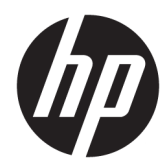

HP PageWide Managed Color MFP E77650, E77660, P77940, P77950, P77960, P77440 HP PageWide Managed Color Flow MFP E77650, E77660

Användarhandbok

#### Copyright och licens

© Copyright 2018 HP Development Company, L.P.

Det är förbjudet att reproducera, ändra eller översätta den här handboken utan föregående skriftligt medgivande, förutom i den utsträckning som upphovsrättslagen tillåter.

Den här informationen kan ändras utan föregående meddelande.

De enda garantierna för HP-produkterna och tjänsterna fastställs i de uttryckliga garantier som medföljer produkterna och tjänsterna. Inget i detta dokument ska tolkas som att det utgör en ytterligare garanti. HP kan inte hållas ansvarigt för tekniska fel, korrekturfel eller utelämnanden i dokumentet.

Edition 4, 1/2019

#### Varumärken

Adobe® , Adobe Photoshop® , Acrobat® och PostScript® är varumärken som tillhör Adobe Systems Incorporated.

Apple och Apple-logotypen är varumärken som tillhör Apple Inc. och är registrerade i USA och andra länder/regioner.

macOS är ett varumärke som tillhör Apple Inc., registrerat i USA och andra länder.

AirPrint är ett varumärke som tillhör Apple, Inc. och är registrerat i USA och andra länder.

Google™ är ett varumärke som tillhör Google Inc.

Microsoft®, Windows®, Windows® XP och Windows Vista® är amerikanska registrerade varumärken som tillhör Microsoft Corporation.

UNIX® är ett registrerat varumärke som tillhör The Open Group.

# Innehåll

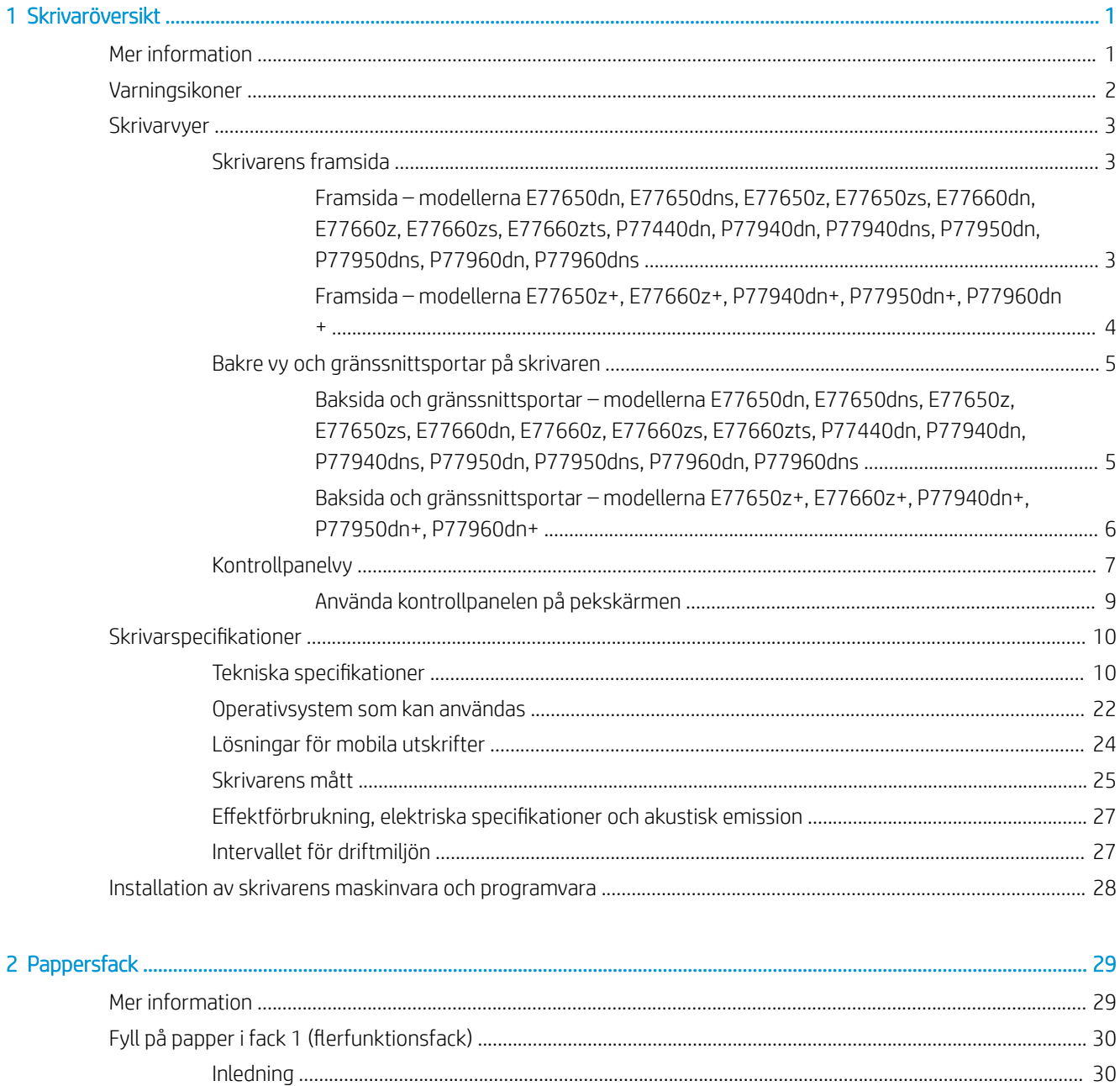

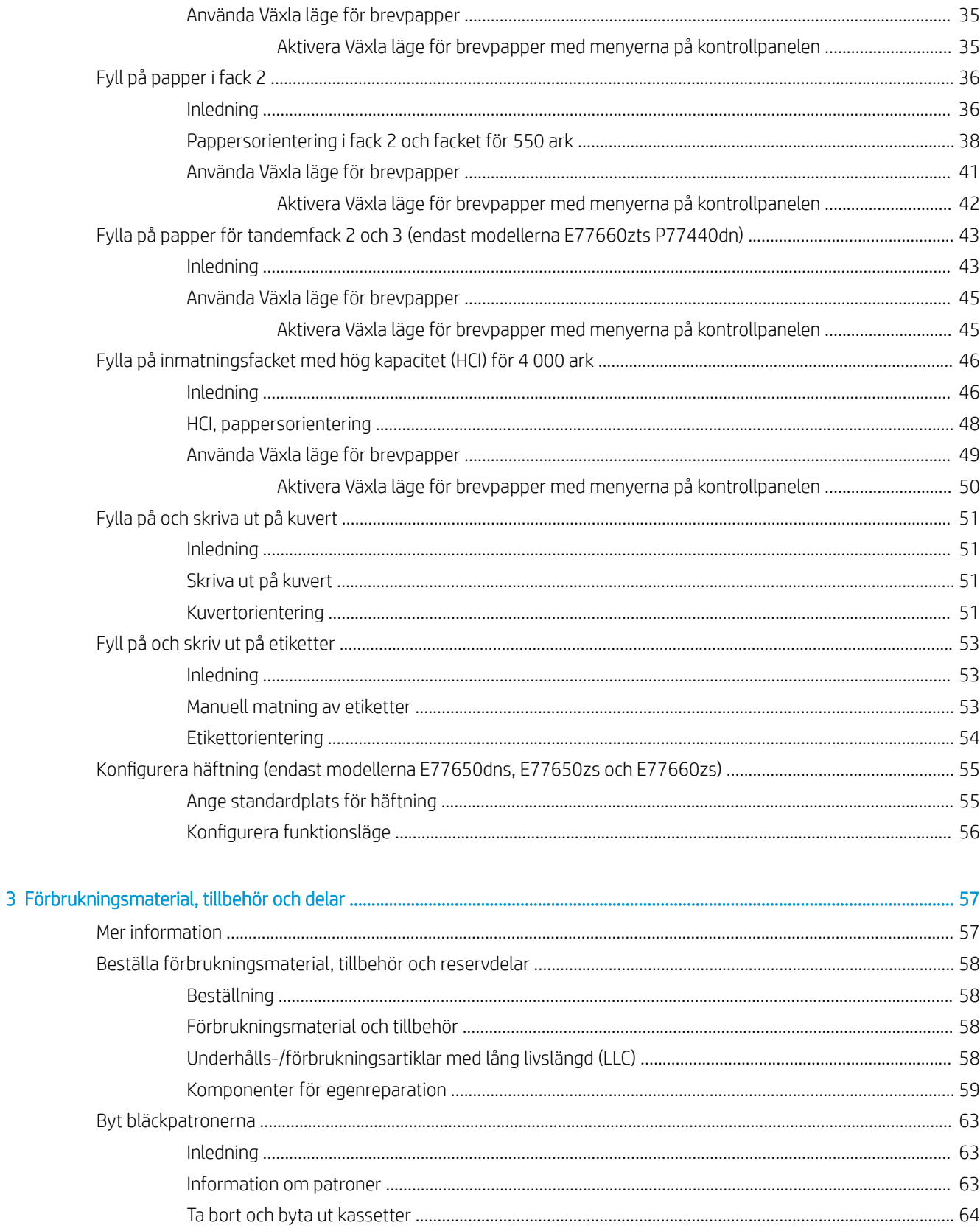

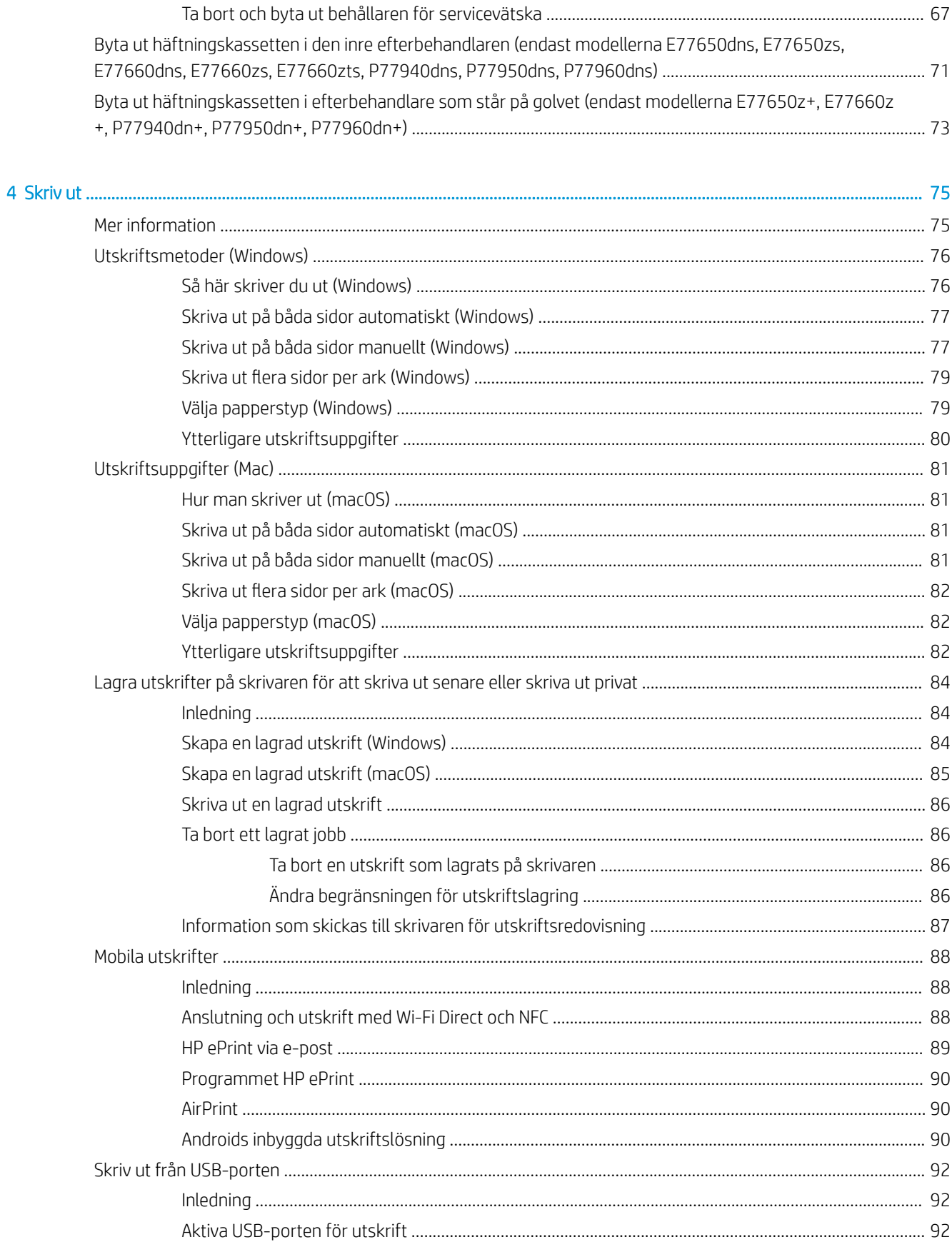

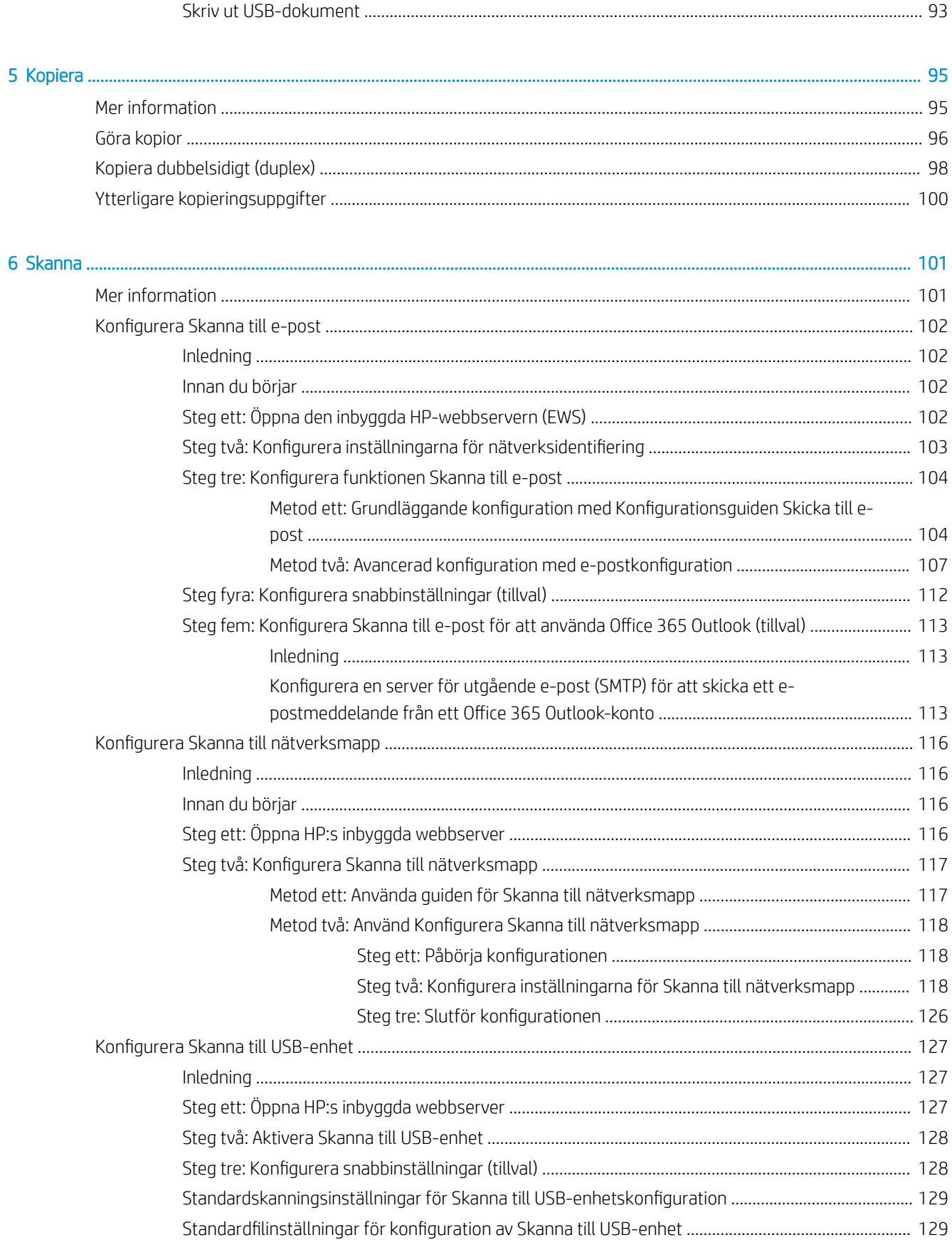

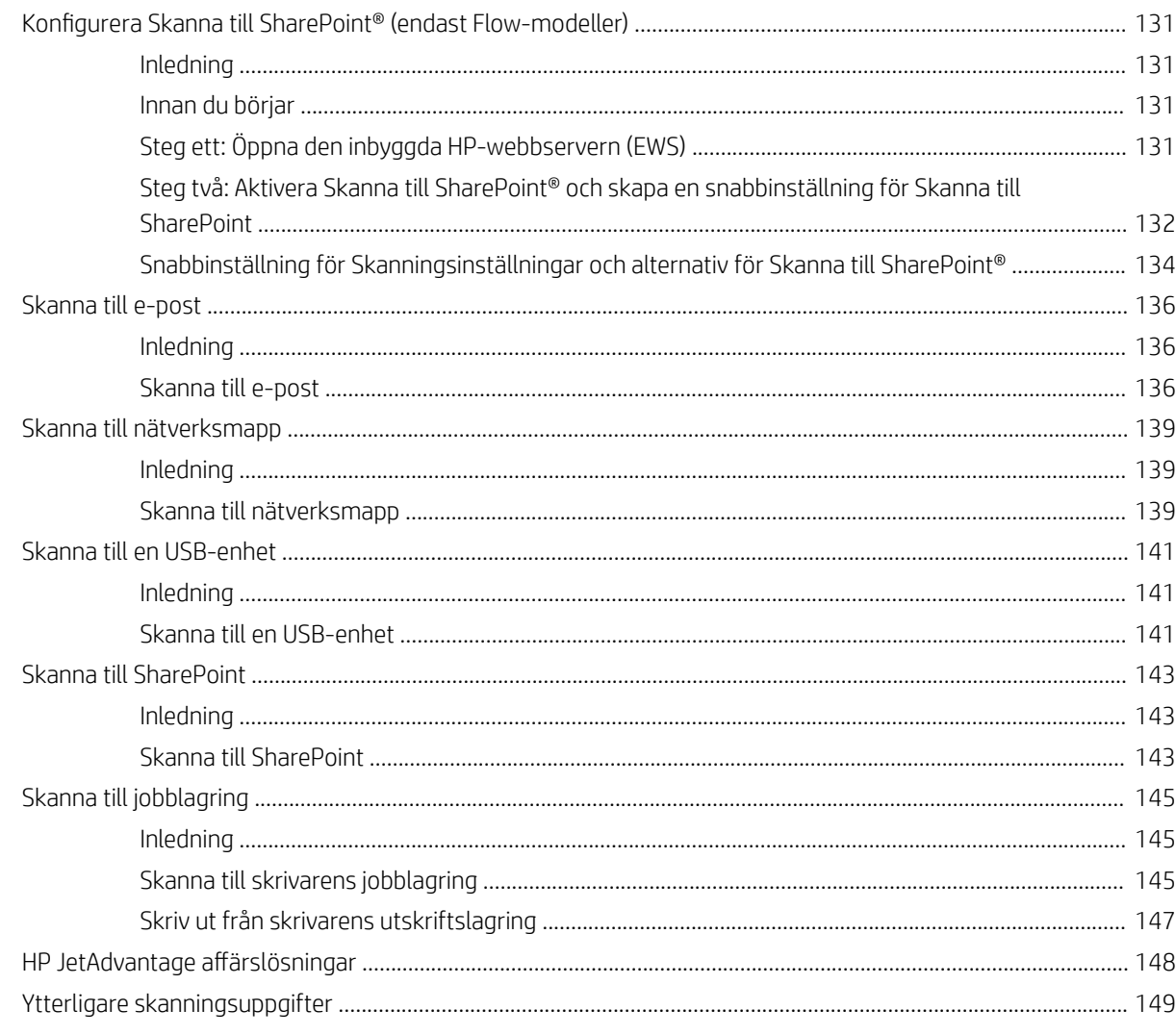

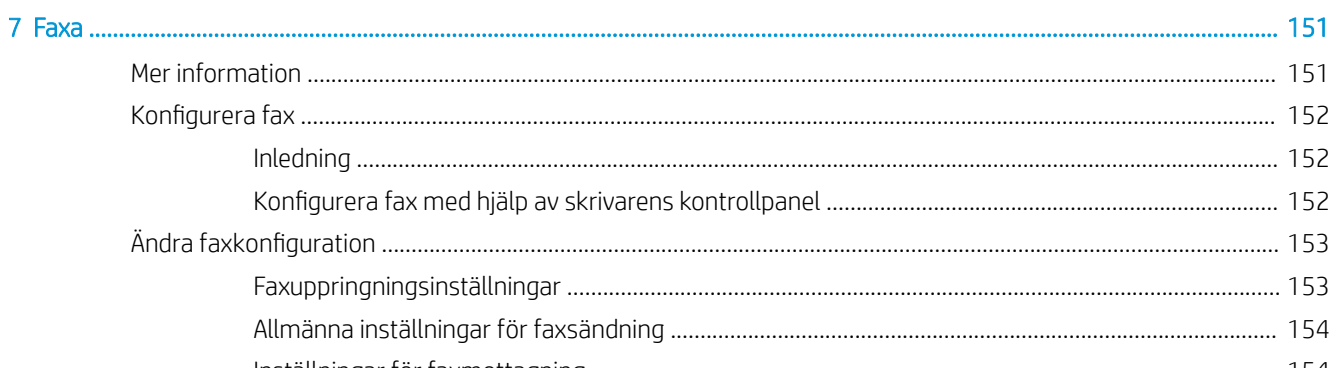

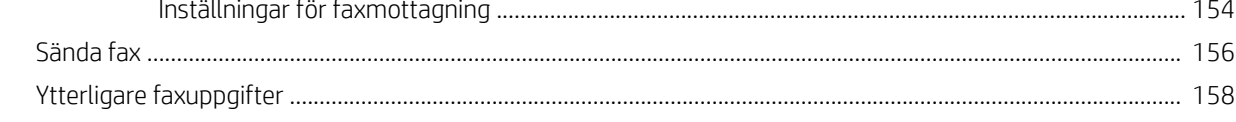

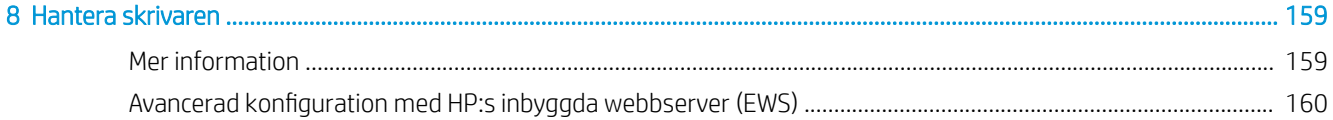

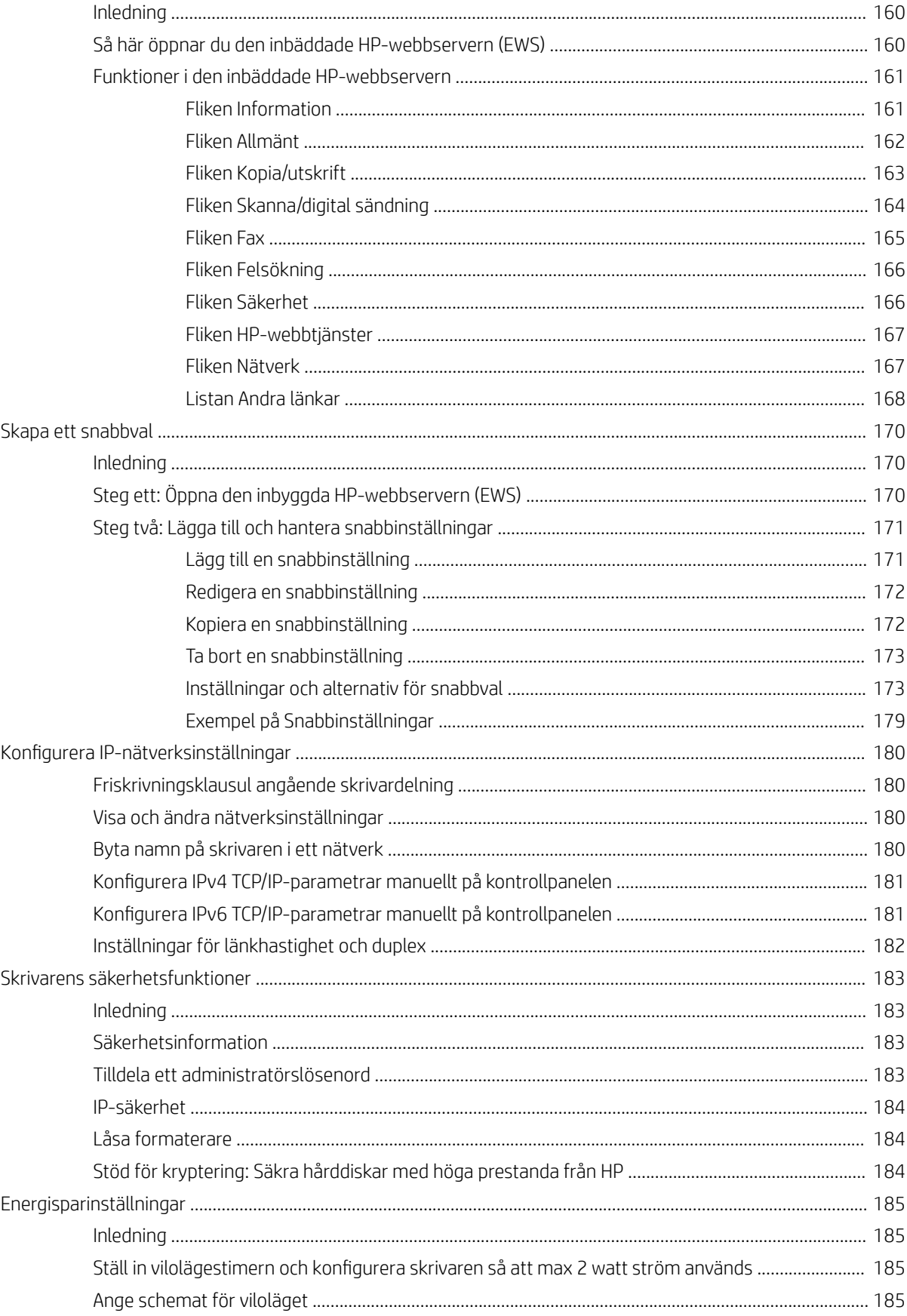

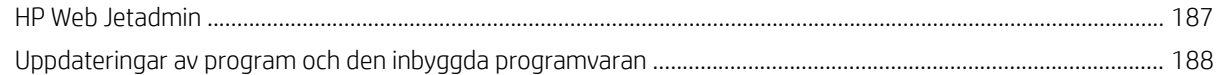

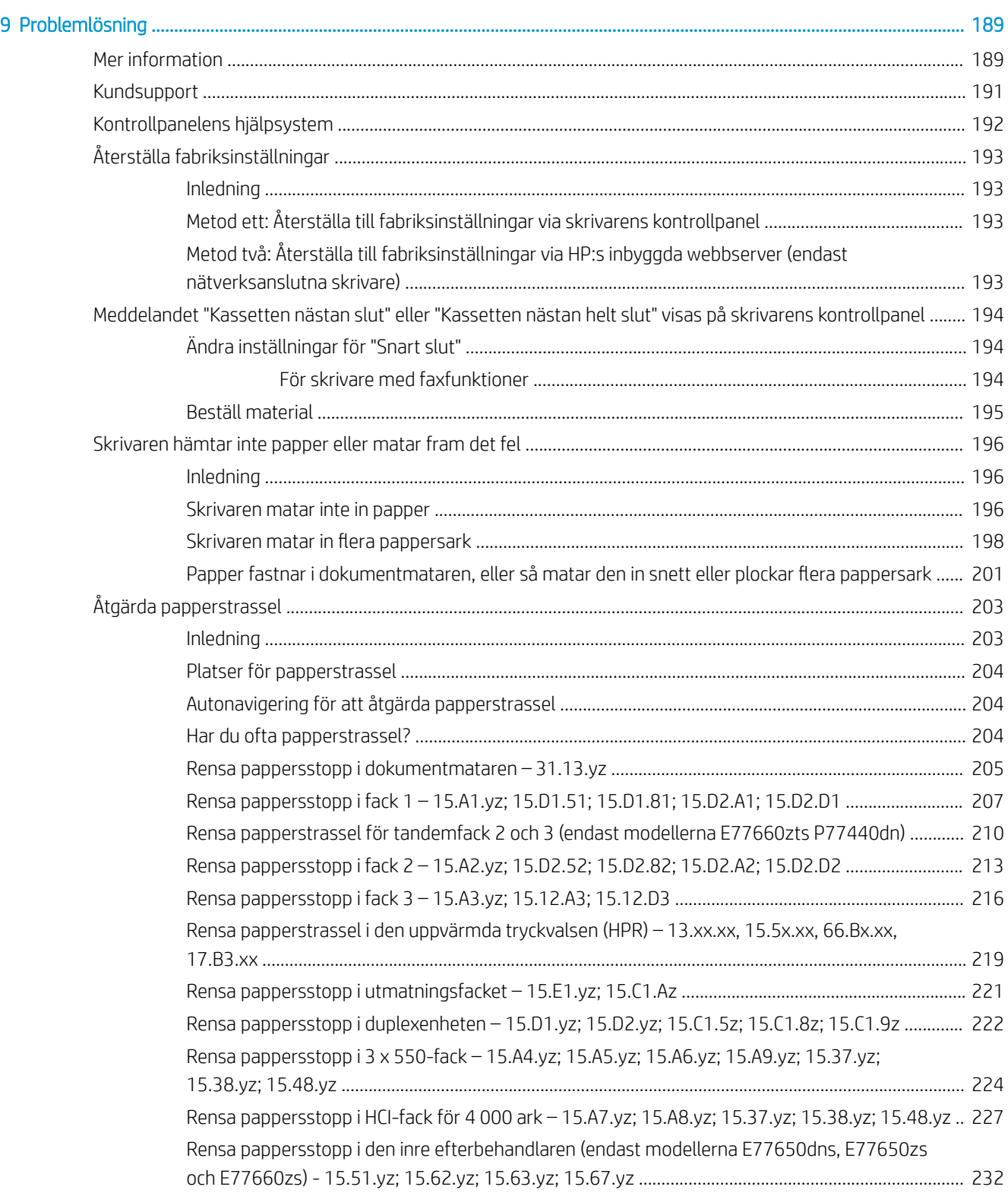

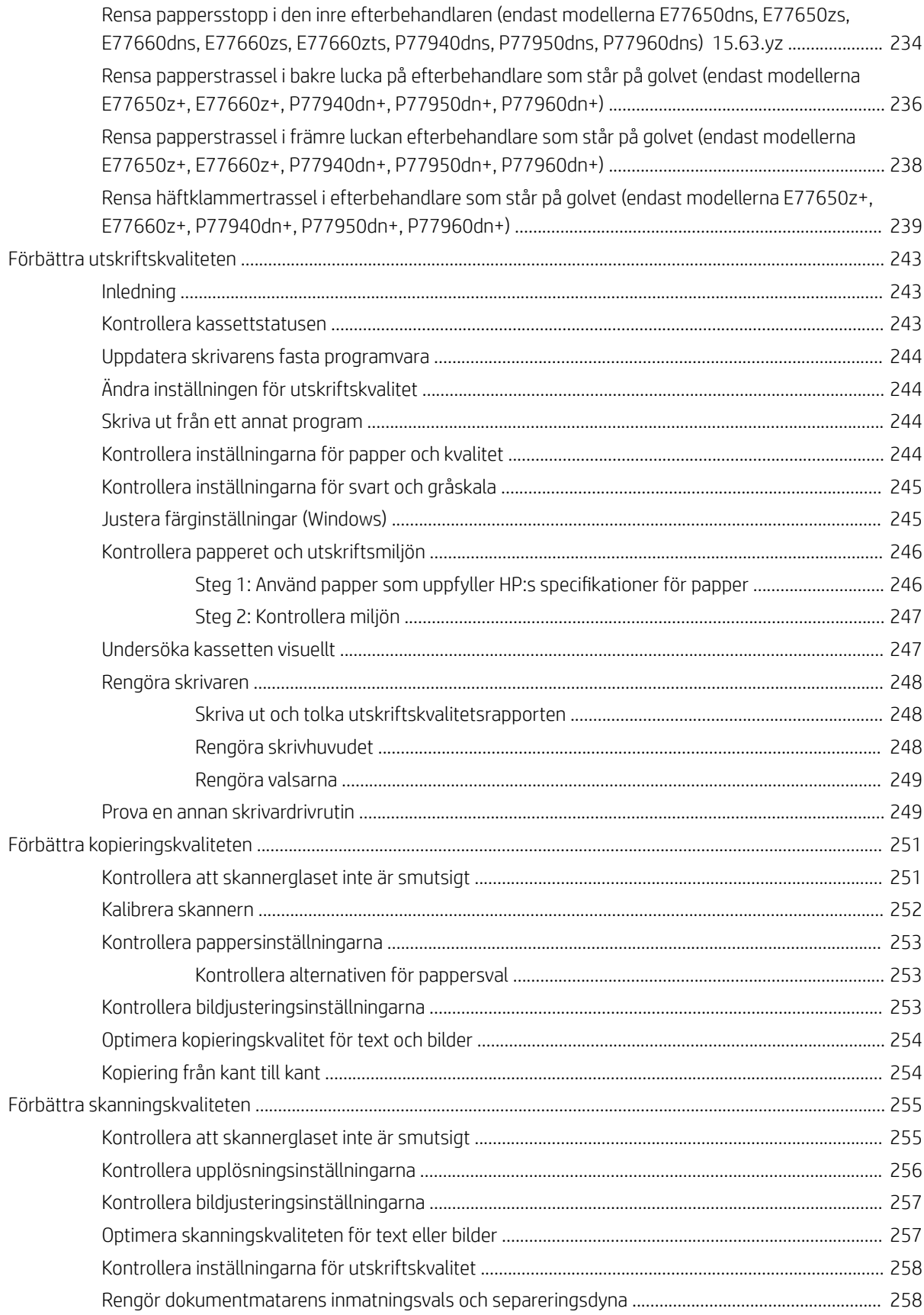

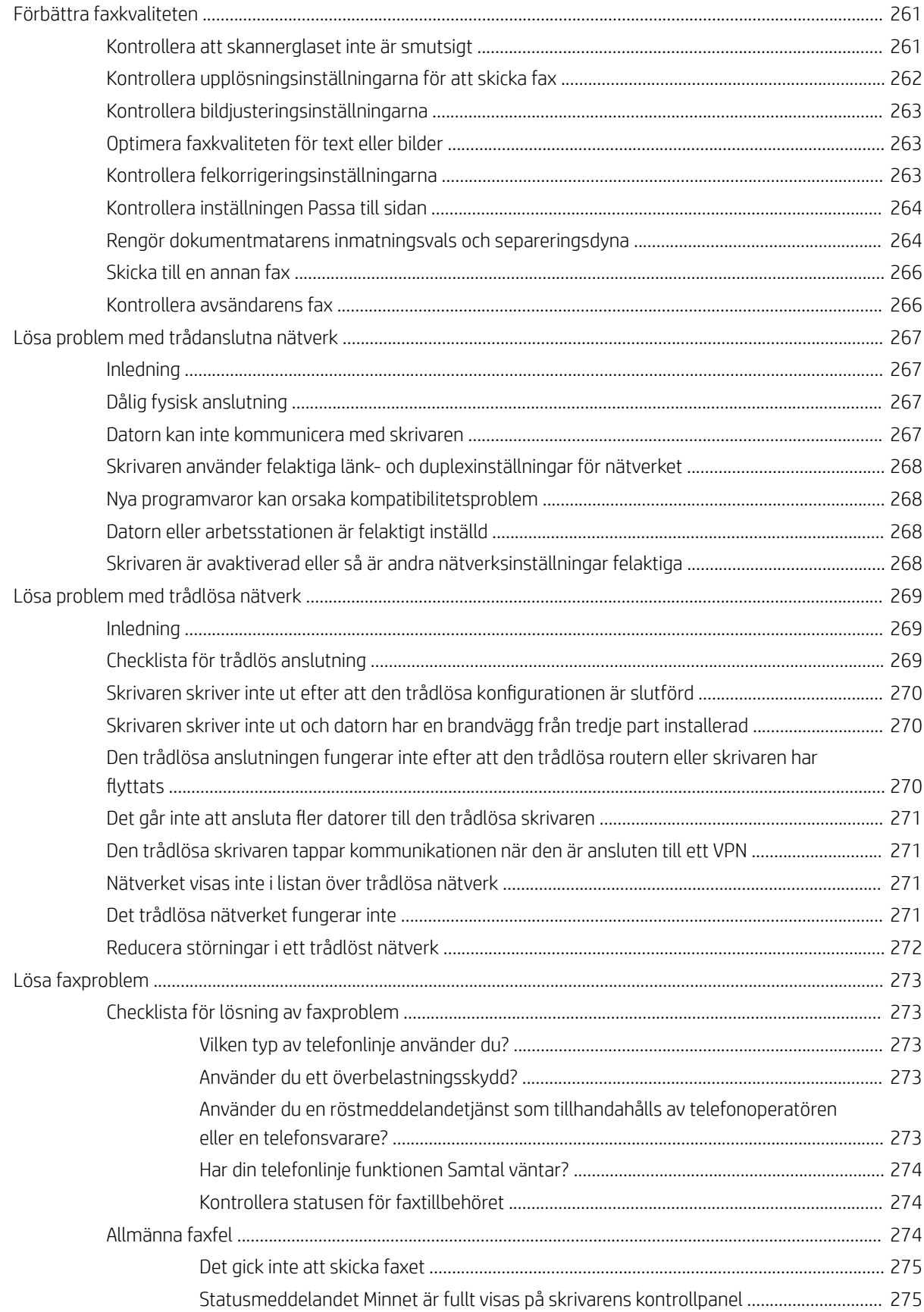

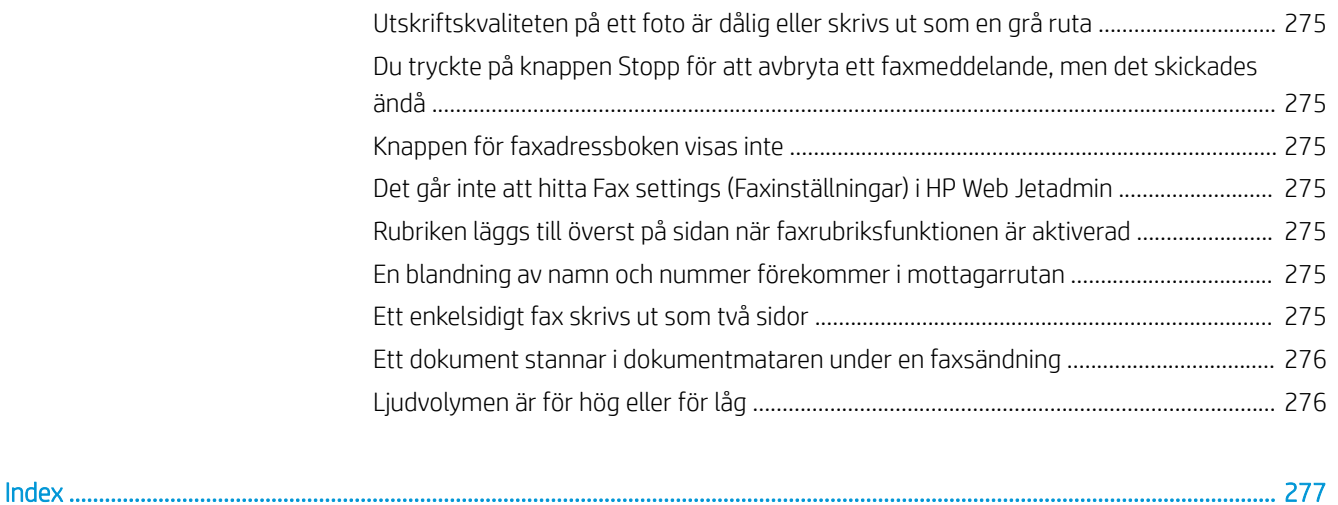

# <span id="page-12-0"></span>1 Skrivaröversikt

## Mer information

- [Varningsikoner](#page-13-0)
- [Skrivarvyer](#page-14-0)
- **•** [Skrivarspecifikationer](#page-21-0)
- [Installation av skrivarens maskinvara och programvara](#page-39-0)

Följande information är korrekt vid publiceringstillfället.

Se [www.hp.com/videos/PageWide](http://www.hp.com/videos/PageWide) för videohjälp.

Aktuell information finns i [www.hp.com/support/pwcolormfpE77650](http://www.hp.com/support/pwcolormfpE77650) eller [www.hp.com/support/](http://www.hp.com/support/pwcolormfpE77660) [pwcolormfpE77660](http://www.hp.com/support/pwcolormfpE77660) eller [www.hp.com/support/pwcolorP77940mfp](http://www.hp.com/support/pwcolorP77940mfp) eller [www.hp.com/support/](http://www.hp.com/support/pwcolorP77950mfp) [pwcolorP77950mfp](http://www.hp.com/support/pwcolorP77950mfp) eller [www.hp.com/support/ pwcolorP77960mfp](http://www.hp.com/support/pwcolorP77960mfp) eller [www.hp.com/support/](http://www.hp.com/support/pwcolorP77440mfp) [pwcolorP77440mfp](http://www.hp.com/support/pwcolorP77440mfp).

HP:s heltäckande hjälp för skrivaren innehåller följande information:

- Installera och konfigurera
- Lär och använd
- Problemlösning
- Ladda ned uppdateringar av programvara och inbyggd programvara
- Delta i supportforum
- Hitta information om garanti och regler

## <span id="page-13-0"></span>Varningsikoner

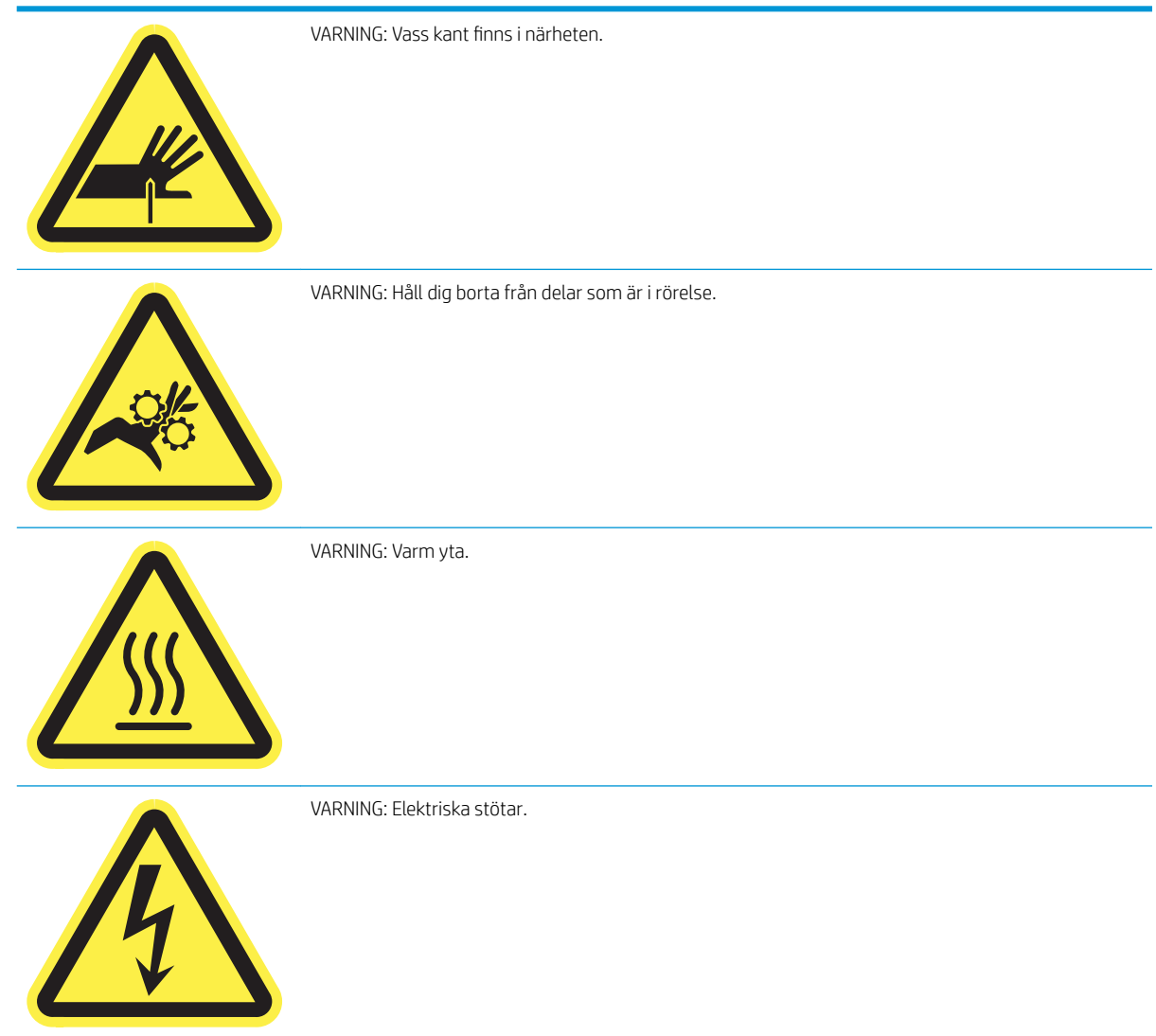

## <span id="page-14-0"></span>**Skrivarvyer**

- Skrivarens framsida
- [Bakre vy och gränssnittsportar på skrivaren](#page-16-0)
- [Kontrollpanelvy](#page-18-0)

### Skrivarens framsida

Framsida – modellerna E77650dn, E77650dns, E77650z, E77650zs, E77660dn, E77660z, E77660zs, E77660zts, P77440dn, P77940dn, P77940dns, P77950dn, P77950dns, P77960dn, P77960dns

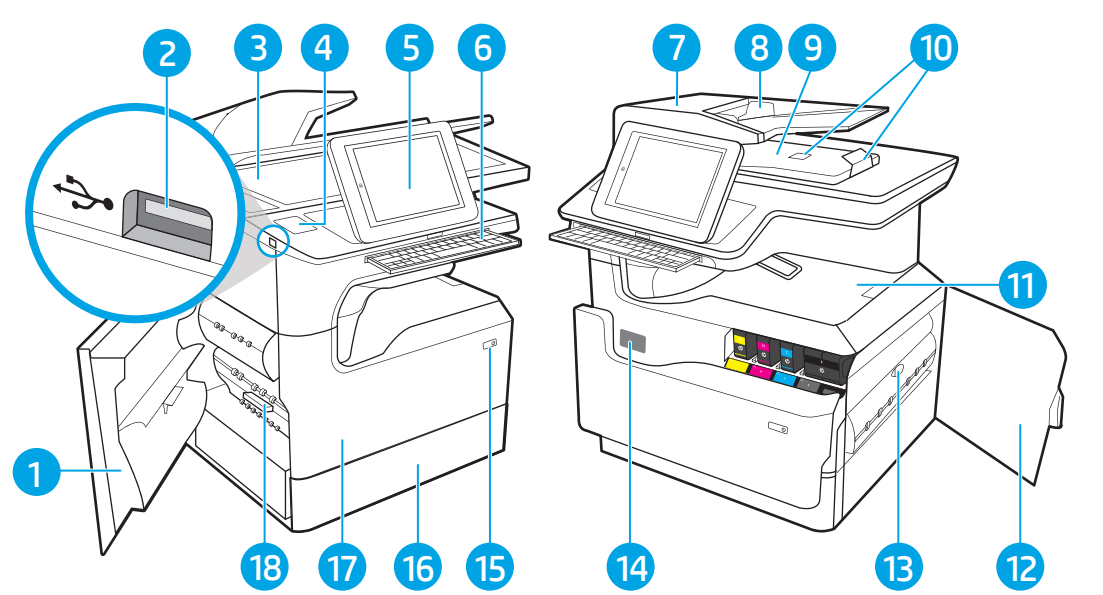

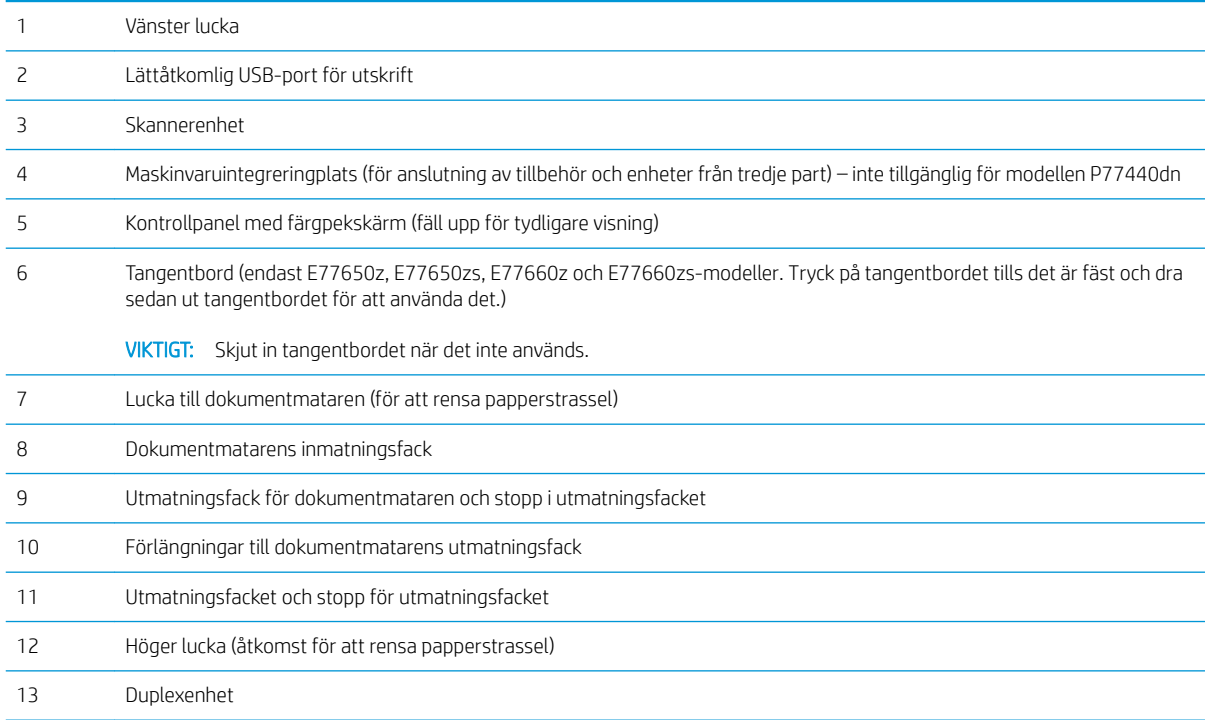

<span id="page-15-0"></span>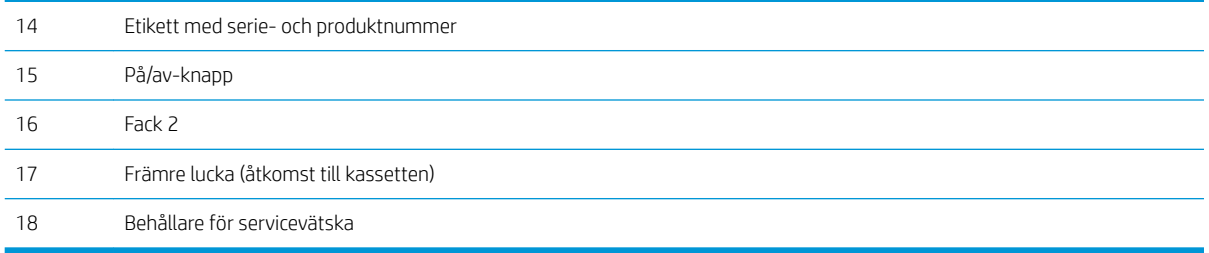

## Framsida – modellerna E77650z+, E77660z+, P77940dn+, P77950dn+, P77960dn+

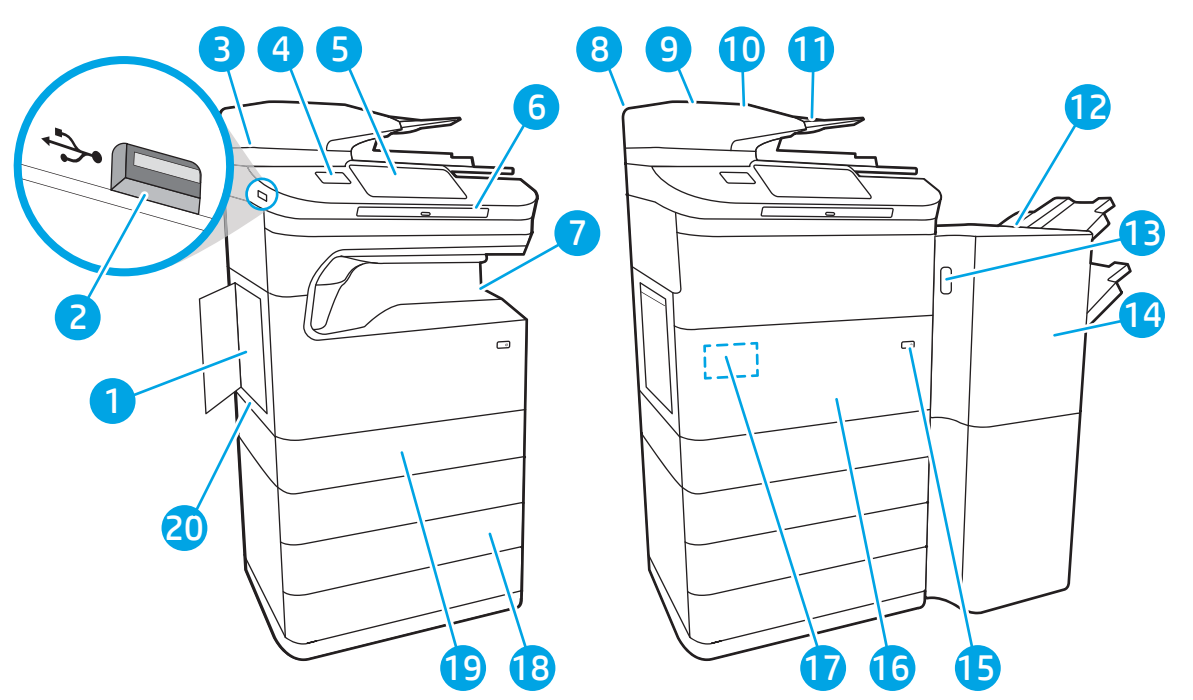

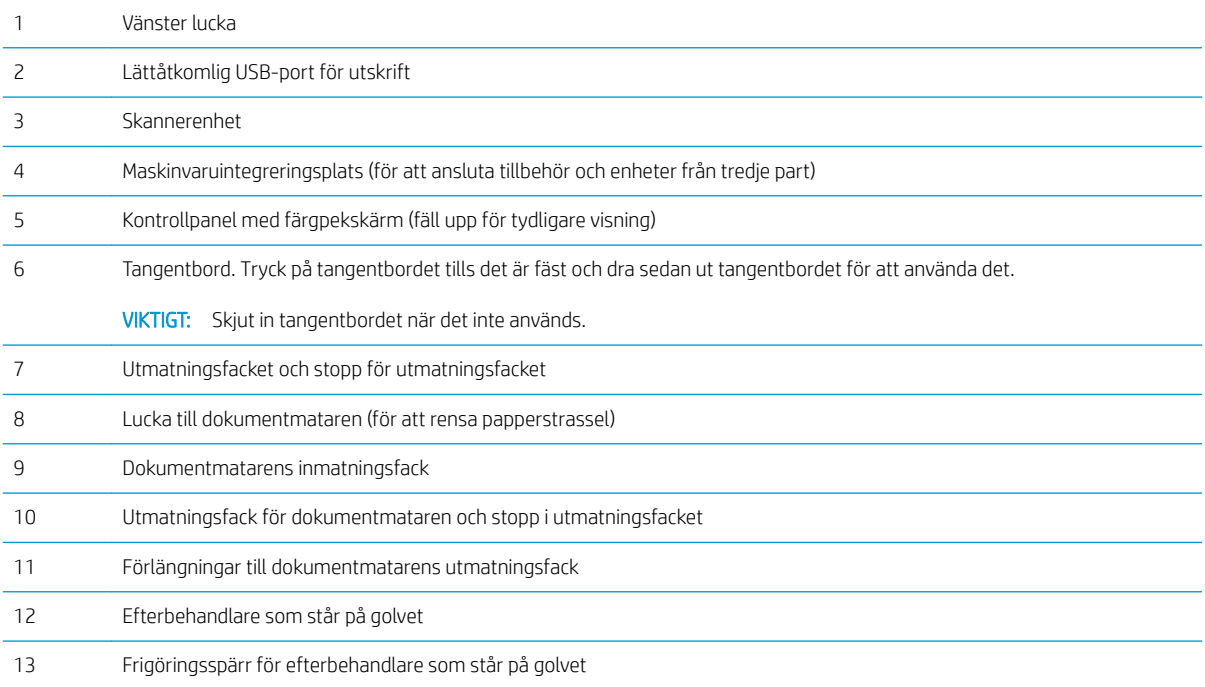

<span id="page-16-0"></span>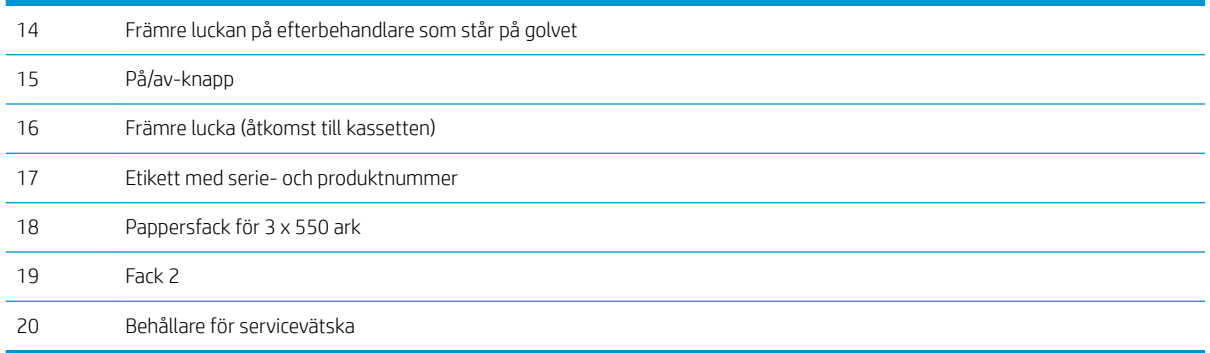

## Bakre vy och gränssnittsportar på skrivaren

Baksida och gränssnittsportar – modellerna E77650dn, E77650dns, E77650z, E77650zs, E77660dn, E77660z, E77660zs, E77660zts, P77440dn, P77940dn, P77940dns, P77950dn, P77950dns, P77960dn, P77960dns

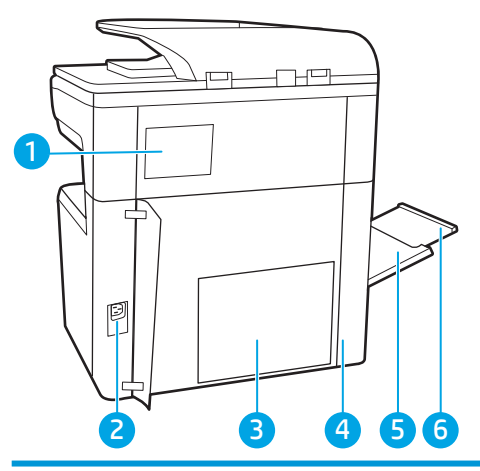

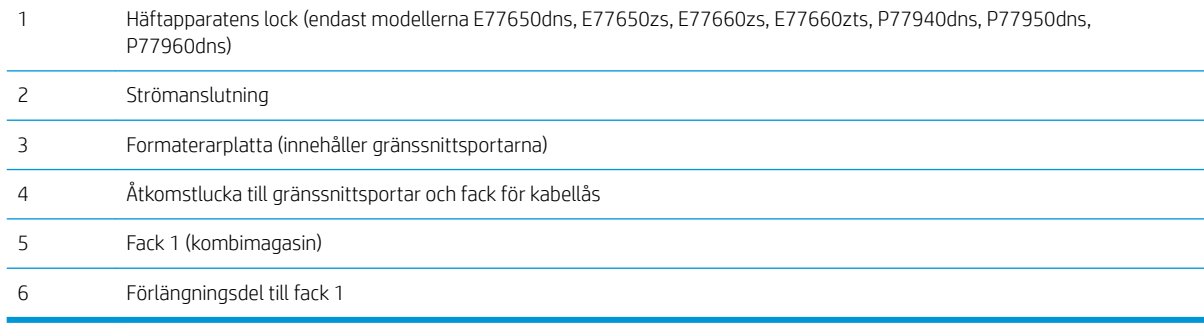

Skrivaren har följande gränssnittsportar.

<span id="page-17-0"></span>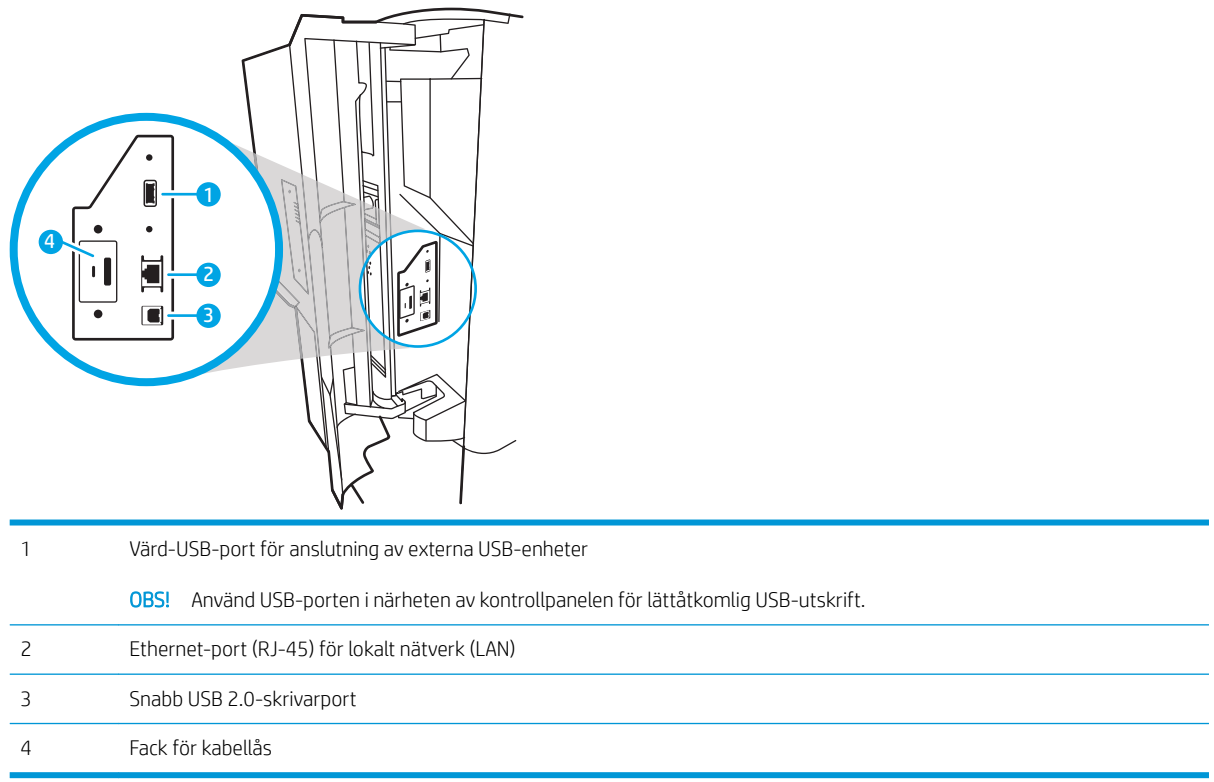

#### Baksida och gränssnittsportar – modellerna E77650z+, E77660z+, P77940dn+, P77950dn+, P77960dn+

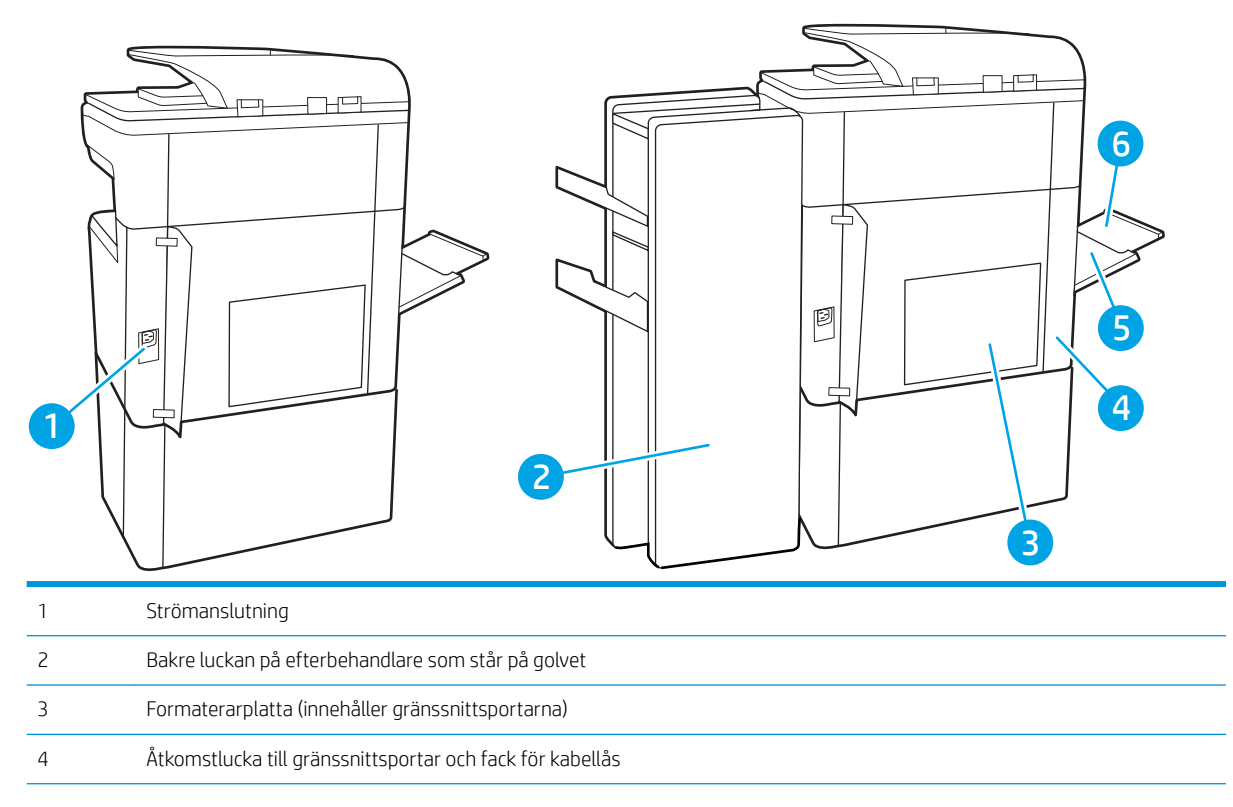

<span id="page-18-0"></span>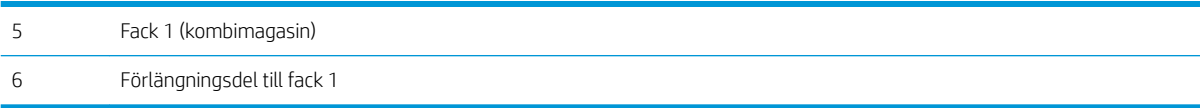

Skrivaren har följande gränssnittsportar.

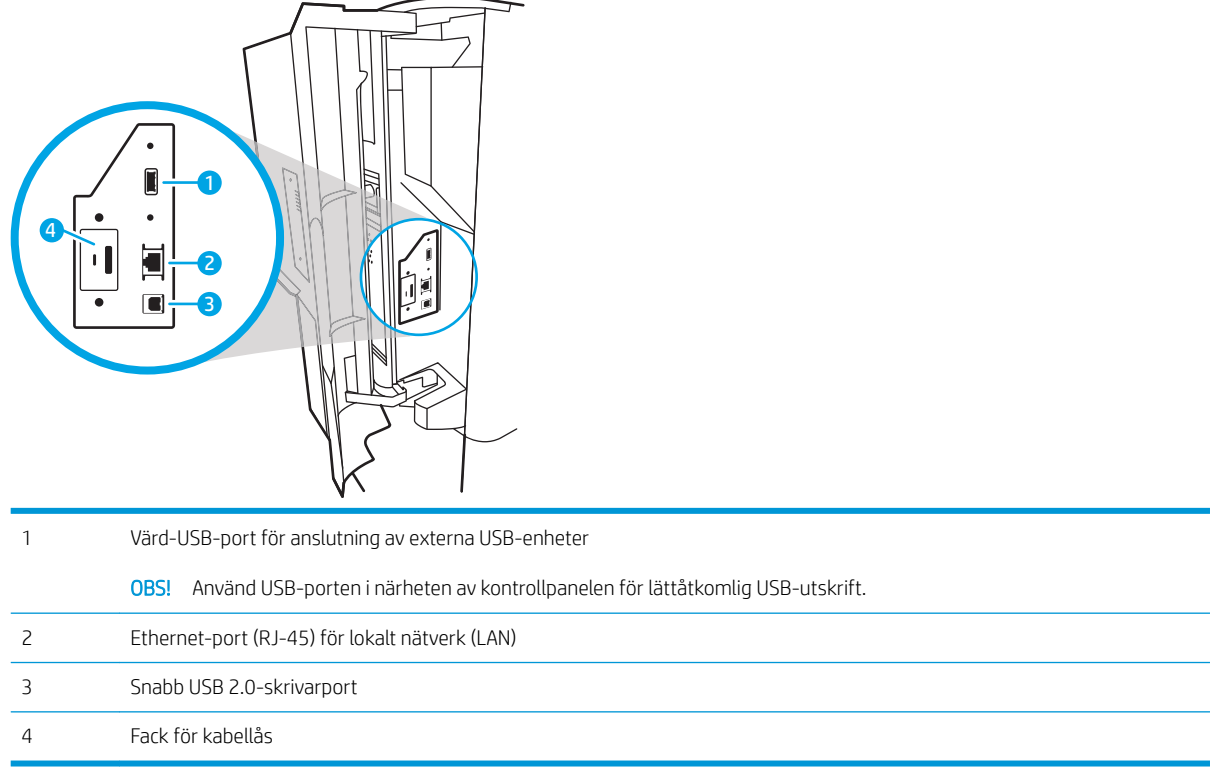

## Kontrollpanelvy

Från startskärmen får du åtkomst till skrivarens funktioner. Här visas också skrivarens aktuella status.

Återgå till startskärmen när som helst genom att trycka på knappen Start.

**OBS!** Vilka funktioner som visas på startskärmen varierar beroende på skrivarens konfiguration.

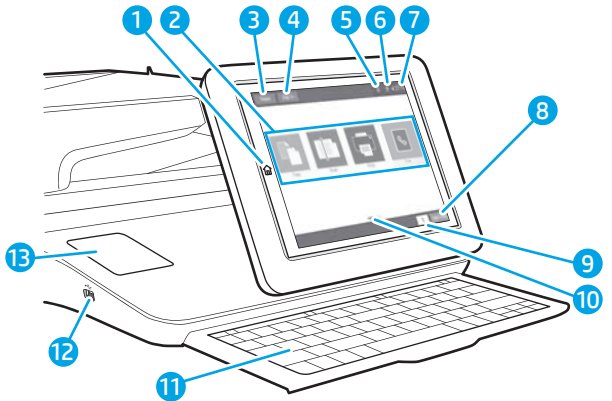

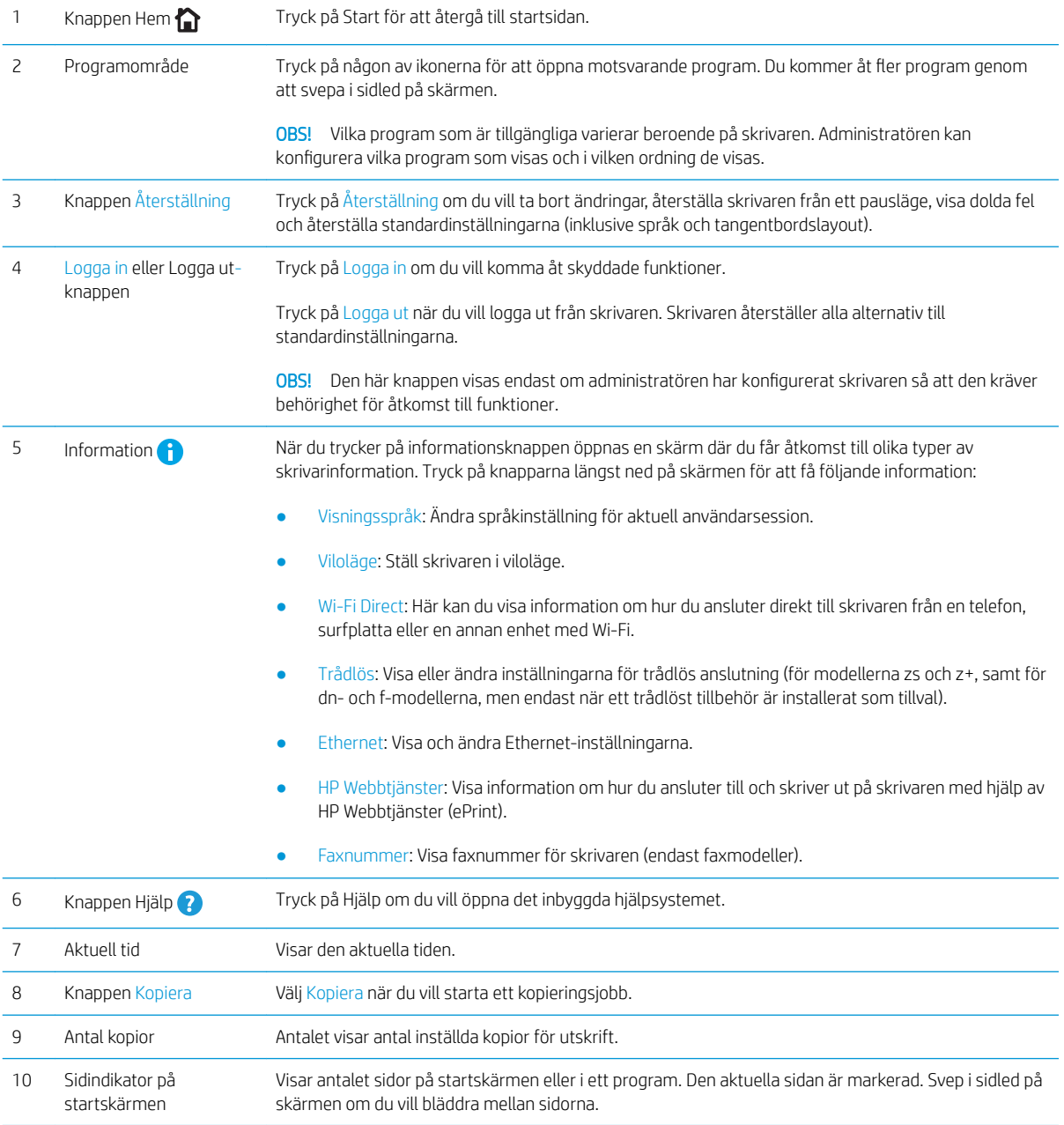

<span id="page-20-0"></span>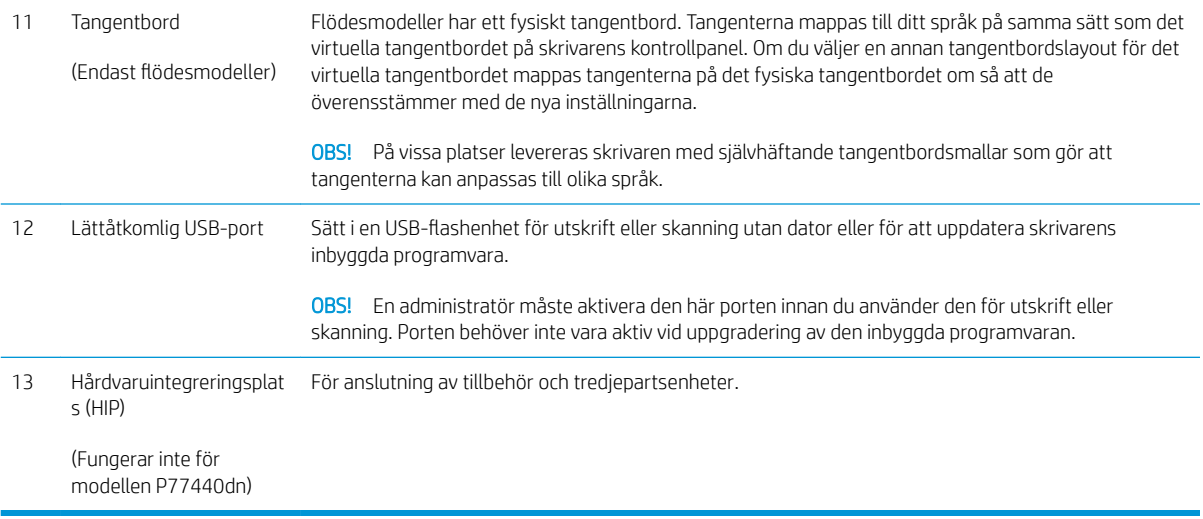

## Använda kontrollpanelen på pekskärmen

Använd de här åtgärderna när du vill använda skrivarens kontrollpanel med pekskärm.

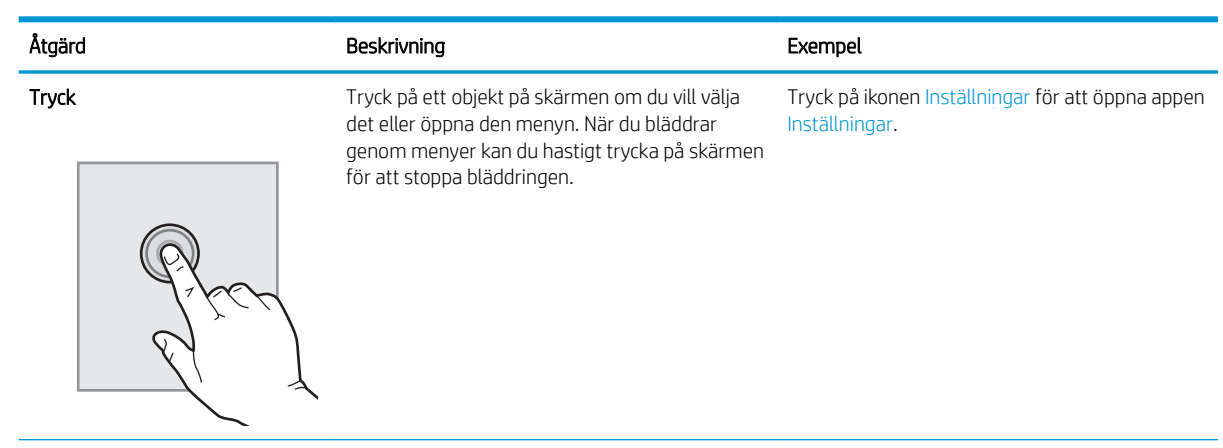

<span id="page-21-0"></span>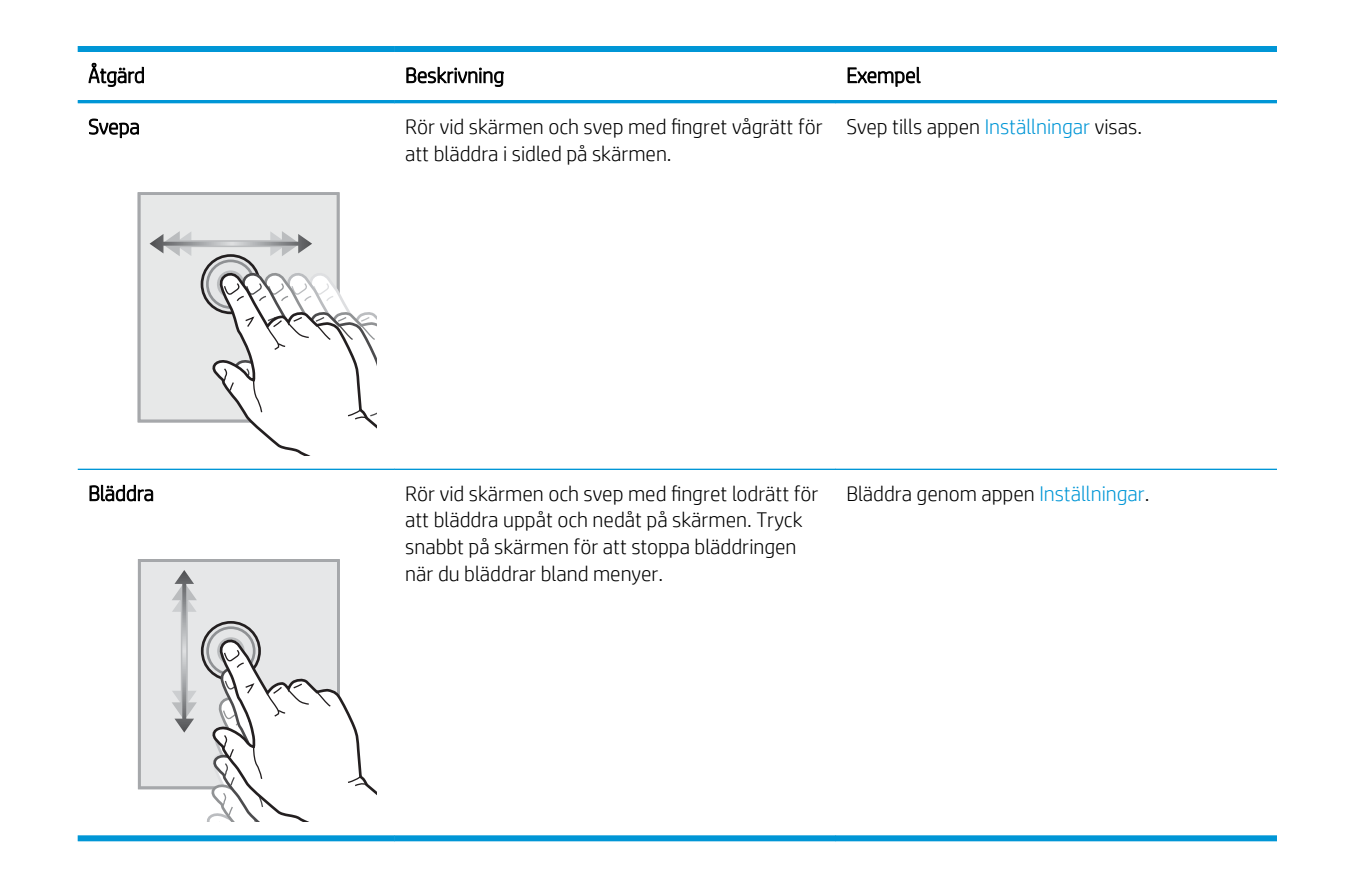

## Skrivarspecifikationer

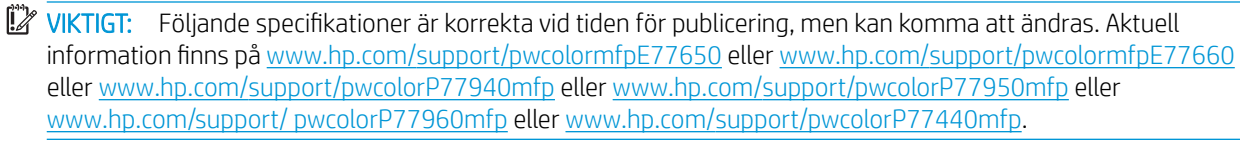

- Tekniska specifikationer
- [Operativsystem som kan användas](#page-33-0)
- [Lösningar för mobila utskrifter](#page-35-0)
- [Skrivarens mått](#page-36-0)
- Effektförbrukning, elektriska specifikationer och akustisk emission
- [Intervallet för driftmiljön](#page-38-0)

### Tekniska specifikationer

#### Tabell 1-1 Multifunktionsskrivare (1 av 5)

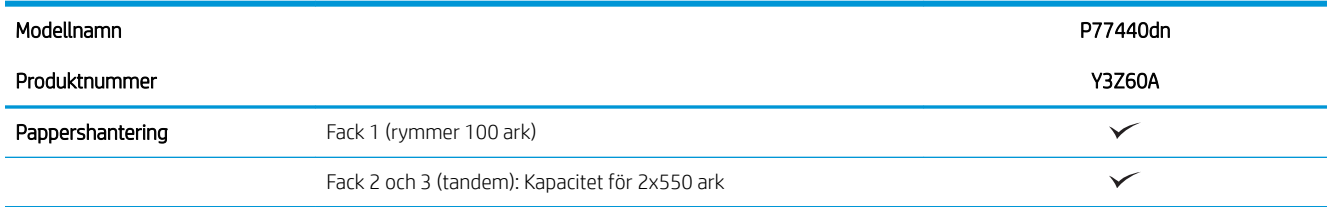

#### Tabell 1-1 Multifunktionsskrivare (1 av 5) (fortsättning)

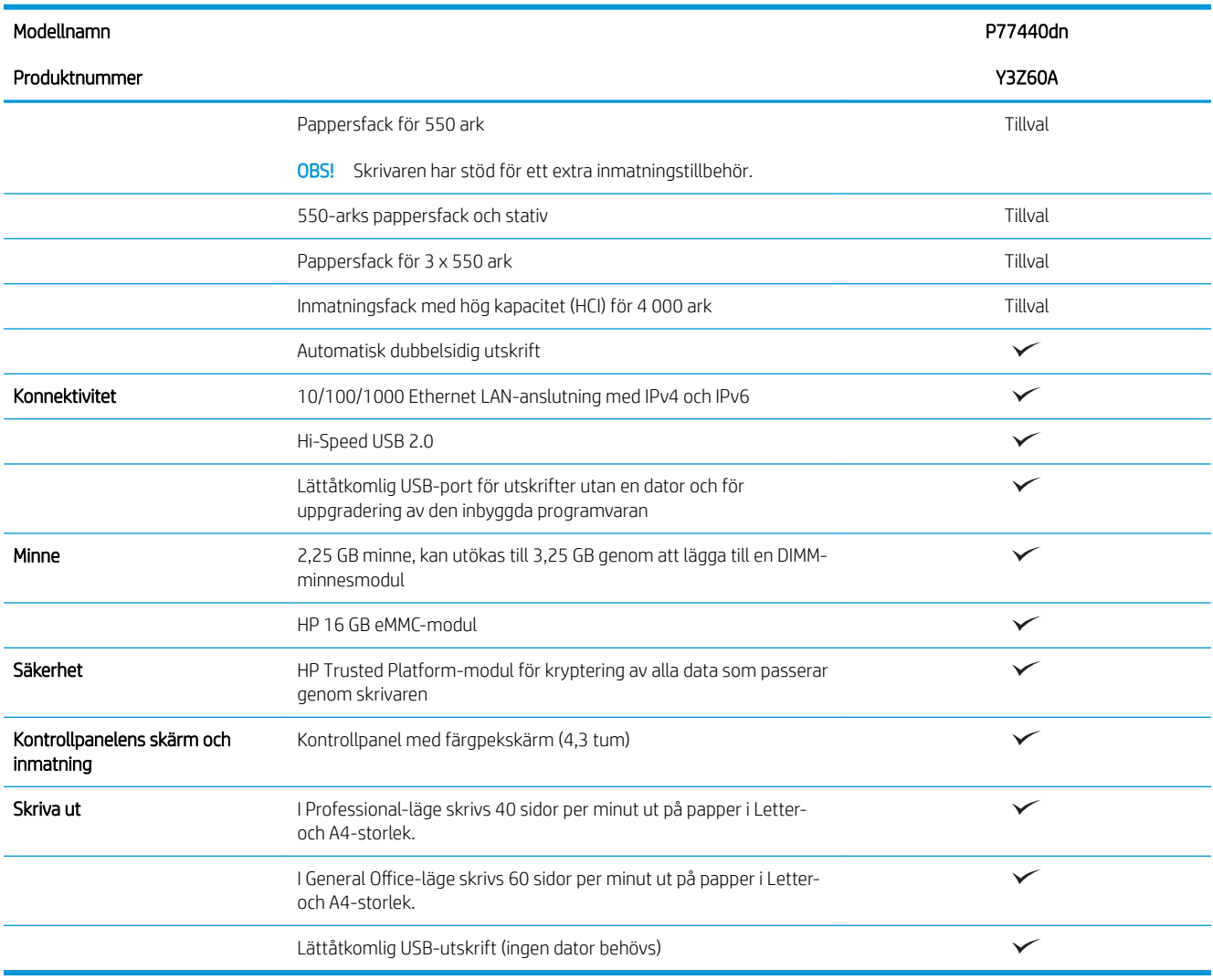

#### Tabell 1-2 Multifunktionsskrivare (2 av 5)

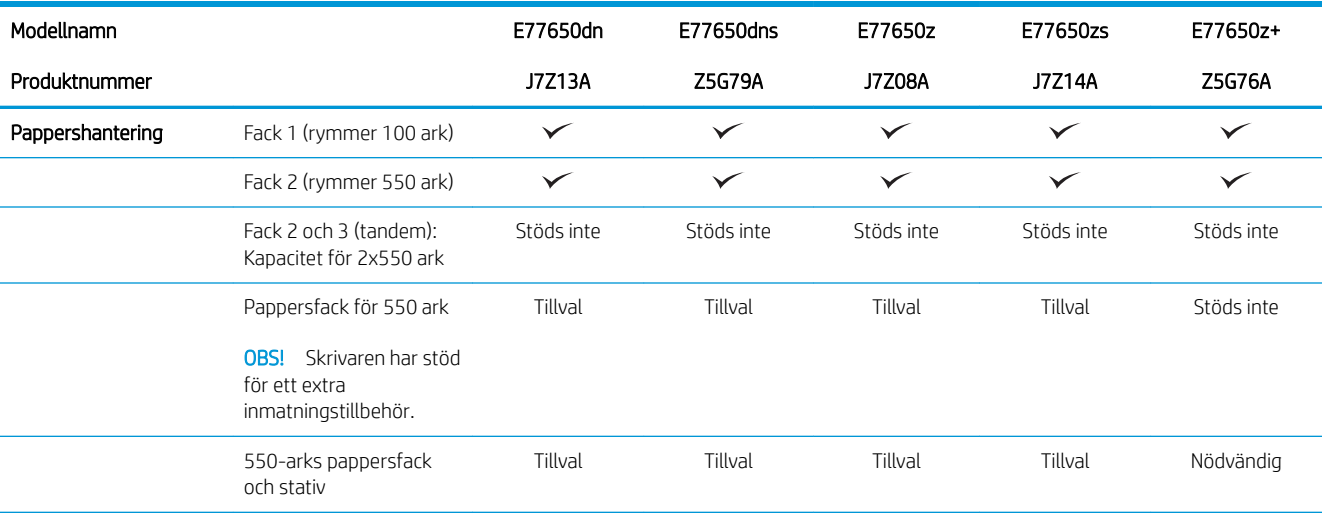

#### Tabell 1-2 Multifunktionsskrivare (2 av 5) (fortsättning)

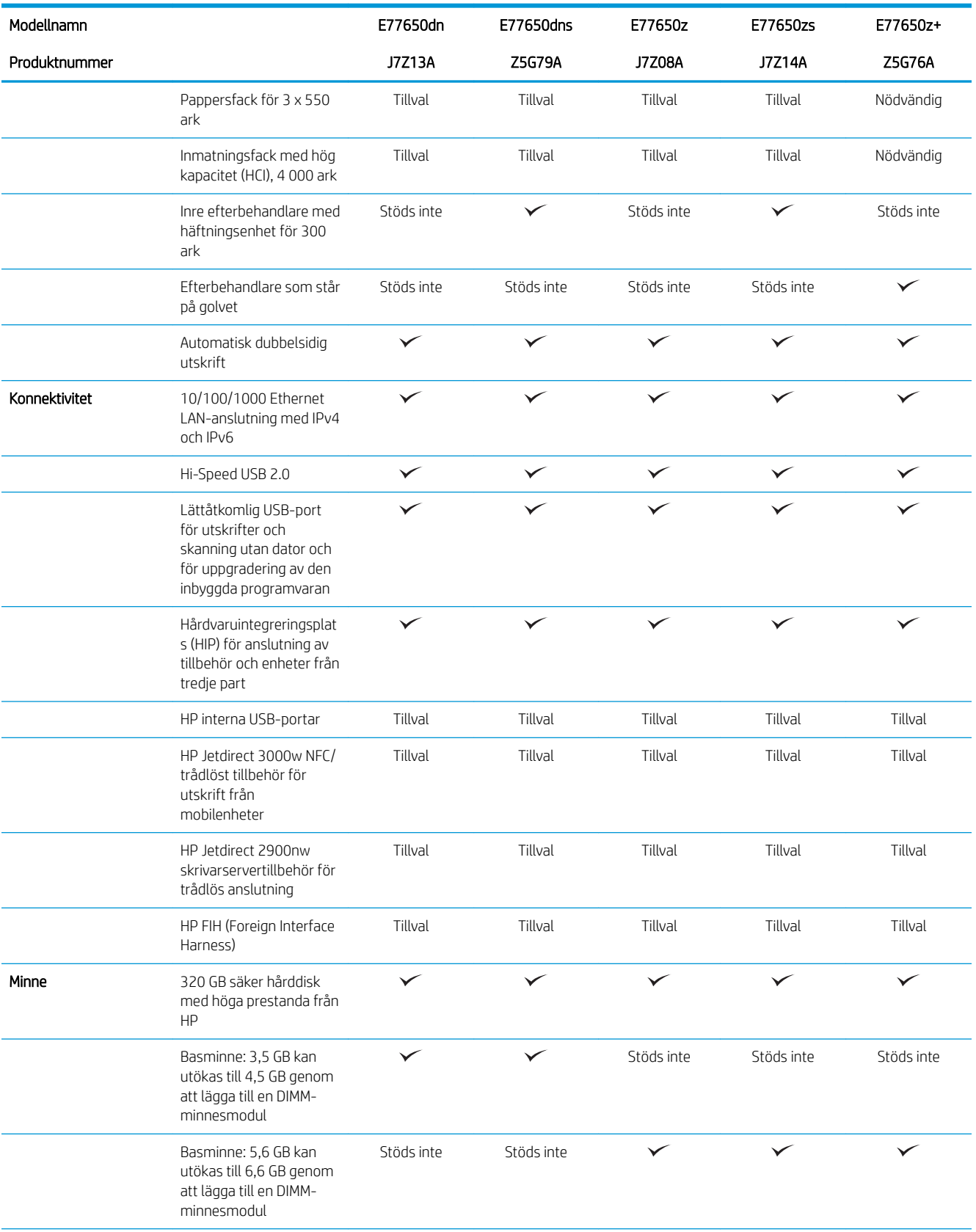

#### Tabell 1-2 Multifunktionsskrivare (2 av 5) (fortsättning)

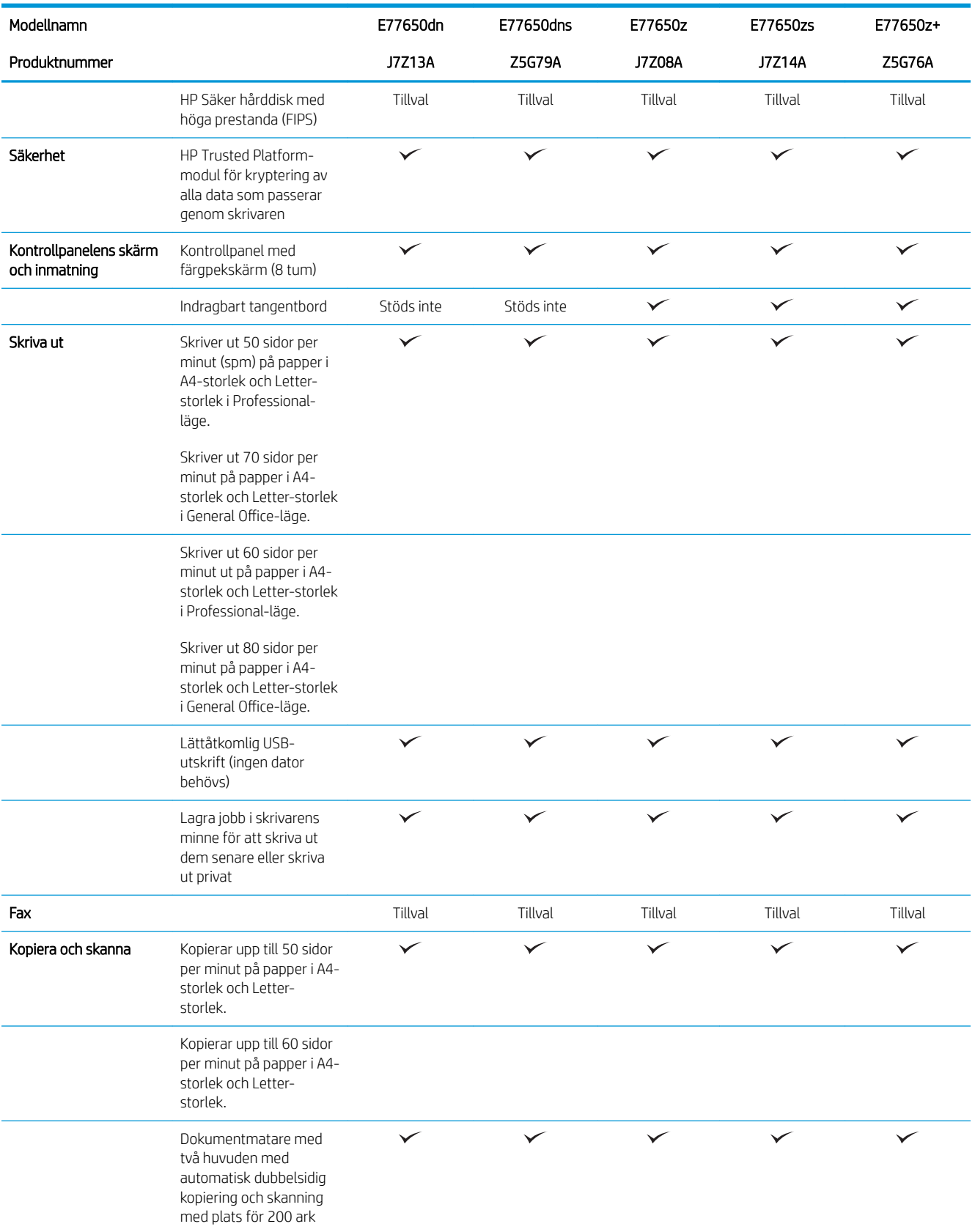

#### Tabell 1-2 Multifunktionsskrivare (2 av 5) (fortsättning)

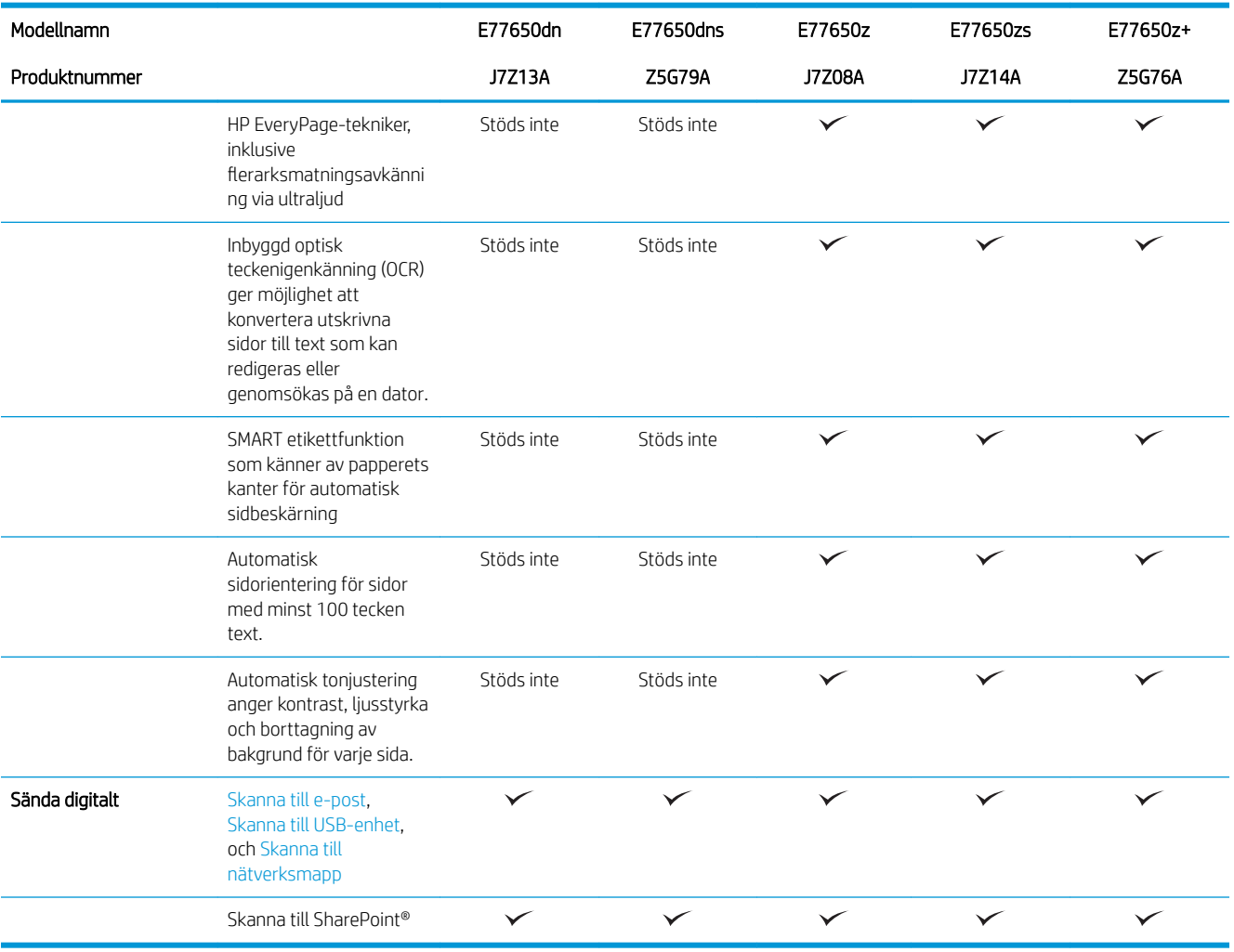

#### Tabell 1-3 Multifunktionsskrivare (3 av 5)

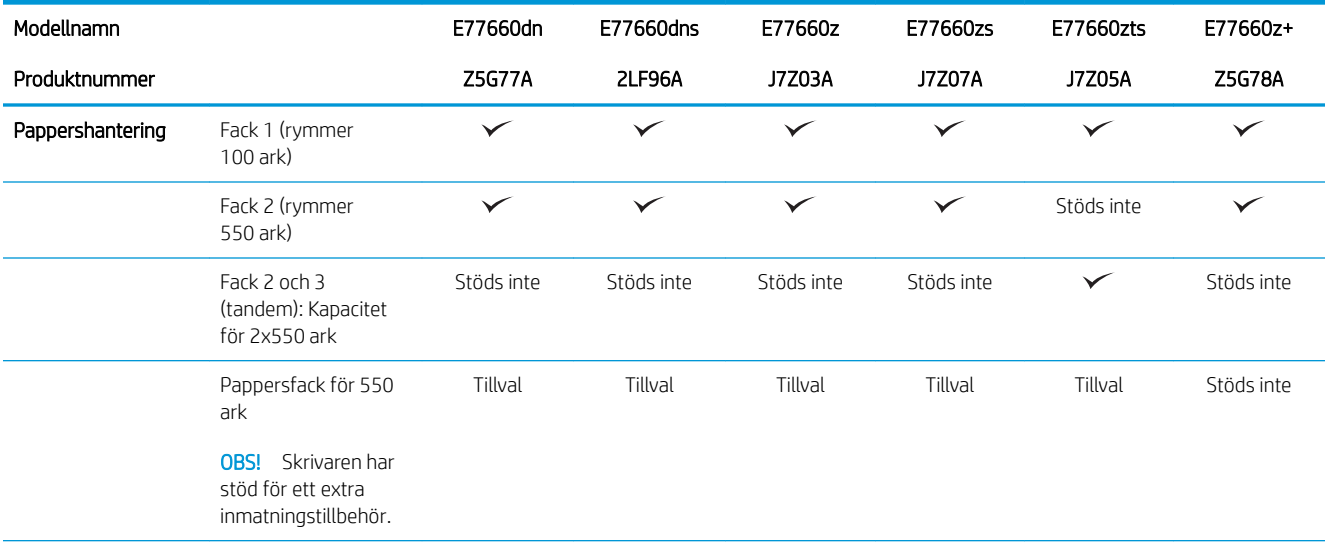

#### Tabell 1-3 Multifunktionsskrivare (3 av 5) (fortsättning)

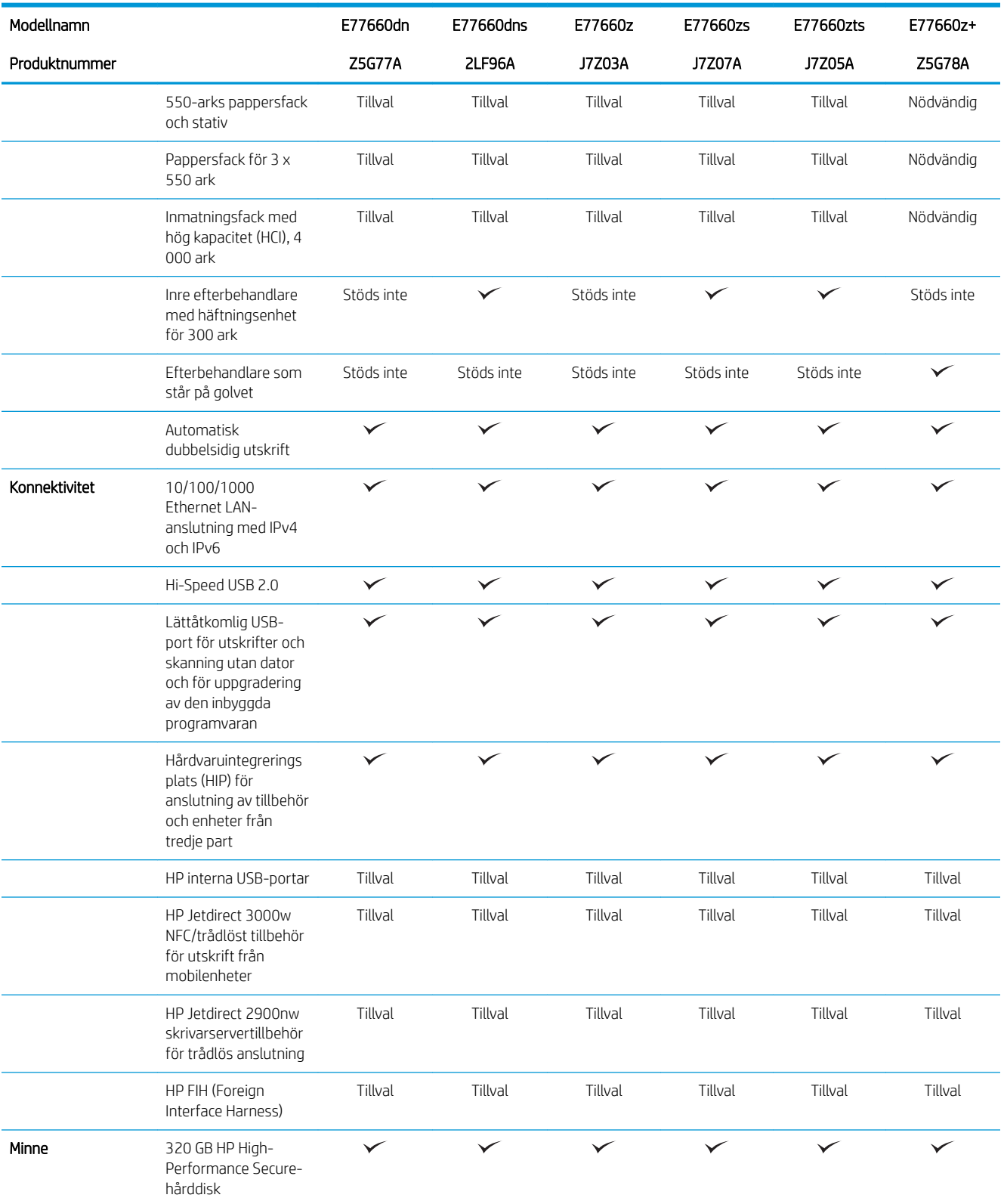

#### Tabell 1-3 Multifunktionsskrivare (3 av 5) (fortsättning)

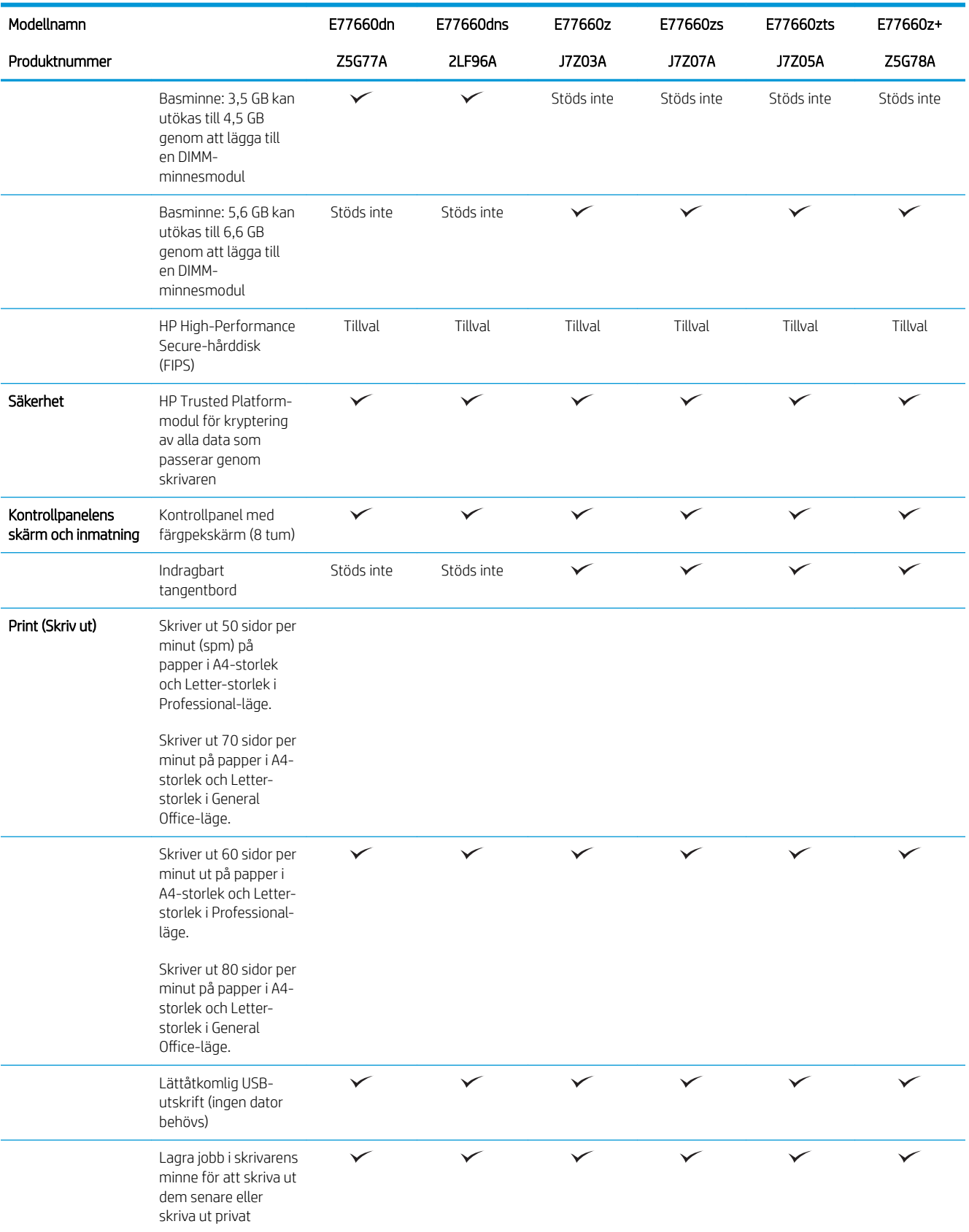

#### Tabell 1-3 Multifunktionsskrivare (3 av 5) (fortsättning)

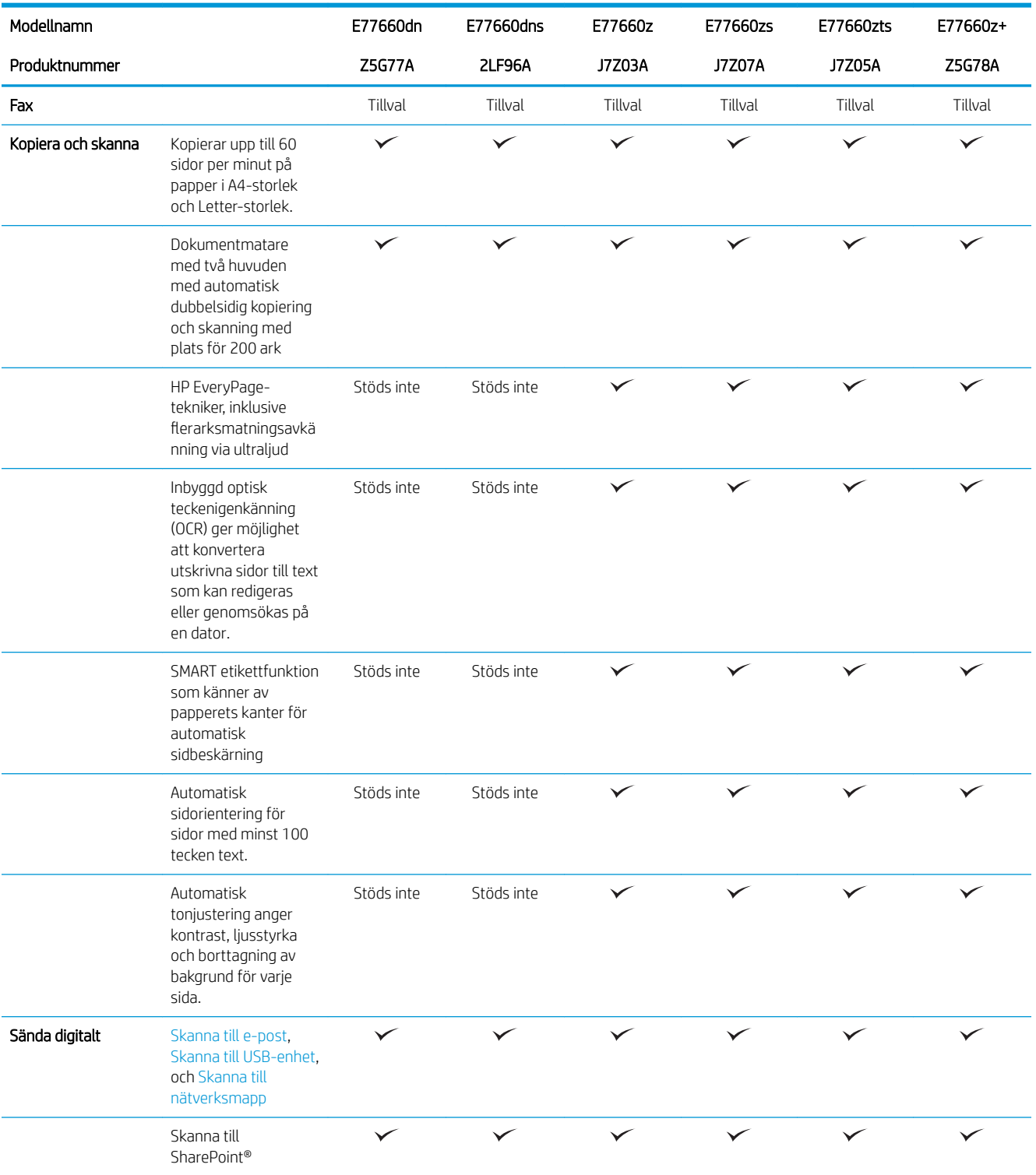

#### Tabell 1-4 Multifunktionsskrivare (4 av 5)

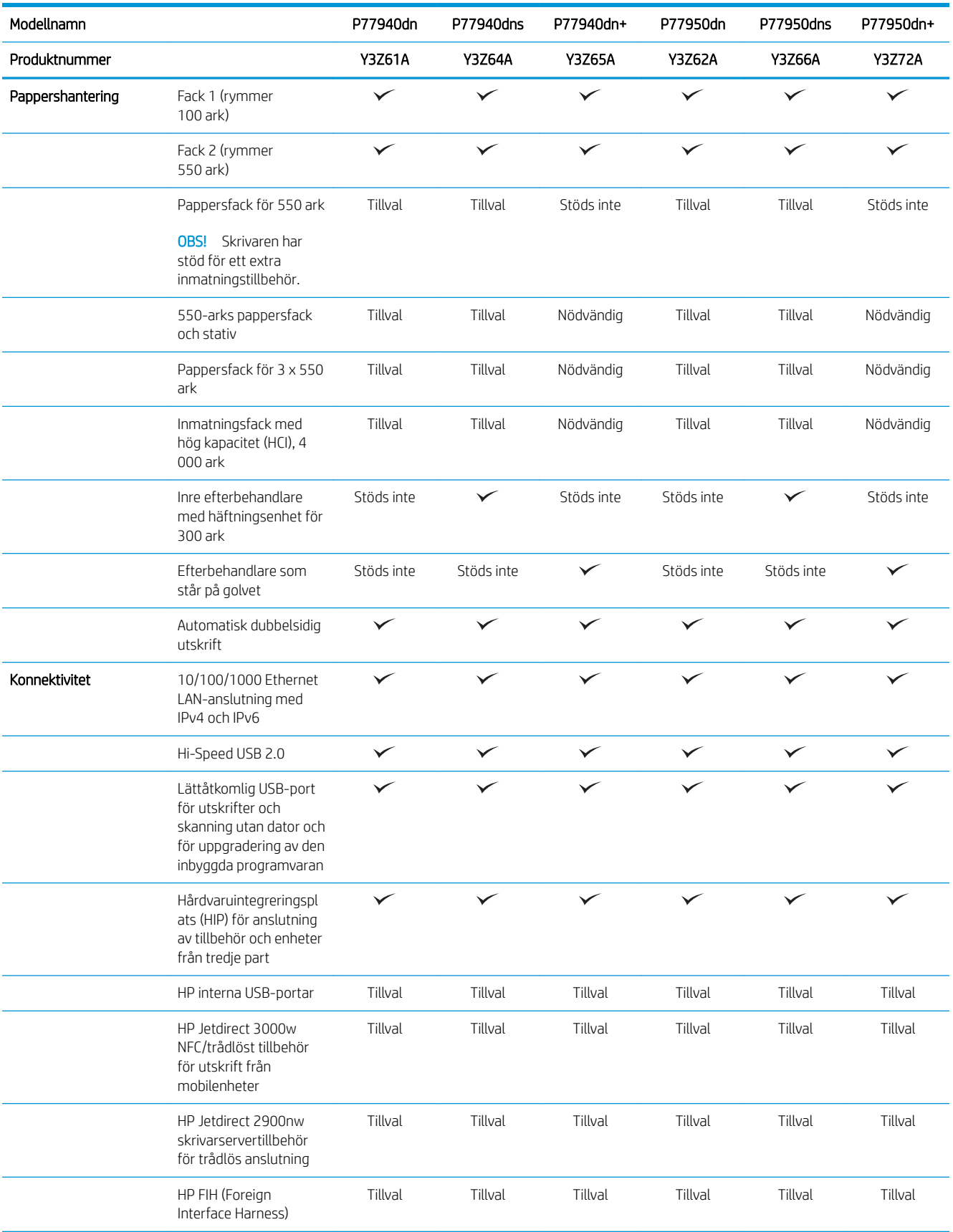

#### Tabell 1-4 Multifunktionsskrivare (4 av 5) (fortsättning)

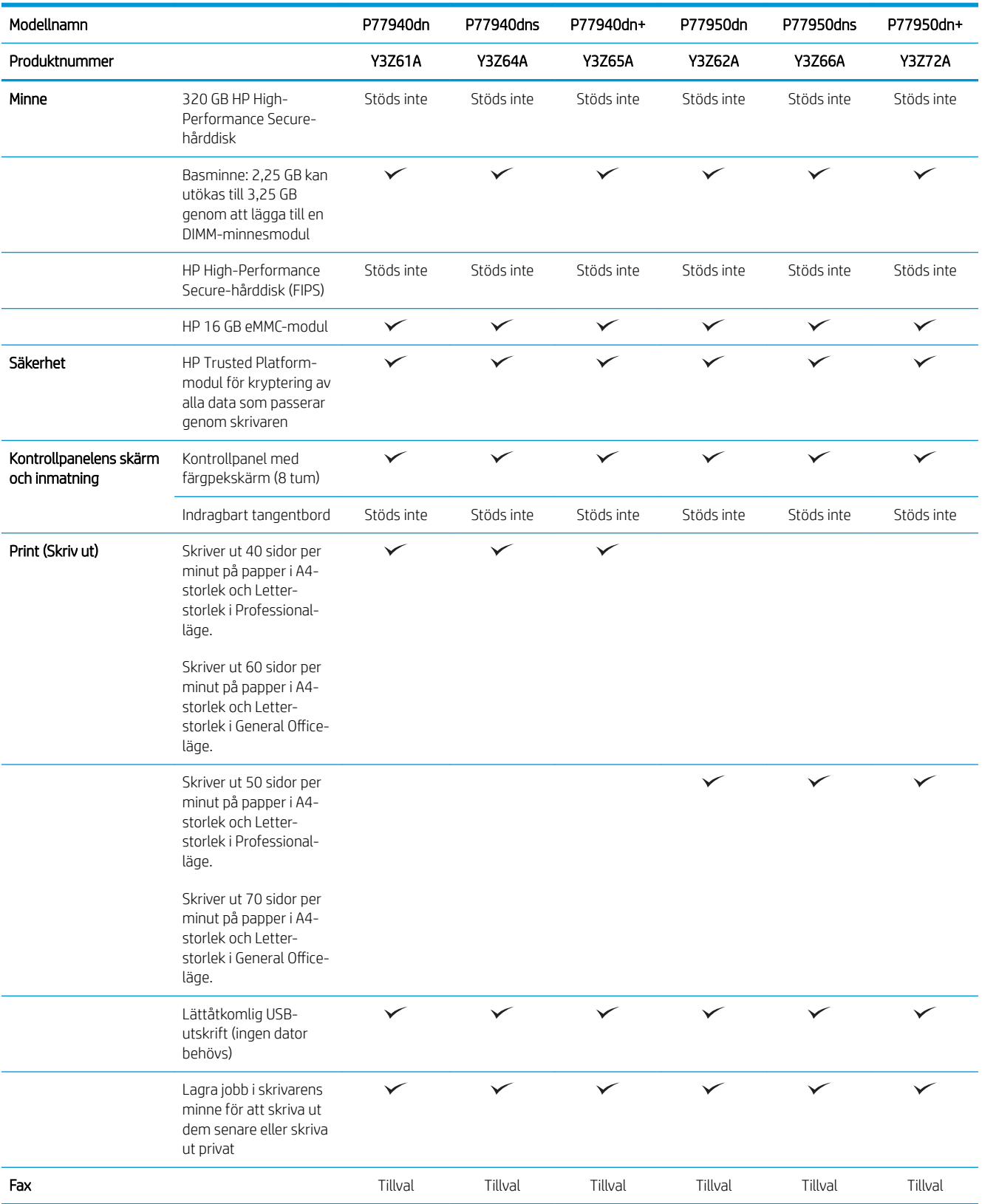

#### Tabell 1-4 Multifunktionsskrivare (4 av 5) (fortsättning)

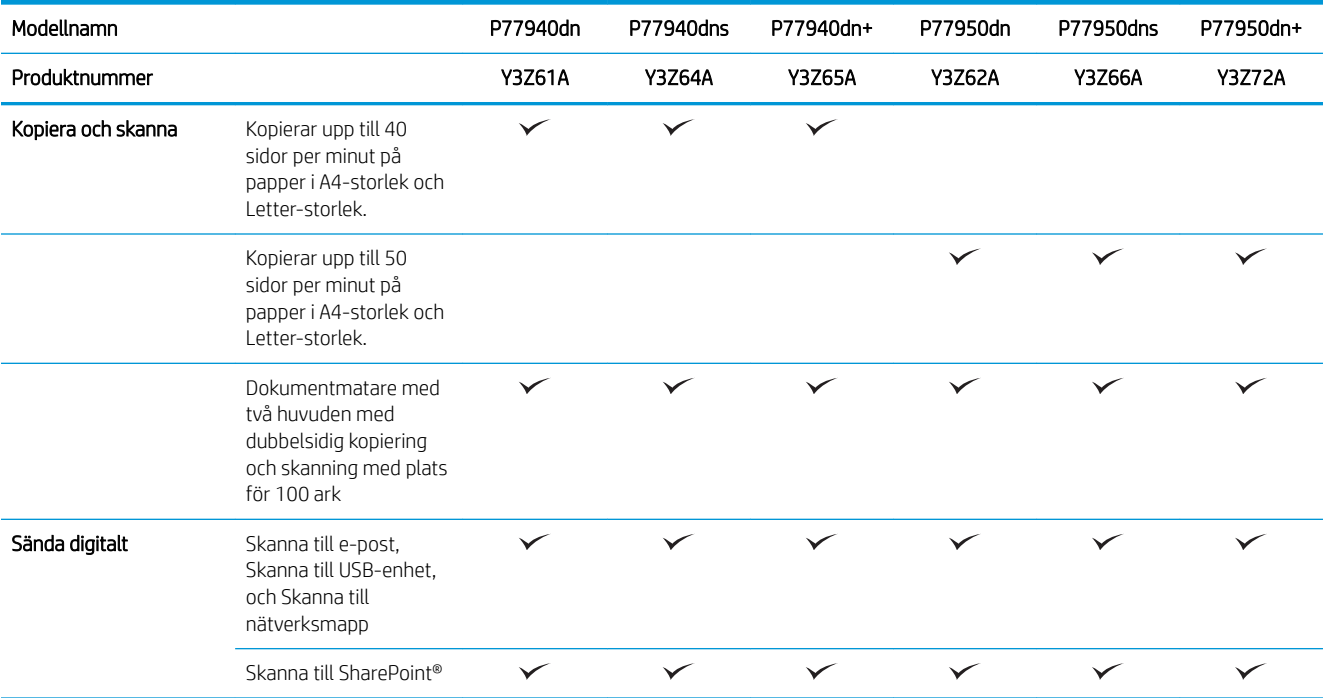

#### Tabell 1-5 Multifunktionsskrivare (5 av 5)

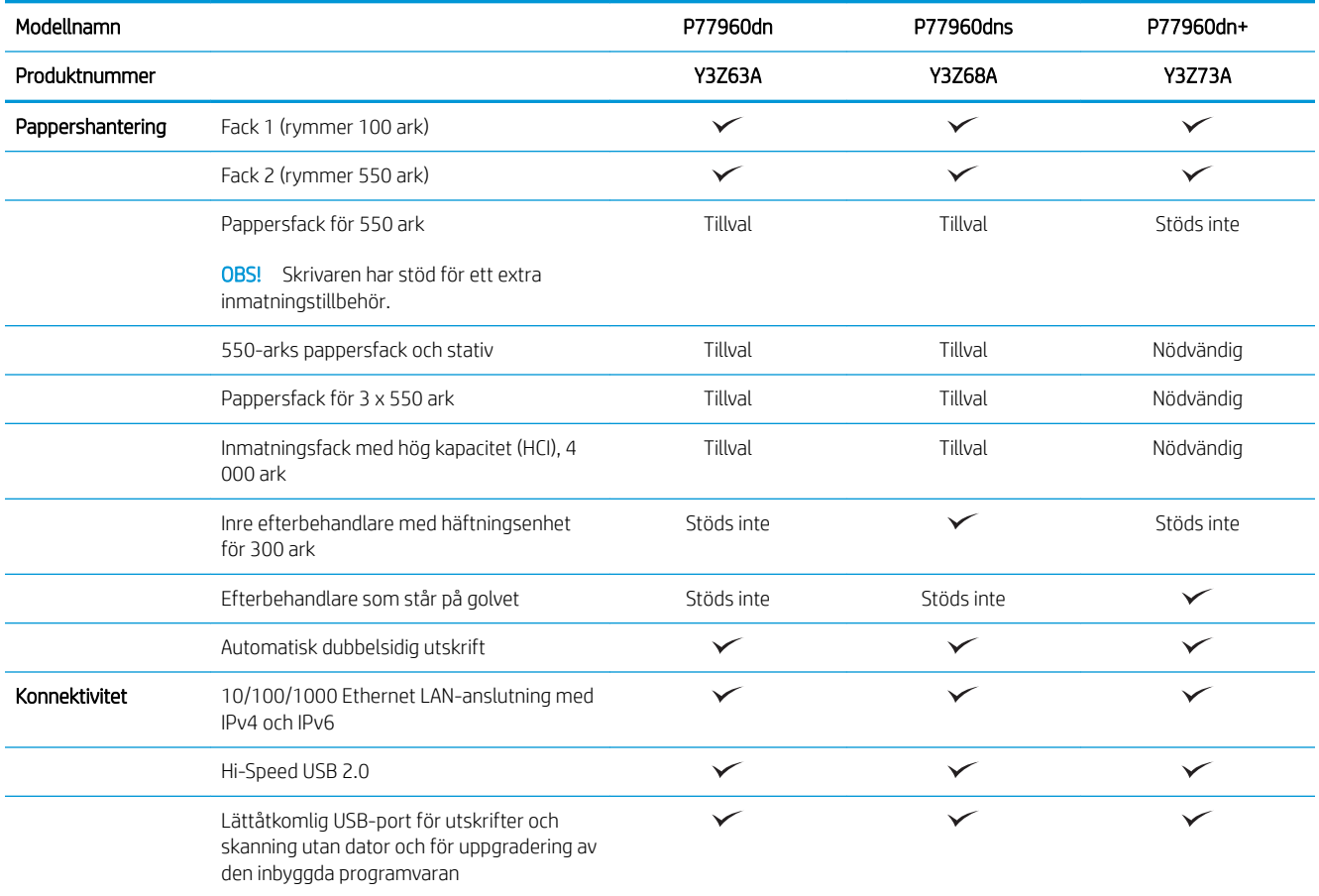

#### Tabell 1-5 Multifunktionsskrivare (5 av 5) (fortsättning)

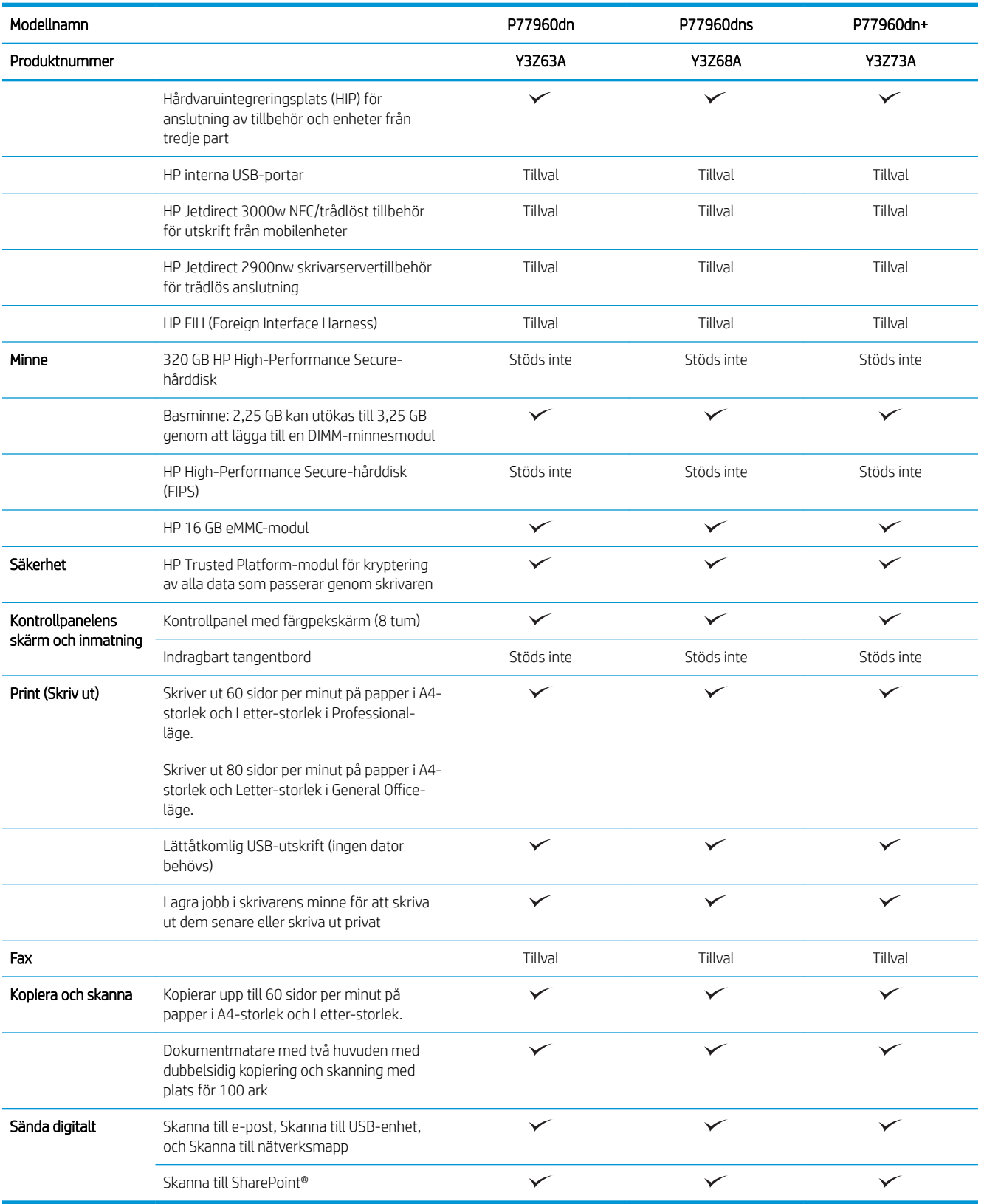

### <span id="page-33-0"></span>Operativsystem som kan användas

Linux: Mer information om Linux-utskriftsdrivrutiner hittar du på [www.hp.com/go/linuxprinting](http://www.hp.com/go/linuxprinting).

UNIX: Mer information om UNIX®-skrivardrivrutiner hittar du på UNIX® [www.hp.com/go/unixmodelscripts.](http://www.hp.com/go/unixmodelscripts)

Följande information gäller de skrivarspecifika HP PCL 6-skrivardrivrutinerna, HP-skrivardrivrutiner för OS X och för installationsprogrammet.

Windows: Ladda ned HP Easy Start från [123.hp.com/PageWide](http://123.hp.com/pagewide) för att installera HP-skrivardrivrutinen. Eller gå till webbplatsen för skrivarsupport för den här skrivaren: [www.hp.com/support/pwcolormfpE77650](http://www.hp.com/support/pwcolormfpE77650) eller [www.hp.com/support/pwcolormfpE77660](http://www.hp.com/support/pwcolormfpE77660) eller [www.hp.com/support/pwcolorP77940mfp](http://www.hp.com/support/pwcolorP77940mfp) eller [www.hp.com/](http://www.hp.com/support/pwcolorP77950mfp) [support/pwcolorP77950mfp](http://www.hp.com/support/pwcolorP77950mfp) eller [www.hp.com/support/ pwcolorP77960mfp](http://www.hp.com/support/pwcolorP77960mfp) eller [www.hp.com/support/](http://www.hp.com/support/pwcolorP77440mfp) [pwcolorP77440mfp](http://www.hp.com/support/pwcolorP77440mfp) för att ladda ned skrivardrivrutinen eller installationsprogrammet och installera HPskrivardrivrutinen.

macOS: Mac-datorer stöds för den här produkten. Ladda ned HP Easy Start från [123.hp.com/PageWide](http://123.hp.com/pagewide) för att installera HP-skrivardrivrutinen.

- 1. Gå till [123.hp.com/PageWide.](http://123.hp.com/pagewide)
- 2. Följ angivna steg för att ladda ned skrivarens programvara.

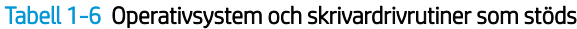

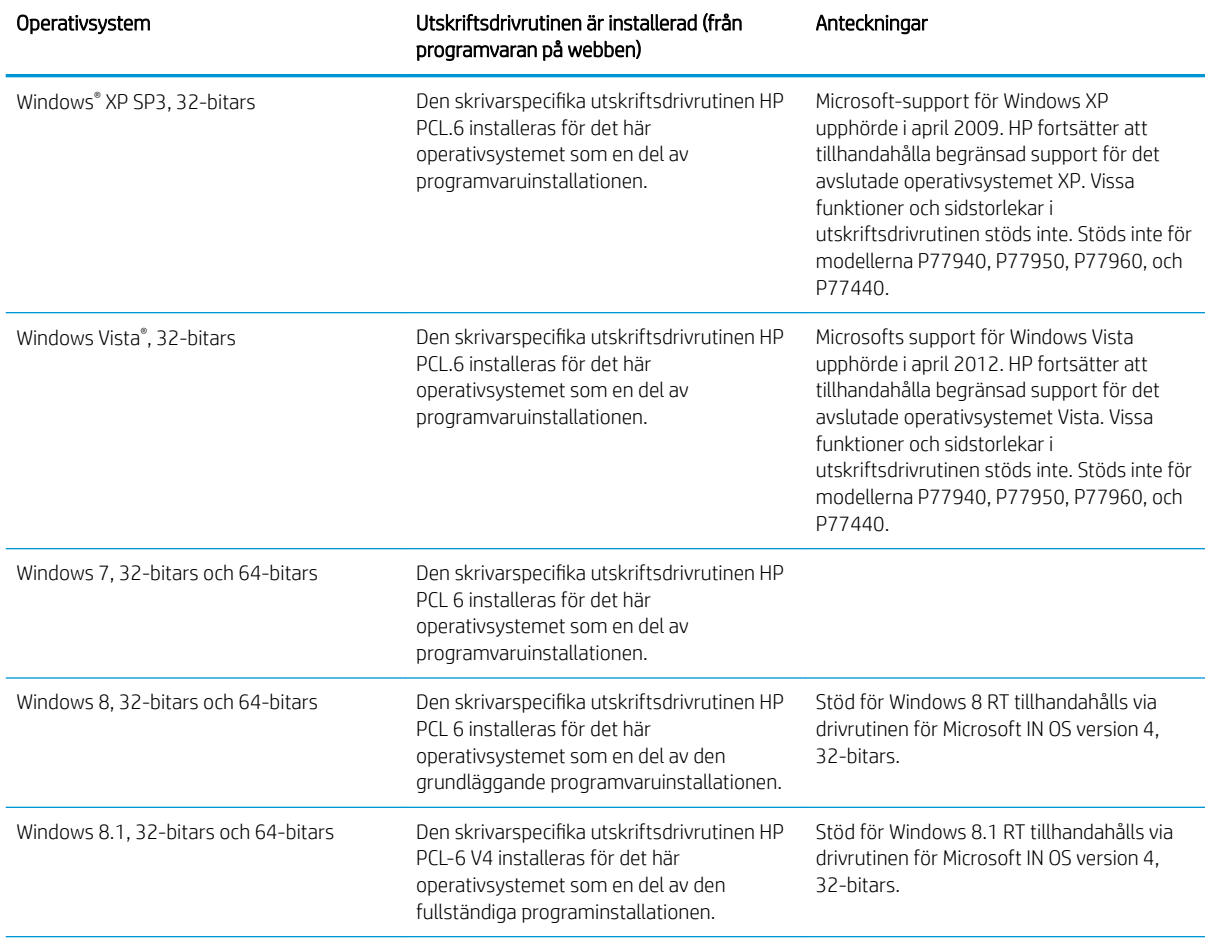

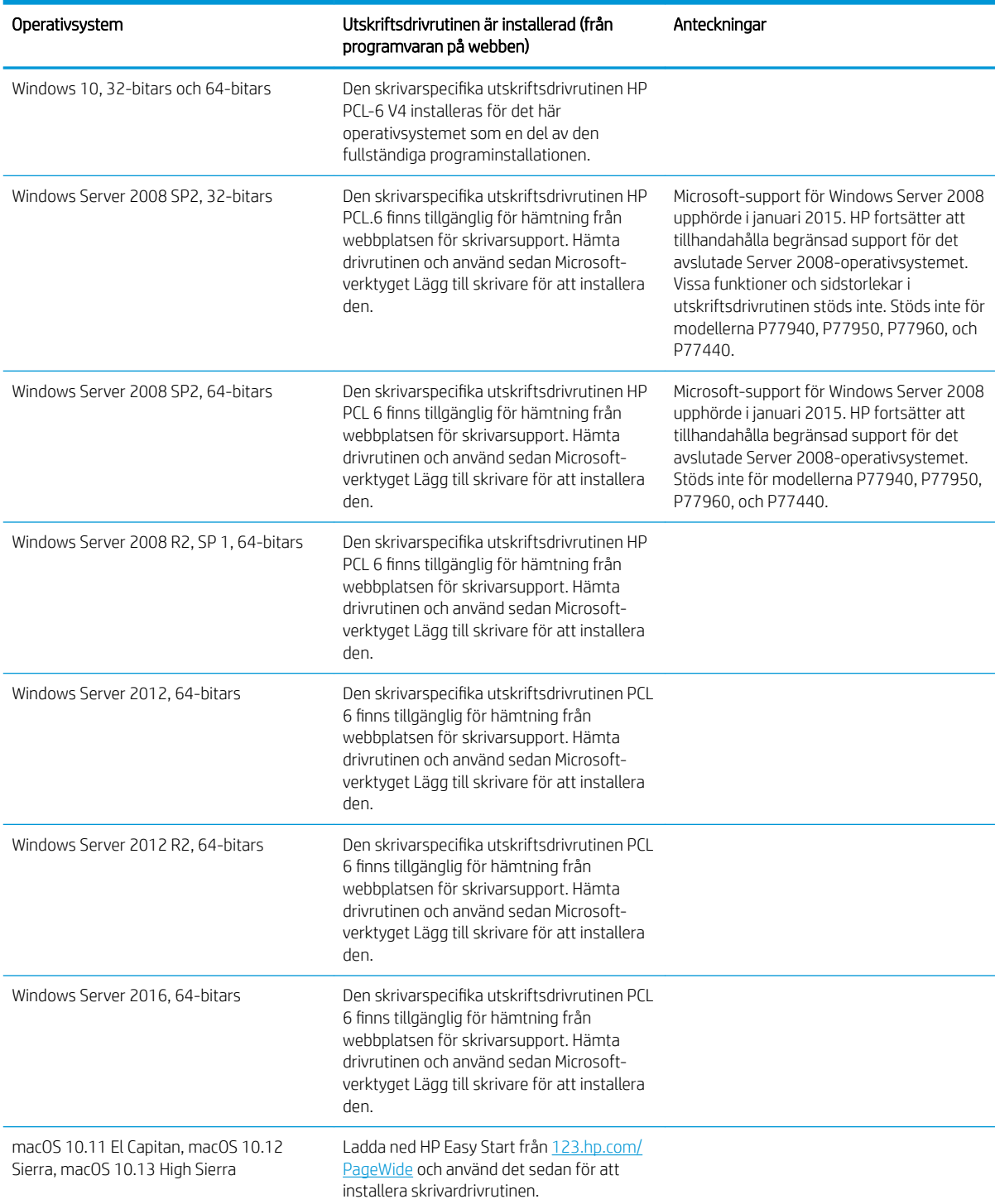

#### Tabell 1-6 Operativsystem och skrivardrivrutiner som stöds (fortsättning)

<sup>22</sup> OBS! Operativsystem som stöds kan ändras. För en aktuell lista över de operativsystem som stöds, besöker du [www.hp.com/support/pwcolormfpE77650](http://www.hp.com/support/pwcolormfpE77650) eller [www.hp.com/support/pwcolormfpE77660](http://www.hp.com/support/pwcolormfpE77660) eller [www.hp.com/](http://www.hp.com/support/pwcolorP77940mfp) [support/pwcolorP77940mfp](http://www.hp.com/support/pwcolorP77940mfp) eller [www.hp.com/support/pwcolorP77950mfp](http://www.hp.com/support/pwcolorP77950mfp) eller [www.hp.com/support/](http://www.hp.com/support/pwcolorP77960mfp)  [pwcolorP77960mfp](http://www.hp.com/support/pwcolorP77960mfp) eller [www.hp.com/support/pwcolorP77440mfp](http://www.hp.com/support/pwcolorP77440mfp) för att ta del av HP:s heltäckande hjälp för produkten.

<span id="page-35-0"></span>OBS! Om du vill veta mer om klient- och serveroperativsystem och stöd för drivrutinerna HP UPD för den här skrivaren går du till [www.hp.com/go/upd.](http://www.hp.com/go/upd) Klicka på länkarna under Ytterligare information.

#### Tabell 1-7 Lägsta systemkrav

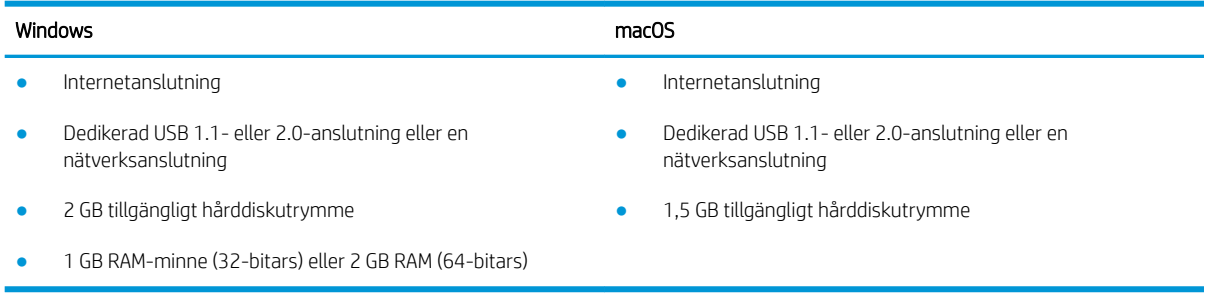

**2 OBS!** Installationsprogrammet för Windows installerar HP Smart Device Agent Base-tjänsten. Filstorleken är mindre än 100 kb. Dess enda funktion är att en gång i timmen söka efter skrivare som är anslutna via USB. Inga data har samlats in. Om en USB-skrivare hittas, försöker den sedan att hitta en instans av JetAdvantage Management Connector (JAMc) i nätverket. Om en JAMc hittas uppgraderas HP Smart Device Agent Base på ett säkert sätt till en fullständig Smart Device Agent från JAMc som sedan kan tillåta utskrivna sidor att bokföras på ett MPS-konto (Managed Print Services ). Webbpaket med endast skrivardrivrutiner hämtade från [hp.com](http://www.hp.com) för skrivaren och som installeras via guiden Lägg till skrivare installerar inte den här tjänsten.

Om du vill avinstallera tjänsten, öppnar du Kontrollpanelen och väljer sedan Program eller Program och funktioner och väljer sedan Lägg till/ta bort program eller Avinstallera ett program för att ta bort tjänsten. Filnamnet är HPSmartDeviceAgentBase.

### Lösningar för mobila utskrifter

HP erbjuder flera lösningar för mobila utskrifter och ePrint-lösningar för att göra det enklare att skriva ut till en HP-skrivare från en bärbar dator, surfplatta, smartphone eller annan mobil enhet. Om du vill se en fullständig lista och hitta det bästa valet går du till [www.hp.com/go/MobilePrinting](http://www.hp.com/go/MobilePrinting).

**TV OBS!** Uppdatera skrivarens inbyggda programvara för att se till att alla funktioner för mobil utskrift och ePrint kan användas.

- Wi-Fi Direct (endast trådlösa modeller som har HP Jetdirect 3000w NFC-tillbehör för trådlös installerad)
- Trådlös Station (endast trådlösa modeller som har HP Jetdirect 3000w NFC-tillbehör för trådlös eller HP 2900nw trådlös skrivarserver installerad)
- HP ePrint via e-post (HP:s webbtjänster måste vara aktiverade och skrivaren måste vara registrerad på HP Connected)
- Programmet HP ePrint (tillgängligt för Android och iOS)
- Programmet HP ePrint
- Google Cloud Print
- **AirPrint**
- Android-utskrift
- Skriva ut i Windows 10
## Skrivarens mått

**OBS!** Dessa värden kan ändras. Aktuell information finns på [www.hp.com/support/pwcolormfpE77650](http://www.hp.com/support/pwcolormfpE77650) eller [www.hp.com/support/pwcolormfpE77660](http://www.hp.com/support/pwcolormfpE77660) eller [www.hp.com/support/pwcolorP77940mfp](http://www.hp.com/support/pwcolorP77940mfp) eller [www.hp.com/](http://www.hp.com/support/pwcolorP77950mfp) [support/pwcolorP77950mfp](http://www.hp.com/support/pwcolorP77950mfp) eller [www.hp.com/support/ pwcolorP77960mfp](http://www.hp.com/support/pwcolorP77960mfp) eller [www.hp.com/support/](http://www.hp.com/support/pwcolorP77440mfp) [pwcolorP77440mfp](http://www.hp.com/support/pwcolorP77440mfp).

#### Tabell 1-8 Mått för modellerna E75160dn, E77650dn, E77650z, E77660dn, E77660z

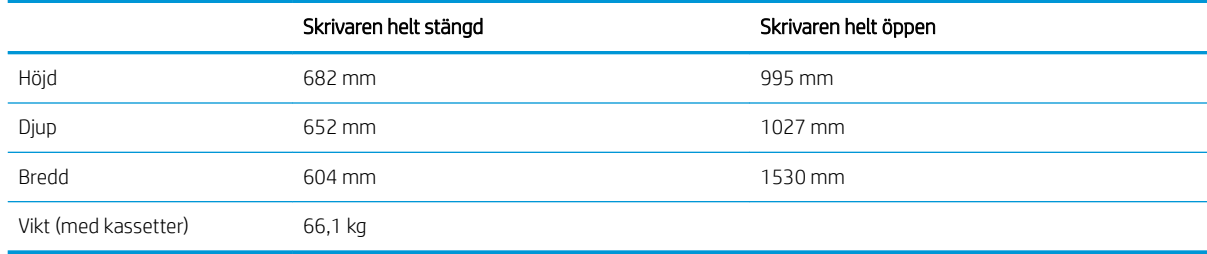

#### Tabell 1-9 Mått för modellerna P77440dn, P77940dn, P77950dn, P77960dn

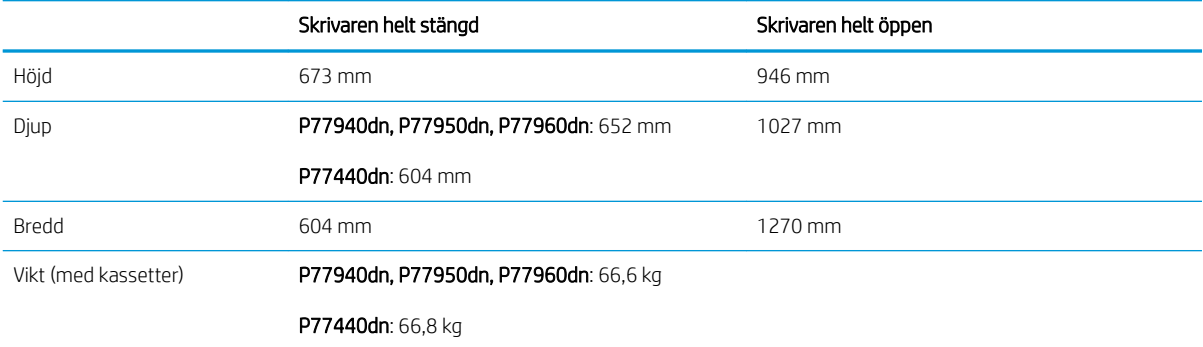

#### Tabell 1-10 Mått för E77650dns, E77660dns, E77650zs, E77660zts, E77660zs

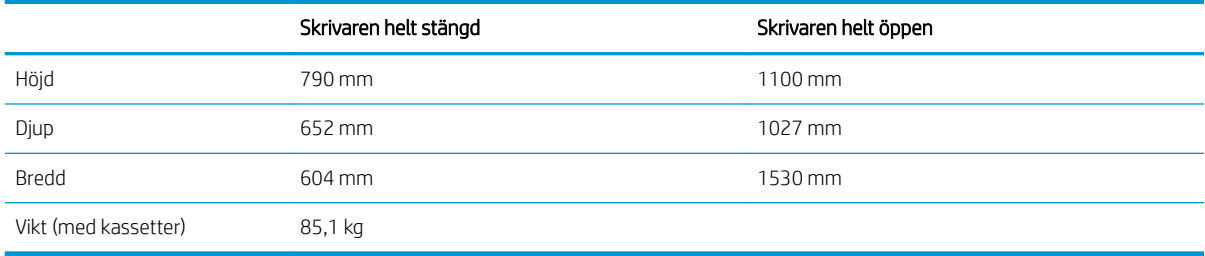

#### Tabell 1-11 Mått för P77940dns, P77950dns, P77960dns

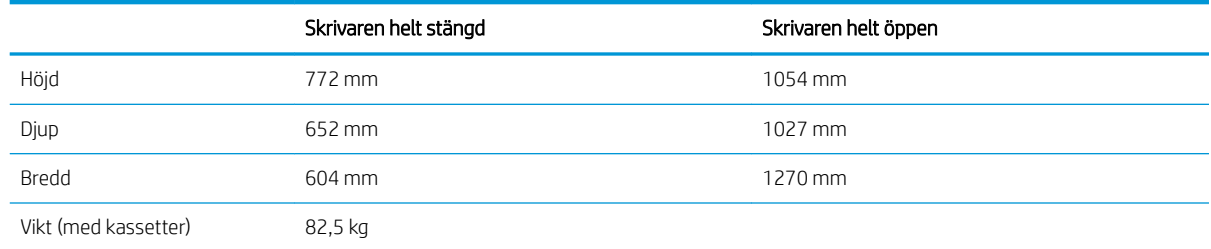

#### Tabell 1-12 Mått för E77650z+, E77660z+ (inkluderar HCI-pappersmatare)

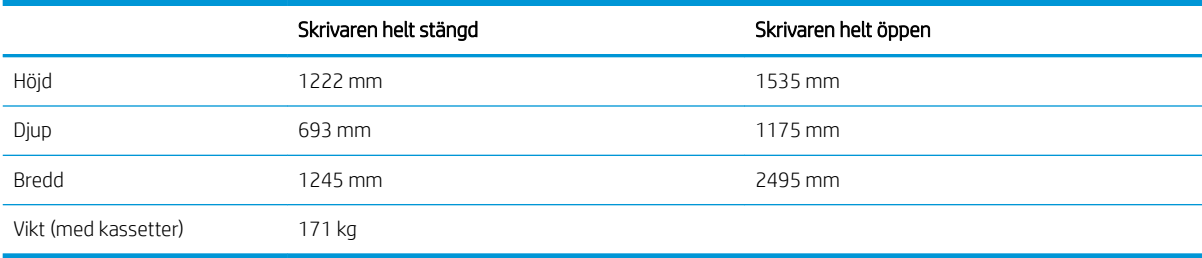

#### Tabell 1-13 Mått för P77940dn+, P77950dn+, P77960dn+ (inkluderar HCI-pappersmatare)

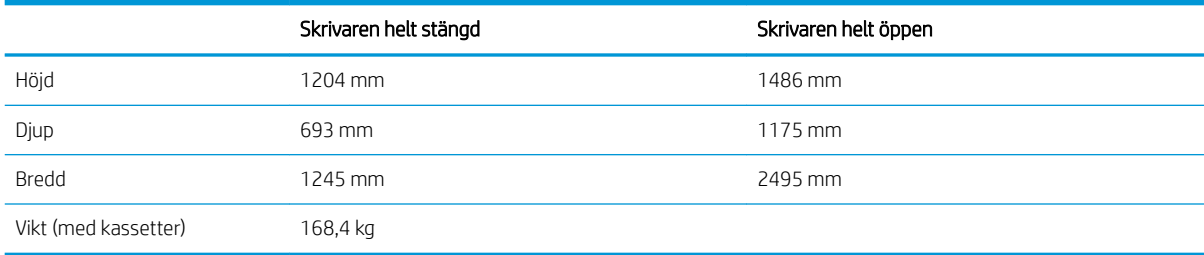

#### Tabell 1-14 Mått för 1 x 550-arks pappersmatare

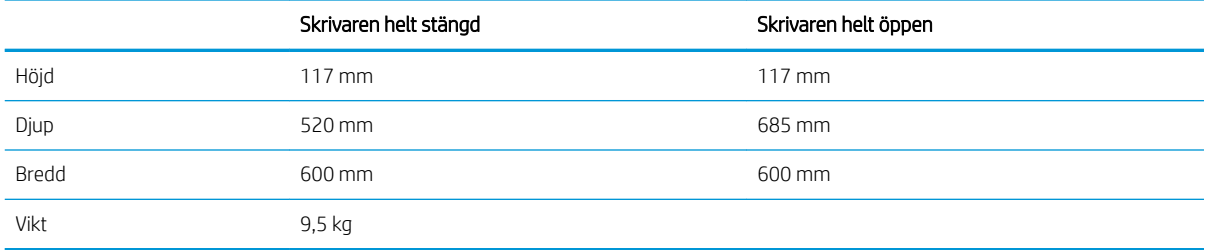

#### Tabell 1-15 Mått för 1 x 550-arks pappersmatare med stativ

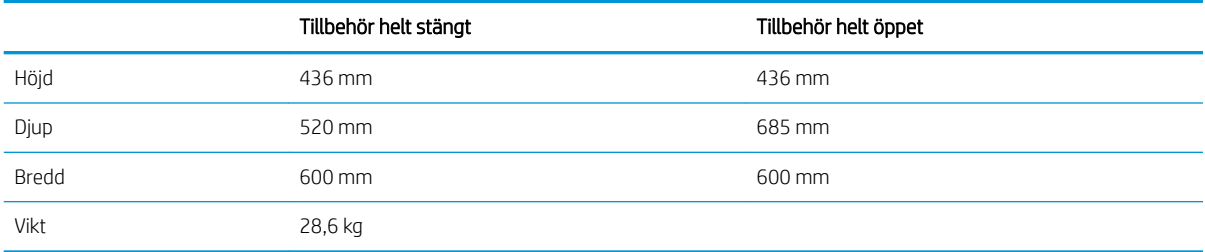

#### Tabell 1-16 Mått för 3 x 550-arks pappersmatare med stativ

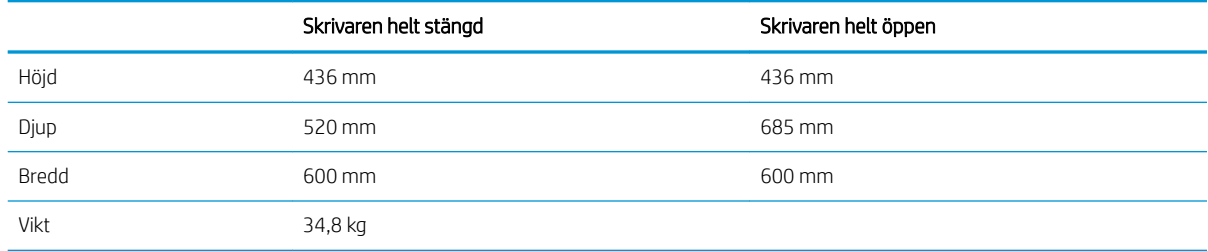

#### Tabell 1-17 Mått för 4 000-arks HCI med stativ

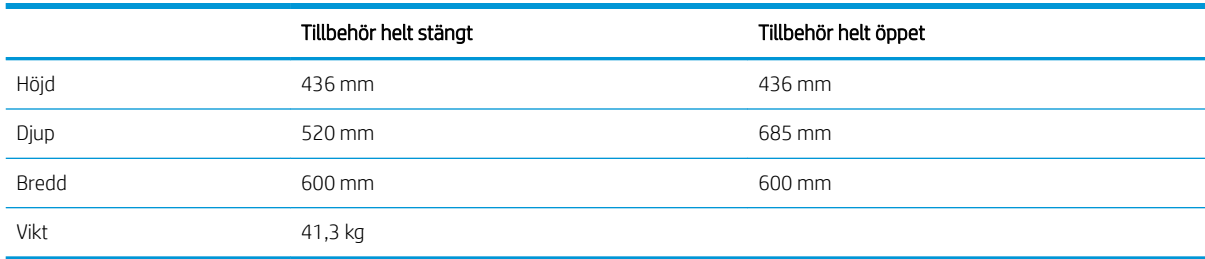

#### Tabell 1-18 Mått för efterbehandlare som står på golvet

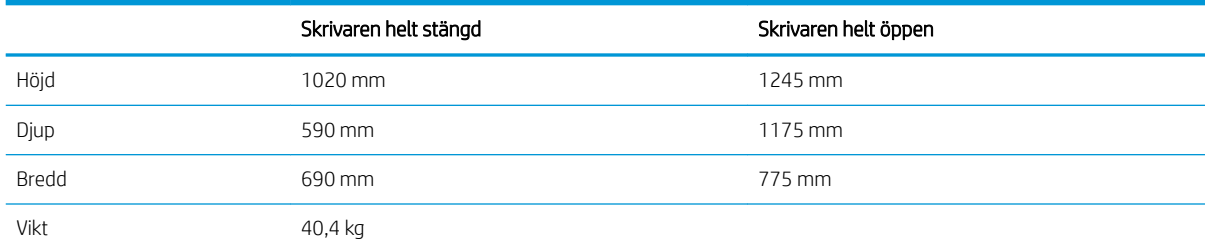

## Effektförbrukning, elektriska specifikationer och akustisk emission

Aktuell information finns på [www.hp.com/support/pwcolormfpE77650](http://www.hp.com/support/pwcolormfpE77650) eller [www.hp.com/support/](http://www.hp.com/support/pwcolormfpE77660) [pwcolormfpE77660](http://www.hp.com/support/pwcolormfpE77660) eller [www.hp.com/support/pwcolorP77940mfp](http://www.hp.com/support/pwcolorP77940mfp) eller [www.hp.com/support/](http://www.hp.com/support/pwcolorP77950mfp) [pwcolorP77950mfp](http://www.hp.com/support/pwcolorP77950mfp) eller [www.hp.com/support/ pwcolorP77960mfp](http://www.hp.com/support/pwcolorP77960mfp) eller [www.hp.com/support/](http://www.hp.com/support/pwcolorP77440mfp) [pwcolorP77440mfp](http://www.hp.com/support/pwcolorP77440mfp).

## Intervallet för driftmiljön

#### Tabell 1-19 Intervallet för driftmiljön

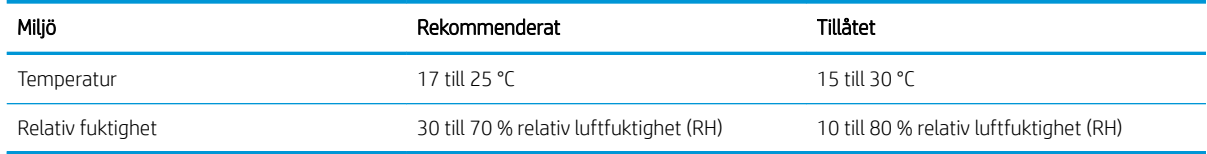

# Installation av skrivarens maskinvara och programvara

Grundläggande installationsinstruktioner finns i installationshandboken för maskinvaran som medföljde skrivaren. Fler instruktioner finns på HP-supporten på webben.

Gå till [www.hp.com/support/pwcolormfpE77650](http://www.hp.com/support/pwcolormfpE77650) eller [www.hp.com/support/pwcolormfpE77660](http://www.hp.com/support/pwcolormfpE77660) eller [www.hp.com/support/pwcolorP77940mfp](http://www.hp.com/support/pwcolorP77940mfp) eller [www.hp.com/support/pwcolorP77950mfp](http://www.hp.com/support/pwcolorP77950mfp) eller [www.hp.com/](http://www.hp.com/support/pwcolorP77960mfp) [support/ pwcolorP77960mfp](http://www.hp.com/support/pwcolorP77960mfp) eller [www.hp.com/support/pwcolorP77440mfp](http://www.hp.com/support/pwcolorP77440mfp) för HP:s heltäckande hjälp för skrivaren. Leta upp följande support:

- Installera och konfigurera
- Lär och använd
- Problemlösning
- Ladda ned uppdateringar av programvara och inbyggd programvara
- Delta i supportforum
- Hitta information om garanti och regler

# 2 Pappersfack

# Mer information

- Fyll på papper i fack 1 (flerfunktionsfack)
- [Fyll på papper i fack 2](#page-47-0)
- [Fylla på papper för tandemfack 2 och 3 \(endast modellerna E77660zts P77440dn\)](#page-54-0)
- [Fylla på inmatningsfacket med hög kapacitet \(HCI\) för 4 000 ark](#page-57-0)
- [Fylla på och skriva ut på kuvert](#page-62-0)
- [Fyll på och skriv ut på etiketter](#page-64-0)
- Konfigurera häftning (endast modellerna E77650dns, E77650zs och E77660zs)

Följande information är korrekt vid publiceringstillfället.

Se [www.hp.com/videos/PageWide](http://www.hp.com/videos/PageWide) för videohjälp.

Aktuell information finns i [www.hp.com/support/pwcolormfpE77650](http://www.hp.com/support/pwcolormfpE77650) eller [www.hp.com/support/](http://www.hp.com/support/pwcolormfpE77660) [pwcolormfpE77660](http://www.hp.com/support/pwcolormfpE77660) eller [www.hp.com/support/pwcolorP77940mfp](http://www.hp.com/support/pwcolorP77940mfp) eller [www.hp.com/support/](http://www.hp.com/support/pwcolorP77950mfp) [pwcolorP77950mfp](http://www.hp.com/support/pwcolorP77950mfp) eller [www.hp.com/support/ pwcolorP77960mfp](http://www.hp.com/support/pwcolorP77960mfp) eller [www.hp.com/support/](http://www.hp.com/support/pwcolorP77440mfp) [pwcolorP77440mfp](http://www.hp.com/support/pwcolorP77440mfp).

HP:s heltäckande hjälp för skrivaren innehåller följande information:

- Installera och konfigurera
- Lär och använd
- Problemlösning
- Ladda ned uppdateringar av programvara och inbyggd programvara
- Delta i supportforum
- Hitta information om garanti och regler

# <span id="page-41-0"></span>Fyll på papper i fack 1 (flerfunktionsfack)

## Inledning

VIKTIGT: Dra inte ut fler än ett fack för ark åt gången. Stå inte på pappersfacket och använd det inte som ett trappsteg. Se till så att du inte klämmer fingrarna i pappersfacken när du stänger dem. Alla fack måste vara stängda när du flyttar skrivaren.

Följande information beskriver hur du fyller på papper i fack 1. Facket rymmer upp till 100 ark 75 g/m<sup>2</sup> papper eller 14 kuvert.

X VIKTIGT: Undvik papperstrassel genom att aldrig fylla på eller ta bort papper från fack 1 medan en utskrift pågår.

1. Öppna fack 1.

OBS! Om du vill skriva ut på längre papper, t.ex. papper i storleken Legal, drar du ut förlängningsdelen till fack 1.

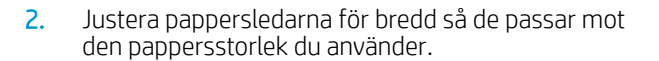

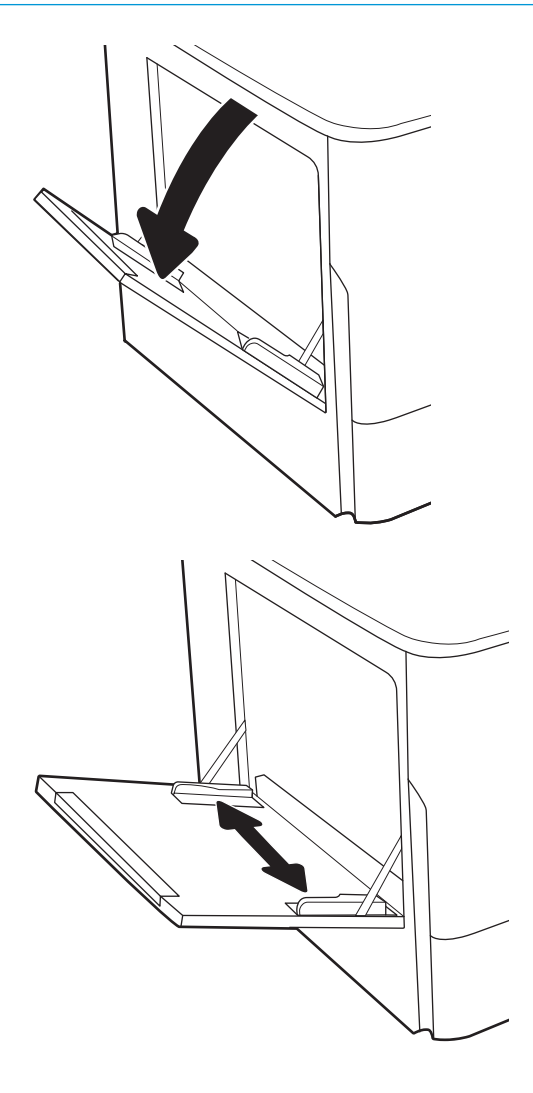

3. Fyll på papper i facket. Information om hur du löser problem med pappersorientering finns i <u>Tabell 2-1</u> Fack 1, pappersorientering på sidan 31.

4. Justera breddledarna så att de ligger mot bunten med utskriftsmaterial utan att böja den.

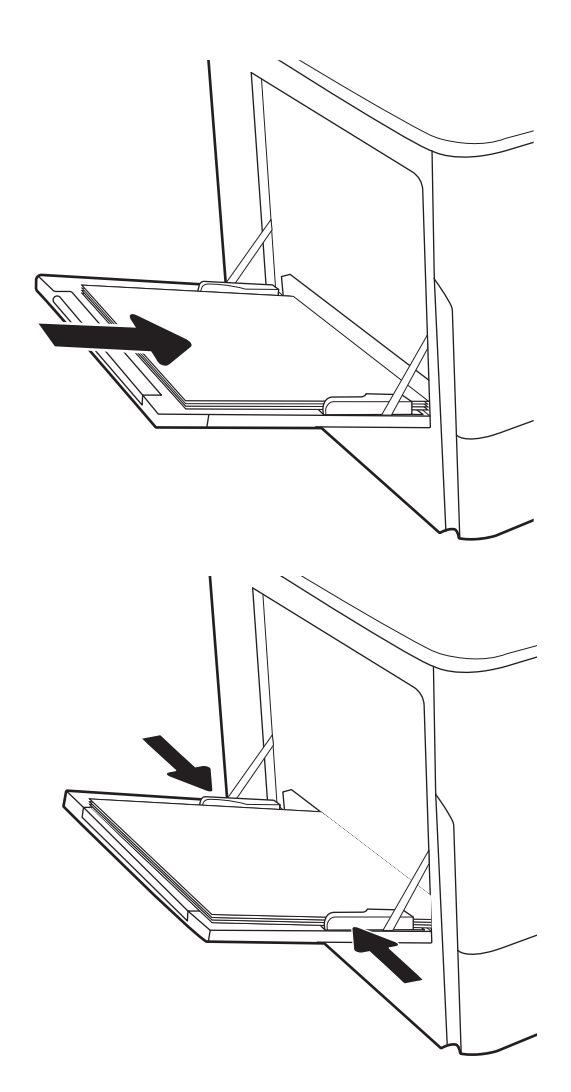

## Fack 1, pappersorientering

#### Tabell 2-1 Fack 1, pappersorientering

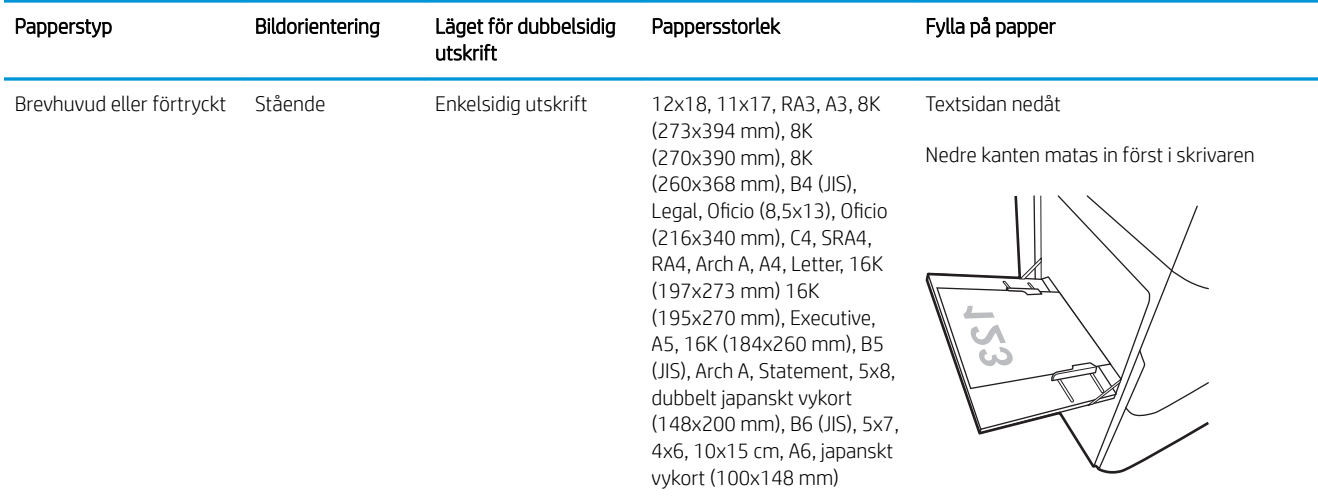

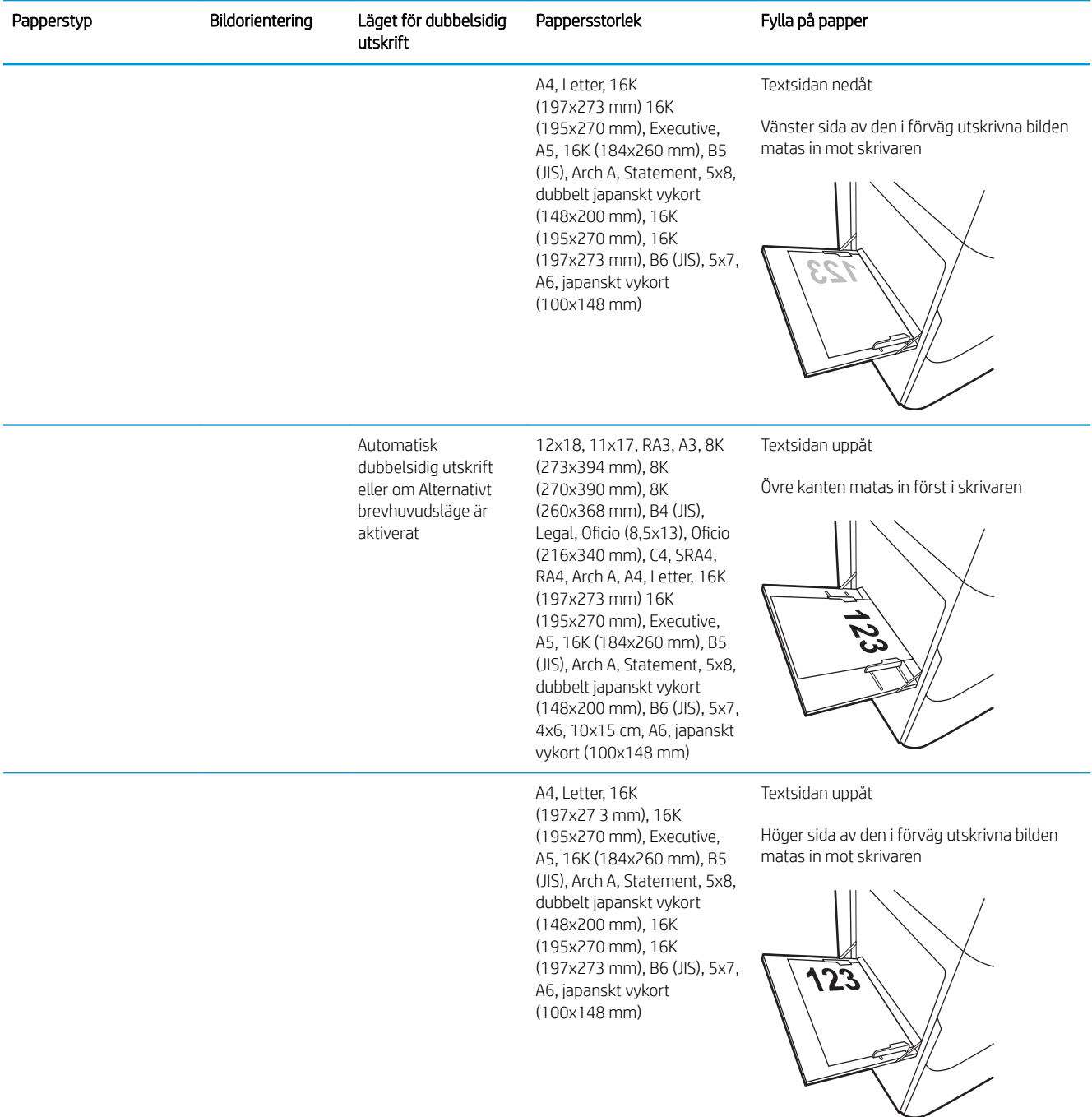

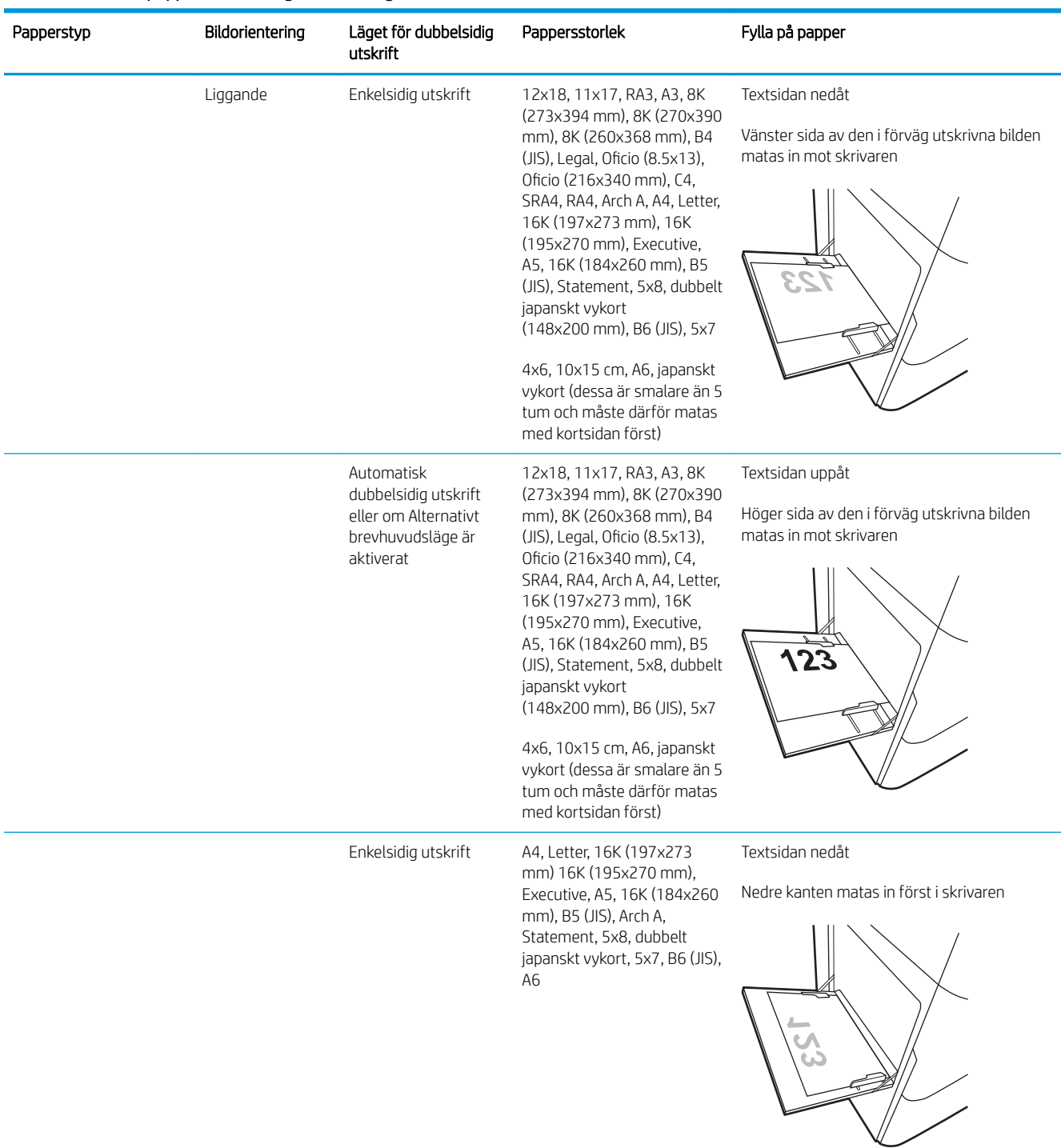

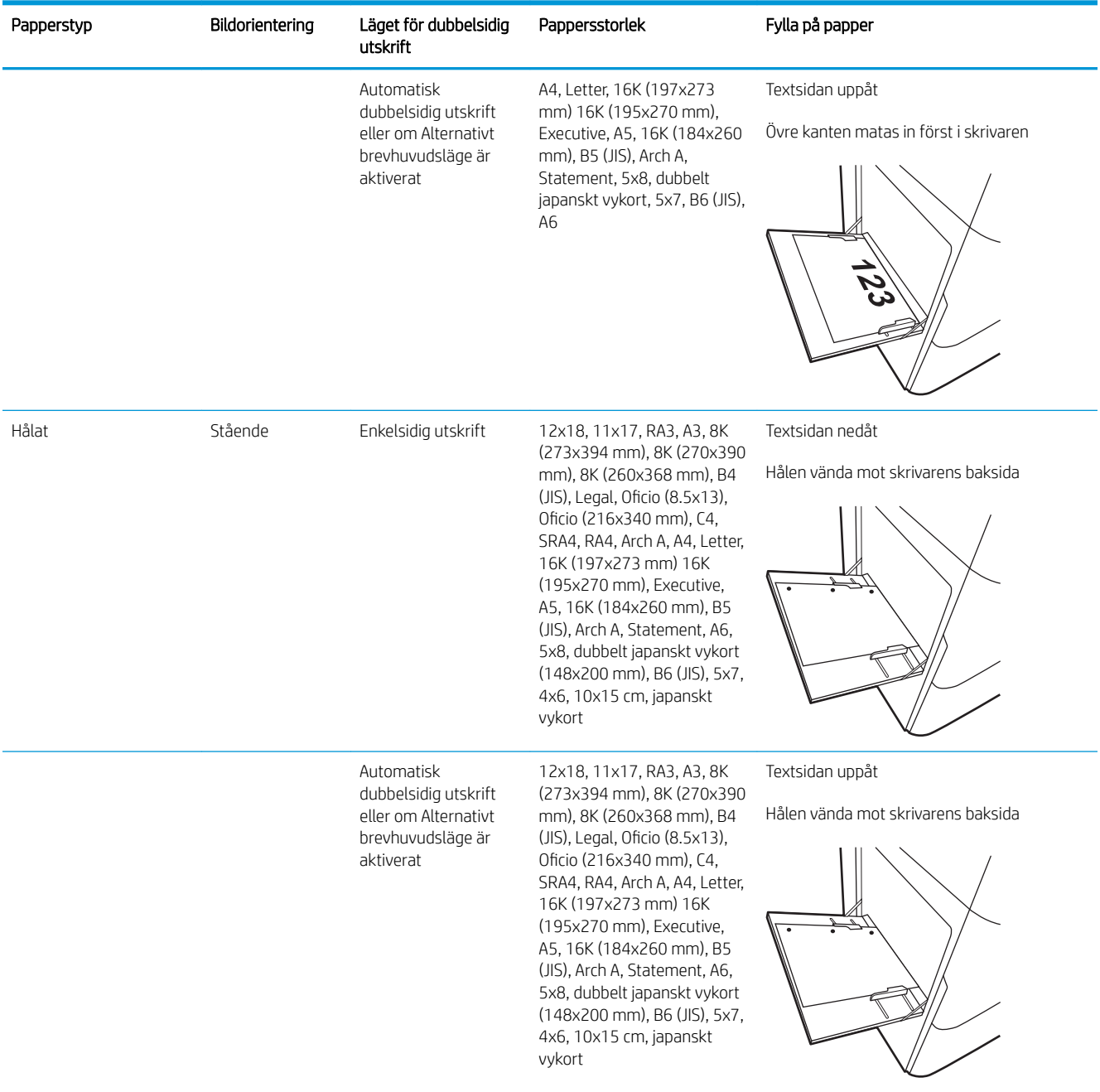

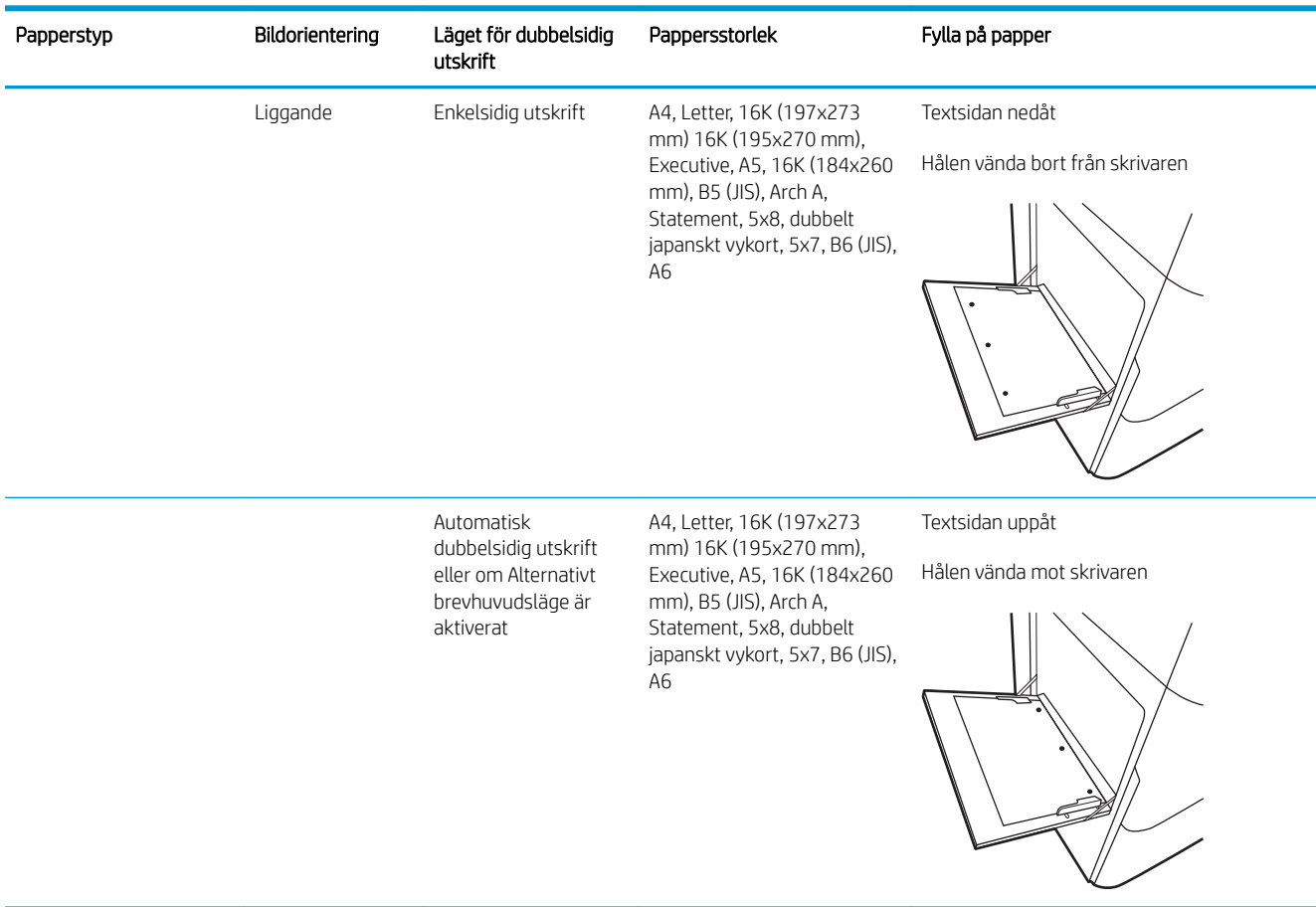

## Använda Växla läge för brevpapper

Använd funktionen Växla läge för brevpapper om du vill kunna fylla på brevpapper eller förtryckt papper i facket på samma sätt för alla jobb, oavsett om du skriver ut enkelsidigt eller dubbelsidigt. När du använder det här läget fyller du på papper på samma sätt som för automatisk dubbelsidig utskrift.

När du vill använda funktionen aktiverar du den genom att använda menyerna på skrivarens kontrollpanel.

#### Aktivera Växla läge för brevpapper med menyerna på kontrollpanelen

- 1. Öppna menyn Inställningar på startskärmen på skrivarens kontrollpanel.
- 2. Öppna följande menyer:
	- Kopia/utskrift eller Skriv ut
	- Hantera fack
	- Alternativt läge för brevhuvud
- 3. Välj På.

# <span id="page-47-0"></span>Fyll på papper i fack 2

## Inledning

VIKTIGT: Dra inte ut fler än ett fack för ark åt gången. Stå inte på pappersfacket och använd det inte som ett trappsteg. Se till så att du inte klämmer fingrarna i pappersfacken när du stänger dem. Alla fack måste vara stängda när du flyttar skrivaren.

Följande information beskriver hur du fyller på papper i fack 2 och det valfria facket för 550 ark. Dessa fack rymmer upp till 550 ark 75 g/m<sup>2</sup> papper.

 $\overline{B}$  OBS! Du fyller på papper i facket för 550 ark på samma sätt som för fack 2. Endast fack 2 visas här.

- 1. Öppna facket.
	- OBS! Öppna inte facket medan det används.

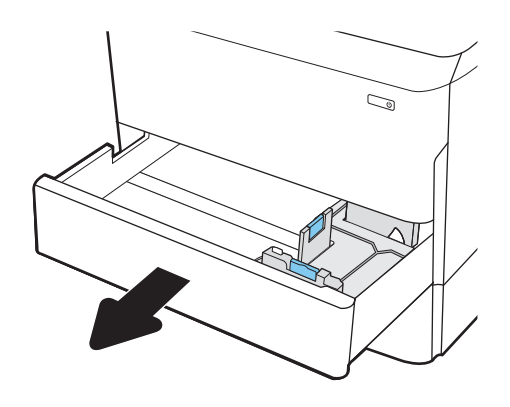

2. Ställ in pappersledarna för längd och bredd genom att klämma ihop de blå justeringsreglagen och skjuta ledarna till den pappersstorlek som används.

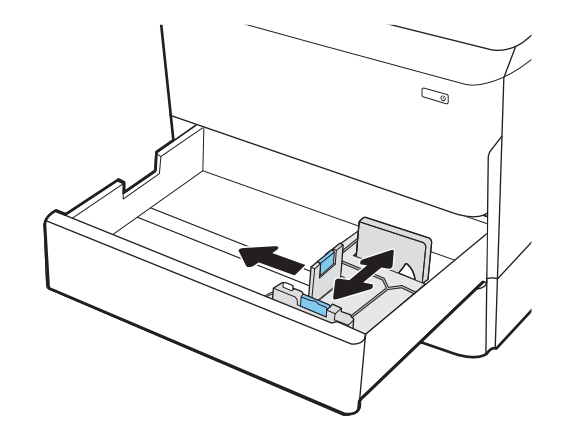

3. Fyll på papper i facket. Kontrollera att pappersledarna ligger mot bunten, men inte böjer den. Information om hur du löser problem med pappersorientering finns i [Tabell 2-2](#page-49-0) Pappersorientering i fack 2 och facket för 550 ark [på sidan 38.](#page-49-0)

OBS! För att undvika papperstrassel ska du inte fylla på för mycket papper i facket. Kontrollera att buntens överkant inte når över markeringen för maxnivå.

OBS! Om facket inte är ordentligt justerat, kan ett felmeddelande visas under utskrift och papperet kan fastna.

4. Stäng facket.

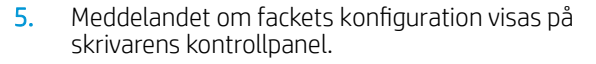

6. Tryck på OK för att godkänna identifierad typ och storlek eller på Ändra om du vill välja en annan pappersstorlek eller typ.

För anpassade pappersstorlekar behöver du ange måtten X och Y för papperet när meddelandet visas på skrivarens kontrollpanel.

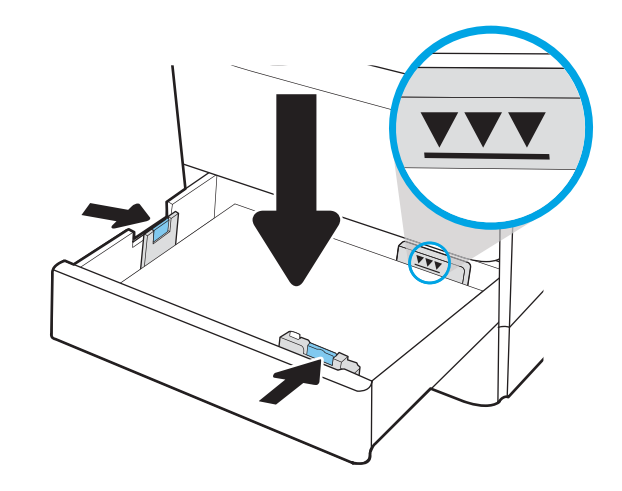

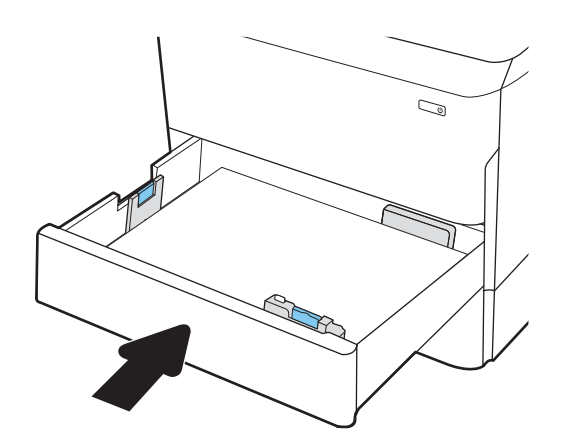

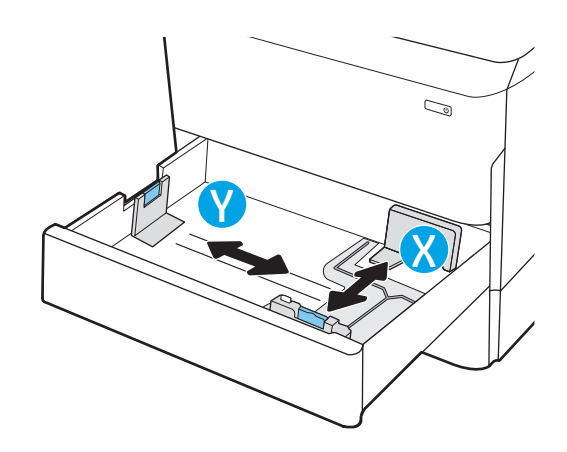

## <span id="page-49-0"></span>Pappersorientering i fack 2 och facket för 550 ark

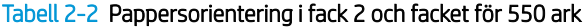

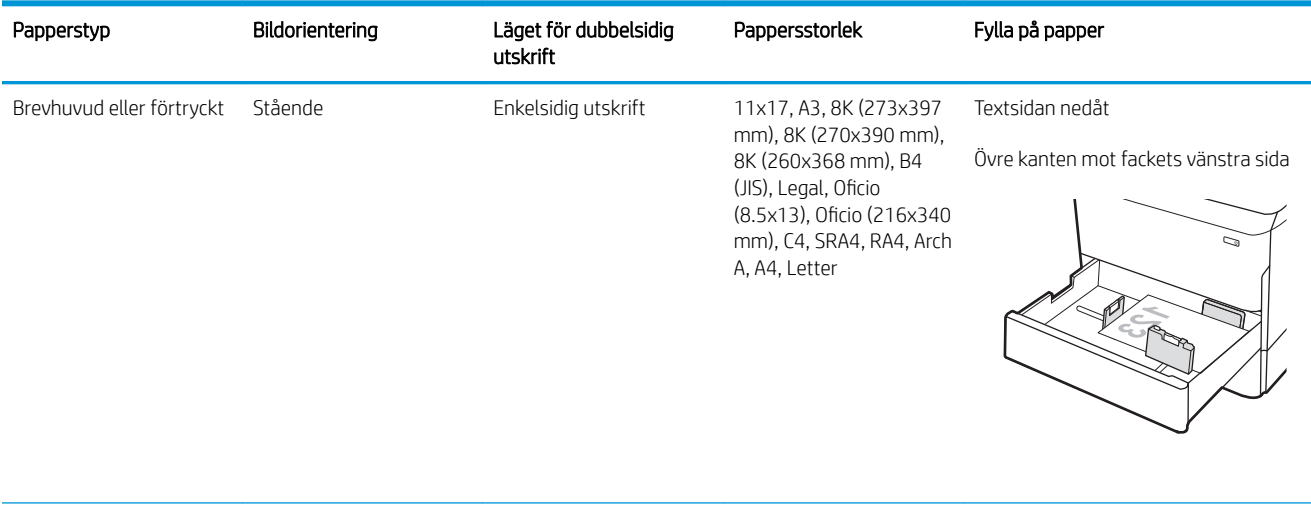

A4, Letter, 16K (197x273 mm) 16K (195x270 mm), Executive, A5, 16K (184x260 mm), B5 (JIS)

Textsidan nedåt

Övre kanten mot fackets baksida

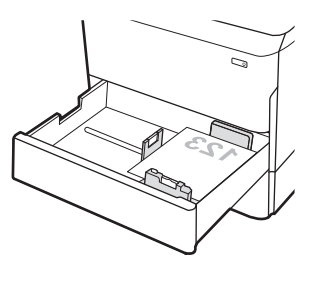

Automatisk dubbelsidig utskrift eller om Alternativt brevhuvudsläge är aktiverat

11x17, A3, 8K (273x397 mm), 8K (270x390 mm), 8K (260x368 mm), B4 (JIS), Legal, Oficio (8.5x13), Oficio (216x340 mm), C4, SRA4, RA4, Arch A, A4, Letter

Textsidan uppåt

Övre kanten mot fackets högra sida

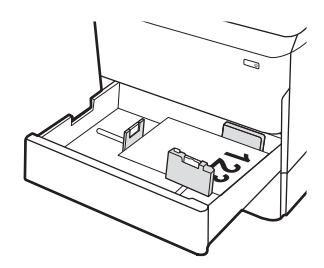

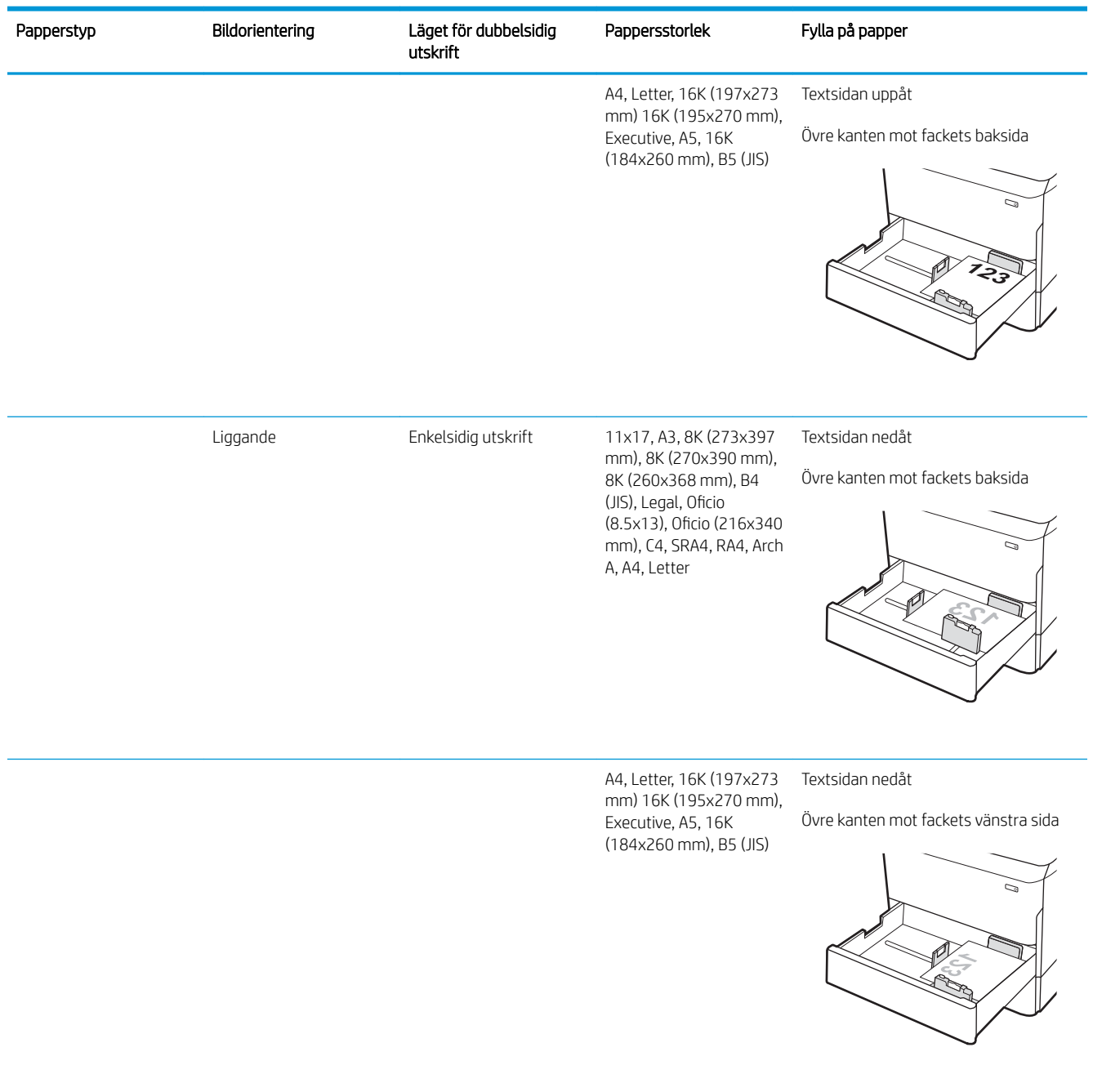

#### Tabell 2-2 Pappersorientering i fack 2 och facket för 550 ark (fortsättning)

## Tabell 2-2 Pappersorientering i fack 2 och facket för 550 ark (fortsättning)

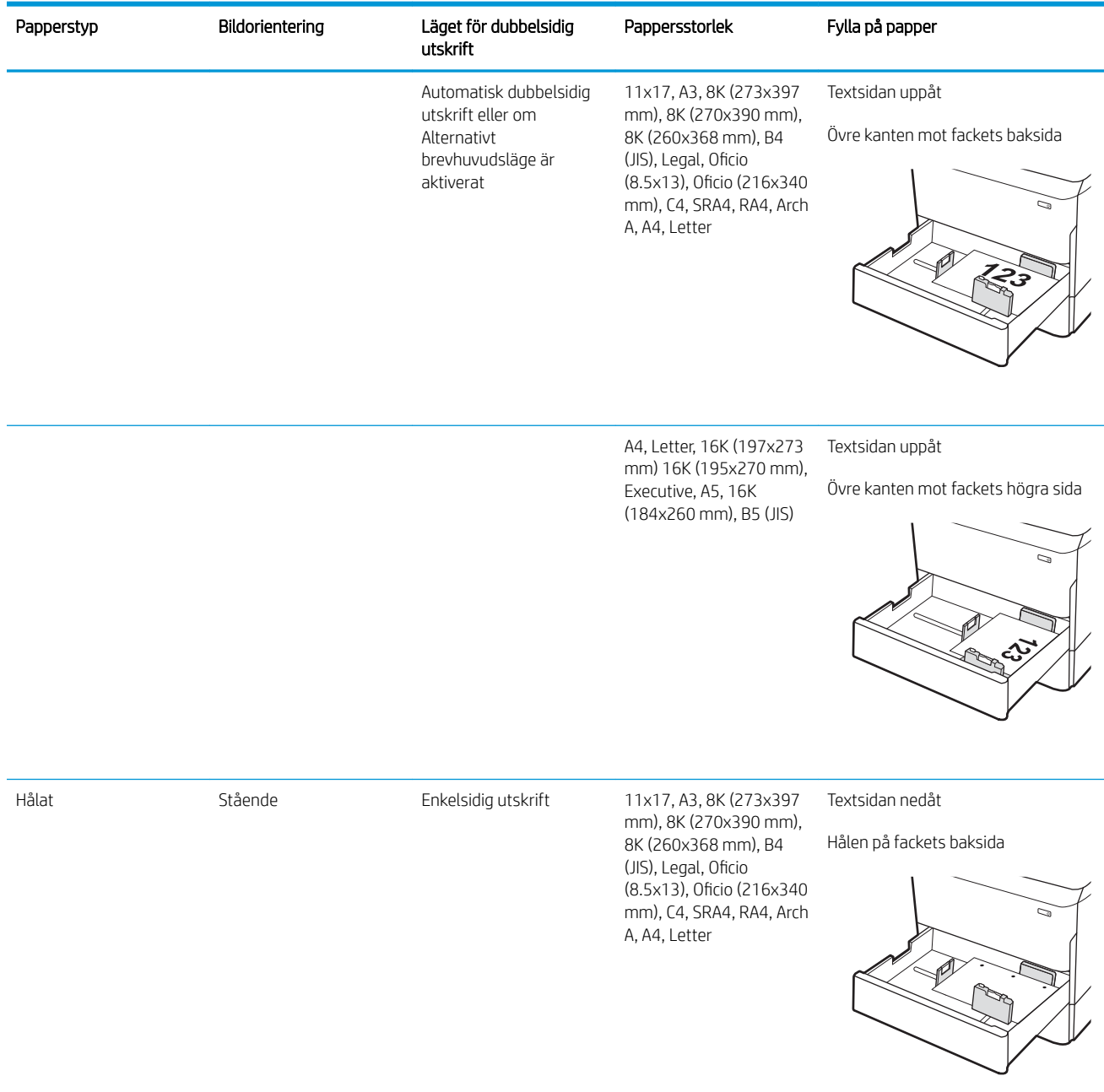

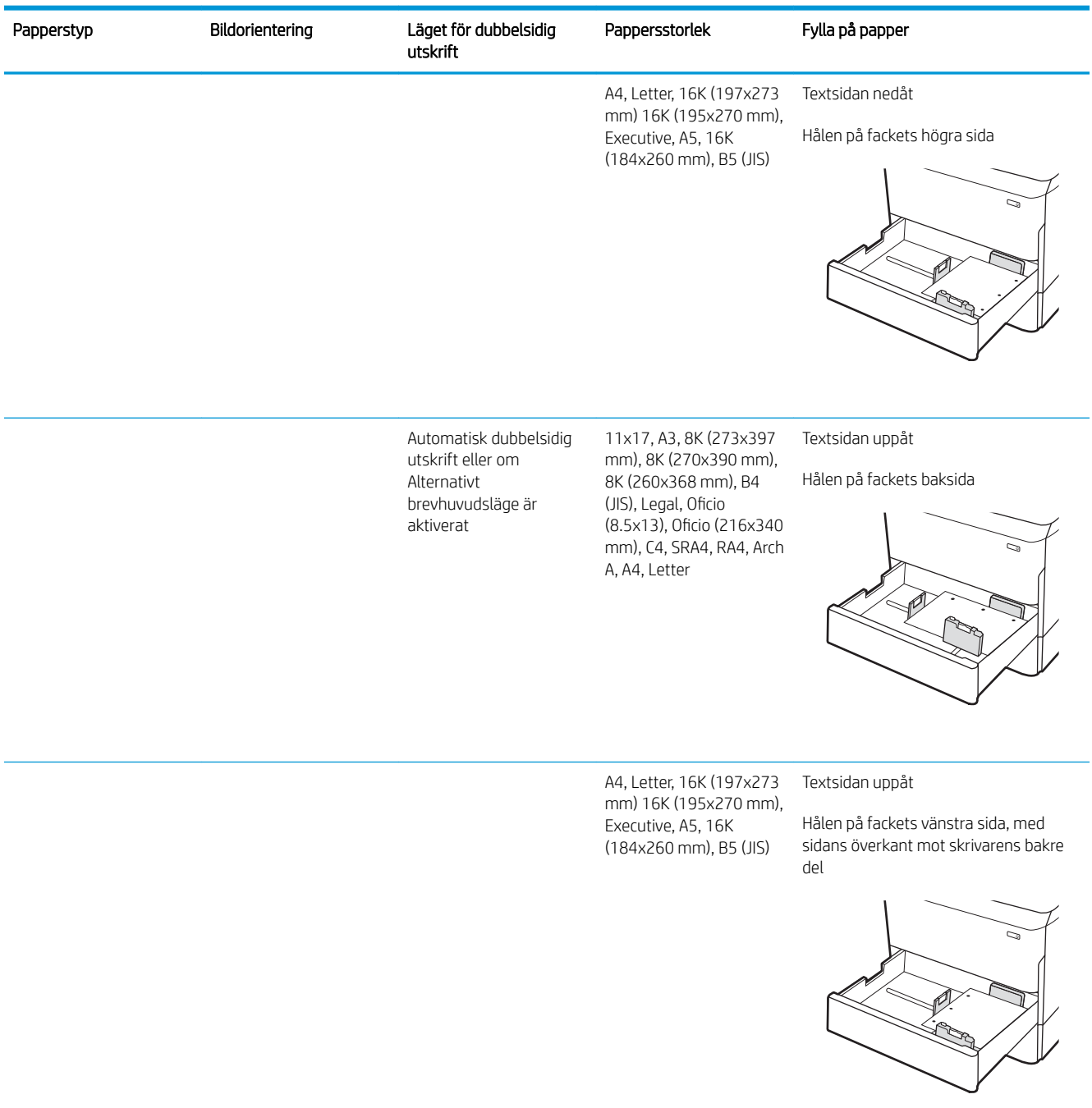

#### Tabell 2-2 Pappersorientering i fack 2 och facket för 550 ark (fortsättning)

#### Använda Växla läge för brevpapper

Använd funktionen Växla läge för brevpapper om du vill kunna fylla på brevpapper eller förtryckt papper i facket på samma sätt för alla jobb, oavsett om du skriver ut enkelsidigt eller dubbelsidigt. När du använder det här läget fyller du på papper på samma sätt som för automatisk dubbelsidig utskrift.

När du vill använda funktionen aktiverar du den genom att använda menyerna på skrivarens kontrollpanel.

#### Aktivera Växla läge för brevpapper med menyerna på kontrollpanelen

- 1. Öppna menyn Inställningar på startskärmen på skrivarens kontrollpanel.
- 2. Öppna följande menyer:
	- Kopia/utskrift eller Skriv ut
	- Hantera fack
	- Alternativt läge för brevhuvud
- 3. Välj På.

# <span id="page-54-0"></span>Fylla på papper för tandemfack 2 och 3 (endast modellerna E77660zts P77440dn)

## Inledning

VIKTIGT: Dra inte ut fler än ett fack för ark åt gången. Stå inte på pappersfacket och använd det inte som ett trappsteg. Se till så att du inte klämmer fingrarna i pappersfacken när du stänger dem. Alla fack måste vara stängda när du flyttar skrivaren.

Följande information beskriver hur du fyller på papper i tandemfack 2 och 3. Dessa fack rymmer upp till 550 ark 75 g/m<sup>2</sup> papper.

1. Öppna facket.

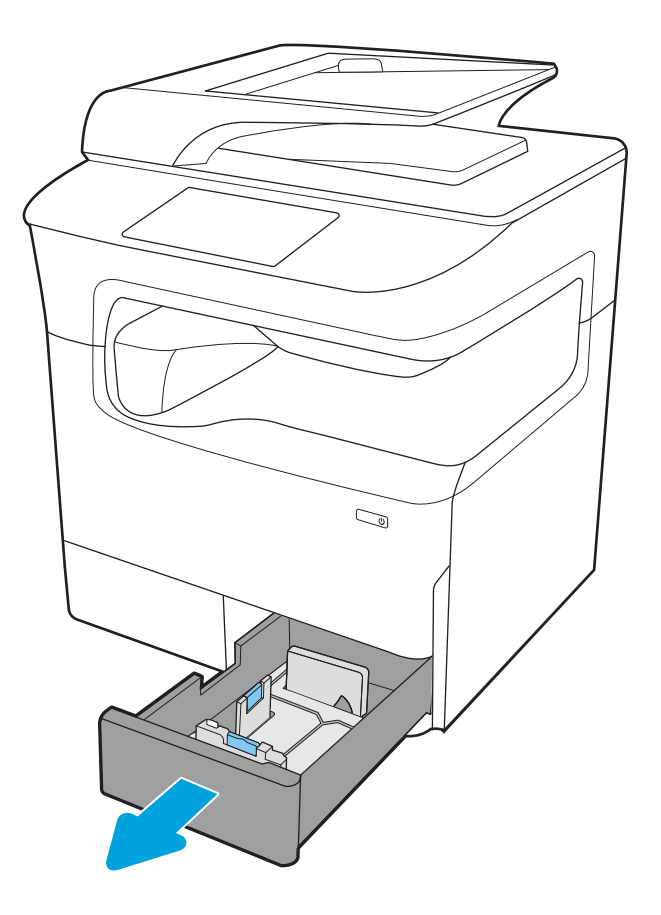

2. Ställ in pappersledarna för längd och bredd genom att klämma ihop de blå justeringsreglagen och skjuta ledarna till den pappersstorlek som används.

3. Fyll på papper i facket och stäng sedan pappersledarna för längd och bredd mot pappersbunten. Kontrollera att pappersledarna ligger mot bunten, men inte böjer den.

4. För att undvika papperstrassel ska du inte fylla på för mycket papper i facket. Kontrollera att buntens överkant inte når över markeringen för maxnivå.

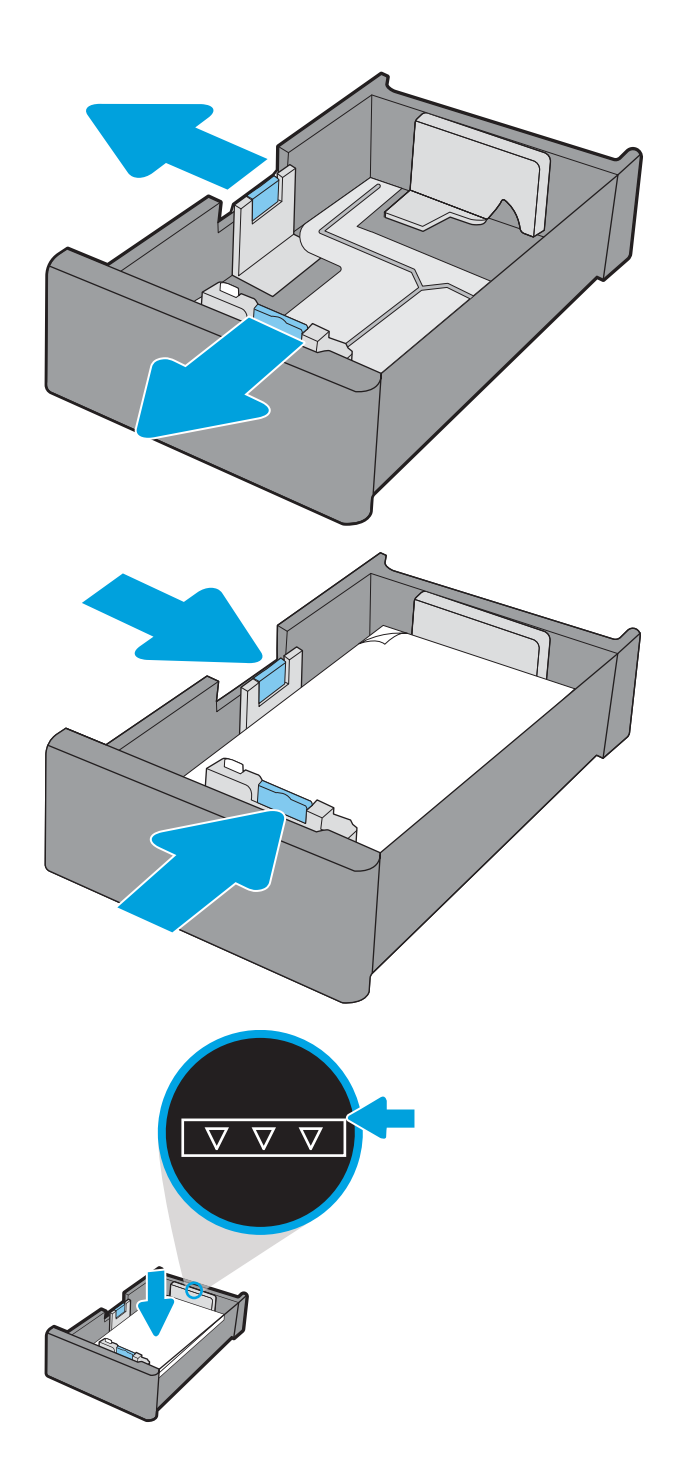

5. Stäng facket.

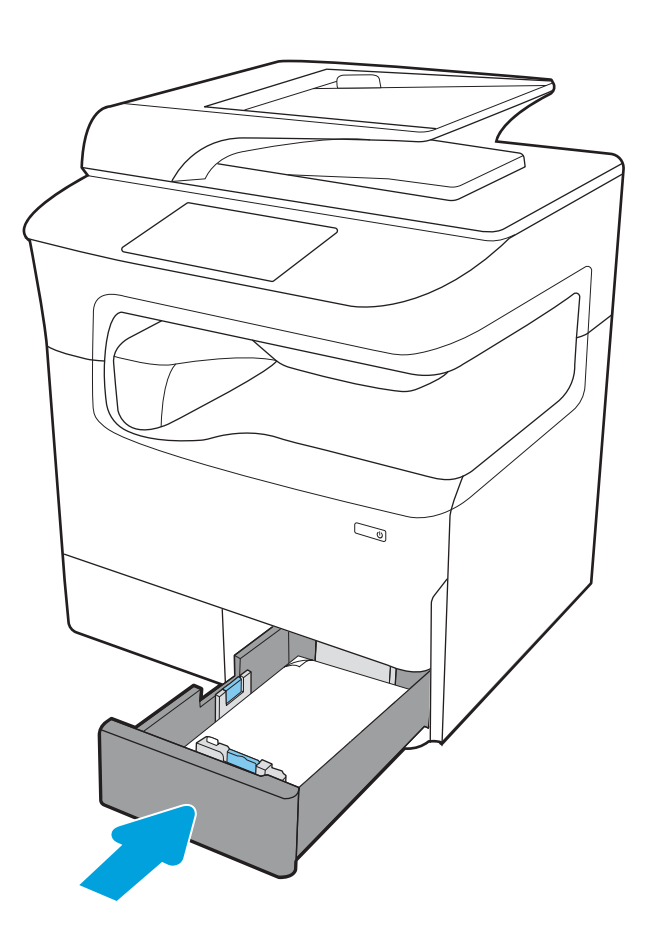

6. Upprepa stegen för det andra facket.

## Använda Växla läge för brevpapper

Använd funktionen Växla läge för brevpapper om du vill kunna fylla på brevpapper eller förtryckt papper i facket på samma sätt för alla jobb, oavsett om du skriver ut enkelsidigt eller dubbelsidigt. När du använder det här läget fyller du på papper på samma sätt som för automatisk dubbelsidig utskrift.

När du vill använda funktionen aktiverar du den genom att använda menyerna på skrivarens kontrollpanel.

#### Aktivera Växla läge för brevpapper med menyerna på kontrollpanelen

- 1. Öppna menyn Inställningar på startskärmen på skrivarens kontrollpanel.
- 2. Öppna följande menyer:
	- Kopia/utskrift eller Skriv ut
	- **Hantera fack**
	- Alternativt läge för brevhuvud
- 3. Välj På.

# <span id="page-57-0"></span>Fylla på inmatningsfacket med hög kapacitet (HCI) för 4 000 ark

## Inledning

VIKTIGT: Dra inte ut fler än ett fack för ark åt gången. Stå inte på pappersfacket och använd det inte som ett trappsteg. Se till så att du inte klämmer fingrarna i pappersfacken när du stänger dem. Alla fack måste vara stängda när du flyttar skrivaren.

Följande information beskriver hur du fyller på papper i inmatningsfacket med hög kapacitet, som är tillgängligt som tillbehör till alla modeller. De två facken rymmer upp till 4 000 ark 75 g/m<sup>2</sup> papper.

1. Öppna facket.

OBS! Öppna inte facket medan det används.

2. Justera pappersledarens storlek till rätt position för papperet.

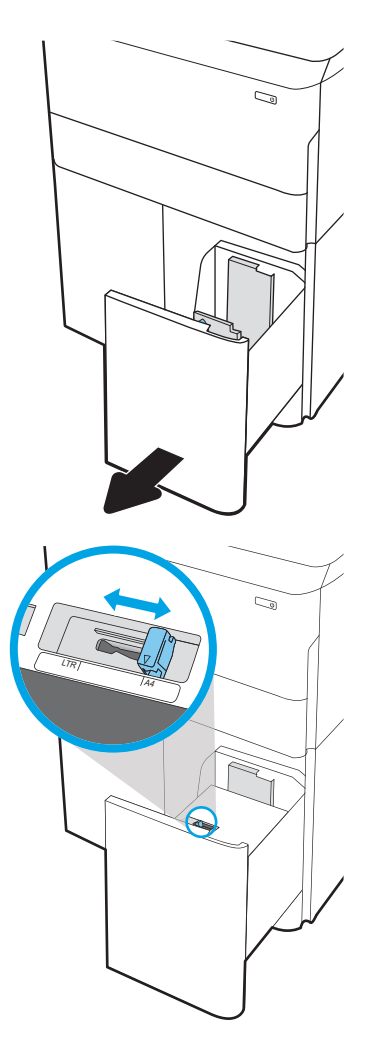

3. Fyll på papper i facket. Kontrollera att pappersledarna ligger an lätt mot bunten, men inte böjer den.

OBS! För att undvika papperstrassel ska du inte fylla på för mycket papper i facket. Kontrollera att buntens överkant inte når över markeringen för maxnivå.

OBS! Om facket inte är ordentligt justerat, kan ett felmeddelande visas under utskrift och papperet kan fastna.

4. Stäng facket.

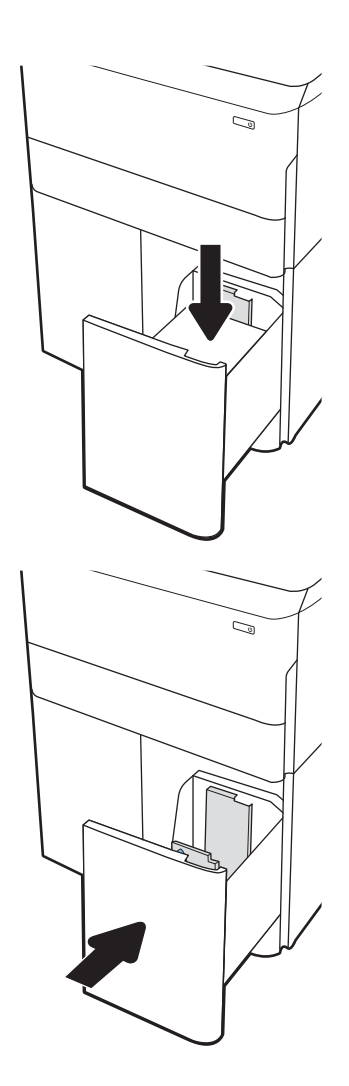

- 5. Meddelandet om fackets konfiguration visas på skrivarens kontrollpanel.
- 6. Tryck på OK för att godkänna identifierad typ och storlek eller på Ändra om du vill välja en annan pappersstorlek eller typ.

## HCI, pappersorientering

#### Tabell 2-3 HCI, pappersorientering

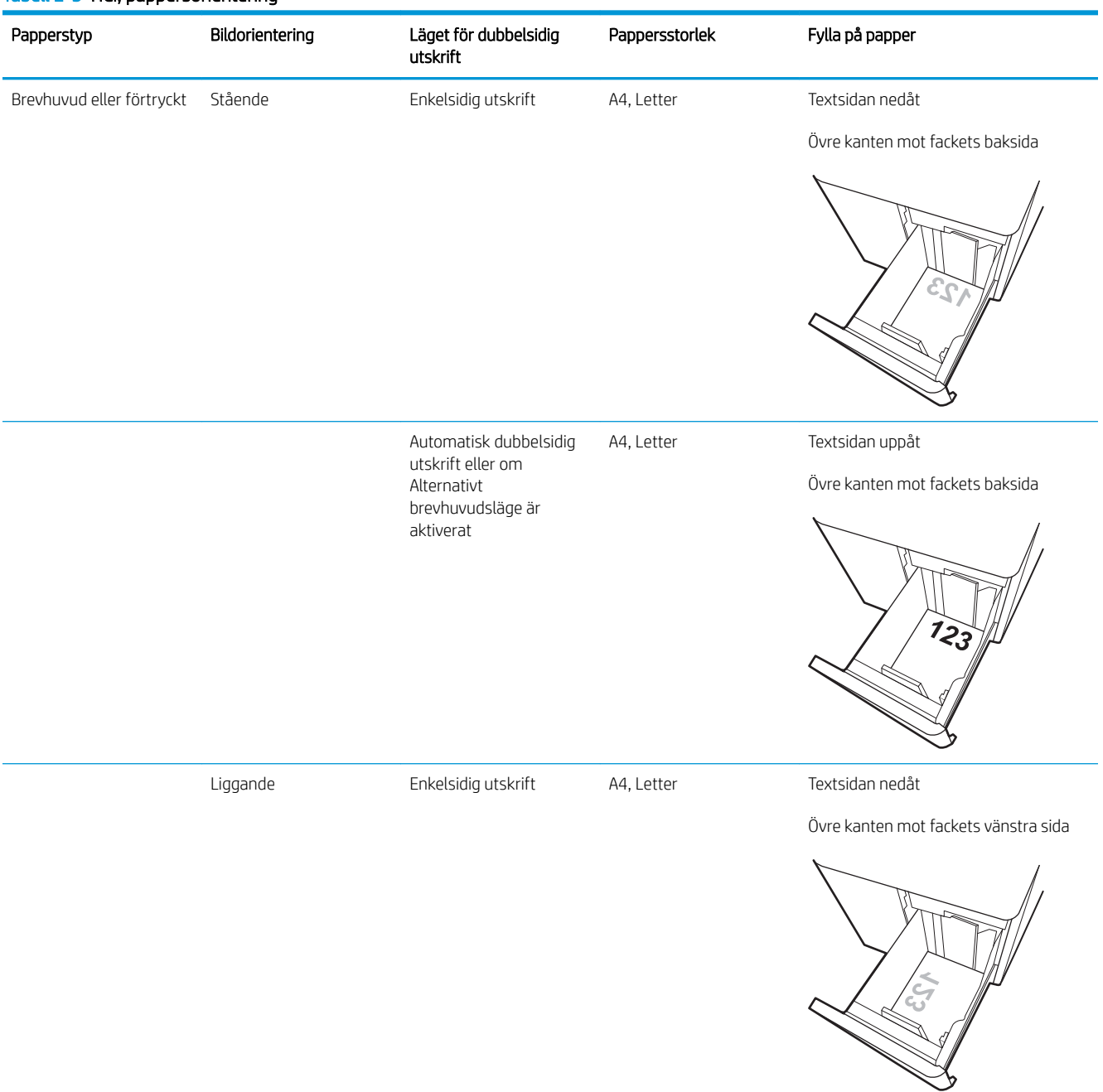

#### Tabell 2-3 HCI, pappersorientering (fortsättning)

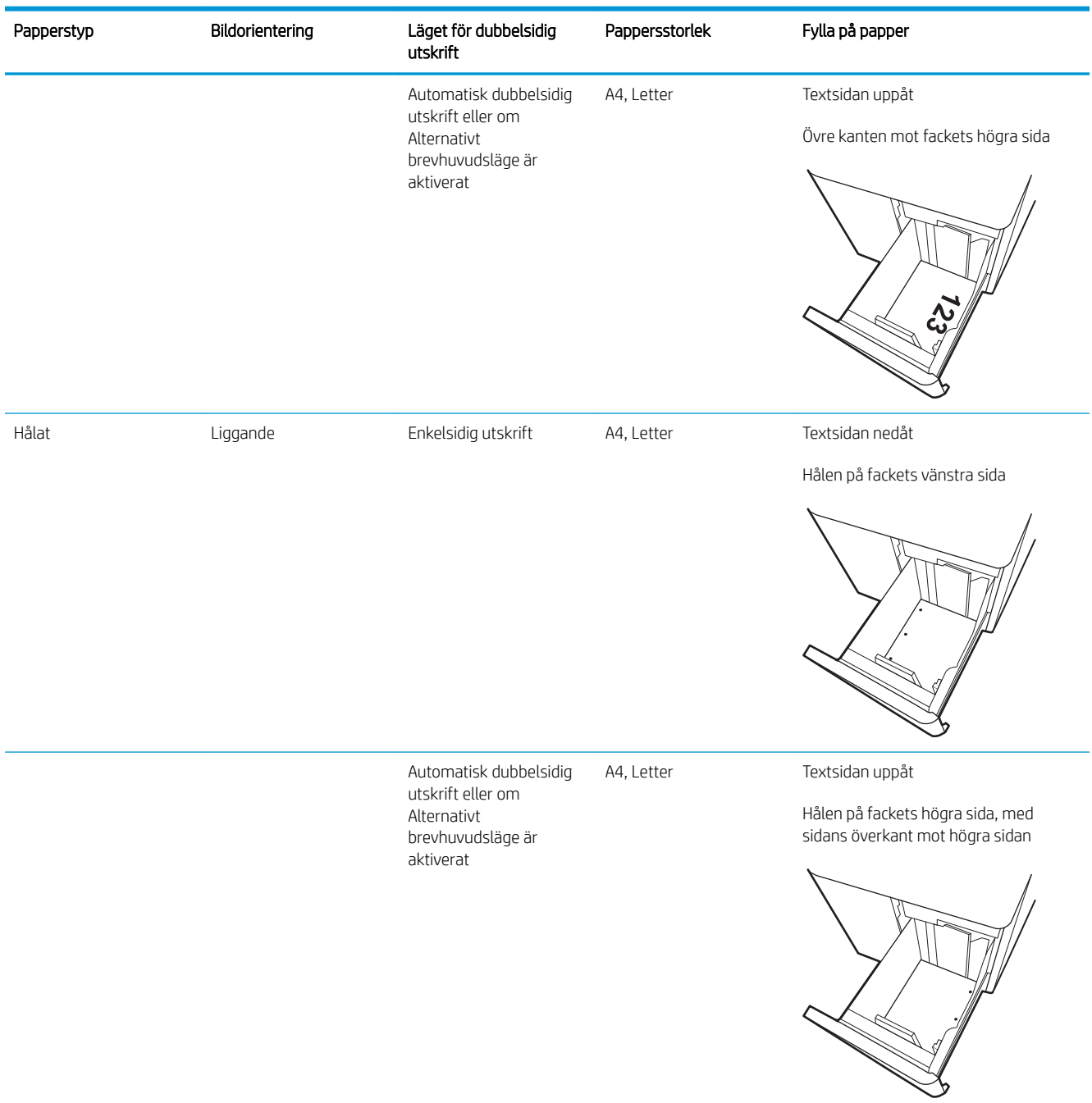

## Använda Växla läge för brevpapper

Använd funktionen Växla läge för brevpapper om du vill kunna fylla på brevpapper eller förtryckt papper i facket på samma sätt för alla jobb, oavsett om du skriver ut enkelsidigt eller dubbelsidigt. När du använder det här läget fyller du på papper på samma sätt som för automatisk dubbelsidig utskrift.

När du vill använda funktionen aktiverar du den genom att använda menyerna på skrivarens kontrollpanel.

#### Aktivera Växla läge för brevpapper med menyerna på kontrollpanelen

- 1. Öppna menyn Inställningar på startskärmen på skrivarens kontrollpanel.
- 2. Öppna följande menyer:
	- Kopia/utskrift eller Skriv ut
	- Hantera fack
	- Alternativt läge för brevhuvud
- 3. Välj På.

# <span id="page-62-0"></span>Fylla på och skriva ut på kuvert

## Inledning

Följande information beskriver hur du skriver ut på och fyller på kuvert. Använd endast fack 1 när du skriver ut på kuvert. Fack 1 rymmer upp till 14 kuvert beroende på kuvertets utformning och miljöförhållanden.

Följ dessa steg för att välja rätt inställningar i skrivardrivrutinen om du vill skriva ut på kuvert med manuell matning och fyll sedan på kuvert i facket när du har skickat utskriften till skrivaren.

## Skriva ut på kuvert

- 1. Välj alternativet Skriv ut i programvaran.
- 2. Välj skrivaren i listan med skrivare och klicka sedan på eller tryck på Egenskaper eller Inställningar för att öppna skrivardrivrutinen.
- **3** OBS! Namnet på knappen varierar för olika program.
- OBS! Om du vill få åtkomst till utskriftsfunktioner på startskärmen i Windows 8 eller 8.1 väljer du Enheter, Skriv ut och sedan skrivaren. För Windows 10 väljer du Skriv ut, vilket kan variera beroende på program. I Windows 8, 8.1 och 10 har dessa program en annan layout med olika funktioner än vad som beskrivs nedan för skrivbordsprogram. HP AiO-skrivarens fjärrapplikation laddar ned ytterligare drivrutinsfunktioner för drivrutinen HP PCL-6 V4 när Fler inställningar har valts.
- 3. Klicka eller tryck på fliken Papper/kvalitet.
- 4. I listrutan Pappersstorlek väljer du rätt storlek för kuverten.
- 5. Ilistrutan Papperstyp väljer du Kuvert.
- 6. I listrutan Papperskälla väljer du Manuell matning.
- 7. Klicka på OK för att stänga dialogrutan Dokumentegenskaper.
- 8. I dialogrutan Skriv ut klickar du på knappen OK för att skriva ut.

## Kuvertorientering

**B** OBS! Skrivaren har inte stöd för dubbelsidig utskrift på kuvert.

Fack 1 Kuvert nr 9, kuvert nr 10, Monarch-kuvert, DL-kuvert, B5-kuvert, C5-kuvert, C6-kuvert

#### Fack Så här fyller du på papper

Textsidan nedåt

Övre kanten mot skrivarens baksida

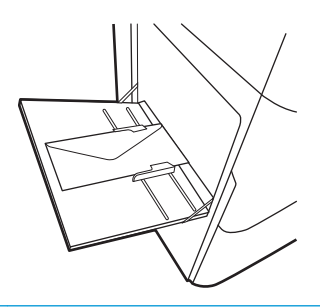

B5-kuvert, japanskt kuvert Chou nr 3, C5 kuvert (ficka)

Textsidan nedåt

Nedre kanten vänd mot skrivaren; övre fliken öppen

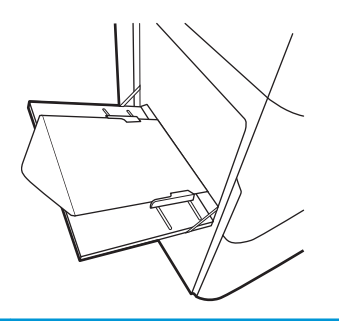

# <span id="page-64-0"></span>Fyll på och skriv ut på etiketter

## Inledning

Följande information beskriver hur du skriver ut och fyller på etiketter.

Om du vill skriva ut på etiketter med manuell matning ska du följa dessa steg för att välja rätt inställningar i skrivardrivrutinen och sedan fylla på etiketterna i facket när du har skickat utskriften till skrivaren. När du använder manuell matning väntar skrivaren med att skriva ut tills den känner av att facket har öppnats.

## Manuell matning av etiketter

- 1. Välj alternativet Skriv ut i programvaran.
- 2. Välj skrivaren i listan med skrivare och klicka sedan på eller tryck på knappen Egenskaper eller Inställningar för att öppna skrivardrivrutinen.
- **OBS!** Namnet på knappen varierar för olika program.
- OBS! Om du vill få åtkomst till utskriftsfunktioner på startskärmen i Windows 8 eller 8.1 väljer du Enheter, Skriv ut och sedan skrivaren. För Windows 10 väljer du Skriv ut, vilket kan variera beroende på program. I Windows 8, 8.1 och 10 har dessa program en annan layout med olika funktioner än vad som beskrivs nedan för skrivbordsprogram. HP AiO-skrivarens fjärrapplikation laddar ned ytterligare drivrutinsfunktioner för drivrutinen HP PCL-6 V4 när Fler inställningar har valts.
- 3. Klicka på fliken Papper/kvalitet.
- 4. Välj rätt storlek för etikettarken i listrutan Pappersstorlek.
- 5. Ilistrutan Papperstyp väljer du Etiketter.
- 6. I listrutan Papperskälla väljer du Manuell matning.
- 7. Klicka på OK för att stänga dialogrutan Dokumentegenskaper.
- 8. Klicka på knappen Skriv ut i dialogrutan Skriv ut.

## Etikettorientering

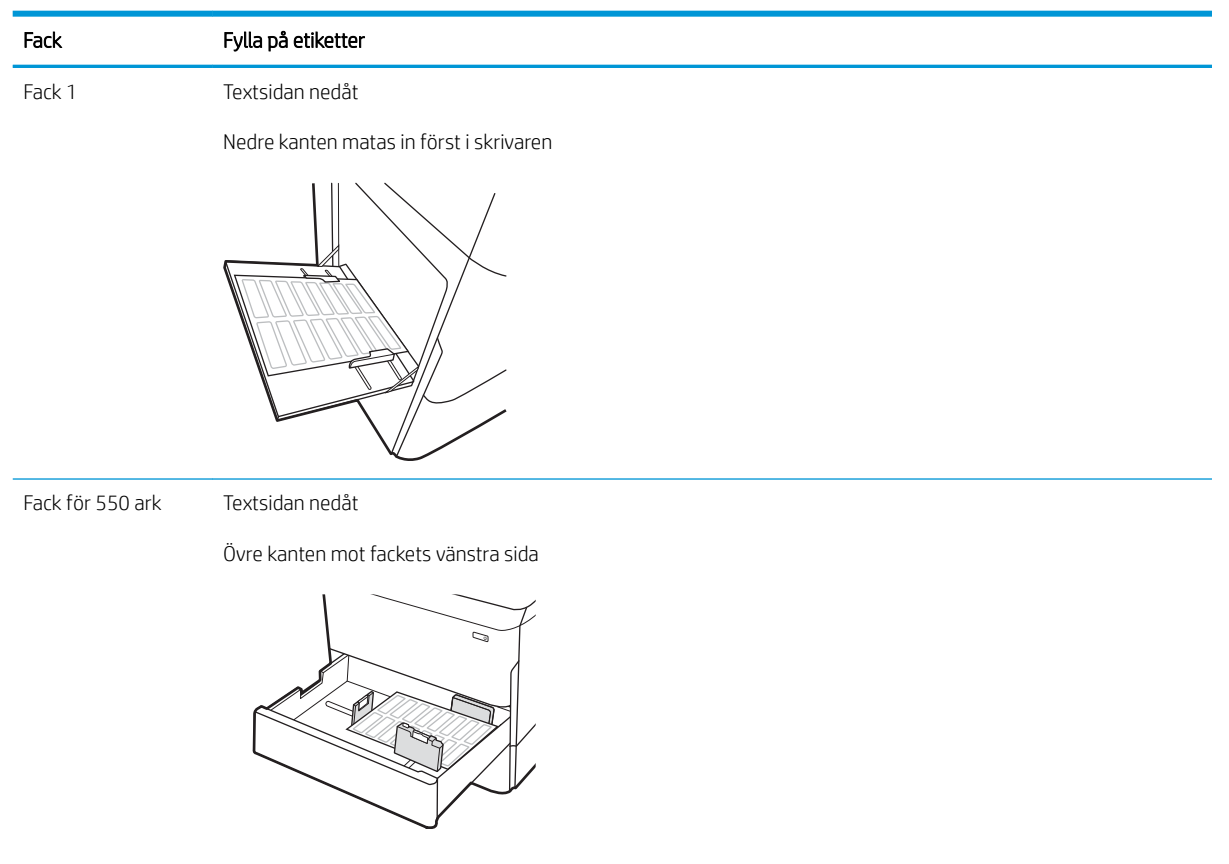

## <span id="page-66-0"></span>Konfigurera häftning (endast modellerna E77650dns, E77650zs och E77660zs)

Följande instruktion beskriver hur du fyller på häftklamrar och konfigurerar inställningarna för häftningsutmatningsfack-tillbehöret.

Med häftningsutmatningsfack-tillbehöret kan du häfta dokument i det övre vänstra eller övre högra hörnet och du kan häfta upp till 250 ark papper i efterbehandlaren.

- Ange standardplats för häftning
- Konfigurera funktionsläge

## Ange standardplats för häftning

- 1. Svep med fingret på startskärmen på skrivarens kontrollpanel tills menyn Inställningar visas. Välj ikonen Inställningar för att öppna menyn.
- 2. Öppna följande menyer:
	- Kopiera/skriv ut
	- Standardalternativ för utskrift
	- Häftning
- 3. Välj häftningsenhetens placering bland alternativen. Följande alternativ är tillgängliga:
	- Inget: Inga häftklammer
	- Längst upp till vänster eller höger: Om dokumentet har stående orientering, sätts en häftklammer i det övre vänstra hörnet av papperets kortsida. Om dokumentet har liggande orientering, sätts en häftklammer i det övre högra hörnet av papperets långsida.
	- Längst upp till vänster: Häftklammern sätts i det övre vänstra hörnet av papperets kortsida.
	- Längst upp till höger: Häftklammern sätts i det övre högra hörnet av papperets långsida.

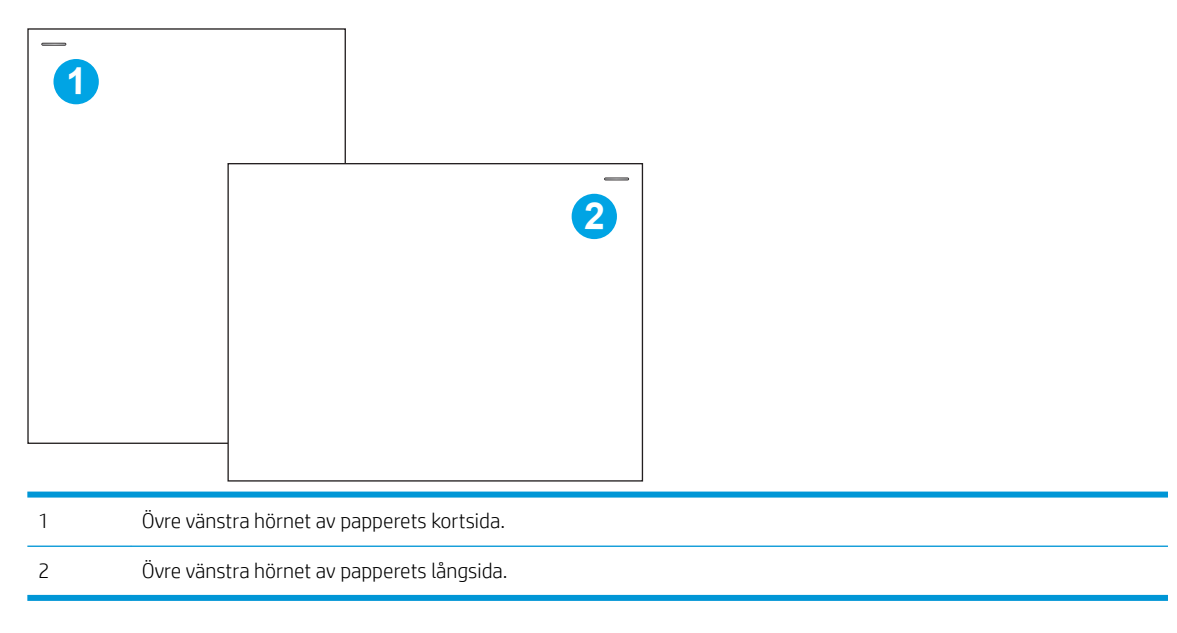

## <span id="page-67-0"></span>Konfigurera funktionsläge

Använd den här metoden när du vill konfigurera hur häftnings-/buntningsenheten ska sortera utskrifter i utmatningsfacken.

- 1. Svep med fingret på startskärmen på skrivarens kontrollpanel tills menyn Inställningar visas. Välj ikonen Inställningar för att öppna menyn.
- 2. Öppna följande menyer:
	- Hantera häftning/buntning
	- Förskjutning för utskriftsjobb
- 3. Välj antingen .På eller Av. När inställningen Förskjutning anges till På separeras utskrifts- eller kopieringsjobben genom att skifta utmatningsbunten för varje jobb till ena eller andra sidan. Den här förskjutningen gör det enklare att separera flera jobb som har skrivits ut eller kopierats i följd.

Slutför följande steg om du vill konfigurera HP:s utskriftsdrivrutin för det valda funktionsläget:

 $\mathbb{R}$  OBS! Om funktionsläget ändras startar skrivaren om.

Windows XP och Vista Server 2008 (32-bitars versioner för varje) HP PCL.6-drivrutiner stöder inte utmatningsenheter.

#### Windows® 7

- 1. Kontrollera att skrivaren är aktiverad och ansluten till datorn eller nätverket.
- 2. Öppna Windows® startmeny och klicka sedan på **Enheter och skrivare**.
- 3. Högerklicka på skrivarens namn och välj sedan Skrivaregenskaper.
- 4. Klicka på fliken Enhetsinställningar.
- 5. Välj Uppdatera nu. Eller på listmenyn intill Automatisk konfiguration väljer du Uppdatera nu.

#### Windows® 8.0, 8.1 och 10:

- 1. Högerklicka i datorskärmens nedre vänstra hörn.
- 2. Välj Kontrollpanelen. Under Maskinvara och ljud väljer du Visa enheter och skrivare.
- 3. Högerklicka på skrivarens namn och välj sedan Skrivaregenskaper.
- 4. Klicka på fliken Enhetsinställningar.
- 5. Välj Uppdatera nu. Eller på listmenyn intill Automatisk konfiguration väljer du Uppdatera nu.

**3 OBS!** Nyare HP PCL-6 V4-drivrutiner stöder inte Uppdatera nu. För de här drivrutinerna ska du stoppa och starta om utskriftshanteraren. Klicka på Start (eller öppna en sökruta), i sökrutan "services.msc" och tryck sedan på Retur. Högerklicka på Utskriftshanteraren i listan över tjänster, välj Stoppa, högerklicka sedan och välj Start. Eller, stäng av och starta om datorn.

#### macOS

▲ Funktionsläget konfigureras under utskriften.

# 3 Förbrukningsmaterial, tillbehör och delar

# Mer information

- [Beställa förbrukningsmaterial, tillbehör och reservdelar](#page-69-0)
- [Byt bläckpatronerna](#page-74-0)
- [Byt ut behållaren för servicevätska](#page-78-0)
- [Byta ut häftningskassetten i den inre efterbehandlaren \(endast modellerna E77650dns, E77650zs,](#page-82-0) [E77660dns, E77660zs, E77660zts, P77940dns, P77950dns, P77960dns\)](#page-82-0)
- Byta ut häftningskassetten i efterbehandlare som står på golvet (endast modellerna E77650z+, E77660z+, [P77940dn+, P77950dn+, P77960dn+\)](#page-84-0)

Följande information är korrekt vid publiceringstillfället.

Se [www.hp.com/videos/PageWide](http://www.hp.com/videos/PageWide) för videohjälp.

Aktuell information finns i [www.hp.com/support/pwcolormfpE77650](http://www.hp.com/support/pwcolormfpE77650) eller [www.hp.com/support/](http://www.hp.com/support/pwcolormfpE77660) [pwcolormfpE77660](http://www.hp.com/support/pwcolormfpE77660) eller [www.hp.com/support/pwcolorP77940mfp](http://www.hp.com/support/pwcolorP77940mfp) eller [www.hp.com/support/](http://www.hp.com/support/pwcolorP77950mfp) [pwcolorP77950mfp](http://www.hp.com/support/pwcolorP77950mfp) eller [www.hp.com/support/ pwcolorP77960mfp](http://www.hp.com/support/pwcolorP77960mfp) eller [www.hp.com/support/](http://www.hp.com/support/pwcolorP77440mfp) [pwcolorP77440mfp](http://www.hp.com/support/pwcolorP77440mfp).

HP:s heltäckande hjälp för skrivaren innehåller följande information:

- Installera och konfigurera
- Lär och använd
- Problemlösning
- Ladda ned uppdateringar av programvara och inbyggd programvara
- Delta i supportforum
- Hitta information om garanti och regler

# <span id="page-69-0"></span>Beställa förbrukningsmaterial, tillbehör och reservdelar

## Beställning

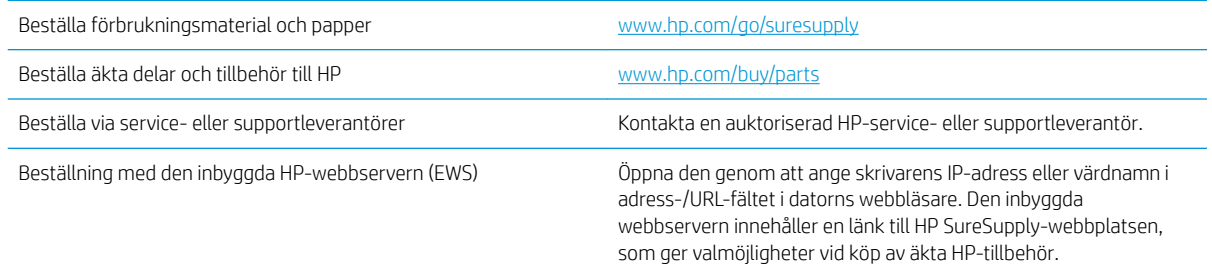

## Förbrukningsmaterial och tillbehör

<sup>2</sup> OBS! Gå till [www.hp.com/support/pwcolormfpE77650](http://www.hp.com/support/pwcolormfpE77650) eller [www.hp.com/support/pwcolormfpE77660](http://www.hp.com/support/pwcolormfpE77660) eller [www.hp.com/support/pwcolorP77940mfp](http://www.hp.com/support/pwcolorP77940mfp) eller [www.hp.com/support/pwcolorP77950mfp](http://www.hp.com/support/pwcolorP77950mfp) eller [www.hp.com/](http://www.hp.com/support/pwcolorP77960mfp) [support/ pwcolorP77960mfp](http://www.hp.com/support/pwcolorP77960mfp) eller [www.hp.com/support/pwcolorP77440mfp](http://www.hp.com/support/pwcolorP77440mfp) att visa en fullständig lista med förbrukningsmaterial som är tillgängliga för skrivaren.

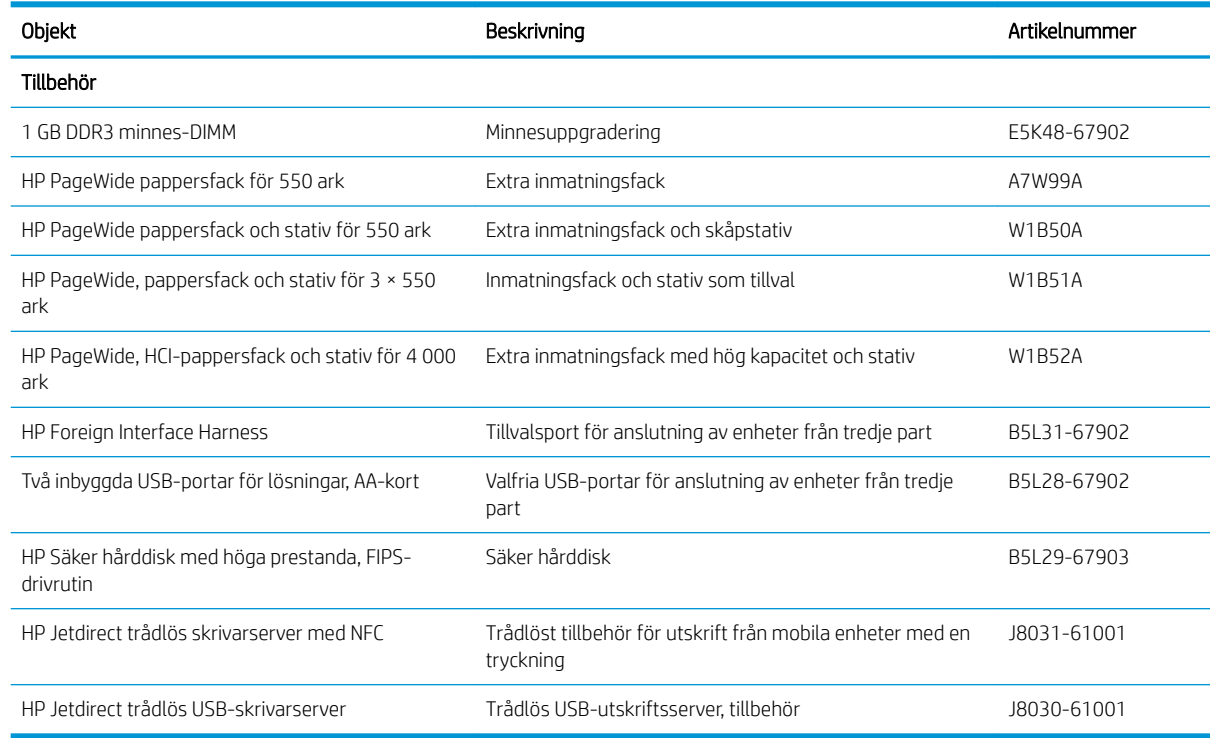

## Underhålls-/förbrukningsartiklar med lång livslängd (LLC)

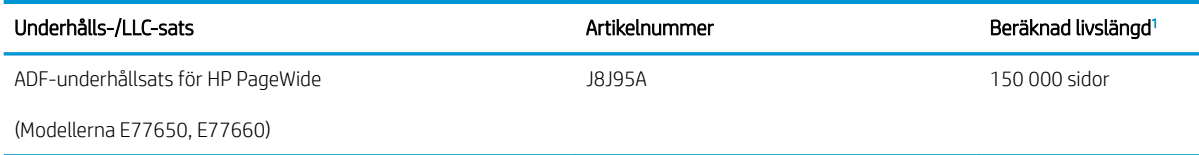

<span id="page-70-0"></span>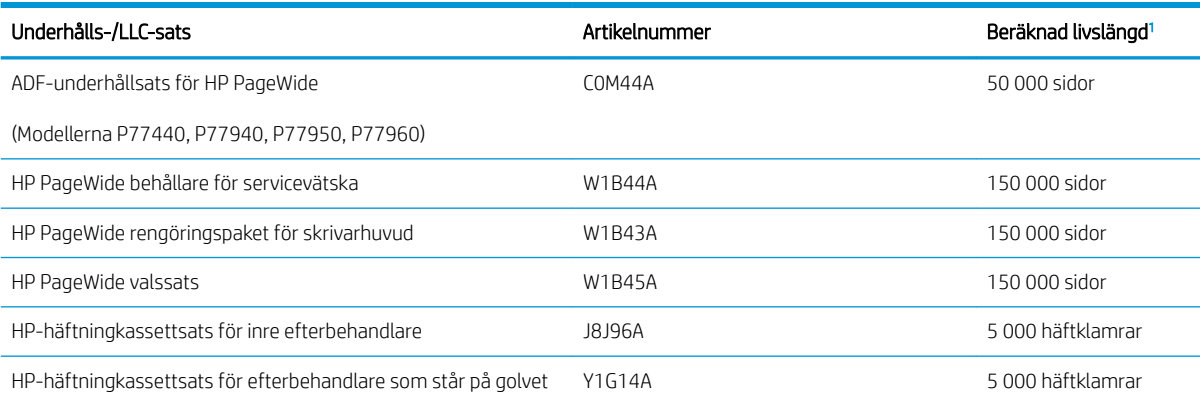

<sup>1</sup> Specifikationer för HP Underhålls-/förbrukningsartiklar med lång livslängd för (LLC) baseras på testförhållandena för LLC livslängdstest nedan. Faktisk enskild livslängd/förbrukning under normal användning varierar beroende på användning, miljö, papper och andra faktorer. Uppskattad livslängd är inte en underförstådd garanti.

Villkor för LLC livslängdstest

- Utskriftstäckning: 5 % jämnt fördelat över hela sidan
- Miljö: 17 ° till 25 °C, 30-70 % relativ luftfuktighet (RH)
- Mediets storlek: Letter/A4
- $\bullet$  Mediets vikt: 75 g/m<sup>2</sup> vanligt media
- Utskriftsstorlek: 4 sidor
- Kortsidematning (A3) (d.v.s. material i Legal-storlek)

Faktorer som kan reducera livslängden enligt ovanstående villkor:

- Material som är smalare än Letter/A4 (matning från kortsidan innebär mer mekanisk aktivitet per sida)
- Papper som är tyngre än 75 g/m<sup>2</sup> (tyngre media ger större påfrestning på skrivarens delar)
- Utskrifter som är mindre än fyra bilder (mindre utskrifter innebär mer mekanisk aktivitet per sida)

#### Komponenter för egenreparation

Följande tillbehör finns tillgängliga för skrivaren.

- Artiklar som anges som *obligatoriska* för egenutbyte måste installeras av kunden, såvida du inte vill betala för att HP:s servicepersonal utför reparationen. För dessa artiklar finns ingen på plats- eller retur till depåsupport enligt HP-produktgarantin.
- Artiklar som anges som valfria för egenutbyte kan installeras av HP:s servicepersonal på begäran utan extra kostnad under produktens garantiperiod.

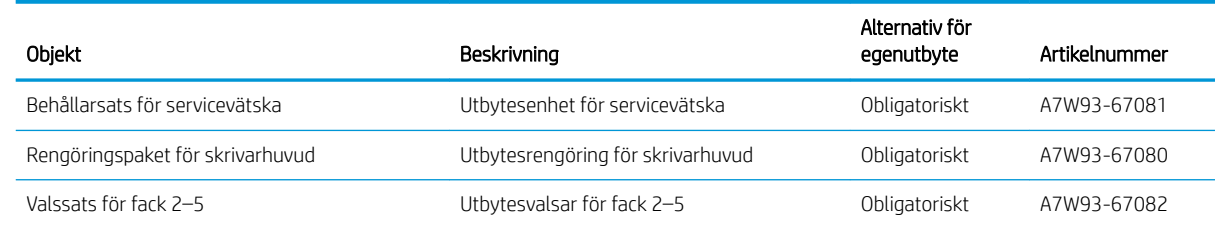

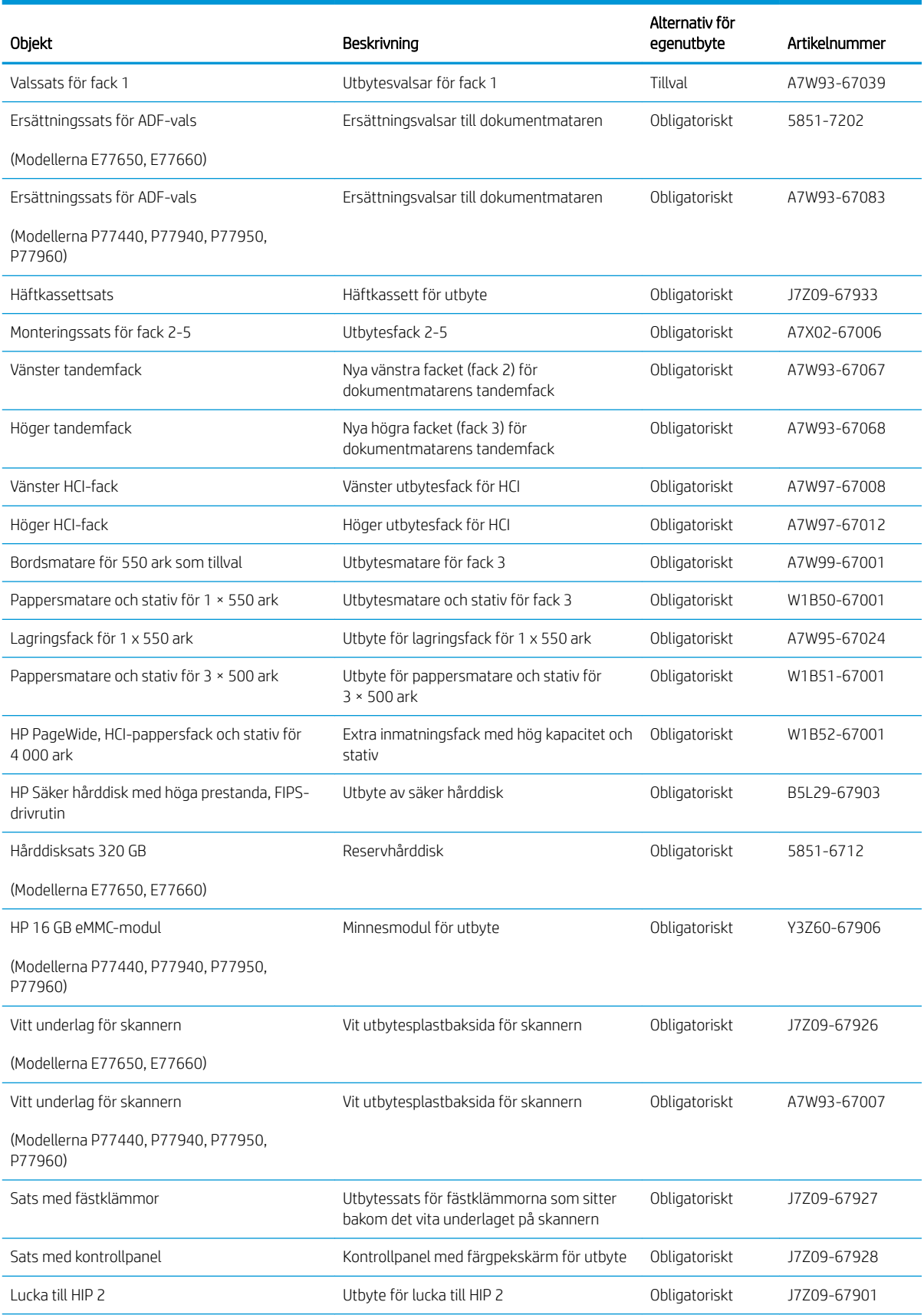
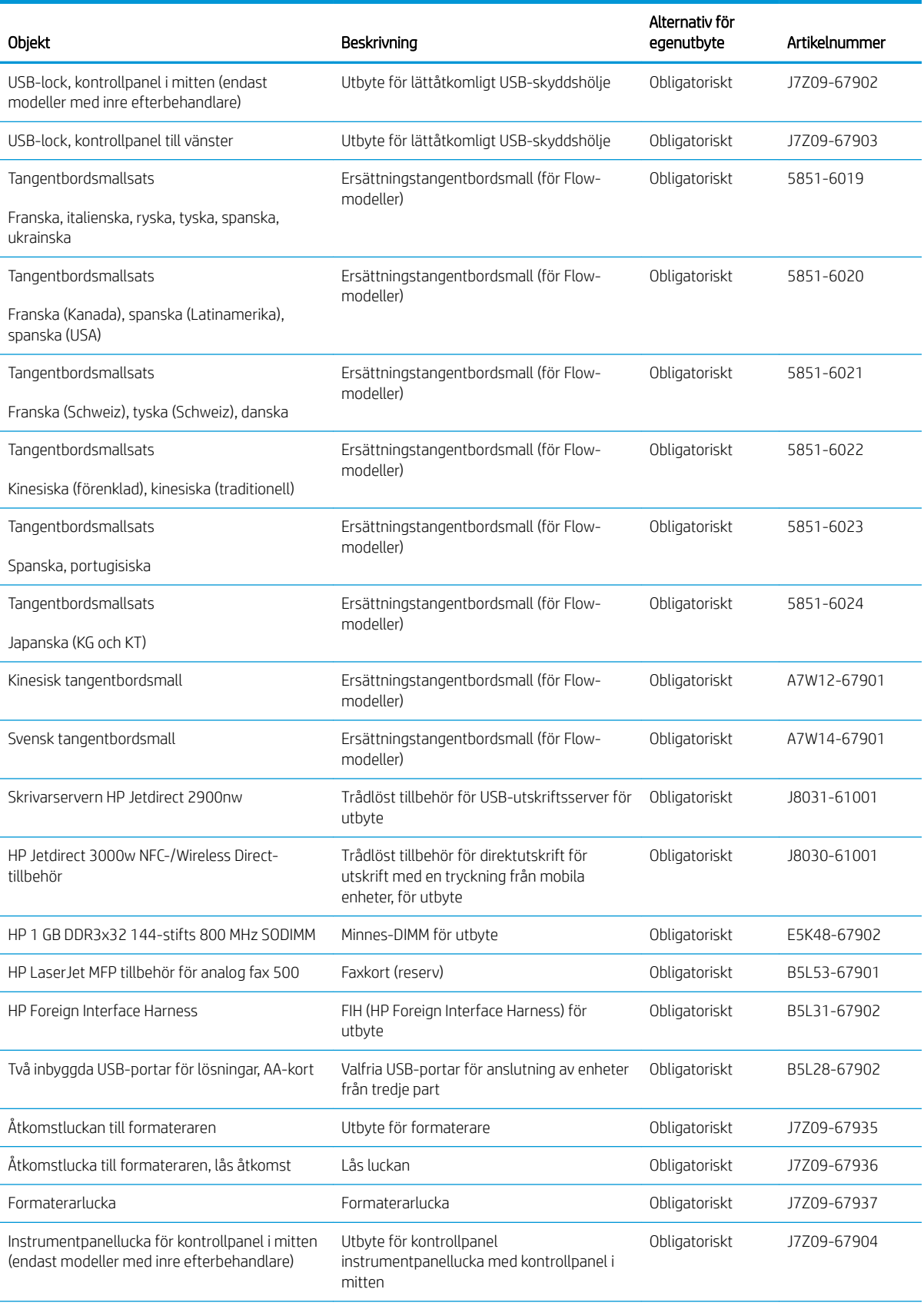

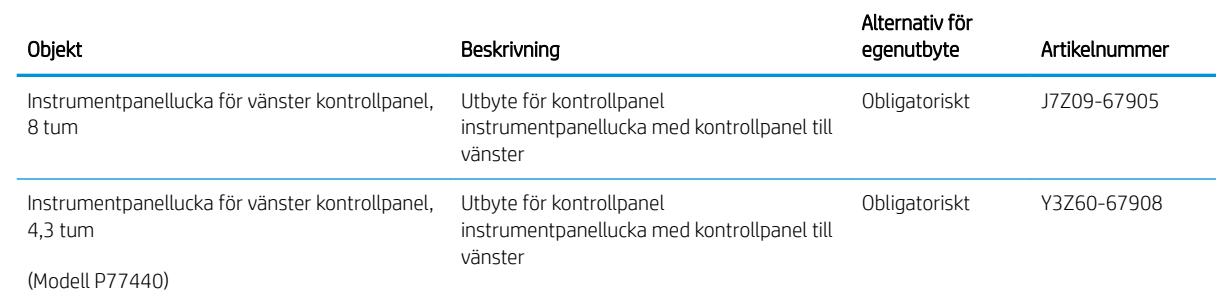

### Byt bläckpatronerna

- **Inledning**
- Information om patroner
- [Ta bort och byta ut kassetter](#page-75-0)

#### Inledning

Följande information beskriver patronerna för skrivaren och hur de byts ut.

#### Information om patroner

Ett meddelande visas på skrivaren när nivån i kassetten är låg, mycket låg eller slut.

Skrivaren använder fyra färger och var och en av dem har en egen patron: gul (Y), cyan (C), magenta (M) och svart (K).

Ta inte ut kassetten ur förpackningen förrän du är redo att använda den.

 $\triangle$  VIKTIGT: För att förhindra skada på patronen bör du inte röra vid de guldfärgade metallkontakterna på patronen.

Följande bild visar patronens komponenter.

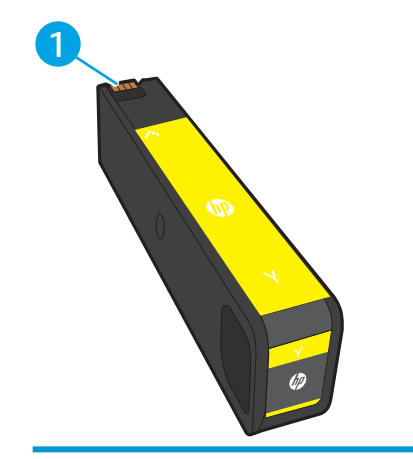

1 Metallkontakt. Rör inte vid de guldfärgade metallkontakterna på patronen. Fingeravtryck på kontakterna kan skada kassetten.

Om du vill köpa kassetter eller kontrollera kassettkompatibilitet för skrivaren går du till HP SureSupply på [www.hp.com/go/suresupply.](http://www.hp.com/go/suresupply) Gå längst ner på sidan och kontrollera att land/region är rätt.

**2 OBS!** Patroner med hög kapacitet innehåller mer pigment än standardpatroner, och ger fler utskrifter. Mer information finns på [www.hp.com/go/learnaboutsupplies.](http://www.hp.com/go/learnaboutsupplies)

**BS!** Information om hur du återvinner använda patroner finns i patronens förpackning.

### <span id="page-75-0"></span>Ta bort och byta ut kassetter

1. Öppna kassettluckan.

2. Tryck den gamla patronen inåt för att lossa den.

3. Ta tag i kanten på den gamla patronen och dra den sedan rakt utåt för att ta bort den.

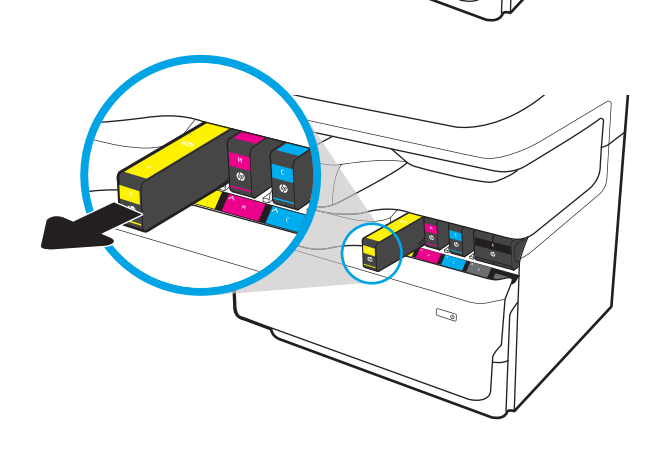

 $\sim$ 

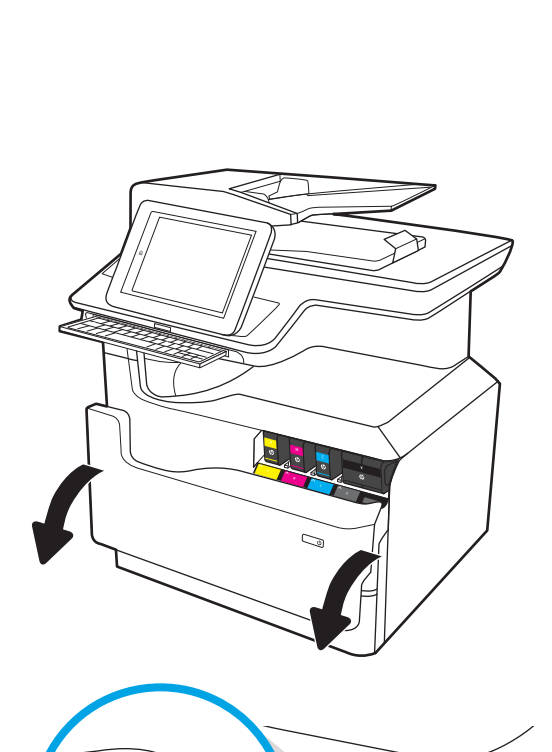

4. Ta ut den nya patronen ur förpackningen.

5. Rör inte vid de guldfärgade metallkontakterna på patronen. Fingeravtryck på kontakterna kan skada kassetten.

6. Sätt i den nya patronen i produkten. Kontrollera att patronen sitter ordentligt på plats.

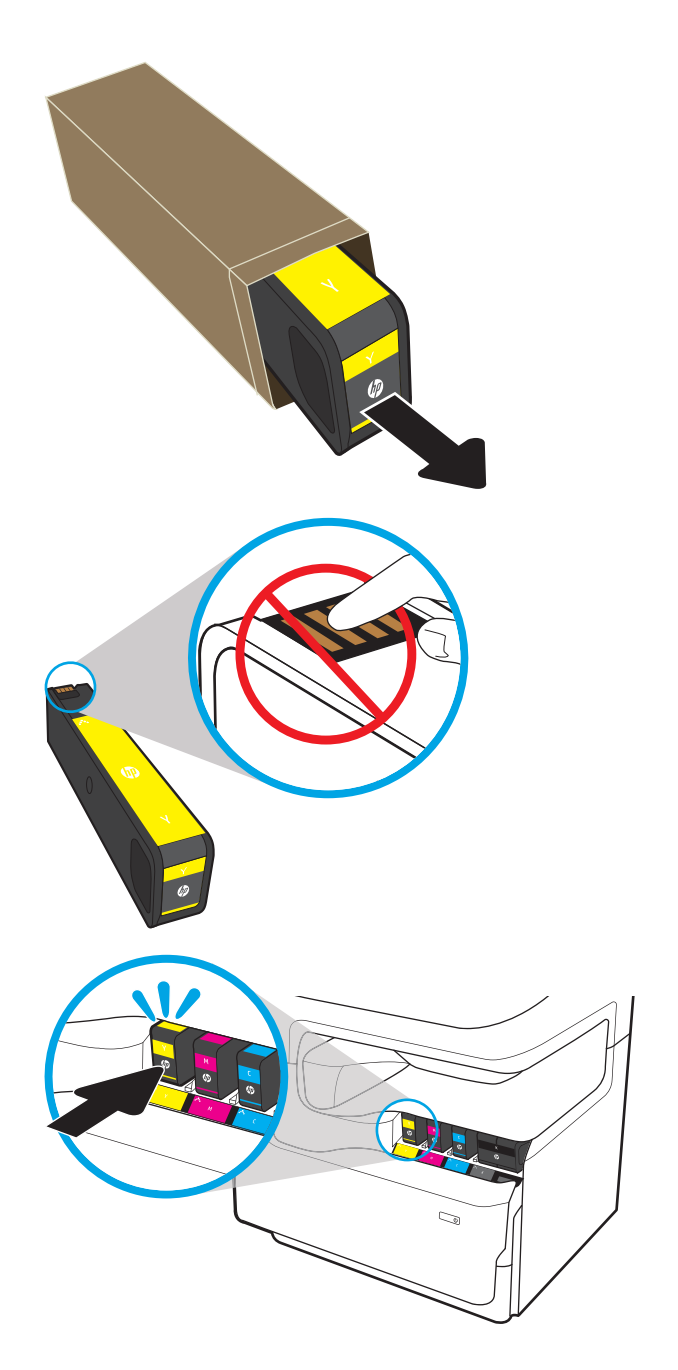

7. Stäng kassettluckan.

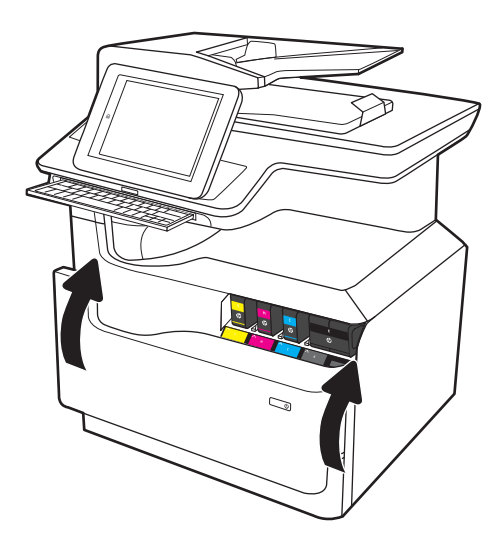

8. Packa den använda patronen i lådan som den nya patronen levererades i. Se den bifogade återvinningsguiden för information om återvinning.

HP hjälper dig att återvinna dina Original-HPkassetter – det är enkelt och kostnadsfritt med HP Planet Partners-programmet som finns i mer än 50 länder/regioner i hela världen<sup>1)</sup>.

Om du vill ha information om hur du återvinner använda HP-tonerkassetter, går du till [www.hp.com/recycle.](http://www.hp.com/recycle)

<sup>1)</sup> Programtillgängligheten varierar. Mer information finns på [www.hp.com/recycle](http://www.hp.com/recycle).

## Byt ut behållaren för servicevätska

- **Inledning**
- Ta bort och byta ut behållaren för servicevätska

#### Inledning

Följande information beskriver skrivarens behållare för servicevätska och hur den byts ut.

Skrivaren indikerar när behållaren för servicevätska nästan är full och när den är helt full. När den är helt full stoppas utskriften tills behållaren för servicevätska bytts ut.

Om du vill köpa en behållare för servicevätska (artikelnummer W1B44A) går du till HP Reservdelar på [www.hp.com/buy/parts.](http://www.hp.com/buy/parts)

**3 OBS!** Behållaren för servicevätska är avsedd att användas en gång. Försök inte tömma och återanvända behållaren för servicevätska. Det kan leda till att pigment spills ut inuti skrivaren, vilket kan resultera i reducerad utskriftskvalitet. Efter användning returnerar du behållaren för servicevätska till HP:s Planet Partners-program för återvinning.

#### Ta bort och byta ut behållaren för servicevätska

1. Öppna den vänstra luckan.

2. Dra behållaren för servicevätska ut ur skrivaren.

VIKTIGT: När du drar ut behållaren för servicevätska ska du undvika direkt kontakt med den svarta cylindern för att inte få kladda ned huden eller kläderna.

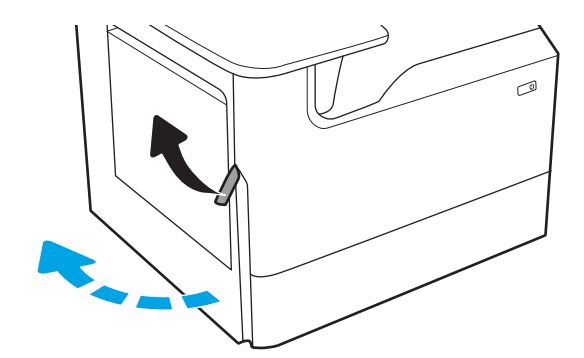

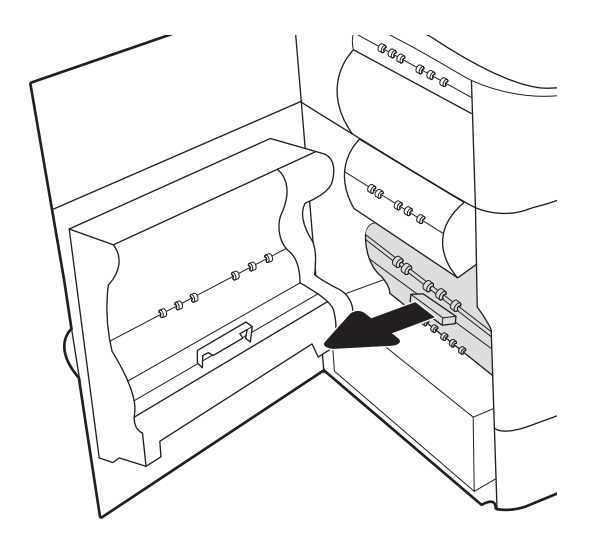

3. Lossa spärren som håller enheten i justeringsfacket på vänster sida av behållaren för servicevätska och ta sedan bort den vänstra sidan av enheten.

4. Ta bort den högra sidan från justeringsfacket och ta sedan bort enheten från skrivaren. Ställ duplexenheten åt sidan i upprätt läge på en bit papper för att undvika kladd.

5. Ta ut den nya behållaren för servicevätska ur förpackningen.

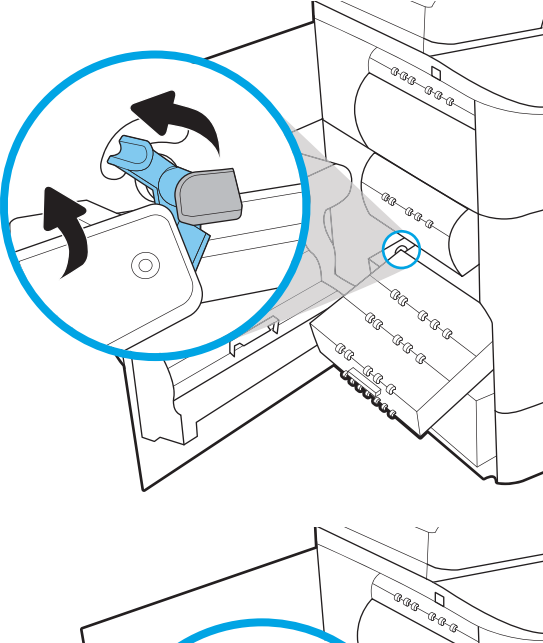

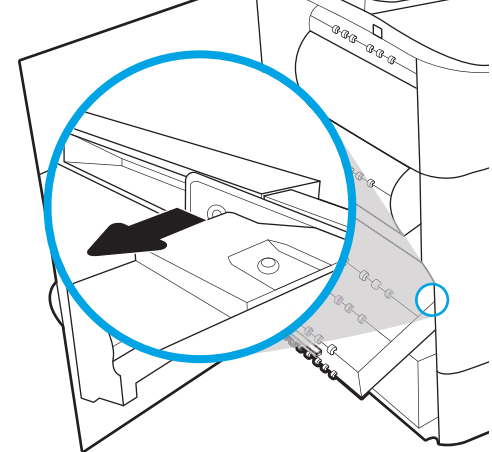

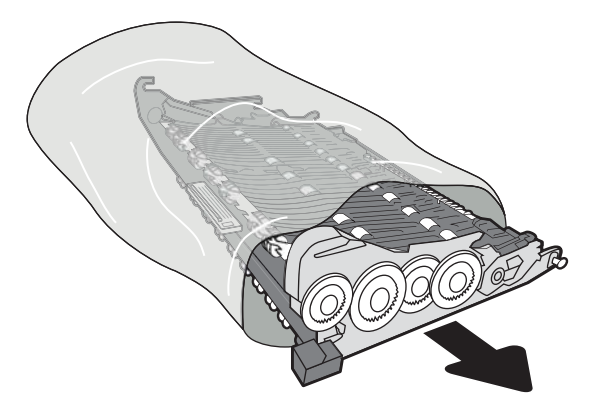

6. Sätt in den högra änden av behållaren med servicevätska i justeringsfacket först.

7. Sätt in den vänstra änden av behållaren för servicevätska i justeringsfacket och lås sedan spärren som håller enheten i facket.

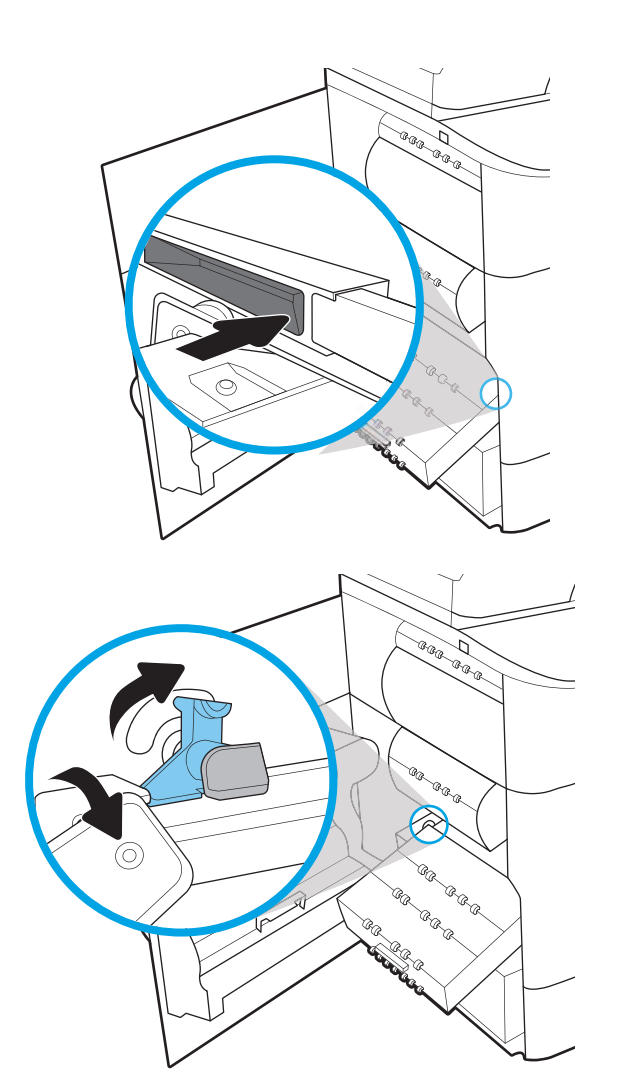

8. Skjut in behållaren för servicevätska i skrivaren.

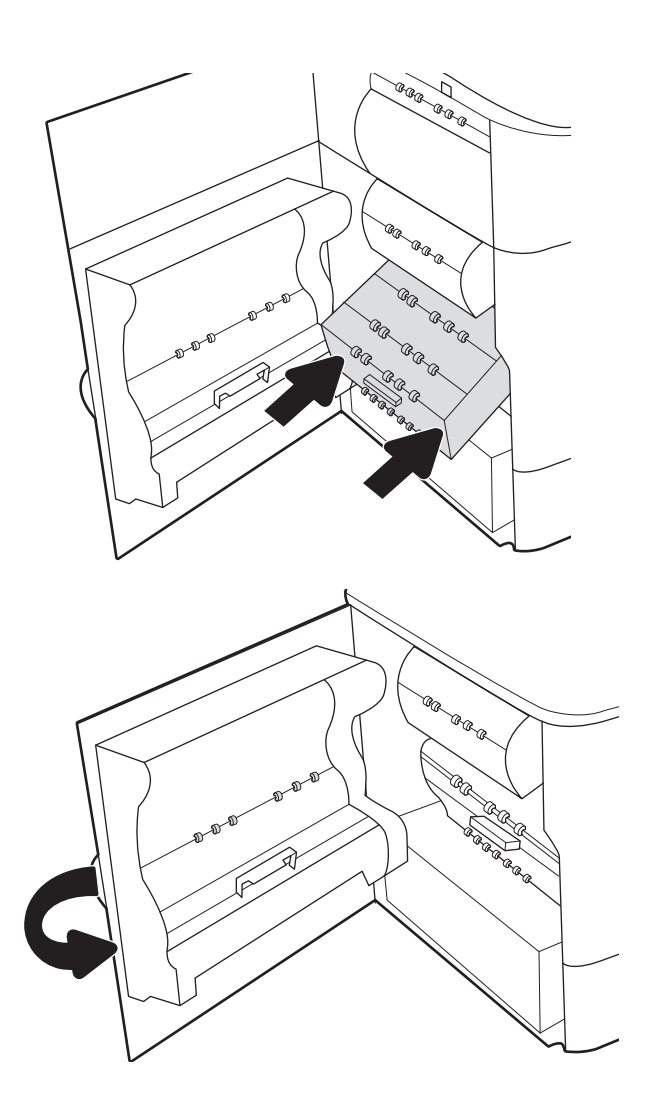

9. Stäng den vänstra luckan.

### Byta ut häftningskassetten i den inre efterbehandlaren (endast modellerna E77650dns, E77650zs, E77660dns, E77660zs, E77660zts, P77940dns, P77950dns, P77960dns)

1. Öppna luckan till häftningsenheten.

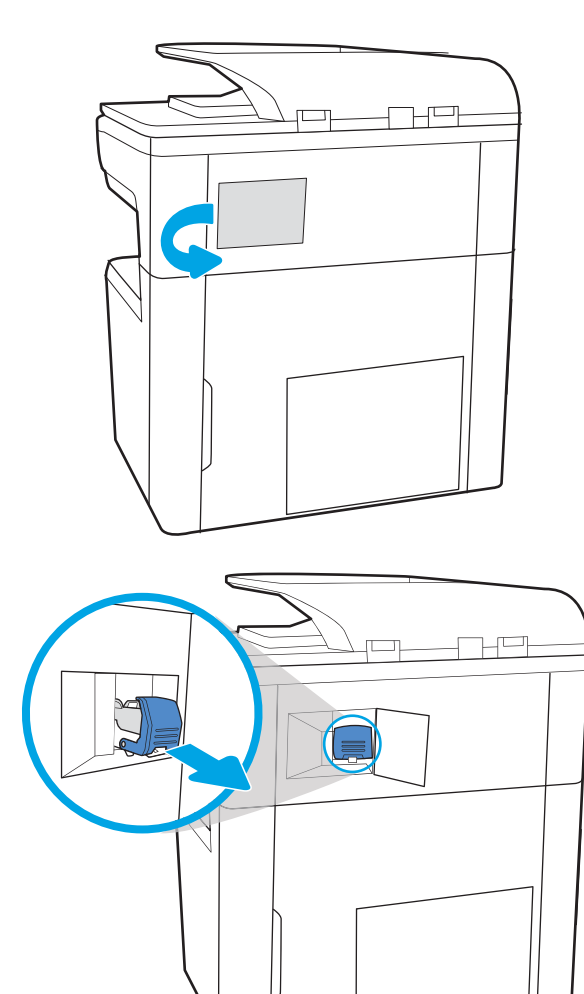

2. Dra i det färgade handtaget på häftkassetten och dra sedan häftkassetten rakt utåt.

3. Sätt i den nya häftkassetten i häftapparaten och tryck ned det färgade handtaget tills det snäpper fast.

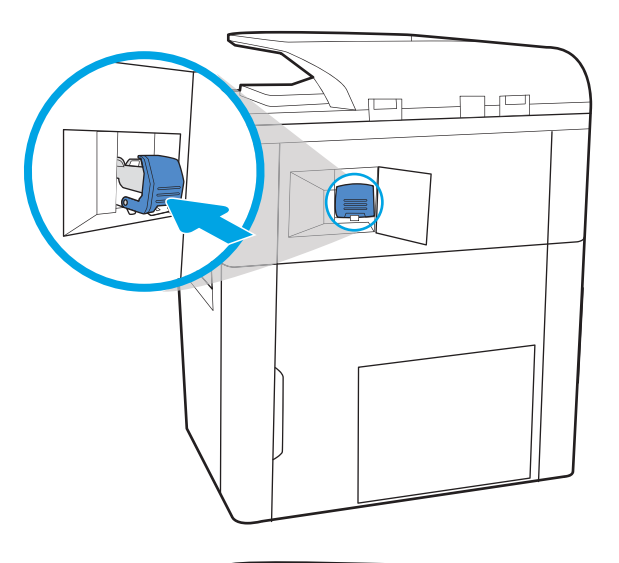

F

4. Stäng luckan till häftningsenheten.

### Byta ut häftningskassetten i efterbehandlare som står på golvet (endast modellerna E77650z+, E77660z+, P77940dn+, P77950dn+, P77960dn+)

- <sup>23</sup> OBS! Ta bort allt papper från efterbehandlarens utmatningsfack innan du separerar efterbehandlaren från skrivaren.
- 1. Tryck på frigöringsknappen för efterbehandlaren och dra sedan bort efterbehandlaren från skrivaren.

OBS! När du flyttar efterbehandlaren behöver du inte dra ut datakabeln.

2. Flytta efterbehandlaren till en plats där efterbehandlarens bakre lucka är tillgänglig och öppna sedan efterbehandlarens bakre lucka.

3. Vrid det gröna hjulet så att häftningskassettens matningsmekanism är vänd närmast mot dig. Tryck sedan ner Ʈiken på häftningskassetten och dra ut kassetten från efterbehandlaren.

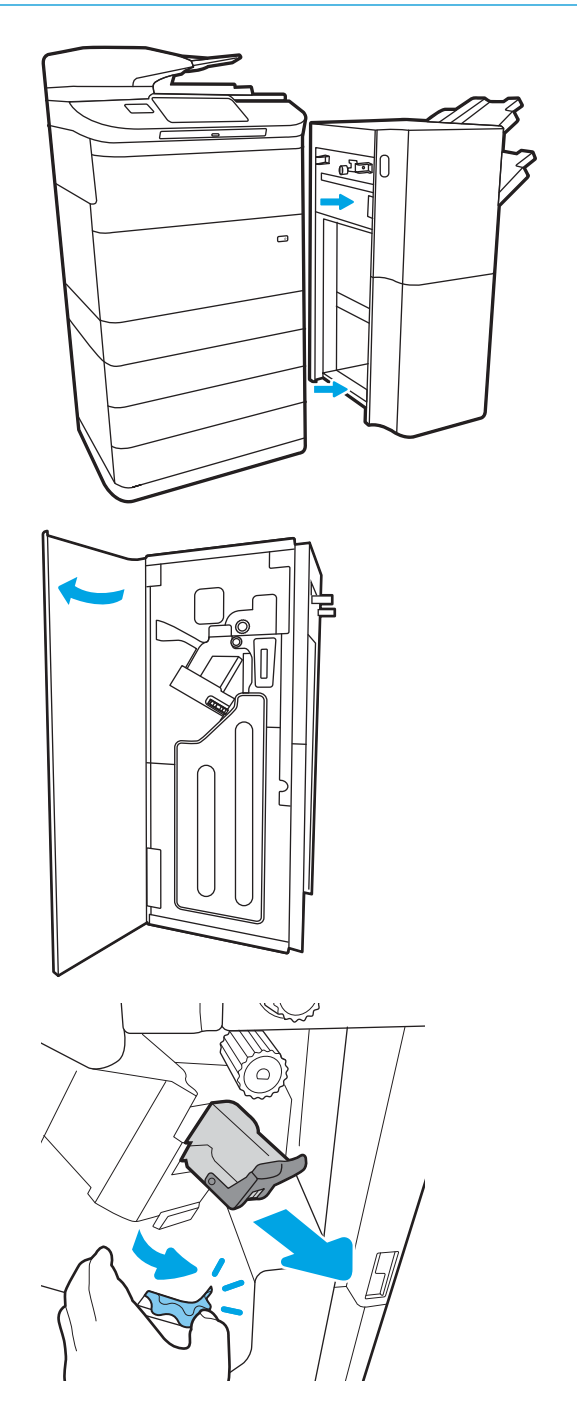

4. Sätt in den nya häftningskassetten genom att hålla det gröna hjulet med en hand medan du trycker den på plats.

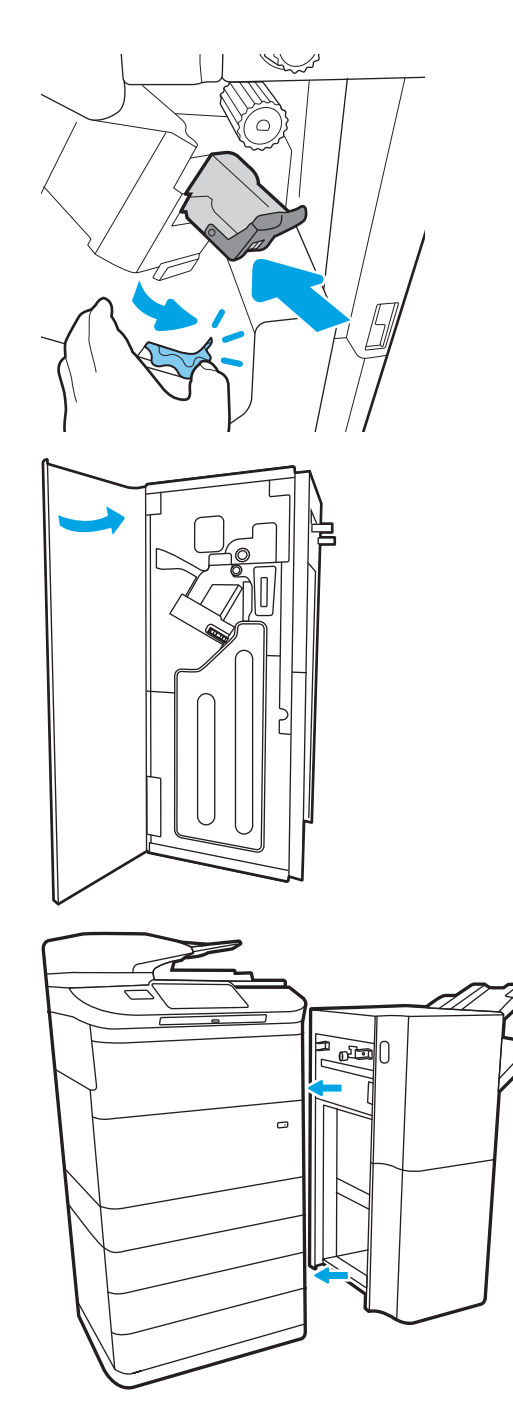

5. Stäng den bakre luckan på efterbehandlaren.

6. Installera om efterbehandlaren.

# 4 Skriv ut

## Mer information

- [Utskriftsmetoder \(Windows\)](#page-87-0)
- [Utskriftsuppgifter \(Mac\)](#page-92-0)
- [Lagra utskrifter på skrivaren för att skriva ut senare eller skriva ut privat](#page-95-0)
- [Mobila utskrifter](#page-99-0)
- [Skriv ut från USB-porten](#page-103-0)

Följande information är korrekt vid publiceringstillfället.

Se [www.hp.com/videos/PageWide](http://www.hp.com/videos/PageWide) för videohjälp.

Aktuell information finns i [www.hp.com/support/pwcolormfpE77650](http://www.hp.com/support/pwcolormfpE77650) eller [www.hp.com/support/](http://www.hp.com/support/pwcolormfpE77660) [pwcolormfpE77660](http://www.hp.com/support/pwcolormfpE77660) eller [www.hp.com/support/pwcolorP77940mfp](http://www.hp.com/support/pwcolorP77940mfp) eller [www.hp.com/support/](http://www.hp.com/support/pwcolorP77950mfp) [pwcolorP77950mfp](http://www.hp.com/support/pwcolorP77950mfp) eller [www.hp.com/support/ pwcolorP77960mfp](http://www.hp.com/support/pwcolorP77960mfp) eller [www.hp.com/support/](http://www.hp.com/support/pwcolorP77440mfp) [pwcolorP77440mfp](http://www.hp.com/support/pwcolorP77440mfp).

HP:s heltäckande hjälp för skrivaren innehåller följande information:

- Installera och konfigurera
- Lär och använd
- Problemlösning
- Ladda ned uppdateringar av programvara och inbyggd programvara
- Delta i supportforum
- Hitta information om garanti och regler

## <span id="page-87-0"></span>Utskriftsmetoder (Windows)

### Så här skriver du ut (Windows)

Nedan beskrivs den grundläggande utskriftsprocessen för Windows.

- 1. Välj alternativet Skriv ut i programvaran.
- 2. Välj skrivaren i listan med skrivare. Om du vill ändra inställningar klickar du på knappen Egenskaper eller Inställningar för att öppna utskriftsdrivrutinen.
	- **OBS!** Namnet på knappen varierar för olika program.
	- **EX OBS!** I Windows 10, 8.1 och 8 har dessa program en annan layout med olika funktioner än vad som beskrivs nedan för skrivbordsprogram. Slutför följande steg om du vill få åtkomst till utskriftsfunktionen från en app på startskärmen:
		- Windows 10: Välj Skriv ut och välj sedan skrivaren.
		- Windows 8.1 eller 8: Välj Enheter, välj Skriv ut och välj sedan skrivaren.

HP AiO-skrivarens fjärrapplikation hämtar ytterligare drivrutinsfunktioner för drivrutinen HP PCL-6 V4 när Fler inställningar har valts.

- **EX OBS!** Om du vill ha mer information klickar du på knappen Hjälp (?) i skrivardrivrutinen.
- 3. Konfigurera de tillgängliga alternativen genom att klicka på flikarna i utskriftsdrivrutinen. Du kan till exempel ställa in pappersriktningen på fliken Efterbehandling och ställa in papperskällan, papperstypen, pappersstorleken och kvalitetsinställningar på fliken Papper/kvalitet.
- 4. Klicka på knappen OK när du vill återgå till dialogrutan Skriv ut. Välj hur många kopior som ska skrivas ut från den här skärmen.
- 5. Klicka på knappen Skriv ut för att skriva ut utksriften.

### Skriva ut på båda sidor automatiskt (Windows)

Använd denna procedur för skrivare som har en automatisk duplexenhet. Om skrivaren inte har en automatisk duplexenhet, eller om du vill skriva ut på papperstyper som duplexenheten inte kan hantera, kan du skriva ut på båda sidorna manuellt.

- 1. Välj alternativet Skriv ut i programvaran.
- 2. Välj skrivaren i listan med skrivare och klicka sedan på Egenskaper eller Inställningar för att öppna utskriftsdrivrutinen.
- **W** OBS! Namnet på knappen varierar för olika program.
- OBS! I Windows 10, 8.1 och 8 har dessa program en annan layout med olika funktioner än vad som beskrivs nedan för skrivbordsprogram. Slutför följande steg om du vill få åtkomst till utskriftsfunktionen från en app på startskärmen:
	- Windows 10: Välj Skriv ut och välj sedan skrivaren.
	- Windows 8.1 eller 8: Välj Enheter, välj Skriv ut och välj sedan skrivaren.

HP AiO-skrivarens fjärrapplikation hämtar ytterligare drivrutinsfunktioner för drivrutinen HP PCL-6 V4 när Fler inställningar har valts.

- 3. Klicka på fliken Efterbehandling.
- 4. Välj Skriv ut på båda sidor. Klicka på OK för att stänga dialogrutan Dokumentegenskaper.
- 5. I dialogrutan Skriv ut klickar du på Skriv ut för att skriva ut utksriften.

#### Skriva ut på båda sidor manuellt (Windows)

Använd den här proceduren för skrivare som inte är utrustade med en automatisk duplexenhet eller för att skriva ut på papper som duplexenheten inte stöder.

- 1. Välj alternativet Skriv ut i programvaran.
- 2. Välj skrivaren i listan med skrivare och klicka sedan på Egenskaper eller Inställningar för att öppna utskriftsdrivrutinen.
	- **OBS!** Namnet på knappen varierar för olika program.
	- **EX OBS!** I Windows 10, 8.1 och 8 har dessa program en annan layout med olika funktioner än vad som beskrivs nedan för skrivbordsprogram. Slutför följande steg om du vill få åtkomst till utskriftsfunktionen från en app på startskärmen:
		- Windows 10: Välj Skriv ut och välj sedan skrivare.
		- Windows 8.1 eller 8: Välj Enheter, välj Skriv ut och välj sedan skrivare.

HP AiO-skrivarens fjärrapplikation hämtar ytterligare drivrutinsfunktioner för drivrutinen HP PCL-6 V4 när Fler inställningar har valts.

- 3. Klicka på fliken Efterbehandling.
- 4. Välj Skriv ut på båda sidor (manuellt) och klicka sedan på OK för att stänga dialogrutan Dokumentegenskaper.
- 5. I dialogrutan Skriv ut klickar du på Skriv ut för att skriva ut den första sidan av utskriften.
- 6. Hämta utskriften från utmatningsfacket och placera den sedan i fack 1.
- 7. Välj en knapp på kontrollpanelen för att fortsätta om du uppmanas att göra du det.

### Skriva ut flera sidor per ark (Windows)

- 1. Välj alternativet Skriv ut i programvaran.
- 2. Välj skrivaren i listan med skrivare och klicka sedan på Egenskaper eller Inställningar för att öppna utskriftsdrivrutinen.
- **EX OBS!** Namnet på knappen varierar för olika program.
- OBS! I Windows 10, 8.1 och 8 har dessa program en annan layout med olika funktioner än vad som beskrivs nedan för skrivbordsprogram. Slutför följande steg om du vill få åtkomst till utskriftsfunktionen från en app på startskärmen:
	- Windows 10: Välj Skriv ut och välj sedan skrivaren.
	- Windows 8.1 eller 8: Välj Enheter, välj Skriv ut och välj sedan skrivaren.

HP AiO-skrivarens fjärrapplikation hämtar ytterligare drivrutinsfunktioner för drivrutinen HP PCL-6 V4 när Fler inställningar har valts.

- 3. Klicka på fliken Efterbehandling.
- 4. Välj antal sidor per ark i listrutan Sidor per ark.
- 5. Välj önskade alternativ för Skriv ut sidramar, Sidordning och Orientering. Klicka på OK för att stänga dialogrutan Dokumentegenskaper.
- 6. I dialogrutan Skriv ut klickar du på Skriv ut för att skriva ut utksriften.

#### Välja papperstyp (Windows)

- 1. Välj alternativet Skriv ut i programvaran.
- 2. Välj skrivaren i listan med skrivare och klicka sedan på Egenskaper eller Inställningar för att öppna utskriftsdrivrutinen.
	- **OBS!** Namnet på knappen varierar för olika program.
- OBS! I Windows 10, 8.1 och 8 har dessa program en annan layout med olika funktioner än vad som beskrivs nedan för skrivbordsprogram. Slutför följande steg om du vill få åtkomst till utskriftsfunktionen från en app på startskärmen:
	- Windows 10: Välj Skriv ut och välj sedan skrivaren.
	- Windows 8.1 eller 8: Välj Enheter, välj Skriv ut och välj sedan skrivaren.

HP AiO-skrivarens fjärrapplikation hämtar ytterligare drivrutinsfunktioner för drivrutinen HP PCL-6 V4 när Fler inställningar har valts.

- 3. Klicka på fliken Papper/kvalitet.
- 4. Välj papperstyp i listrutan Papperstyp.
- 5. Klicka på OK för att stänga dialogrutan Dokumentegenskaper. I dialogrutan Skriv ut klickar du på Skriv ut för att skriva ut utksriften.

Om facket behöver konfigureras visas ett meddelande om fackets konfiguration på skrivarens kontrollpanel.

- 6. Fyll på facket med papper av angiven typ och storlek och stäng facket.
- 7. Tryck på OK för att godkänna identifierad typ och storlek eller på Ändra om du vill välja en annan pappersstorlek eller typ.
- 8. Välj rätt papperstyp och -storlek, och tryck sedan på OK.

#### Ytterligare utskriftsuppgifter

Gå till [www.hp.com/support/pwcolormfpE77650](http://www.hp.com/support/pwcolormfpE77650) eller [www.hp.com/support/pwcolormfpE77660](http://www.hp.com/support/pwcolormfpE77660) eller [www.hp.com/support/pwcolorP77940mfp](http://www.hp.com/support/pwcolorP77940mfp) eller [www.hp.com/support/pwcolorP77950mfp](http://www.hp.com/support/pwcolorP77950mfp) eller [www.hp.com/](http://www.hp.com/support/pwcolorP77960mfp) [support/ pwcolorP77960mfp](http://www.hp.com/support/pwcolorP77960mfp) eller [www.hp.com/support/pwcolorP77440mfp.](http://www.hp.com/support/pwcolorP77440mfp)

Instruktioner är tillgängliga för att utföra specifika utskriftsuppgifter, t.ex. de följande:

- Skapa och använda utskriftsgenvägar eller snabbval
- Välja pappersstorlek eller använda en anpassad pappersstorlek
- Välja sidorientering
- Skapa ett häfte
- Anpassa ett dokument till en vald pappersstorlek
- Skriva ut de första eller sista sidorna av dokumentet på ett annat papper
- Skriva ut vattenstämplar på ett dokument

## <span id="page-92-0"></span>Utskriftsuppgifter (Mac)

### Hur man skriver ut (macOS)

Nedan beskrivs den grundläggande utskriftsprocessen för macOS.

- 1. Klicka på menyn Arkiv och sedan på Skriv ut.
- 2. Markera skrivaren.
- 3. Klicka på Visa detaljer eller Kopior och sidor och välj sedan andra menyer för att justera skrivarinställningarna.

**3 OBS!** Namnet på alternativet varierar för olika program.

4. Klicka på knappen Skriv ut.

### Skriva ut på båda sidor automatiskt (macOS)

**3 OBS!** Den här informationen gäller för skrivare som har en automatisk duplexenhet.

- OBS! Den här funktionen är tillgänglig om du installerar HP-skrivardrivrutinen. Den är kanske inte är tillgänglig om du använder AirPrint.
	- 1. Klicka på menyn Arkiv och sedan på Skriv ut.
	- 2. Markera skrivaren.
	- 3. Klicka på Visa detaljer eller Kopior och sidor och klicka sedan på menyn Layout.

**3 OBS!** Namnet på alternativet varierar för olika program.

- 4. Välj ett bindningsalternativ i listrutan Dubbelsidig.
- 5. Klicka på knappen Skriv ut.

#### Skriva ut på båda sidor manuellt (macOS)

**3 OBS!** Den här funktionen är tillgänglig om du installerar HP-skrivardrivrutinen. Den är kanske inte tillgänglig om du använder AirPrint.

- 1. Klicka på menyn Arkiv och sedan på Skriv ut.
- 2. Markera skrivaren.
- 3. Klicka på Visa detaljer eller Kopior och sidor och klicka sedan på menyn Manuell duplex.

**<sup>3</sup> OBS!** Namnet på alternativet varierar för olika program.

- 4. Klicka i rutan Manuell Duplex och välj ett bindningsalternativ.
- 5. Klicka på knappen Skriv ut.
- 6. Gå till skrivaren och ta bort eventuellt tomt papper som finns i fack 1.
- 7. Hämta den utskrivna bunten i utmatningsfacket och placera den med den utskrivna sidan vänd nedåt i inmatningsfacket.
- 8. Om du uppmanas trycka på en knapp på kontrollpanelen för att fortsätta gör du det.

### Skriva ut flera sidor per ark (macOS)

- 1. Klicka på menyn Arkiv och sedan på Skriv ut.
- 2. Markera skrivaren.
- 3. Klicka på Visa detaljer eller Kopior och sidor och klicka sedan på menyn Layout.

**<sup>3</sup> OBS!** Namnet på alternativet varierar för olika program.

- 4. I listrutan Sidor per ark väljer du det antal sidor som du vill skriva ut på varje ark.
- 5. Vid Utskriftsriktning väljer du ordning och placering för sidorna på arket.
- 6. I menyn Ram väljer du den typ av ram som du vill skriva ut runt varje sida på arket.
- 7. Klicka på knappen Skriv ut.

#### Välja papperstyp (macOS)

- 1. Klicka på menyn Arkiv och sedan på Skriv ut.
- 2. Markera skrivaren.
- 3. Klicka på Visa detaljer eller Kopior och sidor och klicka sedan på menyn Medier och kvalitet eller menyn Papper/kvalitet.
- **<sup>3</sup> OBS!** Namnet på alternativet varierar för olika program.
- 4. Välj bland alternativen under Medier och kvalitet eller Papper/kvalitet.
	- **3 OBS!** Listan innehåller huvuduppsättningen av de alternativ som är tillgängliga. Vissa alternativ är inte tillgängliga på alla skrivare.
		- Medietyp: Välj alternativet för rätt typ av papper för utskriftsjobbet.
		- Utskriftskvalitet: Välj upplösning för utskriften.
		- Kant till kant-utskrift: Välj det här alternativet om du vill skriva ut nära papperskanterna.
- 5. Klicka på knappen Skriv ut.

#### Ytterligare utskriftsuppgifter

Gå till [www.hp.com/support/pwcolormfpE77650](http://www.hp.com/support/pwcolormfpE77650) eller [www.hp.com/support/pwcolormfpE77660](http://www.hp.com/support/pwcolormfpE77660) eller [www.hp.com/support/pwcolorP77940mfp](http://www.hp.com/support/pwcolorP77940mfp) eller [www.hp.com/support/pwcolorP77950mfp](http://www.hp.com/support/pwcolorP77950mfp) eller [www.hp.com/](http://www.hp.com/support/pwcolorP77960mfp) [support/ pwcolorP77960mfp](http://www.hp.com/support/pwcolorP77960mfp) eller [www.hp.com/support/pwcolorP77440mfp.](http://www.hp.com/support/pwcolorP77440mfp)

Instruktioner är tillgängliga för att utföra specifika utskriftsuppgifter, t.ex. de följande:

- Skapa och använda utskriftsgenvägar eller snabbval
- Välja pappersstorlek eller använda en anpassad pappersstorlek
- Välja sidorientering
- Skapa ett häfte
- Anpassa ett dokument till en vald pappersstorlek
- Skriva ut de första eller sista sidorna av dokumentet på ett annat papper
- Skriva ut vattenstämplar på ett dokument

### <span id="page-95-0"></span>Lagra utskrifter på skrivaren för att skriva ut senare eller skriva ut privat

#### Inledning

I följande information beskrivs hur du skapar och skriver ut dokument som lagras på skrivaren. Dessa jobb kan skrivas ut vid ett senare tillfälle eller skrivas ut privat.

- Skapa en lagrad utskrift (Windows)
- [Skapa en lagrad utskrift \(macOS\)](#page-96-0)
- [Skriva ut en lagrad utskrift](#page-97-0)
- [Ta bort ett lagrat jobb](#page-97-0)
- [Information som skickas till skrivaren för utskriftsredovisning](#page-98-0)

#### Skapa en lagrad utskrift (Windows)

Lagra utskrifter på skrivaren för privat eller fördröjd utskrift.

- 1. Välj alternativet Skriv ut i programvaran.
- 2. Välj skrivaren i listan med skrivare och välj sedan Egenskaper eller Inställningar (namnet varierar beroende på programvaran).
	- **TV OBS!** Namnet på knappen varierar för olika program.
	- **EX OBS!** I Windows 10, 8.1 och 8 har dessa program en annan layout med olika funktioner än vad som beskrivs nedan för skrivbordsprogram. Slutför följande steg om du vill få åtkomst till utskriftsfunktionen från en app på startskärmen:
		- Windows 10: Välj Skriv ut och välj sedan skrivaren.
		- Windows 8.1 eller 8: Välj Enheter, välj Skriv ut och välj sedan skrivaren.

HP AiO-skrivarens fjärrapplikation hämtar ytterligare drivrutinsfunktioner för drivrutinen HP PCL-6 V4 när Fler inställningar har valts.

- 3. Klicka på fliken Lagra utskrift.
- 4. Välj alternativet Utskriftslagringsläge.
	- Korrigera och vänta: Skriv ut och korrekturläs en kopia av ett dokument och skriv sedan ut fler kopior.
	- Privat jobb: Utskriftsjobbet skrivs inte ut förrän du begär det på skrivarens kontrollpanel. För det här jobblagringsläget kan du välja ett av alternativen Gör jobbet säkert/skyddat. Om du tilldelar utskriftsjobbet en personlig kod (PIN) måste du ange PIN-koden på kontrollpanelen. Om du krypterar utskriften måste du ange det lösenord som krävs på kontrollpanelen. Utskriften tas bort från minnet när den skrivits ut och försvinner om skrivaren förlorar ström.
	- Snabbkopia: Skriv ut önskat antal kopior av ett dokument och spara en kopia i skrivarminnet så att du kan skriva ut det igen senare.
	- Lagrat jobb: Lagra ett dokument på skrivaren och tillåt andra användare att skriva ut det när som helst. För det här jobblagringsläget kan du välja ett av alternativen Gör jobbet säkert/skyddat. Om du

tilldelar utskriftsjobbet en personlig kod (PIN) måste den person som skriver ut jobbet ange PINkoden på kontrollpanelen. Om du krypterar utskriften måste den person som skriver ut jobbet ange det nödvändiga lösenordet på kontrollpanelen.

<span id="page-96-0"></span>5. Använd ett eget användarnamn eller utskriftsnamn, klicka på knappen **Anpassa** och ange sedan användarnamnet eller utskriftsnamnet.

Välj vilket alternativ som ska användas om det redan finns en lagrad utskrift med samma namn:

- Använd utskriftsnamn + (1–99): Lägg till ett unikt nummer i slutet på utskriftsnamnet.
- **Ersätt befintlig fil:** Skriv över den lagrade utskriften med en ny.
- 6. Klicka på OK för att stänga dialogrutan Dokumentegenskaper. I dialogrutan Skriv ut klickar du på knappen Skriv ut för att skriva ut jobbet.

#### Skapa en lagrad utskrift (macOS)

Lagra utskrifter på skrivaren för privat eller fördröjd utskrift.

- 1. Klicka på menyn Arkiv och sedan på Skriv ut.
- 2. Välj skrivaren på menyn Skrivare.
- 3. Som standard visar skrivardrivrutinen menyn Kopior och sidor. Öppna menyns listruta och klicka sedan på menyn Lagra utskrift.
- 4. I listrutan Läge väljer du typ av lagrad utskrift.
	- Korrigera och vänta: Skriv ut och korrekturläs en kopia av ett dokument och skriv sedan ut fler kopior.
	- Privat jobb: Utskriftsjobbet skrivs inte ut förrän någon begär det på skrivarens kontrollpanel. Om utskriftsjobbet har en personlig kod (PIN) måste du ange PIN-koden på kontrollpanelen. Utskriften tas bort från minnet när den skrivits ut och försvinner om skrivaren förlorar ström.
	- Snabbkopia: Skriv ut önskat antal kopior av ett dokument och spara en kopia i skrivarminnet så att du kan skriva ut det igen senare.
	- Lagrat jobb: Lagra ett dokument på skrivaren och tillåt andra användare att skriva ut det när som helst. Om utskriftsjobbet har en personlig kod (PIN) måste den person som skriver ut jobbet ange PIN-koden på kontrollpanelen.
- 5. Använd ett eget användarnamn eller utskriftsnamn, klicka på knappen Anpassa och ange sedan användarnamnet eller utskriftsnamnet.

Välj vilket alternativ som ska användas om det redan finns ett lagrat utskriftsjobb med samma namn.

- Använd utskriftsnamn + (1–99): Lägg till ett unikt nummer i slutet på utskriftsnamnet.
- Ersätt befintlig fil: Skriv över den lagrade utskriften med en ny.
- 6. Om du valde alternativet Lagrat jobb eller Privat jobb i steg 4 kan du skydda utskriften med en PIN-kod. Skriv en fyrsiffrig kod i fältet Använd PIN-kod för att skriva ut. Om någon annan försöker skriva ut det här jobbet uppmanas han eller hon att ange PIN-koden.
- 7. Tryck på knappen Skriv ut för att bearbeta utskriften.

### <span id="page-97-0"></span>Skriva ut en lagrad utskrift

Följ den här proceduren om du vill skriva ut ett dokument som finns i en utskriftslagringsmapp på skrivaren.

- 1. Från startskärmen på skrivarens kontrollpanel väljer du Skriv ut och sedan Skriv ut från utskriftslagring.
- 2. Under Lagrade utskrifter trycker du på Välj och sedan på den mapp där dokumentet är sparat.
- 3. Markera dokumentet och tryck sedan på Välj.

Om dokumentet är privat anger du den fyrsiffriga PIN-koden i fältet Lösenord och trycker sedan på OK.

- 4. Tryck på rutan till vänster om Skriv ut om du vill justera antalet kopior och välj sedan antalet kopior från knappsatsen som öppnas. Tryck på Stäng **för att stänga knappsatsen.**
- 5. Skriv ut dokumentet genom att välja Skriv ut.

#### Ta bort ett lagrat jobb

Du kan ta bort dokument som har sparats till skrivaren när de inte längre behövs. Du kan också justera det maximala antalet utskrifter som skrivaren kan lagra.

- Ta bort en utskrift som lagrats på skrivaren
- Ändra begränsningen för utskriftslagring

#### Ta bort en utskrift som lagrats på skrivaren

Följ dessa steg om du vill ta bort en utskrift som har lagrats i skrivarens minne.

- 1. Välj Skriv ut på startskärmen på skrivarens kontrollpanel.
- 2. Välj Skriv ut från Jobblagring.
- 3. Välj Välj och sedan namnet på den mapp där utksriften har sparats.
- 4. Välj namn på utskriften.
- 5. Klicka på papperskorgsikonen **in** för att ta bort utskriften.

Om jobbet är privat eller krypterat anger du PIN-koden eller lösenordet och trycker sedan på OK.

6. Välj Ta bort jobb i bekräftelsefrågan.

#### Ändra begränsningen för utskriftslagring

När en ny utskrift lagras i skrivarens minne skrivs eventuella tidigare utskrifter med samma användarnamn och jobbnamn över. Om det inte redan finns ett dokument lagrat under samma användarnamn och utskriftsnamn och skrivaren behöver mer utrymme, kan det hända att andra lagrade dokument raderas, med början från det äldsta. Följ dessa steg om du vill ändra antalet utskrifter som skrivaren kan lagra:

- 1. Välj Inställningar på startskärmen på skrivarens kontrollpanel.
- 2. Öppna följande menyer:
	- Kopia/utskrift eller Utskrift
	- Hantera sparade utskrifter
	- Utrymmesgräns för tillfälliga utskrifter
- <span id="page-98-0"></span>3. Använd knappsatsen för att ange antalet dokument som skrivaren kan lagra.
- 4. Välj Klar för att spara inställningen.

#### Information som skickas till skrivaren för utskriftsredovisning

Utskriftsjobb som skickats från drivrutiner på klienten (t.ex. en dator) kan skicka personligt identifierbar information till HP:s enheter för utskrift och bildbehandling. Den här informationen kan innehålla, men är inte begränsad till, användar- och klientnamn som jobbet kom från. Informationen kan användas för utskriftsredovisning enligt skrivaradministratörens inställningar. Samma information kan också lagras med utskriften på skrivarens masslagringsenhet (t.ex. en hårddisk) när du använder funktionen för utskriftslagring.

## <span id="page-99-0"></span>Mobila utskrifter

#### Inledning

HP erbjuder flera lösningar för mobila utskrifter och ePrint-lösningar för att göra det enklare att skriva ut till en HP-skrivare från en bärbar dator, surfplatta, smartphone eller annan mobil enhet. Om du vill se en fullständig lista och hitta det bästa valet går du till [www.hp.com/go/MobilePrinting](http://www.hp.com/go/MobilePrinting).

**② OBS!** Uppdatera skrivarens inbyggda programvara för att se till att alla funktioner för mobil utskrift och ePrint kan användas.

- Anslutning och utskrift med Wi-Fi Direct och NFC
- [HP ePrint via e-post](#page-100-0)
- [Programmet HP ePrint](#page-101-0)
- **[AirPrint](#page-101-0)**
- [Androids inbyggda utskriftslösning](#page-101-0)

#### Anslutning och utskrift med Wi-Fi Direct och NFC

HP tillhandahåller utskrifter med Wi-Fi Direct och NFC (Near Field Communication) för skrivare med ett HP Jetdirect 3000w NFC-tillbehör/trådlöst tillbehör som är kompatibelt. Tillbehöret finns som tillval för HPskrivare med HIP-fack (Hardware Integration Pocket).

Med Wi-Fi Direct- och NFC-utskrift kan (mobila) enheter med WiFi användas att upprätta en trådlös nätverksanslutning direkt till skrivaren utan att använda en trådlös router.

Skrivaren behöver inte vara ansluten till nätverket för att den här mobila direktutskriften ska fungera.

Använd Wi-Fi Direct när du vill skriva ut trådlöst från följande enheter:

- iPhone, iPad eller iPod touch med Apple AirPrint eller appen HP ePrint
- Mobila Android-enheter via appen HP ePrint eller den inbyggda Android-lösningen för utskrift
- PC- och Mac-enheter via programvaran HP ePrint
- Mobila enheter med Windows 10

Mer information om trådlösa utskrifter finns på [www.hp.com/go/mobileprinting.](http://www.hp.com/go/mobileprinting)

NFC- och Wi-Fi Direct-funktionerna kan aktiveras och inaktiveras från skrivarens kontrollpanel.

- 1. Välj Inställningar på startskärmen på skrivarens kontrollpanel.
- 2. Öppna följande menyer:
	- **Nätverk**
	- Wi-Fi Direct
	- Status
- 3. Välj På och välj sedan OK för att aktivera trådlös utskrift.

<span id="page-100-0"></span>OBS! I miljöer där mer än en modell av samma skrivare installeras kan det vara bra att ge varje skrivare ett mer unikt Wi-Fi Direct-namn för enklare skrivaridentifiering för utskrift med HP Wi-Fi Direct. Du kommer åt namnen på trådlösa nätverk, till exempel Trådlöst, Wi-Fi Direct osv., på skärmen Information genom att välja ikonen Information noch sedan välja ikonen Nätverk <sub>a</sub> eller ikonen Trådlöst (v<sub>1</sub>).

Gör så här om du vill ändra skrivarens Wi-Fi Direct-namn:

- 1. Välj Inställningar på startskärmen på skrivarens kontrollpanel.
- 2. Öppna följande menyer:
	- **Nätverk**
	- Wi-Fi Direct
	- Wi-Fi Direct-namn
- 3. Använd knappsatsen för att ändra namnet i textfältet Namn på Wi-Fi Direct och tryck sedan på OK.

#### HP ePrint via e-post

Använd HP ePrint för att skriva ut dokument genom att skicka dem som e-postbilagor till skrivarens epostadress från valfri e-postaktiverad enhet.

För att du ska kunna använda HP ePrint måste skrivaren uppfylla följande krav:

- Skrivaren måste vara ansluten till ett trådbundet eller trådlöst nätverk och ha internetåtkomst.
- HP-webbtjänster måste aktiveras på skrivaren och den måste vara registrerad med HP Connected.

Följ de här anvisningarna när du vill aktivera HP-webbtjänster och registrera dig med HP Connected:

- 1. Öppna HP EWS (Embedded Web Server):
	- a. Från startskärmen på skrivarens kontrollpanel trycker du på ikonen Information  $\bigcap$  och sedan på ikonen Nätverk <sub>品</sub>för att visa IP-adressen eller värdnamnet.
	- b. Öppna en webbläsare på en dator i samma nätverk som skrivaren. Ange IP-adressen eller värdnamnet på adressraden, exakt så som det visas på skrivarens kontrollpanel. Tryck på Retur på tangentbordet. Då öppnas den inbyggda webbservern (EWS).

#### https://10.10.XXXXX/

OBS! Om webbläsaren visar ett meddelande som anger att åtkomst till webbplatsen kanske inte är säker väljer du alternativet att fortsätta till webbplatsen. Åtkomst till den här webbplatsen skadar inte datorn.

- 2. Klicka på fliken HP-webbtjänster.
- 3. Välj alternativet att aktivera webbtjänster.
- **OBS!** Det kan ta flera minuter att aktivera webbtjänsterna.
- 4. Gå till [www.hpconnected.com](http://www.hpconnected.com) för att skapa ett HP ePrint-konto och slutföra installationsprocessen.

#### <span id="page-101-0"></span>Programmet HP ePrint

Med HP ePrint-programvaran är det enkelt att skriva ut från en stationär eller bärbar Windows- eller Mac-dator till en skrivare med funktioner för HP ePrint. Det här programmet gör det enkelt att hitta HP ePrint-aktiverade skrivare som är registrerade på ditt HP Connected-konto. Mål-HP-skrivaren kan finnas på kontoret eller på en annan plats någonstans i världen.

- Windows: När du har installerat programmet väljer du alternativet Skriv ut i programmet, och väljer sedan HP ePrint i listan med installerade skrivare. Tryck på knappen Egenskaper om du vill konfigurera utskriftsalternativ.
- macOS: När du har installerat programvaran väljer du Arkiv, Skriv ut och sedan väljer du pilen bredvid PDF (längst ned till vänster i drivrutinsfönstret). Välj HP ePrint.

I Windows har HP ePrint även funktioner för TCP/IP-utskrift till lokala nätverksskrivare i nätverket (LAN eller WAN) till produkter som stöder UPD PostScript®.

Windows och macOS stöder IPP-utskrift till LAN- eller WAN-nätverksanslutna produkter som har stöd för ePCL.

Windows och macOS stöder också utskrift av PDF-dokument till allmänna utskriftsplatser och utskrift med HP ePrint via e-post genom molnet.

Besök [www.hp.com/go/eprintsoftware](http://www.hp.com/go/eprintsoftware) för drivrutiner och information.

- OBS! För Windows är namnet på skrivardrivrutinen för HP ePrint-programvaran HP ePrint + JetAdvantage.
- **BS!** HP ePrint är ett PDF-arbetsflödesverktyg för macOS, och är egentligen inte en skrivardrivrutin.
- **OBS!** HP ePrint-programvaran stöder inte USB-utskrift.

#### **AirPrint**

Direktutskrift med Apple AirPrint kan användas för iOS och på Mac-datorer som kör macOS 10.7 Lion eller senare. Använd AirPrint för att skriva ut direkt till skrivaren från iPad, iPhone (3GS eller senare) eller iPod touch (tredje generationen eller senare) i följande mobilprogram:

- E-post
- **Foton**
- **Safari**
- iBooks
- Välj tredjepartsprogram

För att kunna använda AirPrint måste skrivaren vara ansluten till samma nätverk (undernät) som Apple-enheten. Mer information om hur du använder AirPrint och vilka HP-skrivare som är kompatibla med AirPrint finns på [www.hp.com/go/MobilePrinting.](http://www.hp.com/go/MobilePrinting)

<sup>2</sup> OBS! Innan du använder AirPrint med en USB-anslutning bör du verifiera versionsnumret. AirPrint-versionerna 1.3 och tidigare stöder inte USB-anslutningar.

#### Androids inbyggda utskriftslösning

Med HP:s inbyggda utskriftslösning för Android och Kindle kan mobila enheter automatiskt hitta och skriva ut till HP-skrivare som antingen finns i ett nätverk eller inom den trådlösa räckvidden för Wi-Fi Direct-utskrift.

Utskriftslösningen är inbyggd i många versioner av operativsystemet.

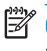

**OBS!** Om utskrift inte är tillgängligt på din enhet går du till [Google Play > Android-appar](https://play.google.com/store/apps/details?id=com.hp.android.printservice) och installerar insticksprogrammet HP Print Service.

Mer information om hur du använder inbyggd utskrift för Android och vilka Android-enheter som stöds finns på [www.hp.com/go/MobilePrinting.](http://www.hp.com/go/MobilePrinting)

## <span id="page-103-0"></span>Skriv ut från USB-porten

#### Inledning

Den här skrivaren har funktioner för lättåtkomlig USB-utskrift så att du snabbt kan skriva ut filer utan att behöva skicka dem från en dator. Du kan ansluta vanliga USB-flashenheter till skrivarens USB-port nära kontrollpanelen. Följande filtyper stöds:

- .pdf
- .prn
- .pcl
- .ps
- .cht
- Aktiva USB-porten för utskrift
- [Skriv ut USB-dokument](#page-104-0)

#### Aktiva USB-porten för utskrift

USB-porten är avaktiverad som standard. Aktivera USB-porten innan du använder den här funktionen. Välj ett av följande sätt att aktivera porten:

#### Metod ett: Aktivera USB-porten via skrivarens kontrollpanel

- 1. Välj Inställningar på startskärmen på skrivarens kontrollpanel.
- 2. Öppna följande menyer
	- Kopia/utskrift eller Utskrift
	- Aktivera USB-enhet
- 3. Välj Aktiverad om du vill aktivera USB-porten.

#### Metod två: Aktivera USB-porten via HP:s inbyggda webbserver (endast nätverksanslutna skrivare)

- 1. Från startskärmen på skrivarens kontrollpanel trycker du på ikonen Information noch sedan på ikonen Nätverk F för att visa IP-adressen eller värdnamnet
- 2. Öppna en webbläsare och skriv in IP-adressen i adressfältet, exakt som den visas på skrivarens kontrollpanel. Tryck på Retur på tangentbordet. Då öppnas den inbyggda webbservern (EWS).

#### https://10.10.XXXXX/

**TV OBS!** Om meddelandet Ett problem har uppstått med den här webbplatsens säkerhetscertifikat visas när du försöker öppna den inbyggda webbservern klickar du på Fortsätt till den här webbplatsen (rekommenderas inte).

Om du väljer Fortsätt till denna webbplats (rekommenderas inte) skadas inte datorn när du navigerar på den inbyggda webbservern för HP-skrivaren.

3. Välj fliken Kopia/utskrift för MFP-modeller eller fliken Utskrift för SFP-modeller.

- <span id="page-104-0"></span>4. I den vänstra menyn väljer du Inställningar för utskrift från USB-enhet.
- 5. Välj Aktivera utskrift från USB-enhet.
- 6. Klicka på Verkställ.

#### Skriv ut USB-dokument

- 1. Sätt in USB-flashenheten i den lättåtkomliga USB-porten.
- <sup>33</sup> OBS! Porten kan vara täckt. På vissa skrivare fälls locket upp. På andra skrivare drar du ut locket och tar bort det.
- 2. Välj Skriv ut på startskärmen på skrivarens kontrollpanel.
- 3. Välj Skriv ut från USB-enhet.
- 4. Välj Välj, välj namnet på dokumentet som ska skrivas ut och tryck sedan på Välj.

<sup>2</sup> OBS! Dokumentet kan finnas i en mapp. Öppnar mapparna.

- 5. Tryck på rutan till vänster om Skriv ut om du vill justera antalet kopior och välj sedan antalet kopior från knappsatsen som öppnas. Tryck på Stäng **för att stänga knappsatsen.**
- 6. Skriv ut dokumentet genom att välja Skriv ut.

# 5 Kopiera

## Mer information

- [Göra kopior](#page-107-0)
- [Kopiera dubbelsidigt \(duplex\)](#page-109-0)
- [Ytterligare kopieringsuppgifter](#page-111-0)

Följande information är korrekt vid publiceringstillfället.

Se [www.hp.com/videos/PageWide](http://www.hp.com/videos/PageWide) för videohjälp.

Aktuell information finns i [www.hp.com/support/pwcolormfpE77650](http://www.hp.com/support/pwcolormfpE77650) eller [www.hp.com/support/](http://www.hp.com/support/pwcolormfpE77660) [pwcolormfpE77660](http://www.hp.com/support/pwcolormfpE77660) eller [www.hp.com/support/pwcolorP77940mfp](http://www.hp.com/support/pwcolorP77940mfp) eller [www.hp.com/support/](http://www.hp.com/support/pwcolorP77950mfp) [pwcolorP77950mfp](http://www.hp.com/support/pwcolorP77950mfp) eller [www.hp.com/support/ pwcolorP77960mfp](http://www.hp.com/support/pwcolorP77960mfp) eller [www.hp.com/support/](http://www.hp.com/support/pwcolorP77440mfp) [pwcolorP77440mfp](http://www.hp.com/support/pwcolorP77440mfp).

HP:s heltäckande hjälp för skrivaren innehåller följande information:

- Installera och konfigurera
- Lär och använd
- Problemlösning
- Ladda ned uppdateringar av programvara och inbyggd programvara
- Delta i supportforum
- Hitta information om garanti och regler

### <span id="page-107-0"></span>Göra kopior

Följ dessa steg om du vill kopiera från skannerglaset eller dokumentmataren.

- 1. Lägg dokumentet med framsidan nedåt på skannerglaset, eller lägg det med framsidan uppåt i dokumentmataren och justera pappersledarna efter dokumentets storlek.
- 2. Välj Kopiera på startskärmen på skrivarens kontrollpanel.
- 3. Välj inställningar i menyn Sidor och menyn Färg/svart (färgskrivare) och välj sedan Klar.
- 4. Om du använder en Snabbinställning väljer du Läs in under Snabbinställningar och standardvärden. Välj Snabbinställning i listan och välj sedan Läs in i det nedre högra hörnet.
	- **TV OBS!** Snabbinställningar är fördefinierade kopieringsinställningar för olika typer av utskrifter, t.ex. Text, Fotografi eller Hög kvalitet.
- 5. Om du vill justera inställningar såsom Förminska/förstora och Innehållsorientering klickar du på Alternativ i det nedre vänstra hörnet och väljer sedan inställningarna i Alternativ-menyerna. Välj Klar om du uppmanas till det.
- 6. Valfri förhandsgranskning: Tryck på den högra rutan i fönstret för att förhandsgranska dokumentet. Du kan använda knapparna Visa och Dölj till vänster i förhandsgranskningsrutan för att visa och dölja förhandsgranskningen.

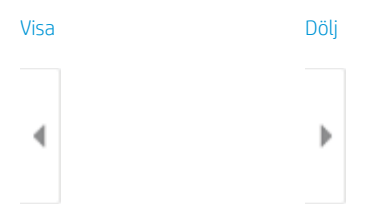

Använd knapparna till höger på skärmen för att justera alternativen för förhandsgranskning och för att ordna om, rotera, infoga eller ta bort sidor.

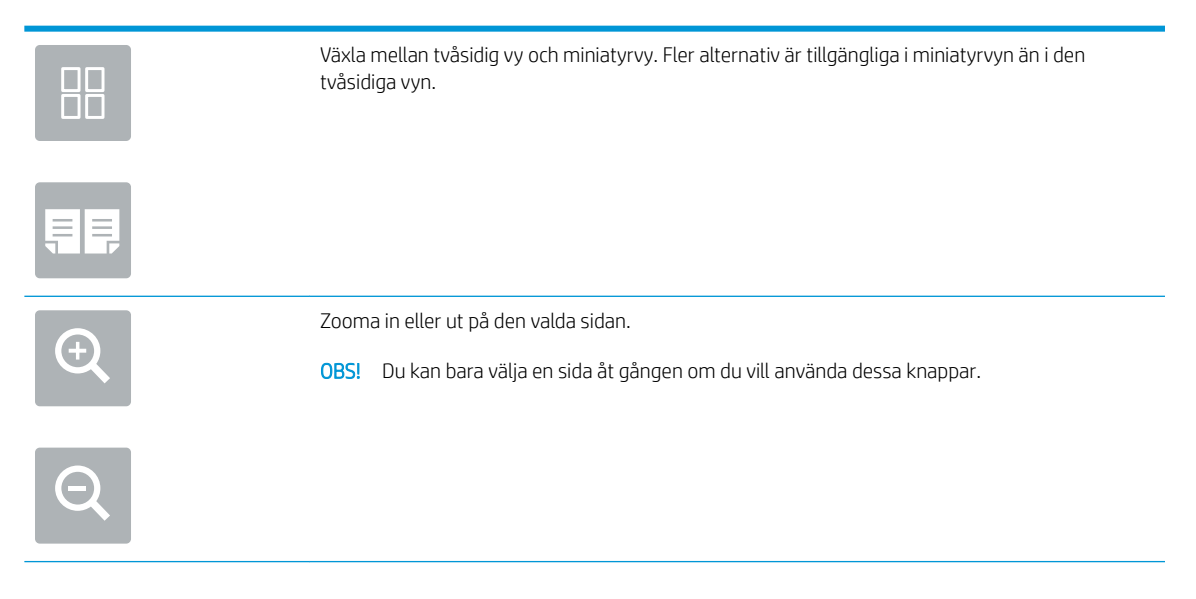
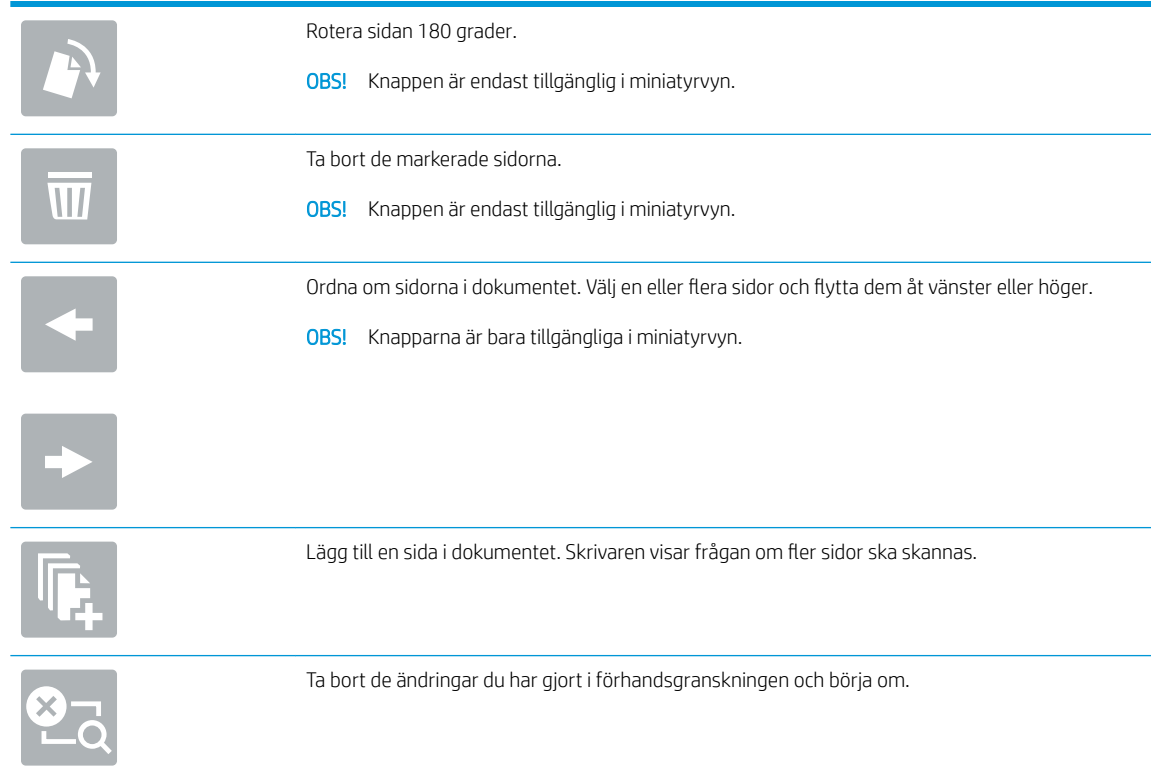

- 7. Tryck på rutan till vänster om Kopiera om du vill justera antalet kopior och välj sedan antalet kopior från knappsatsen som öppnas. Tryck på Stäng **för att stänga knappsatsen.**
- 8. När dokumentet är klart trycker du på Kopiera om du vill starta kopieringen.

## Kopiera dubbelsidigt (duplex)

- 1. Lägg dokumentet med framsidan nedåt på skannerglaset, eller lägg det med framsidan uppåt i dokumentmataren och justera pappersledarna efter dokumentets storlek.
- 2. Välj Kopiera på startskärmen på skrivarens kontrollpanel.
- 3. Välj pilknapparna under Sidor för att visa tillgängliga alternativ.
- 4. I avsnittet Originalsidor väljer du det alternativ som stämmer med originaldokumentet:
	- Använd Enkelsidigt för original som skrivs ut på en sida av sidan.
	- Använd Dubbelsidigt för original som skrivs ut på båda sidorna av arket.
	- Aktivera eller avaktivera Vänd sidor uppåt för att bestämma vilken kant av sidan som ett dubbelsidigt original vänder på.
- 5. I avsnittet Utskriftssidor väljer du ett av följande alternativ:
	- Matcha original: Utskriften matchar originalets format. Om exempelvis originalet är enkelsidigt kommer utskriften att vara enkelsidig. Om administratören har begränsat enkelsidig utskrift och originalet är enkelsidigt kommer dock utskriften att vara dubbelsidigt bokformat.
	- $\boxdot$  OBS! Den här funktionen är inte tillgänglig för alla versioner av den inbyggda programvaran. Du kan behöva uppdatera den inbyggda programvaran för att kunna använda den här funktionen.
	- Enkelsidig: Utskriften blir enkelsidig. Om administratören har begränsat enkelsidig utskrift kommer dock utskriften att vara dubbelsidigt bokformat.
	- Dubbelsidigt: Utskriften blir dubbelsidig.
	- Aktivera eller avaktivera Vänd sidor uppåt för att bestämma vilken kant av sidan som den dubbelsidiga utskriften vänder på.
- 6. Tryck på Klar.
- 7. Justera andra inställningar efter behov. Tryck på Klar för varje inställning om du tillfrågas.
- 8. Valfri förhandsgranskning: Tryck på den högra rutan i fönstret för att förhandsgranska dokumentet. Du kan använda knapparna Visa och Dölj till vänster i förhandsgranskningsrutan för att visa och dölja förhandsgranskningen.

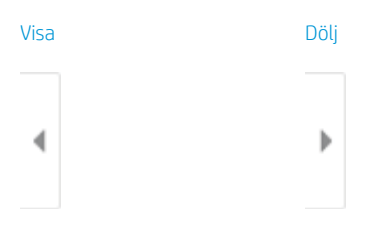

Använd knapparna till höger på skärmen för att justera alternativen för förhandsgranskning och för att ordna om, rotera, infoga eller ta bort sidor.

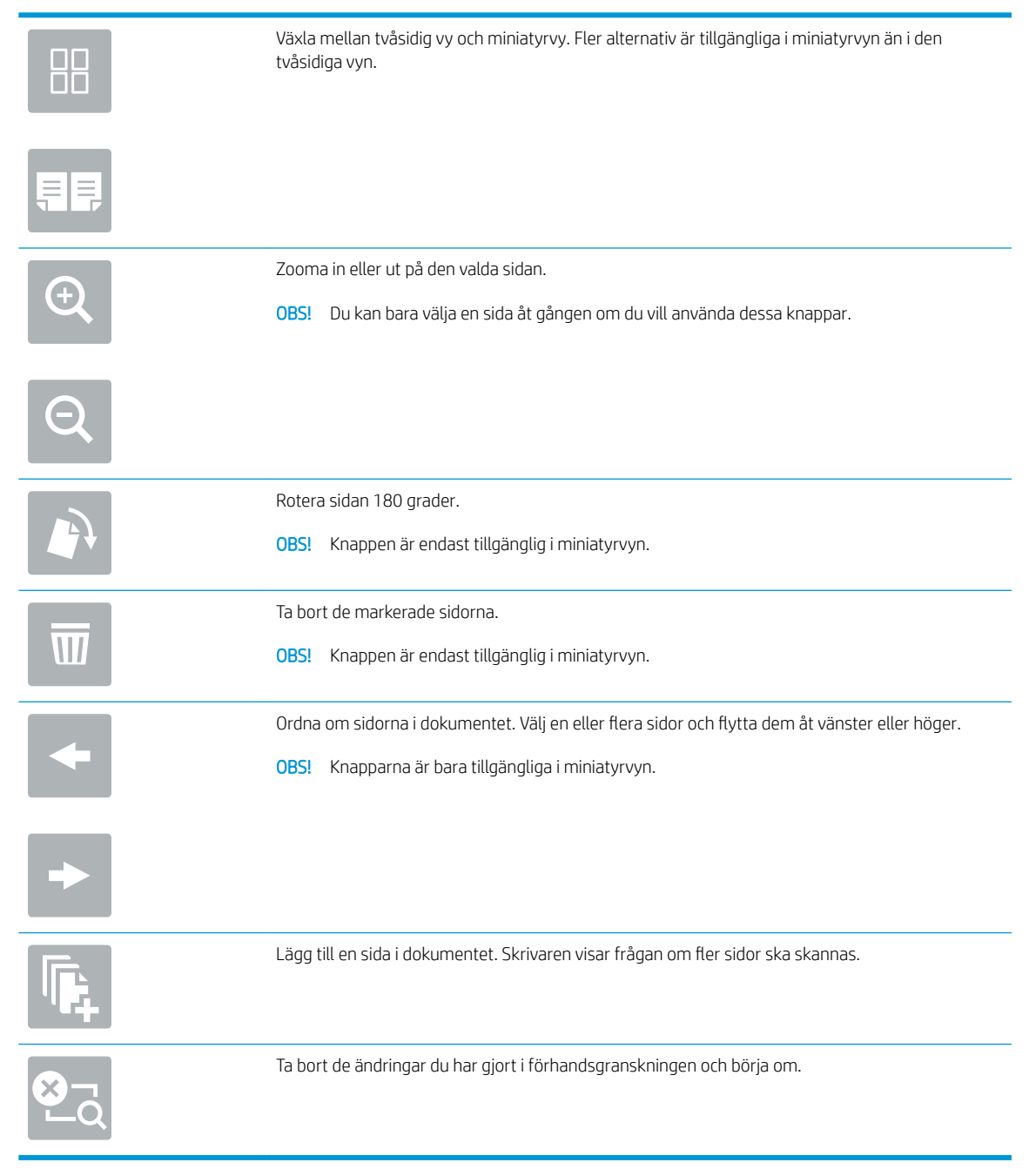

- 9. Tryck på rutan till vänster om Kopiera om du vill justera antalet kopior och välj sedan antalet kopior från knappsatsen som öppnas. Tryck på Stäng **für** för att stänga knappsatsen.
- 10. När dokumentet är klart trycker du på Kopiera om du vill starta kopieringen.

## Ytterligare kopieringsuppgifter

Gå till [www.hp.com/support/pwcolormfpE77650](http://www.hp.com/support/pwcolormfpE77650) eller [www.hp.com/support/pwcolormfpE77660](http://www.hp.com/support/pwcolormfpE77660) eller [www.hp.com/support/pwcolorP77940mfp](http://www.hp.com/support/pwcolorP77940mfp) eller [www.hp.com/support/pwcolorP77950mfp](http://www.hp.com/support/pwcolorP77950mfp) eller [www.hp.com/](http://www.hp.com/support/pwcolorP77960mfp) [support/ pwcolorP77960mfp](http://www.hp.com/support/pwcolorP77960mfp) eller [www.hp.com/support/pwcolorP77440mfp.](http://www.hp.com/support/pwcolorP77440mfp)

Instruktioner är tillgängliga för att utföra specifika kopieringsuppgifter, t.ex. följande:

- Kopiera eller skanna sidor från böcker eller andra inbundna dokument
- Kopiera dokument med olika storlekar
- Kopiera eller skanna båda sidor av ett ID-kort
- Kopiera eller skanna ett dokument till ett häfte

# 6 Skanna

## Mer information

- Konfigurera Skanna till e-post
- Konfigurera Skanna till nätverksmapp
- Konfigurera Skanna till USB-enhet
- Konfigurera Skanna till SharePoint® (endast Flow-modeller)
- [Skanna till e-post](#page-147-0)
- [Skanna till nätverksmapp](#page-150-0)
- [Skanna till en USB-enhet](#page-152-0)
- [Skanna till SharePoint](#page-154-0)
- [Skanna till jobblagring](#page-156-0)
- HP JetAdvantage affärslösningar
- [Ytterligare skanningsuppgifter](#page-160-0)

Följande information är korrekt vid publiceringstillfället.

Se [www.hp.com/videos/PageWide](http://www.hp.com/videos/PageWide) för videohjälp.

Aktuell information finns i [www.hp.com/support/pwcolormfpE77650](http://www.hp.com/support/pwcolormfpE77650) eller [www.hp.com/support/](http://www.hp.com/support/pwcolormfpE77660) [pwcolormfpE77660](http://www.hp.com/support/pwcolormfpE77660) eller [www.hp.com/support/pwcolorP77940mfp](http://www.hp.com/support/pwcolorP77940mfp) eller [www.hp.com/support/](http://www.hp.com/support/pwcolorP77950mfp) [pwcolorP77950mfp](http://www.hp.com/support/pwcolorP77950mfp) eller [www.hp.com/support/ pwcolorP77960mfp](http://www.hp.com/support/pwcolorP77960mfp) eller [www.hp.com/support/](http://www.hp.com/support/pwcolorP77440mfp) [pwcolorP77440mfp](http://www.hp.com/support/pwcolorP77440mfp).

HP:s heltäckande hjälp för skrivaren innehåller följande information:

- Installera och konfigurera
- Lär och använd
- Problemlösning
- Ladda ned uppdateringar av programvara och inbyggd programvara
- Delta i supportforum
- Hitta information om garanti och regler

## <span id="page-113-0"></span>Konfigurera Skanna till e-post

- **Inledning**
- Innan du börjar
- Steg ett: Öppna den inbyggda HP-webbservern (EWS)
- Steg två: Konfigurera inställningarna för nätverksidentifiering
- Steg tre: Konfigurera funktionen Skanna till e-post
- Steg fyra: Konfigurera snabbinställningar (tillval)
- Steg fem: Konfigurera Skanna till e-post för att använda Office 365 Outlook (tillval)

### Inledning

Skrivaren har en funktion för att skanna ett dokument och skicka det till en eller flera e-postadresser. För att du ska kunna använda den här skanningsfunktionen måste skrivaren vara ansluten till ett nätverk. Funktionen är dock inte tillgänglig förrän den har konfigurerats. Det finns två metoder för att konfigurera Skanna till e-post, Konfigurationsguiden Skanna till e-post för grundläggande och E-postkonfiguration för avancerat. Använd informationen nedan för att konfigurera funktionen Skanna till e-post.

## Innan du börjar

För att du ska kunna konfigurera funktionen Skanna till e-post måste skrivaren ha en aktiv nätverksanslutning.

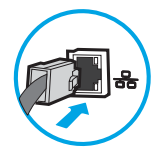

Administratörer behöver följande information innan konfigurationsprocessen startas.

- Administrativ åtkomst till skrivaren
- DNS-suffix (t.ex. företagsnamn.com)
- SMTP-server (t.ex. smtp.mycompany.com)

**3** OBS! Om du inte känner till SMTP-servernamnet, SMTP-portnumret eller autentiseringsinformationen, kontaktar du e-post-/internetleverantören eller systemadministratören och ber om informationen. SMTPservernamn och portnamn hittar du oftast genom en internetsökning. Använd t.ex. termer som "Gmail smtp server name" eller "Yahoo smtp server name" i sökningen.

Krav på autentisering av SMTP-servern för utgående e-postmeddelanden, inklusive användarnamn och lösenord som används för autentisering, om tillämpligt.

**3** OBS! Information om gränser för digital sändning för ditt e-postkonto finns i e-postleverantörens dokumentation. Vissa leverantörer kan tillfälligt låsa kontot om du överskrider sändningsgränsen.

## Steg ett: Öppna den inbyggda HP-webbservern (EWS)

1. Från startskärmen på skrivarens kontrollpanel trycker du på ikonen Information noch sedan på ikonen Nätverk <sub>品</sub>för att visa IP-adressen eller värdnamnet.

<span id="page-114-0"></span>2. Öppna en webbläsare och ange IP-adressen eller värdnamnet på adressraden, exakt så som det visas på skrivarens kontrollpanel. Tryck på Retur på tangentbordet. Då öppnas den inbyggda webbservern.

https://10.10.XXXX/

**3 OBS!** Om webbläsaren visar ett meddelande som anger att åtkomst till webbplatsen kanske inte är säker väljer du alternativet att fortsätta till webbplatsen. Åtkomst till den här webbplatsen skadar inte datorn.

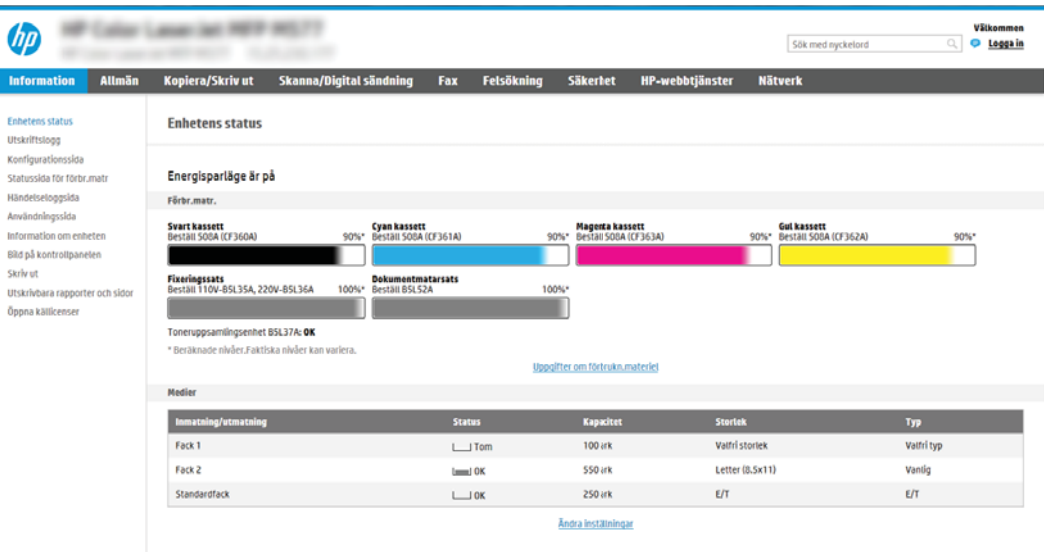

## Steg två: Konfigurera inställningarna för nätverksidentifiering

- $3^{\circ}$  OBS! Att konfigurera e-postinställningarna på fliken **Nätverk** är en avancerad process och du kan behöva ta hjälp av en systemadministratör.
	- 1. Klicka på Nätverk med hjälp av EWS toppnavigeringsflikar.
	- **2 OBS!** För att konfigurera nätverksinställningar för användning med Office 365, se "Steg 5: Konfigurera Skanna till e-post om du vill använda Office 365 Outlook (tillval)."
	- 2. Klicka på TCP/IP-inställningar i den vänstra navigationspanelen. Användarnamn/lösenord kan krävas för åtkomst till fliken Nätverksidentifiering i den inbyggda webbservern.
	- 3. I dialogrutan TCP/IP-inställningar klickar du på fliken Nätverksidentifiering.

<span id="page-115-0"></span>4. Om DNS krävs i nätverket kontrollerar du att DNS-suffixet för den e-postklient du använder visas under TCP/IP-domänsuffix. DNS-suffix har följande format: *företagsnamn.com*, gmail.com med mera.

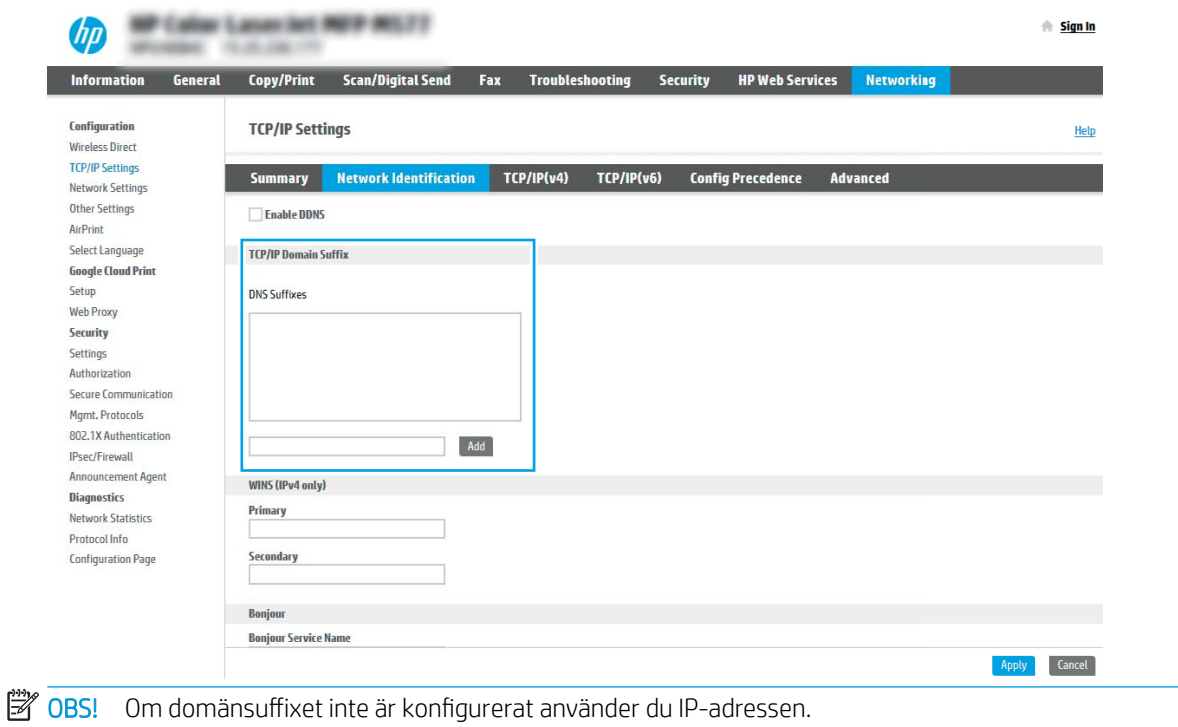

- 5. Klicka på Tillämpa.
- 6. Klicka på OK.

## Steg tre: Konfigurera funktionen Skanna till e-post

De två alternativen för att konfigurera Skicka till e-post är **Konfigurationsguiden till e-post** för grundläggande konfiguration och E-postkonfiguration för avancerad konfiguration. Använd följande alternativ för att konfigurera funktionen Skanna till e-post:

- Metod ett: Grundläggande konfiguration med Konfigurationsguiden Skicka till e-post
- [Metod två: Avancerad konfiguration med e-postkonfiguration](#page-118-0)

#### Metod ett: Grundläggande konfiguration med Konfigurationsguiden Skicka till e-post

Det här alternativet startar Konfigurationsguiden Skicka till e-post i HP:s inbyggda webbserver (EWS) för grundläggande konfiguration.

- 1. Klicka på **Skanna/Digital sändning** med hjälp av EWS toppnavigeringsflikar.
- 2. Klicka på Snabbinställningsguider för e-post och Spara i nätverksmapp i det vänstra navigeringsfönstret.
- 3. I dialogrutan Snabbkonfigurationsguider för e-post och skanna till nätverksmapp klickar du på länken Konfiguration av e-post.
- **3 OBS!** Om ett meddelande visas som anger att funktionen Skanna till e-post är inaktiverad klickar du på Fortsätt för att fortsätta med konfigurationen och aktivera funktionen Skanna till e-post när den slutförts.

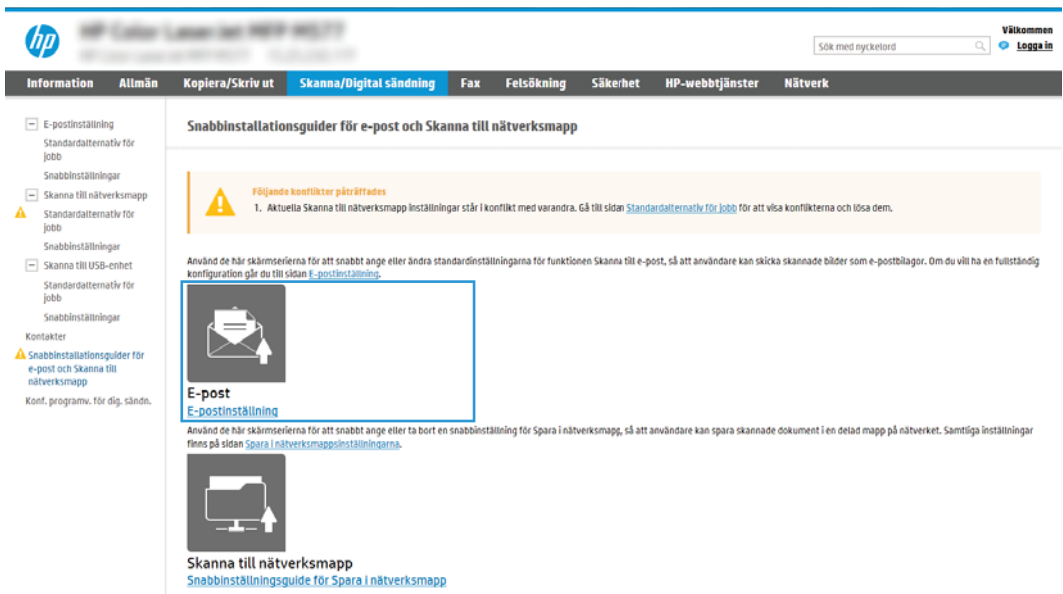

4. I dialogrutan Konfigurera e-postserver (SMTP) väljer du ett av följande alternativ och slutför stegen:

Alternativ ett: Använd en server som redan används för någon annan funktion

**▲** Välj Använd en server som redan används för någon annan funktion och klicka på Nästa.

Alternativ två: Sök efter en server för utgående e-post i nätverket

**3** OBS! Det här alternativet hittar bara utgående SMTP-servrar innanför brandväggen.

- a. Välj Sök efter en server för utgående e-post i nätverket och klicka på Nästa.
- b. Välj en lämplig server i listan Konfigurera e-postserver (SMTP) och klicka sedan på Nästa.
- c. Välj det alternativ som beskriver serverns krav för autentisering:
	- Autentisering krävs inte för servern: Välj Autentisering krävs inte för servern och klicka på Nästa. -ELLER-
	- Autentisering krävs för servern: I listrutan väljer du ett autentiseringsalternativ:
		- Använd inloggningsuppgifter för anslutning efter inloggning på kontrollpanelen: Välj Använd användarens inloggningsuppgifter för anslutning efter inloggning på kontrollpanelen och klicka sedan på Nästa.

-ELLER-

● Använd alltid dessa uppgifter: Välj Använd alltid dessa uppgifter, ange Användarnamn och Lösenord och klicka sedan på Nästa.

#### Alternativ tre: Lägg till SMTP-server

- a. Välj Lägg till SMTP-server
- b. Ange Servernamn och Portnummer och klicka på Nästa.
	- **B** OBS! I de flesta fall behöver standardportnumret inte ändras.

**EX OBS!** Om du använder en värdbaserad SMTP-tjänst, t.ex. Gmail, ska du verifiera SMTP-adressen, portnumret och SSL-inställningar på tjänsteleverantörens webbplats eller andra källor. För Gmail är SMTP-adressen normalt smtp.gmail.com, portnumret 465 och SSL bör vara aktiverat.

Se onlinekällor för att kontrollera att serverinställningarna är aktuella och giltiga vid konfigurationen.

- c. Välj lämpligt serverautentiseringsalternativ:
	- Autentisering krävs inte för servern: Välj Autentisering krävs inte för servern och klicka på Nästa. -ELLER-

Autentisering krävs för servern: Välj ett alternativ i listrutan Autentisering krävs för servern:

Använd inloggningsuppgifter för anslutning efter inloggning på kontrollpanelen: Välj Använd användarens inloggningsuppgifter för anslutning efter inloggning på kontrollpanelen och klicka sedan på Nästa.

-ELLER-

- Använd alltid dessa uppgifter: Välj Använd alltid dessa uppgifter, ange Användarnamn och Lösenord och klicka sedan på Nästa.
- 5. I dialogrutan **Konfigurera e-postinställningar** anger du följande information om avsändarens e-postadress och klickar sedan på Nästa.

 $\mathbb{B}^*$  OBS! Om du konfigurerar fälten Från, Ämne och Meddelande utan att kryssrutan Kan redigeras av användaren är markerad, kan inte användarna redigera de fälten på skrivarens kontrollpanel när de skickar e-post.

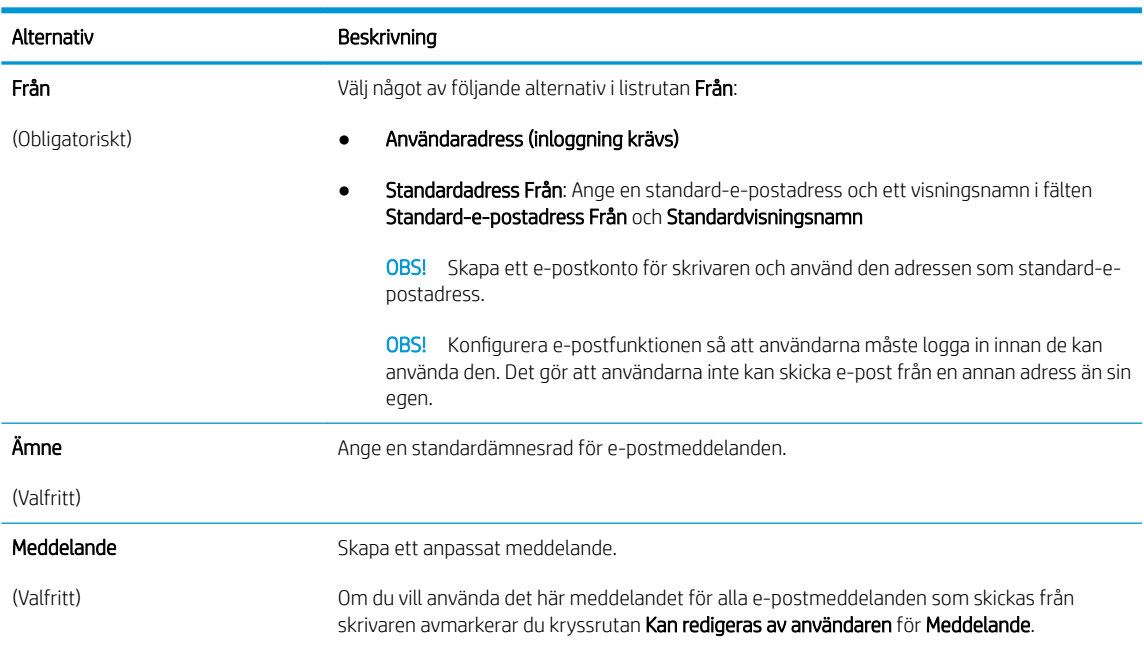

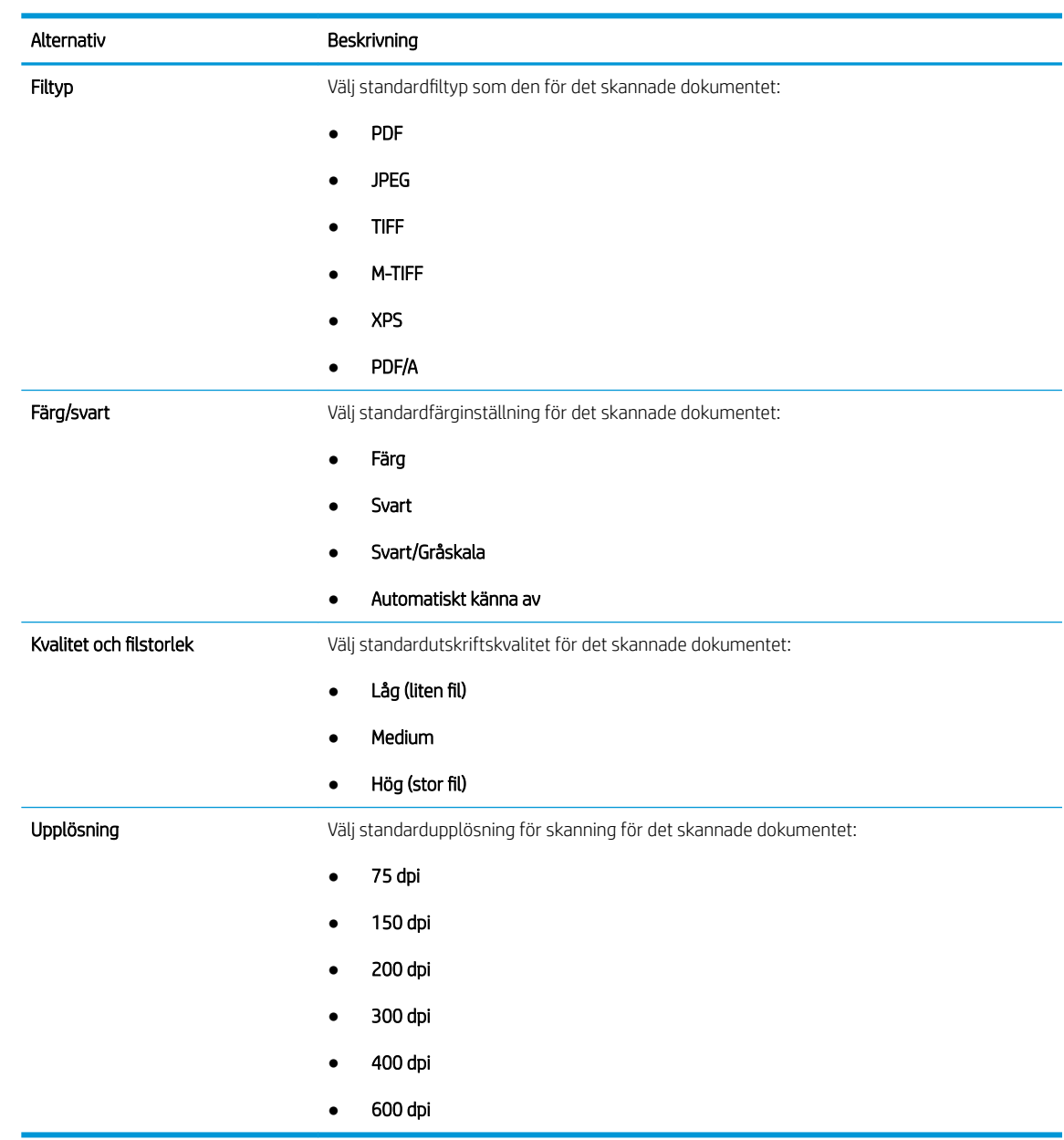

<span id="page-118-0"></span>6. I området Konfigurera inställningar för filskanning anger du standardinställningarna för skanning och klickar på Nästa.

7. Granska området Sammanfattning och klicka sedan på Slutför för att slutföra konfigurationen.

### Metod två: Avancerad konfiguration med e-postkonfiguration

- 1. Klicka på Skanna/Digital sändning med hjälp av toppnavigeringsflikarna i EWS och klicka sedan på Epostkonfiguration i den vänstra navigationspanelen.
	- **3** OBS! Som standard innehåller sidan E-postkonfiguration grundläggande inställningar för Konfigurera Skanna till e-post. Om du vill få åtkomst till ytterligare inställningar klickar du på Avancerade inställningar längst ned på sidan.

2. I dialogrutan E-postkonfiguration markerar du kryssrutan Aktivera Skanna till e-post. Om den här kryssrutan inte är markerad är funktionen inte tillgänglig på skrivarens kontrollpanel.

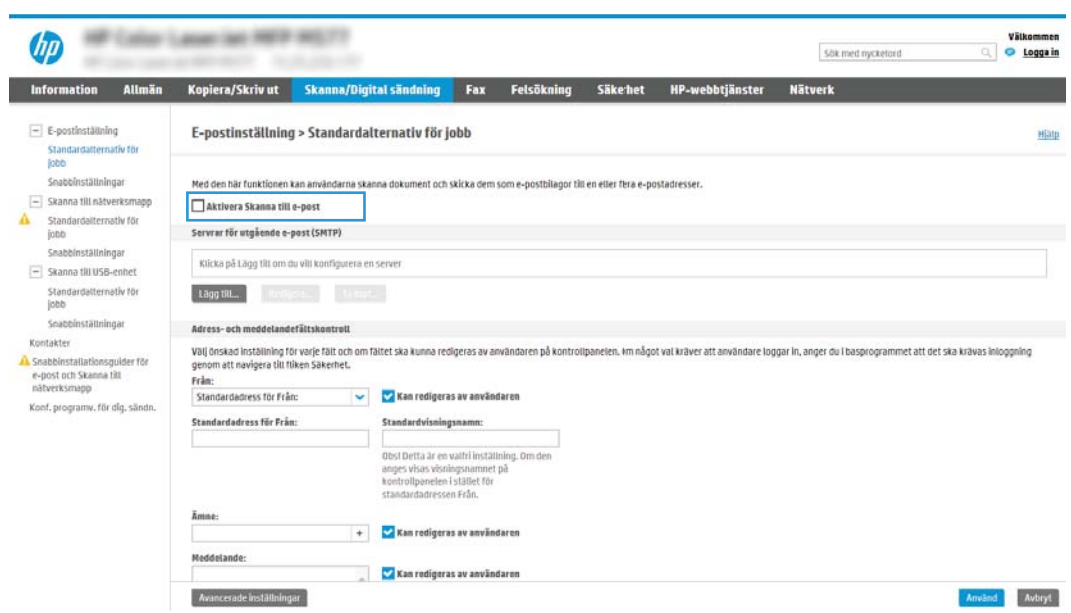

- 3. Gör något av följande i området Servrar för utgående e-post (SMTP):
	- Välj en av de servrar som visas
	- Klicka på Lägg till för att starta SMTP-guiden.
		- 1. I SMTP-guiden väljer du något av följande alternativ:
			- Alternativ ett: Använd följande SMTP-serveradress eller -värdnamn: Ange adressen till en SMTP-server och klicka på Nästa
			- Alternativ två: Om du inte känner till adressen till SMTP-servern väljer du Sök efter en server för utgående e-post i nätverket och klickar sedan på Nästa. Välj server och klicka sedan på Nästa.
- $\mathbb{F}$  OBS! Om en SMTP-server redan har skapats för en annan skrivarfunktion visas alternativet Använd en server som redan används för någon annan funktion. Välj det här alternativet och konfigurera det så att det används för e-postfunktionen.
- 2. Ange önskade alternativ i dialogrutan Ange den grundläggande information som krävs för att ansluta till servern och klicka sedan på Nästa.
	- **W** OBS! Vissa servrar kan inte skicka eller ta emot e-postmeddelanden som är större än 5 megabyte (MB). Du kan förhindra det problemet genom att ange en siffra under Dela epostmeddelanden som är större än (MB).
	- **EX OBS!** I de flesta fall behöver standardportnumret inte ändras. Men när du använder alternativet Aktivera SMTP SSL-protokoll måste port 587 användas.
	- <sub>s</sub> OBS! Om du använder e-posttjänsten Google™ Gmail markerar du kryssrutan Aktivera SMTP SSL-protokoll. För Gmail är SMTP-adressen normalt smtp.gmail.com, portnumret 465 och SSL bör vara aktiverat.

Se onlinekällor för att kontrollera att serverinställningarna är aktuella och giltiga vid konfigurationen.

- 3. I dialogrutan Krav för autentisering för servern väljer du det alternativ som beskriver serverns krav för autentisering:
	- Autentisering krävs inte för servern och klicka på Nästa.
	- Autentisering krävs för servern
		- I listrutan väljer du Använd användarens inloggningsuppgifter för anslutning efter inloggning på kontrollpanelen och klickar på Nästa.
		- I listrutan väljer du Använd alltid dessa uppgifter, anger Användarnamn och Lösenord och klickar sedan på Nästa.
	- $\mathbb{B}$  OBS! Om du använder en inloggad användares uppgifter ställer du in e-posten på att kräva inloggning av användaren på skrivarens kontrollpanel. Ange att enhetsgäster inte ska ha tillgång till e-post genom att avmarkera kryssrutan för e-post i kolumnen Enhetsgäst i området Inloggnings- och behörighetspolicyer i dialogrutan Åtkomstkontroll på Ʈiken Säkerhet. Ikonen i kryssrutan ändras från en bockmarkering till ett lås.
- 4. I dialogrutan Serveranvändning väljer du för vilka skrivarfunktioner e-post ska skickas via SMTPservern och klickar sedan på Nästa.
	- B OBS! Om servern kräver autentisering krävs ett användarnamn och lösenord för att skicka automatiska varningar och rapporter från skrivaren.
- 5. I dialogrutan Sammanfattning och test anger du en giltig e-postadress i fältet Skicka ett test-epostmeddelande till: och klickar sedan på Test.
- 6. Kontrollera att alla inställningar stämmer och klicka sedan på Slutför för att slutföra konfigurationen av server för utgående e-post.
- 4. I området Adress- och meddelandefältskontroll anger du en inställning för Adress Från: och någon av de andra valfria inställningarna.

Inställningar för kontroll för adress- och meddelandefält:

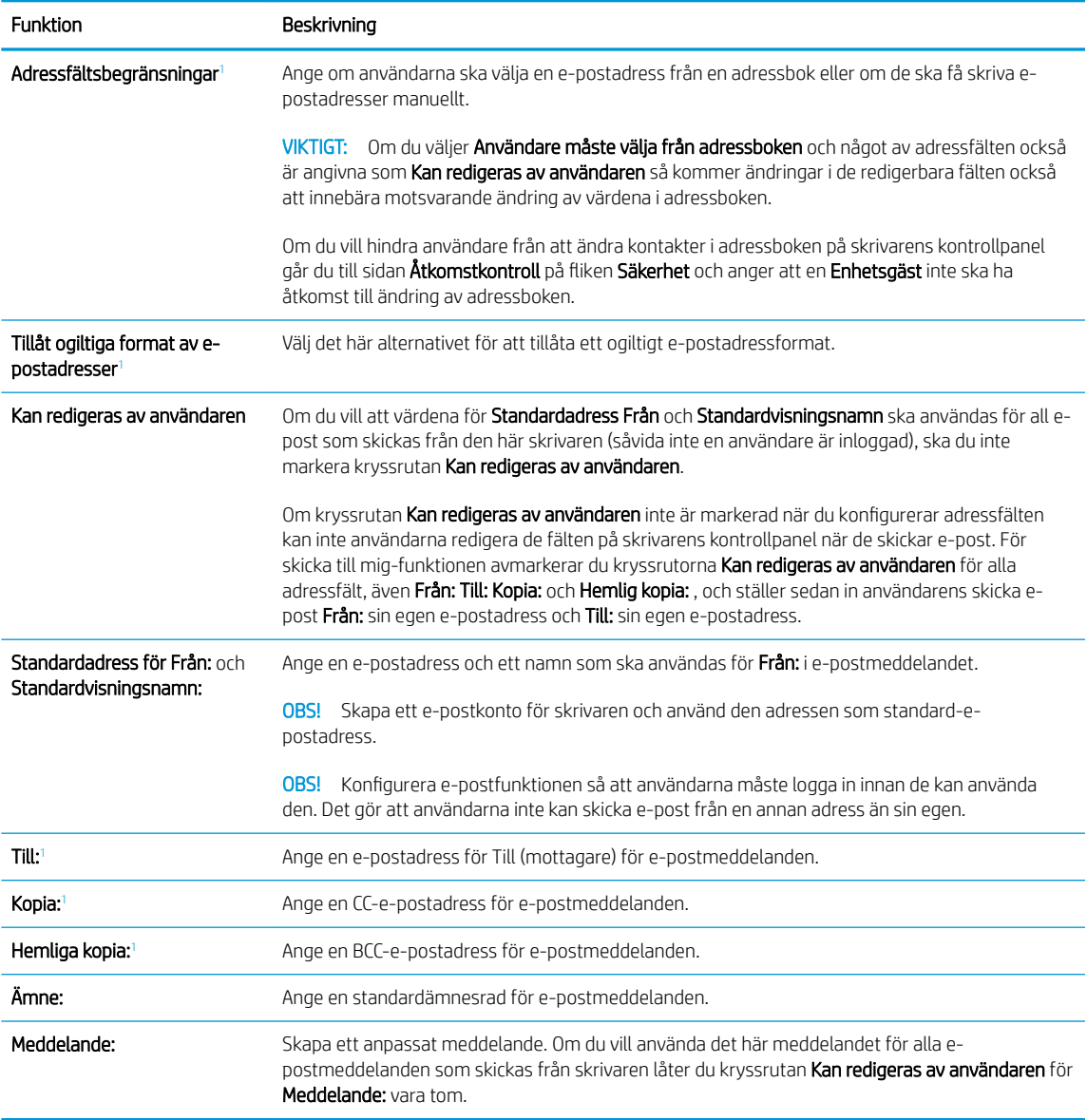

 $1$  Den här inställningen är endast tillgänglig på sidan Avancerade inställningar.

#### 5. I området Signering och kryptering anger du inställningarna för signering och kryptering.

**OBS!** De här inställningarna är endast tillgängliga på sidan Avancerade inställningar.

#### Inställningar för signering och kryptering:

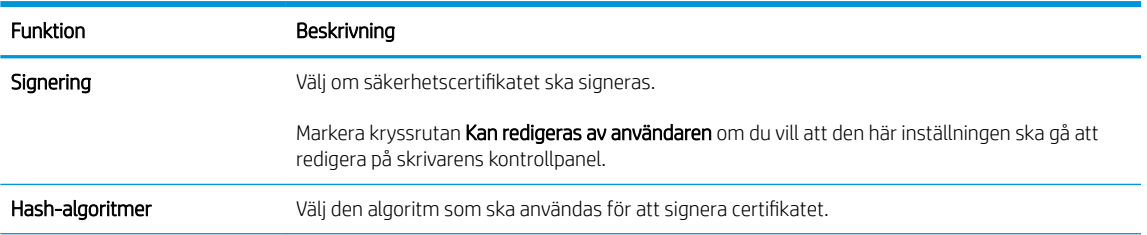

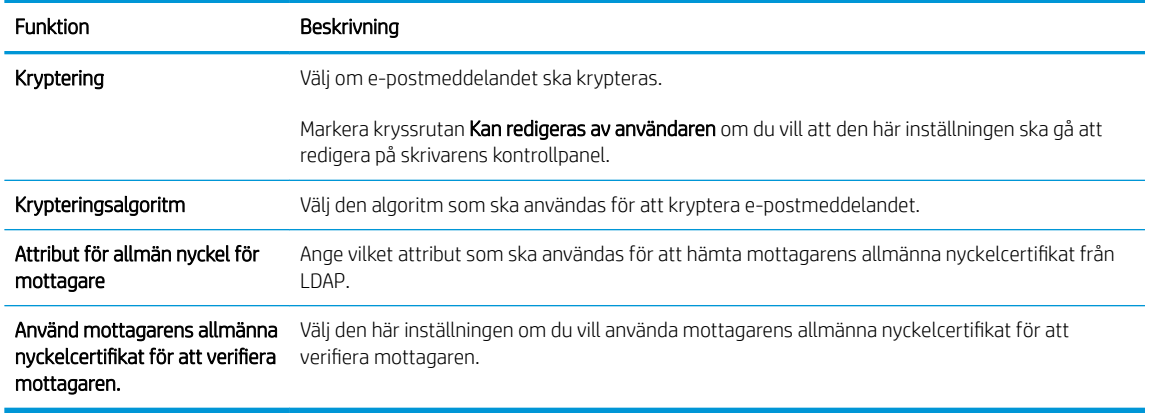

- 6. I området Meddelanden väljer du när användarna ska få meddelande om skickade e-postmeddelanden. Standardinställningen är att den inloggade användarens e-postadress används. Om mottagarens epostadress är tom skickas ingen avisering.
- 7. I området Skanningsinställningar anger du standardinställningarna för skanning.

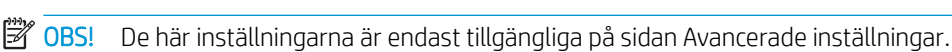

#### Skanningsinställningar:

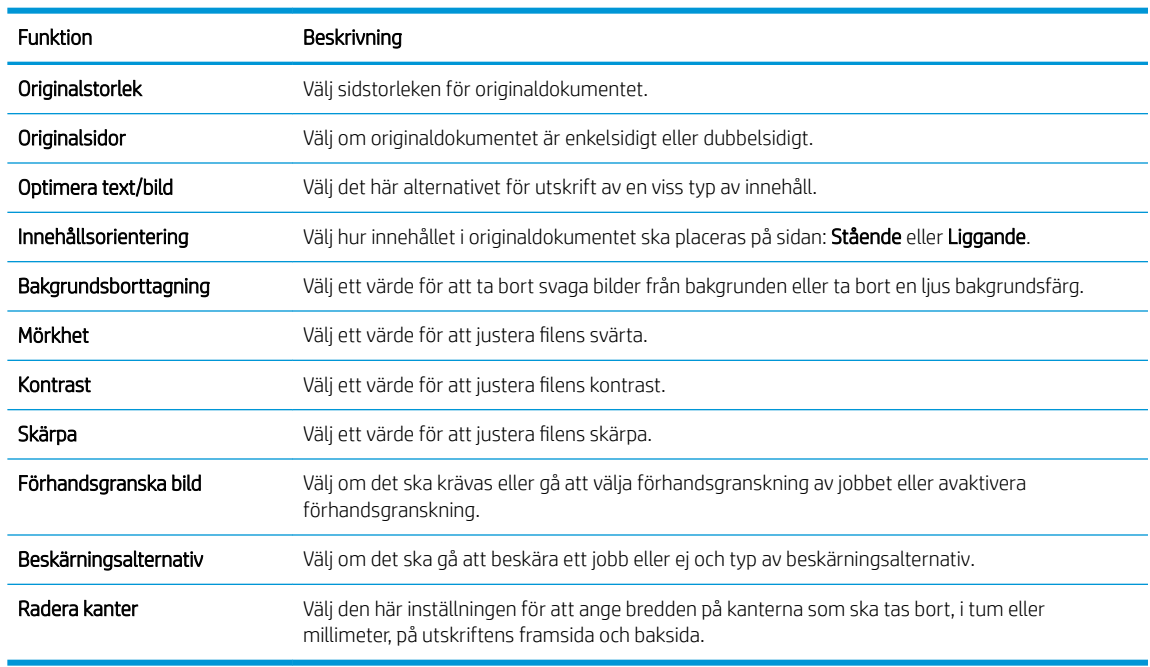

#### 8. I området Filinställningar anger du standardfilinställningarna.

#### Filinställningar:

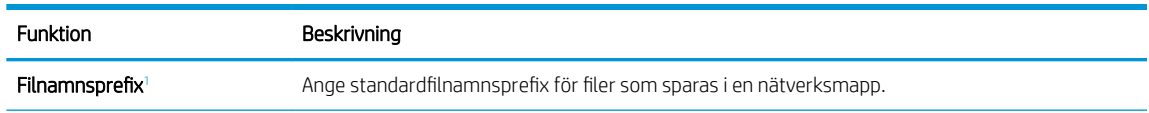

<span id="page-123-0"></span>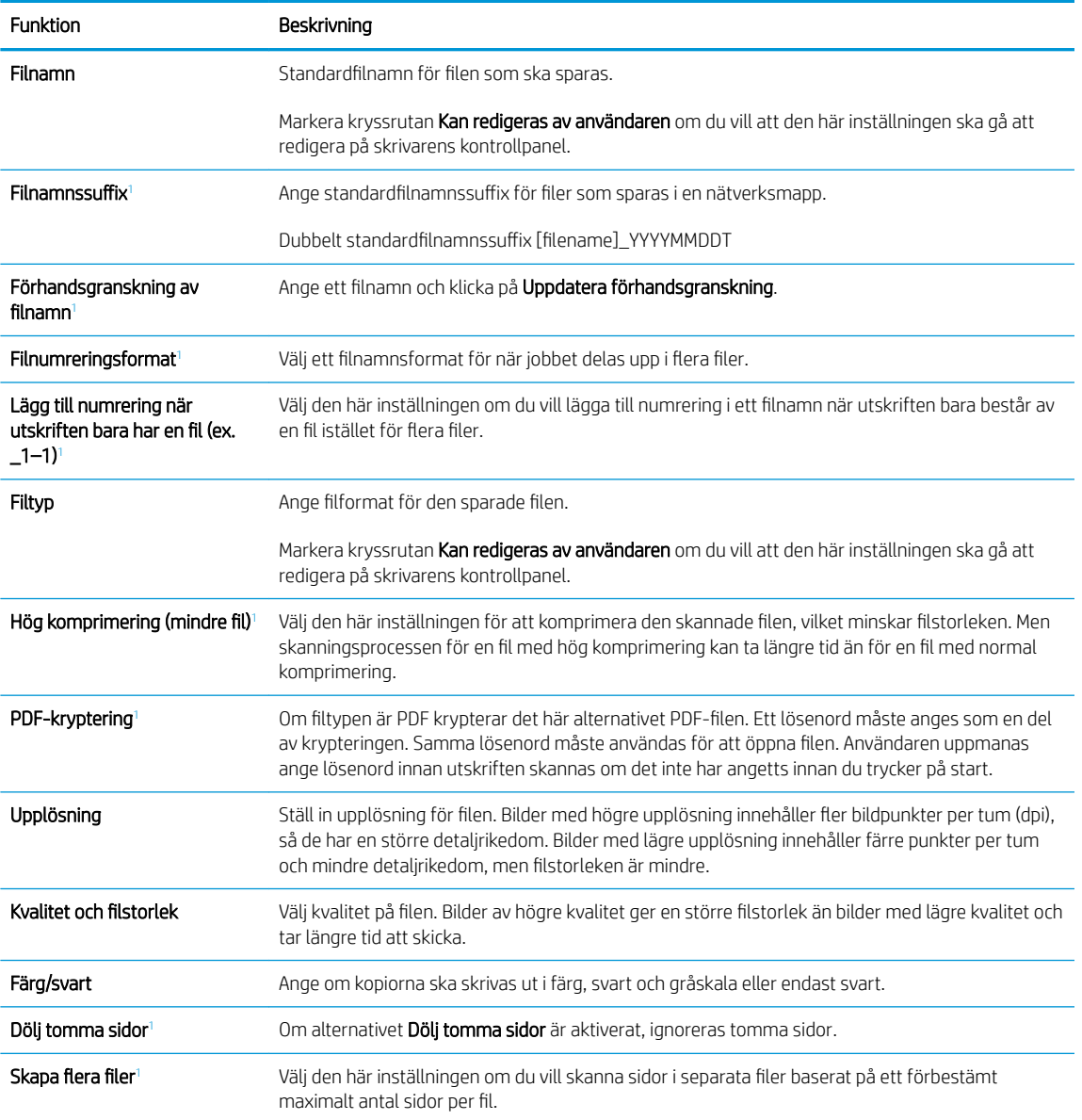

<sup>1</sup> Den här inställningen är endast tillgänglig på sidan Avancerade inställningar.

9. Gå igenom de valda alternativen för att bekräfta att de stämmer och klicka sedan på Verkställ för att slutföra konfigurationen.

## Steg fyra: Konfigurera snabbinställningar (tillval)

Snabbinställningar är genvägsutskrifter som kan nås från Start-skärmen eller i snabbvalstillämpningen på skrivaren.

- 1. I området E-postkonfiguration i det vänstra navigeringsfönstret klickar du på Snabbinställningar.
- 2. Välj något av följande alternativ:
	- Välj en befintlig snabbinställning under program för snabbval i tabellen.

#### -ELLER-

- Klicka på Lägg till så startas Snabbinställningsguiden.
- <span id="page-124-0"></span>3. Om du valde Lägg till öppnas sidan Inställningar för snabbval. Ange följande information:
	- Namn på snabbinställning: Ange en titel för den nya snabbinställningen.
	- Beskrivning av snabbinställning: Ange en beskrivning av snabbinställningen.
	- Startalternativ för snabbinställning: Ange hur snabbinställningen startar genom att klicka på Ange program, sedan trycker användaren på Start eller Start eller Starta direkt vid val när det här alternativet väljs på startskärmen.
- 4. Definiera följande inställningar för snabbinställningen: Adress- och meddelandefältskontroll, signering och kryptering, meddelanden, skanningsinställningar, filinställningar.
- 5. Klicka på Slutför för att spara snabbinställningen.

## Steg fem: Konfigurera Skanna till e-post för att använda Office 365 Outlook (tillval)

#### Inledning

Microsoft Office 365 Outlook är ett molnbaserat e-postsystem som tillhandahålls av Microsoft och som använder Microsofts SMTP-server (Simple Mail Transfer Protocol) för att skicka eller ta emot e-post. Gör följande för att skrivaren ska kunna skicka e-post med ett Office 365 Outlook-konto från kontrollpanelen.

**TV OBS!** Du måste ha ett Office 365 Outlook-e-postkonto för att konfigurera inställningarna i den inbyggda webbservern.

#### Konfigurera en server för utgående e-post (SMTP) för att skicka ett e-postmeddelande från ett Office 365 Outlook-konto

- 1. Klicka på Nätverk med hjälp av EWS toppnavigeringsflikar.
- 2. Klicka på TCP/IP-inställningar i den vänstra navigationspanelen.
- 3. I området TCP/IP-inställningar klickar du på fliken Nätverksidentifiering.

4. Om DNS krävs i nätverket kontrollerar du att DNS-suffixet för den e-postklient du använder visas under TCP/IP-domänsuffix. DNS-suffix har följande format: *företagsnamn.com*, Gmail.com med mera.

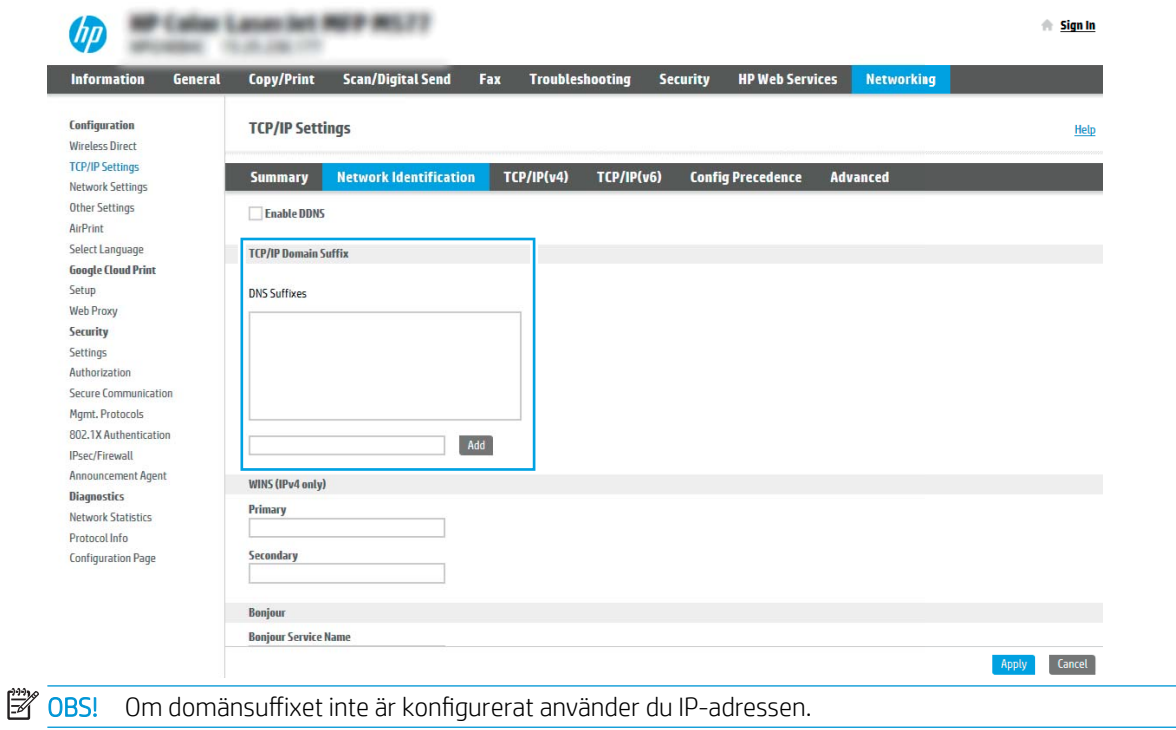

- 5. Klicka på Tillämpa.
- 6. Klicka på fliken Skanna/digital sändning.
- 7. Klicka på E-postinställning i den vänstra navigationspanelen.
- 8. På sidan E-postinställning markerar du kryssrutan Aktivera Skicka till e-post. Om den här kryssrutan inte finns tillgänglig är funktionen inte tillgänglig på skrivarens kontrollpanel.

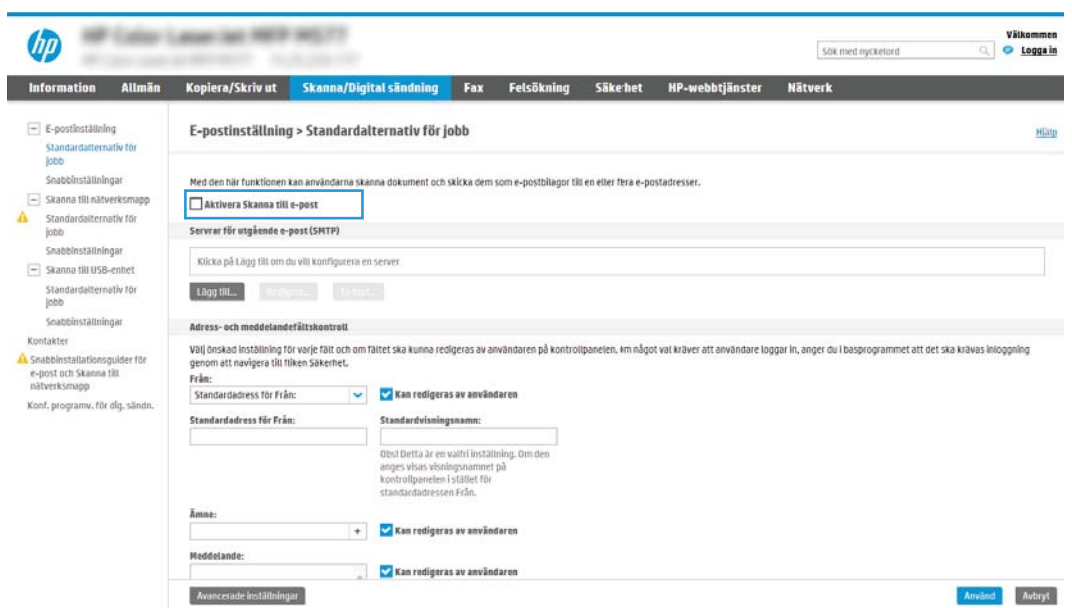

9. Klicka på Lägg till i området Servrar för utgående e-post (SMTP) så att SMTP-guiden startas.

- 10. I fältet Jag känner till min SMTP-serveradress eller värdnamn skriver du smtp.onoffice.com och klickar på Nästa.
- 11. I dialogrutan Ange den grundläggande information som krävs för att ansluta till servern skriver du 587 i fältet Portnummer.
- <sup>2</sup> OBS! Vissa servrar kan inte skicka eller ta emot e-postmeddelanden som är större än 5 megabyte (MB). Du kan förhindra det problemet genom att ange en siffra under Dela e-postmeddelanden som är större än (MB).
- 12. Markera kryssrutan Aktivera SMTP SSL-protokoll och klicka på Nästa.
- 13. I dialogrutan Krav för autentisering för servern anger du följande information:
	- a. Välj Autentisering krävs för servern.
	- b. I listrutan väljer du Använd alltid dessa uppgifter
	- c. I fältet Användarnamn skriver du e-postadressen för Office 365 Outlook.
	- d. I fältet Lösenord skriver du lösenordet till Office 365 Outlook-kontot och klickar sedan på Nästa.
- 14. I dialogrutan Serveranvändning väljer du för vilka skrivarfunktioner e-post ska skickas via SMTP-servern och klickar sedan på Nästa.
- 15. I dialogrutan Sammanfattning och test anger du en giltig e-postadress i fältet Skicka ett test-epostmeddelande till: och klickar sedan på Test.
- 16. Kontrollera att alla inställningar stämmer och klicka sedan på Slutför för att slutföra konfigurationen av server för utgående e-post.

## <span id="page-127-0"></span>Konfigurera Skanna till nätverksmapp

- **Inledning**
- Innan du börjar
- Steg ett: Öppna HP:s inbyggda webbserver
- Steg två: Konfigurera Skanna till nätverksmapp

## Inledning

I det här dokumentet förklaras hur du aktiverar och konfigurerar funktionen Skanna till nätverksmapp. Skrivaren har en funktion för att skanna ett dokument och spara det i en nätverksmapp. För att du ska kunna använda den här skanningsfunktionen måste skrivaren vara ansluten till ett nätverk. Funktionen är dock inte tillgänglig förrän den har konfigurerats. Det finns två metoder för att konfigurera Spara i nätverksmapp: Konfigurationsguiden Spara i nätverksmapp för grundläggande konfiguration och Inställningar för Spara i nätverksmapp för avancerad konfiguration.

## Innan du börjar

■ OBS! För att du ska kunna konfigurera funktionen Skanna till nätverksmapp måste skrivaren ha en aktiv nätverksanslutning.

Administratörer behöver följande innan konfigurationsprocessen startas.

- Administrativ åtkomst till skrivaren
- Det fullständiga domännamnet (FQDN) (t.ex. \\servernamn.se.företagsnamn.net\scans) för målmappen ELLER serverns IP-adress (t.ex. \\16.88.20.20\scans).

**3** OBS! Ordet "server" i det här sammanhanget hänvisar till datorn där den delade mappen finns.

## Steg ett: Öppna HP:s inbyggda webbserver

- 1. Från startskärmen på skrivarens kontrollpanel trycker du på ikonen Information noch sedan på ikonen Nätverk  $\frac{p}{\sqrt{2}}$  för att visa IP-adressen eller värdnamnet.
- 2. Öppna en webbläsare och ange IP-adressen eller värdnamnet på adressraden, exakt så som det visas på skrivarens kontrollpanel. Tryck på Retur på tangentbordet. Då öppnas den inbyggda webbservern.

#### https://10.10.XXXXX/

**3 OBS!** Om webbläsaren visar ett meddelande som anger att åtkomst till webbplatsen kanske inte är säker väljer du alternativet att fortsätta till webbplatsen. Åtkomst till den här webbplatsen skadar inte datorn.

<span id="page-128-0"></span>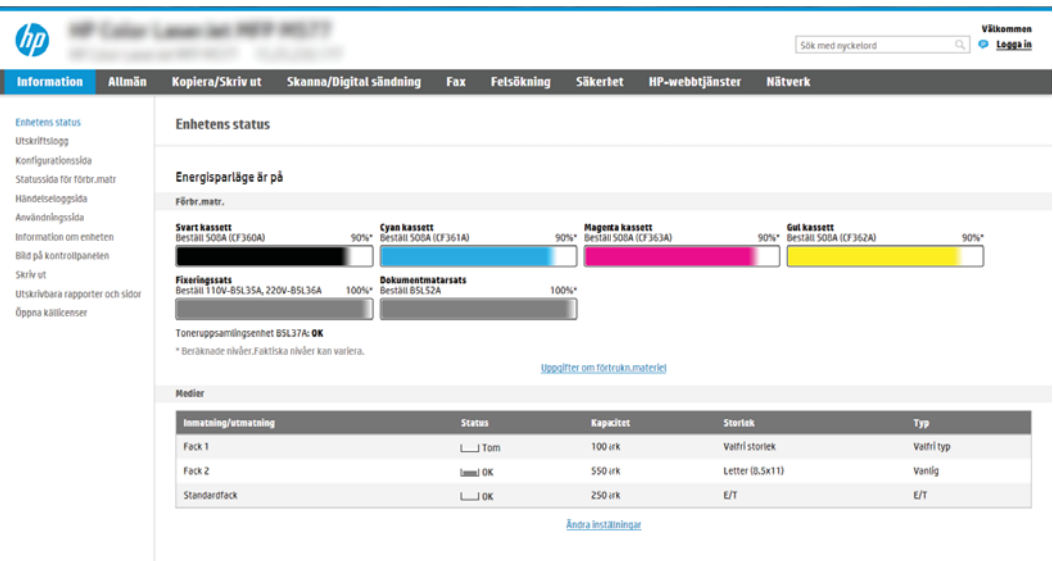

## Steg två: Konfigurera Skanna till nätverksmapp

### Metod ett: Använda guiden för Skanna till nätverksmapp

Det här alternativet startar konfigurationsguiden som ingår i HP:s inbyggda webbserver för skrivaren. Konfigurationsguiden omfattar alternativen för grundläggande konfiguration.

- 1. Klicka på fliken Skanna/Digital sändning med hjälp av EWS toppnavigeringsflikar.
- 2. Klicka på Snabbinställningsguider för e-post och Spara i nätverksmapp i det vänstra navigeringsfönstret.
- 3. Klicka på länken Snabbinställningsguide för Spara till nätverksmapp.
- 4. I dialogrutan Lägg till eller ta bort en snabbinställning för Spara i nätverksmapp klickar du på Lägg till.
- **3 OBS!** Snabbinställningar är genvägsjobb som kan nås från skrivarens startskärm eller i snabbinställningstillämpningen.
- **EX OBS!** Funktionen Spara i nätverksmapp kan konfigureras minimalt utan att man behöver skapa en snabbinställning. Utan snabbinställningen måste användaren dock ange information om destinationsmapp på kontrollpanelen för varje skanningsjobb. En snabbinställning krävs för att inkludera metadata för Spara i nätverksmapp.
- 5. I dialogrutan Lägg till snabbinställning för mapp fyller du i följande:
	- a. I fältet Titel för snabbinställning anger du en titel.

**TV OBS!** Ge snabbinställningen ett namn som användarna snabbt förstår (t.ex. "Skanna och spara i mapp").

- b. I fältet Beskrivning av snabbinställning anger du en beskrivning av vad som sparas med Snabbinställning.
- c. Klicka på Nästa.
- 6. I dialogrutan **Konfigurera målmapp** fyller du i följande information:

a. I fältet UNC-mappsökväg anger du en mappsökväg för skanningen.

Mappsökvägen kan vara det fullständiga domännamnet (FQDN) (t.ex. \ \servernamn.se.företagsnamn.net\scans) eller serverns IP-adress (t.ex. \\16.88.20.20\scans). Kontrollera att mappsökvägen (t.ex. \scans) följer FQDN eller IP-adressen.

- **3 OBS!** Det fullständiga domännamnet kan vara pålitligare än en IP-adress. Om servern får sin IPadress via DHCP kan IP-adressen ändras. Men anslutning med IP-adress kan vara snabbare eftersom skrivaren inte behöver använda DNS för att hitta målservern.
- b. I menyn Verifieringsinställningar väljer du något av följande alternativ:
	- Använd inloggningsuppgifter för anslutning efter inloggning på kontrollpanelen
	- Använd alltid dessa uppgifter
	- $\mathbb{B}$  OBS! Om Använd alltid dessa uppgifter är valt måste man ange användarnamn och lösenord i fälten och verifiera skrivarens åtkomst till mappen genom att trycka på Verifiera åtkomst.
- c. I fältet Windows-domän anger du Windows-domänen.
	- TIPS: Windows-domänen i Windows 7 hittar du genom att klicka på Start, klicka på Kontrollpanelen och sedan klicka på **System**.

Windows-domänen i Windows 8 hittar du genom att klicka på Sök, ange System i sökrutan och sedan klicka på System.

Domänen står under Inställningar för datornamn, domän och arbetsgrupp.

- d. Klicka på Nästa.
- 7. I dialogrutan Konfigurera inställningar för filskanning anger du standardinställningarna för snabbinställning och klickar på Nästa.
- 8. Granska dialogen Sammanfattning och klicka sedan på Avsluta.

#### Metod två: Använd Konfigurera Skanna till nätverksmapp

Det här alternativet möjliggör avancerad konfiguration av funktionen Spara i nätverksmapp med hjälp av HP:s inbyggda webbserver (EWS) för skrivaren.

#### Steg ett: Påbörja konfigurationen

- 1. Klicka på fliken Skanna/digital sändning.
- 2. Klicka på länken Konfigurera Skanna till nätverksmapp i den vänstra navigeringsmenyn.

#### Steg två: Konfigurera inställningarna för Skanna till nätverksmapp

- 1. På sidan Konfigurera Skanna till nätverksmapp markerar du kryssrutan Aktivera Skanna till nätverksmapp. Om den här rutan inte är markerad är funktionen inte tillgänglig från skrivarens kontrollpanel.
- 2. I området Skanna till nätverksmapp i det vänstra navigeringsfönstret klickar du på Snabbinställningar. Klicka på Lägg till för att öppna dialogrutan Inställningar för snabbval.

**3 OBS!** Snabbinställningar är genvägsjobb som kan nås från skrivarens startskärm eller i snabbinställningstillämpningen.

学 OBS! Funktionen Skanna till nätverksmapp kan konfigureras minimalt utan att man behöver skapa en snabbinställning. Utan snabbinställningen måste användaren dock ange information om destinationsmapp på kontrollpanelen för varje skanningsjobb. En snabbinställning krävs för att inkludera metadata för Skanna till nätverksmapp.

Gå igenom alla inställningar i Inställningar för snabbval för att konfigurera funktionen Skanna till nätverksmapp.

#### Dialogruta ett: Ange snabbinställningsnamn, beskrivning och alternativ för användaringripande från kontrollpanelen

I dialogrutan Ange snabbinställningens knapplacering och alternativ för användaringripande från kontrollpanelen konfigurerar du var knappen för Snabbinställning ska visas på skrivarens kontrollpanel och nivån för användaringripande från skrivarens kontrollpanel.

1. I fältet Snabbinställningsnamn anger du en titel.

₩ OBS! Ge snabbinställningen ett namn som användarna snabbt förstår (t.ex. "Skanna och spara i mapp").

- 2. I fältet Beskrivning av snabbinställning anger du en beskrivning av vad som sparas med Snabbinställning.
- 3. I listan Startalternativ för snabbinställning väljer du något av följande alternativ:
	- Alternativ ett: Ange program, sedan trycker användaren på Start
	- Alternativ två: Starta direkt vid val

Välj något av följande uppmaningsalternativ:

- Fråga efter originalsidor
- Meddelande om ytterligare sidor
- Kräv förhandsgranskning

**<sup>3</sup> OBS!** Om **Starta direkt vid val** är valt måste målmappen anges i nästa steg.

4. Klicka på Nästa.

#### Dialogruta två: Mappinställningar

I dialogrutan Mappinställningar konfigurerar du mapptyperna som skrivaren ska skicka skannade dokument till.

Det finns två typer av målmapp att välja mellan:

- Delade mappar eller FTP-mappar
- Personliga delade mappar

Det finns två typer av mappbehörighet att välja mellan:

- Läs- och skrivåtkomst
- Endast skrivåtkomst

Följande information beskriver hur du konfigurerar mappinställningarna.

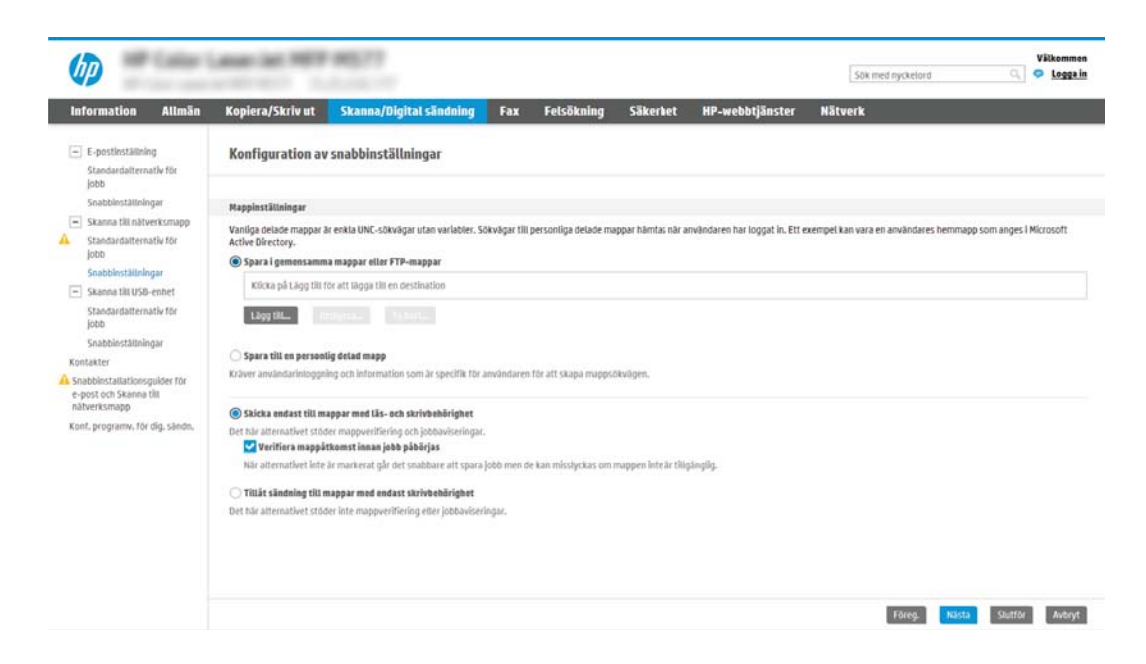

#### Konfigurera målmappen för skannade dokument

#### Alt 1: Delade mappar eller FTP-mappar

Gör följande för att spara skannade dokument i en delad standardmapp eller en FTP-mapp:

- 1. Välj Spara i delade mappar eller FTP-mappar om det inte redan är valt.
- 2. Klicka på Lägg till. Dialogrutan Lägg till sökväg till nätverksmapp öppnas.
- 3. Välj ett av följande alternativ i dialogrutan Lägg till sökväg till nätverksmapp:
	- Alternativ ett: Spara till en standarddelad nätverksmapp

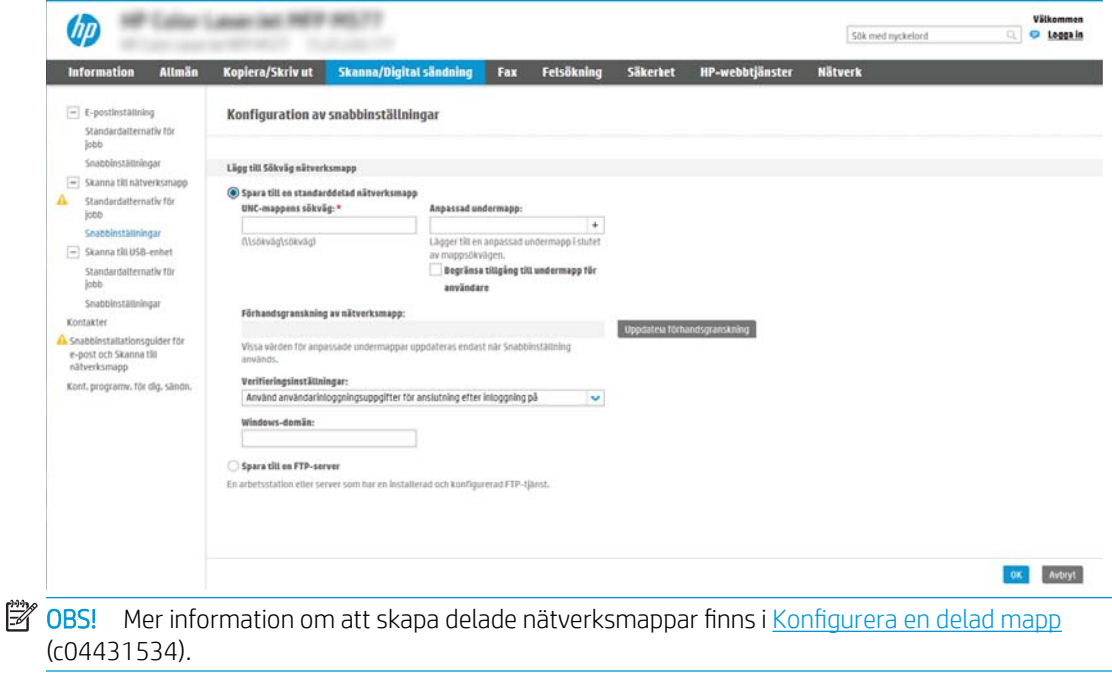

- 1. Välj Spara till en standarddelad nätverksmapp om det inte redan är valt.
- 2. I fältet UNC-mappsökväg anger du en sökväg för mappen.

Mappsökvägen kan vara det fullständiga domännamnet (FQDN) (t.ex. \ \servernamn.se.företagsnamn.net\scans) eller serverns IP-adress (t.ex. \\16.88.20.20\scans). Kontrollera att mappsökvägen (t.ex. \scans) följer FQDN eller IP-adressen.

 $\boxtimes$  OBS! Det fullständiga domännamnet kan vara pålitligare än en IP-adress. Om servern får sin IP-adress via DHCP kan IP-adressen ändras. Men anslutning med IP-adress kan vara snabbare eftersom skrivaren inte behöver använda DNS för att hitta målservern.

3. Om du vill att en undermapp för skannade dokument ska skapas automatiskt i målmappen väljer du ett format för undermappens namn i listan Anpassad undermapp.

Om du vill att endast användaren som skapar skanningsjobbet ska komma åt undermappen väljer du Begränsad tillgång till undermapp för användare.

- 4. Om du vill visa hela mappsökvägen för skannade dokument klickar du på Uppdatera förhandsgranskning.
- 5. I listan Verifieringsinställningar väljer du något av följande alternativ:
	- Använd inloggningsuppgifter för anslutning efter inloggning på kontrollpanelen
	- Använd alltid dessa uppgifter
	- **<sup>3</sup> OBS!** Om **Använd alltid dessa uppgifter** är valt måste man ange användarnamn och lösenord i fälten.
- 6. I fältet Windows-domän anger du Windows-domänen.
	- B OBS! Windows-domänen i Windows 7 hittar du genom att klicka på Start, klicka på Kontrollpanelen och sedan klicka på System.

Windows-domänen i Windows 8 hittar du genom att klicka på Sök, ange System i sökrutan och sedan klicka på System.

Domänen står under Inställningar för datornamn, domän och arbetsgrupp.

- **EX OBS!** Om en delad mapp är tillgänglig för alla krävs värden i fälten för arbetsgruppsnamn (standard är "Workgroup"), användarnamn och lösenord. Om mappen ligger i en specifik användares mappar och inte i en gemensam mapp, måste inloggningsuppgifterna för den aktuella användaren användas.
- **学 OBS!** En IP-adress kan krävas i stället för ett datornamn. Många hemroutrar hanterar inte datornamn särskilt bra och det finns ingen DNS (Domain Name Server). I dessa fall är det bäst att konfigurera en statisk IP-adress på den delade datorn för att undvika problemet med DHCPtilldelning av en ny IP-adress. På de flesta hemroutrar sker detta genom att en statisk IP-adress anges, som tillhör samma undernät men som ligger utanför DHCP-adressintervallet.
- 7. Klicka på OK.
- Alternativ två: Spara till en FTP-server

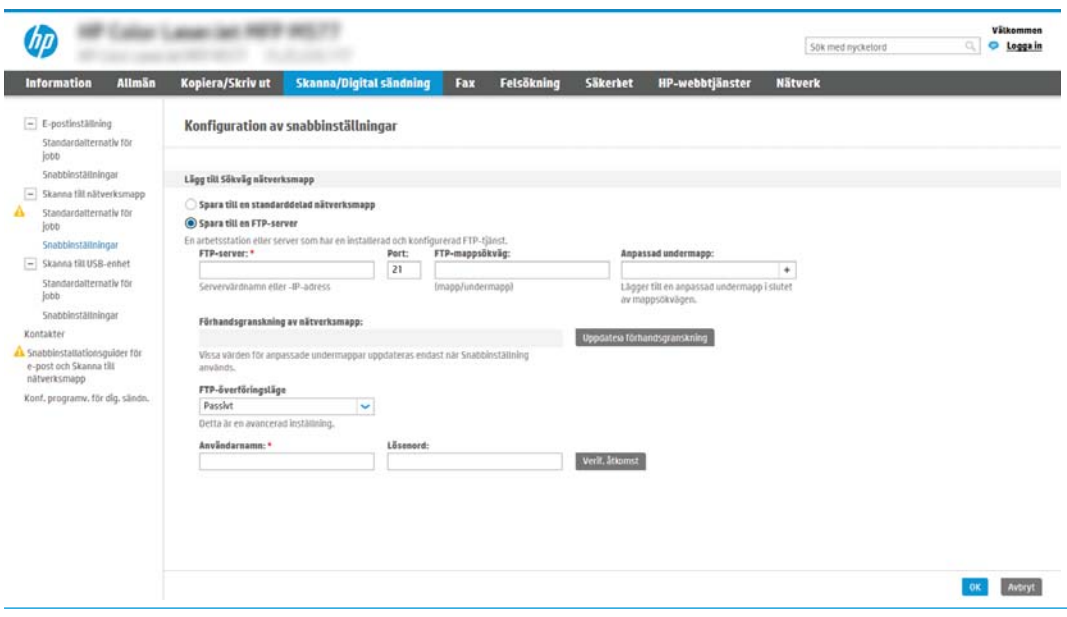

**3 OBS!** Om en FTP-plats ligger utanför brandväggen måste en proxyserver anges under nätverksinställningarna. Dessa inställningar finns under Avancerade alternativ på fliken Nätverk i EWS.

- 1. Välj Spara till en FTP-server.
- 2. I fältet FTP-server anger du FTP-serverns namn eller IP-adressen.
- 3. I fältet Port anger du portnumret.

 $\mathbb{R}$  OBS! I de flesta fall behöver standardportnumret inte ändras.

- 4. Om du vill att en undermapp för skannade dokument ska skapas automatiskt i målmappen väljer du ett format för undermappens namn i listan Anpassad undermapp.
- 5. Om du vill visa hela mappsökvägen för skannade dokument klickar du på Uppdatera förhandsgranskning.
- 6. I listan FTP-överföringsläge väljer du något av följande alternativ:
	- Passivt
	- Aktivt
- 7. Skriv användarnamnet i fältet Användarnamn.
- 8. Skriv lösenordet i fältet lösenord.
- 9. Klicka på Verifiera åtkomst för att bekräfta att det går att komma åt destinationen.
- 10. Klicka på OK.

#### Alt 2: Personliga delade mappar

Om du vill spara skannade dokument i en personlig delad mapp gör du så här:

**3 OBS!** Det här alternativet används i domänmiljöer där administratören konfigurerar en delad mapp för varje användare. Om funktionen Spara till en personlig delad mapp är konfigurerad måste användarna logga in från skrivarens kontrollpanel med Windows-uppgifter eller LDAP-autentisering.

- 1. Välj Spara till en personlig delad mapp.
- 2. I fältet Hämta enhetsanvändarens hemmapp med detta attribut anger du användarens hemmapp i Microsoft Active Directory.
- $3$  OBS! Verifiera att användaren känner till var hans/hennes hemmapp finns i nätverket.
- 3. Om du vill lägga till en undermapp för användarnamn i slutet av sökvägen väljer du Skapa en undermapp baserat på användarnamn.

Om du vill att endast användaren som skapar skanningsjobbet ska komma åt undermappen väljer du Begränsad tillgång till undermapp för användare.

#### Välj behörighet för målmappen

#### Alt 1: Läs- och skrivåtkomst

Om du vill skicka skannade dokument till en mapp konfigurerad för läs- och skrivåtkomst gör du så här:

 $\mathbb{F}$  OBS! Skicka endast till mappar med läs- och skrivåtkomst har stöd för mappverifiering och utskriftsavisering.

- 1. Välj Skicka endast till mappar med läs- och skrivåtkomst om det inte redan är valt.
- 2. Om du vill att skrivaren måste verifiera mappåtkomst innan ett skanningsjobb påbörjas väljer du Verifiera mappåtkomst innan jobb påbörjas.
	- $\mathbb{Z}$  OBS! Skanningsjobb kan gå fortare om **Verifiera mappåtkomst innan jobb påbörjas** inte är valt, men om mappen inte är tillgänglig kan skanningsjobbet inte slutföras.

#### 3. Klicka på Nästa.

#### Alt 2: Endast skrivåtkomst

Om du vill skicka skannade dokument till en mapp konfigurerad endast för skrivåtkomst gör du så här:

 $\mathbb{B}$  OBS! Tillåt sändning till mappar med endast skrivåtkomst har inte stöd för mappverifiering och utskriftsavisering.

**EX OBS!** När det här alternativet är valt kan inte skrivaren inkludera skanningsjobbets filnamn. Den skickar samma filnamn för alla skanningsjobb.

Välj ett tidsspecifikt prefix eller suffix för skanningsjobbets filnamn så att varje skanningsjobb sparas som en unik fil, och inte skriver över en befintlig fil. Filnamnet bestäms av informationen i dialogrutan Filinställningar i snabbinställningsguiden.

- 1. Välj Tillåt sändning till mappar med endast skrivåtkomst.
- 2. Klicka på Nästa.

#### Dialogruta tre: Inställningar för att få meddelanden

- ▲ I dialogrutan Meddelanden gör du något av följande:
- OBS! För att det ska gå att skicka e-postmeddelanden måste skrivaren vara konfigurerad för att använda en SMTP-server för att skicka e-postjobb. Mer information om att konfigurera SMTP-servern för att skicka e-post finns i Konfigurera Skanna till e-post (c04017973).
	- Alternativ ett: Meddela inte
- 1. Välj Meddela inte.
- 2. Om du vill att användaren ska uppmanas att granska aviseringsinställningarna väljer du Fråga användaren innan utskriftsstart och klickar på Nästa.
- Alternativ två: Meddela när jobbet är klart
	- 1. Välj Meddela när jobbet är klart.
	- 2. Välj leveransmetod för meddelandet i listan Metod för leverans av meddelanden.

Om den valda metoden är E-post anger du e-postadressen i fältet E-postadress för avisering.

- 3. Om du vill att en liten bild av den första skannade sidan ska infogas i meddelandet väljer du Inkludera miniatyrbild.
- 4. Om du vill att användaren ska uppmanas att granska aviseringsinställningarna väljer du Fråga användaren innan utskriftsstart och klickar på Nästa.
- Alternativ tre: Meddela bara om jobbet misslyckas
	- 1. Välj Meddela bara om jobbet misslyckas.
	- 2. Välj leveransmetod för meddelandet i listan Metod för leverans av meddelanden.

Om den valda metoden är E-post anger du e-postadressen i fältet E-postadress för avisering.

- 3. Om du vill att en liten bild av den första skannade sidan ska infogas i meddelandet väljer du Inkludera miniatyrbild.
- 4. Om du vill att användaren ska uppmanas att granska aviseringsinställningarna väljer du Fråga användaren innan utskriftsstart och klickar på Nästa.

#### Dialogruta fyra: Scan Settings (Skanningsinställningar)

I dialogrutan Inställningar för filskanning anger du standardinställningarna för snabbinställning och klickar på Nästa.

#### Skanningsinställningar:

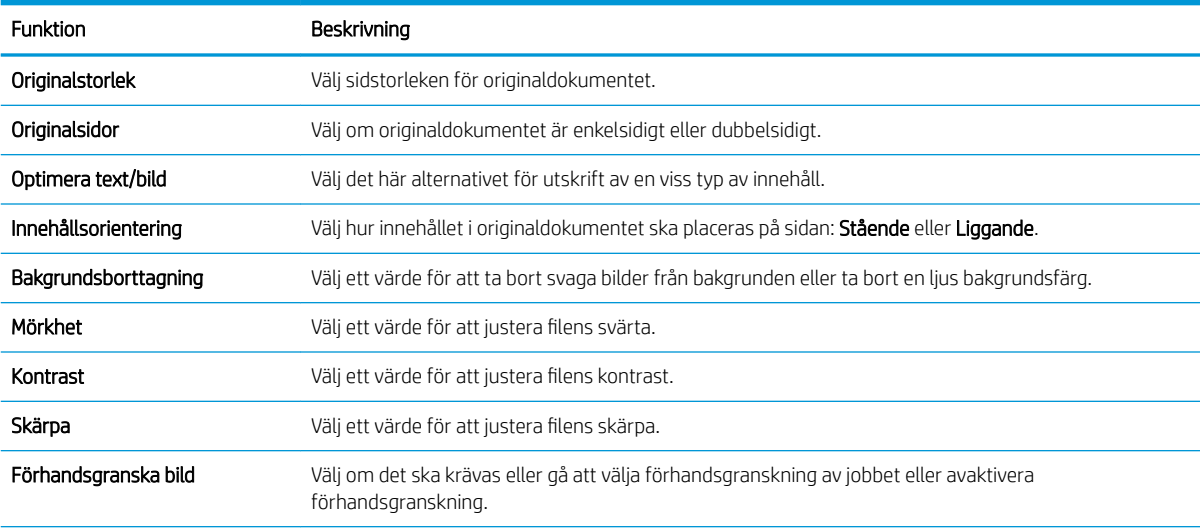

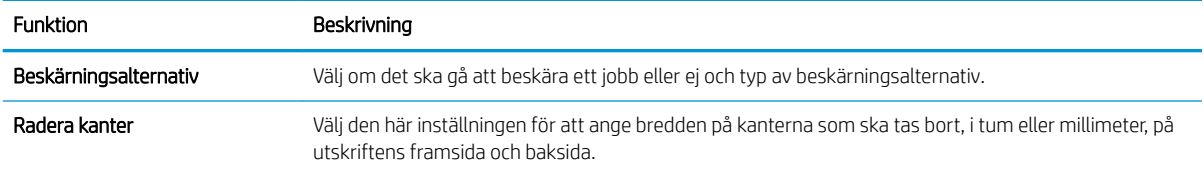

### Dialogruta fem: Filinställningar

I dialogrutan Filinställningar anger du standardfilinställningarna för snabbinställningen och klickar på Nästa.

#### Filinställningar:

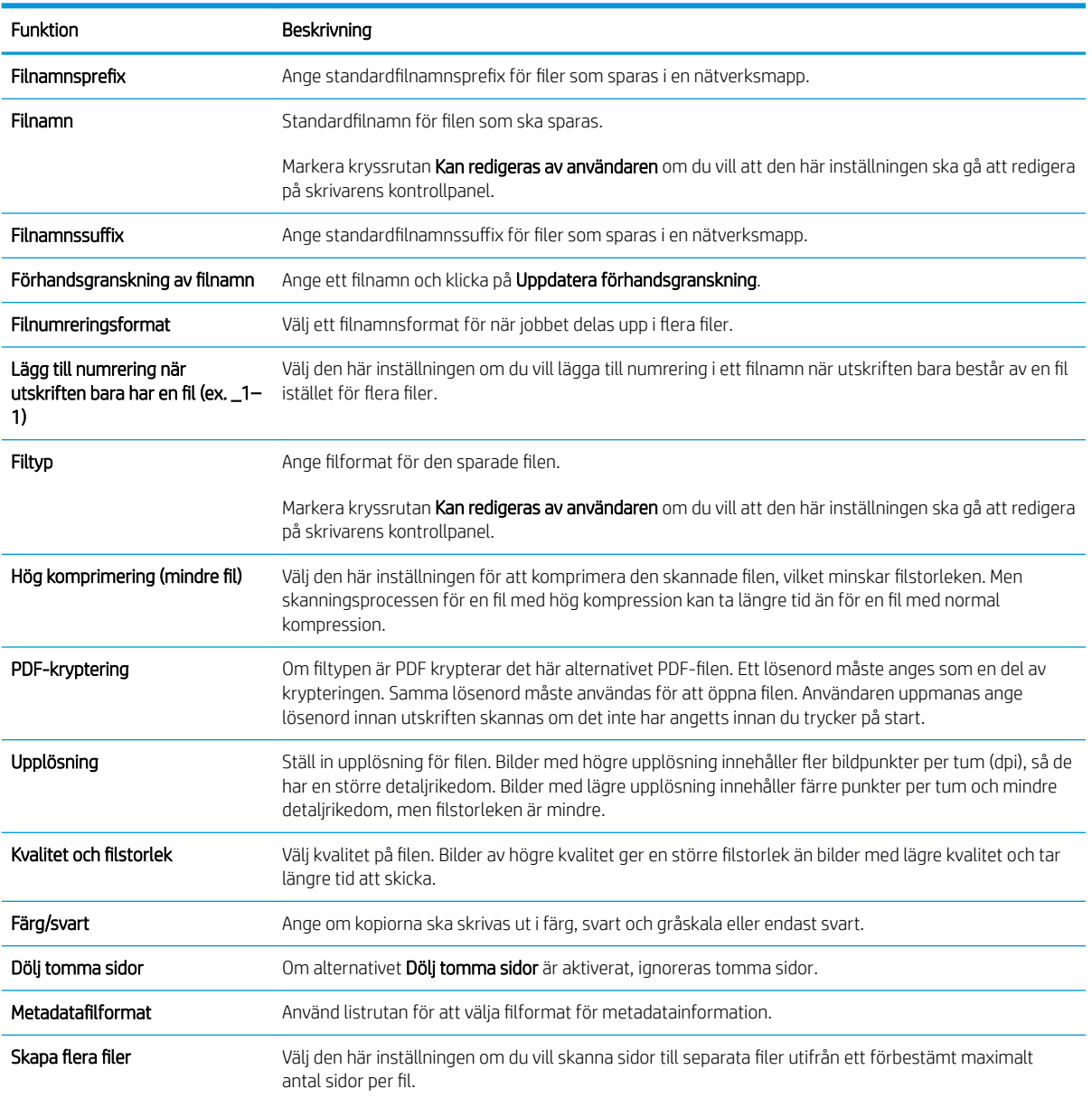

#### Dialogruta sex: Översikt

I dialogrutan Översikt granskar du dialogrutan Översikt och klickar på Slutför.

#### Steg tre: Slutför konfigurationen

- 1. Klicka på Skanna till nätverksmapp i det vänstra navigeringsfönstret.
- 2. På sidan Skanna till nätverksmapp granskar du de valda inställningarna och klickar sedan på Verkställ för att slutföra konfigurationen.

## <span id="page-138-0"></span>Konfigurera Skanna till USB-enhet

- **Inledning**
- Steg ett: Öppna HP:s inbyggda webbserver
- [Steg två: Aktivera Skanna till USB-enhet](#page-139-0)
- Steg tre: Konfigurera snabbinställningar (tillval)
- [Standardskanningsinställningar för Skanna till USB-enhetskonfiguration](#page-140-0)
- [Standardfilinställningar för konfiguration av Skanna till USB-enhet](#page-140-0)

### Inledning

Skrivaren har en funktion för att skanna ett dokument och spara det på en USB-flashenhet. Funktionen är inte tillgänglig förrän den har konfigurerats med hjälp av HP:s inbyggda webbserver (EWS).

## Steg ett: Öppna HP:s inbyggda webbserver

- 1. Från startskärmen på skrivarens kontrollpanel trycker du på ikonen Information noch sedan på ikonen Nätverk Fratt visa IP-adressen eller värdnamnet.
- 2. Öppna en webbläsare och ange IP-adressen eller värdnamnet på adressraden, exakt så som det visas på skrivarens kontrollpanel. Tryck på Retur på tangentbordet. Då öppnas den inbyggda webbservern.

#### https://10.10.XXXXX/

 $\mathbb{F}$  OBS! Om webbläsaren visar ett meddelande som anger att åtkomst till webbplatsen kanske inte är säker väljer du alternativet att fortsätta till webbplatsen. Åtkomst till den här webbplatsen skadar inte datorn.

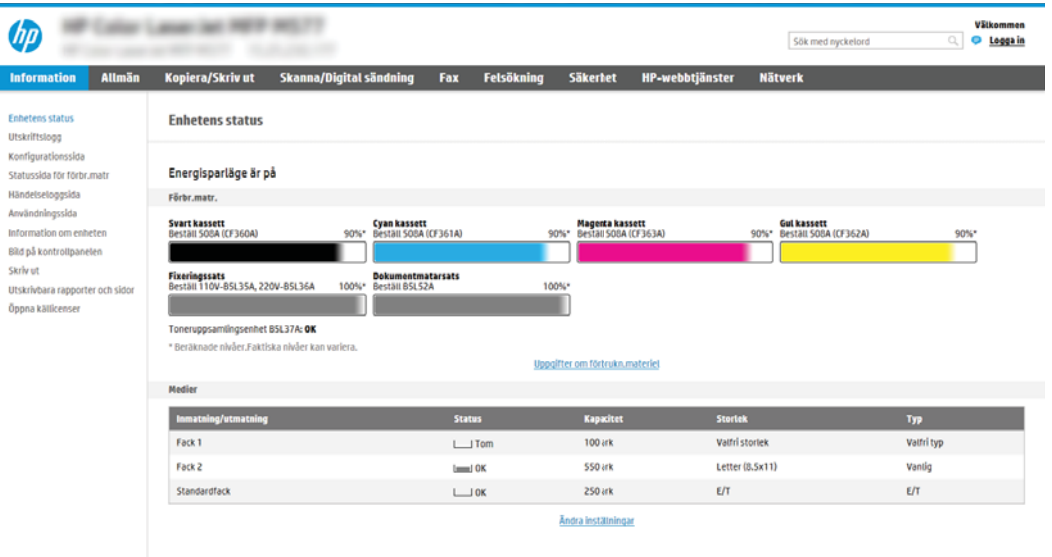

## <span id="page-139-0"></span>Steg två: Aktivera Skanna till USB-enhet

- 1. Välj fliken Säkerhet.
- 2. Bläddra till Maskinvaruportar och se till att Aktivera plug-and-play för värd-USB är aktiverat.
- 3. Välj fliken Skanna/Digital sändning.
- 4. Välj kryssrutan Aktivera Skanna till USB-enhet.
- 5. Klicka på Verkställ längst ned på sidan.

## Steg tre: Konfigurera snabbinställningar (tillval)

- **2 OBS!** Snabbinställningar är genvägsutskrifter som kan nås från skrivarens startskärm eller i Program för snabbinställning.
	- 1. I området Skanna till USB-enhet i det vänstra navigeringsfönstret klickar du på Snabbinställningar.
	- 2. Välj något av följande alternativ:
		- Välj en befintlig snabbinställning under program för snabbval i tabellen.

-ELLER-

- Klicka på Lägg till så startas Snabbinställningsguiden.
- 3. Om du valde Lägg till öppnas sidan Inställningar för snabbval. Fyll i informationen och klicka sedan på Nästa.
	- Namn på snabbinställning: Ange en titel för den nya snabbinställningen.
	- Beskrivning av snabbinställning: Ange en beskrivning av snabbinställningen.
	- Startalternativ för snabbinställning: Ange hur snabbinställningen startar genom att klicka på Ange program, sedan trycker användaren på Start eller Start eller Starta direkt vid val när det här alternativet väljs på startskärmen.
- 4. Välj en standardplats där skannade filer sparas på USB-lagringsenheter som sätts in i USB-porten på kontrollpanelen och klicka sedan på Nästa. Alternativ för standardplats är:
	- Spara i USB-lagringsenhetens rotkatalog
	- Skapa eller placera i den här mappen på USB-lagringsenheten sökvägen till mappen på USBlagringsenheten måste anges när du använder det här alternativet för placering av filen. Ett snedstreck \ måste användas för att separera namn på mapp\undermapp i sökvägen.
- 5. Välj ett alternativ i listrutan Villkor för meddelande: och klicka sedan på Nästa.

Den här inställningen bestämmer om, eller hur, användare meddelas när ett Skanna till USB-enhet snabbinställningsutskrift slutförs eller misslyckas. Alternativen för Villkor för meddelande: är:

 $\mathbb{F}$  OBS! De flesta enheter levereras med hårddiskar (HDD) redan installerade. I vissa fall kan du lägga till ytterligare lagringsenheter via USB. Kontrollera om funktionen Skanna till USB måste utökas till USB och hårddisk

- <span id="page-140-0"></span>Meddela inte
- Meddela när utskriften är klar
- Meddela bara om utskriften misslyckas
- 6. Välj Skannerinställningar för snabbinställningen och klicka sedan på Nästa.

**2 OBS!** Mer information om tillgängliga skanningsinställningar finns i "Standardskanningsinställningar för konfiguration av Skanna till USB-enhet."

- 7. Välj Filinställningar för snabbinställningen och klicka sedan på Nästa.
- <sup>2</sup> OBS! Mer information om tillgängliga filinställningar finns i "Standardfilinställningar för konfiguration av Skanna till USB-enheten"
- 8. Gå igenom sammanfattningen av inställningarna och klicka sedan på Slutför för att spara snabbvalet, eller klicka på Föregående för att redigera inställningarna.

## Standardskanningsinställningar för Skanna till USB-enhetskonfiguration

#### Tabell 6-1 Skanningsinställningar för Skanna till USB-enhetskonfiguration

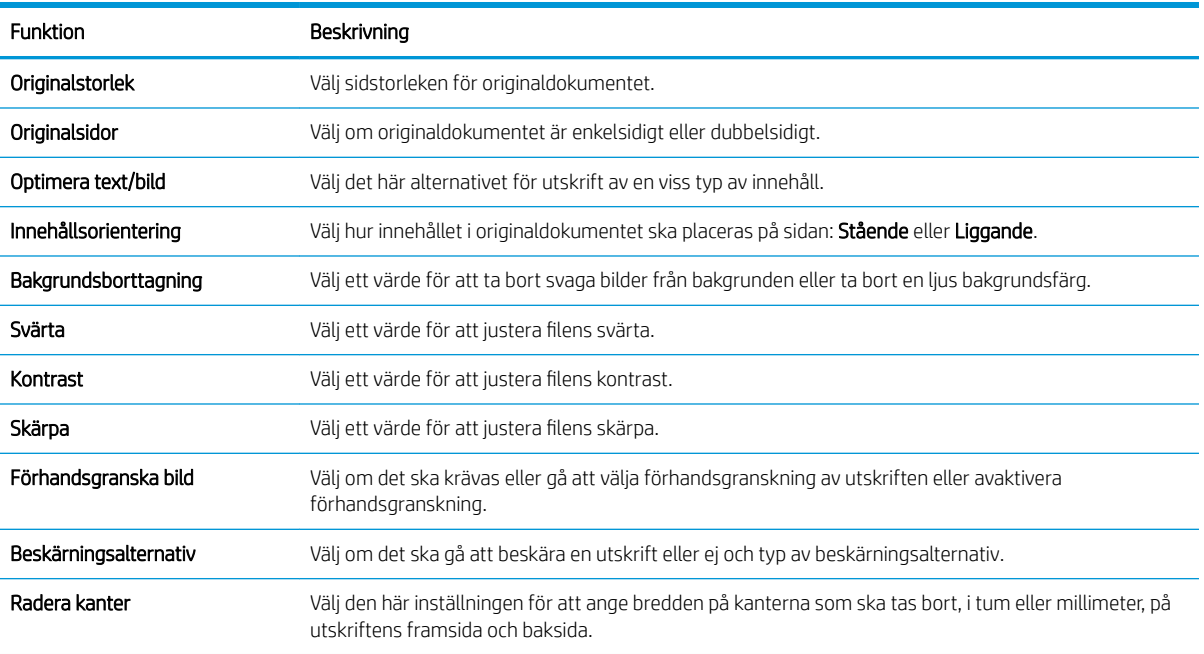

## Standardfilinställningar för konfiguration av Skanna till USB-enhet

#### Tabell 6-2 Filinställningar för konfiguration av Skanna till USB-enhet:

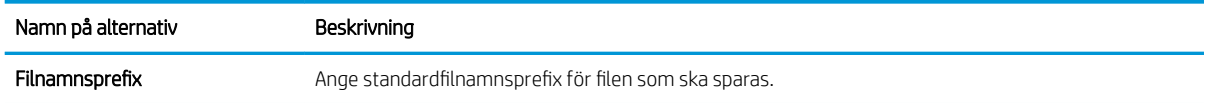

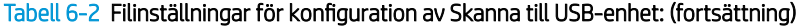

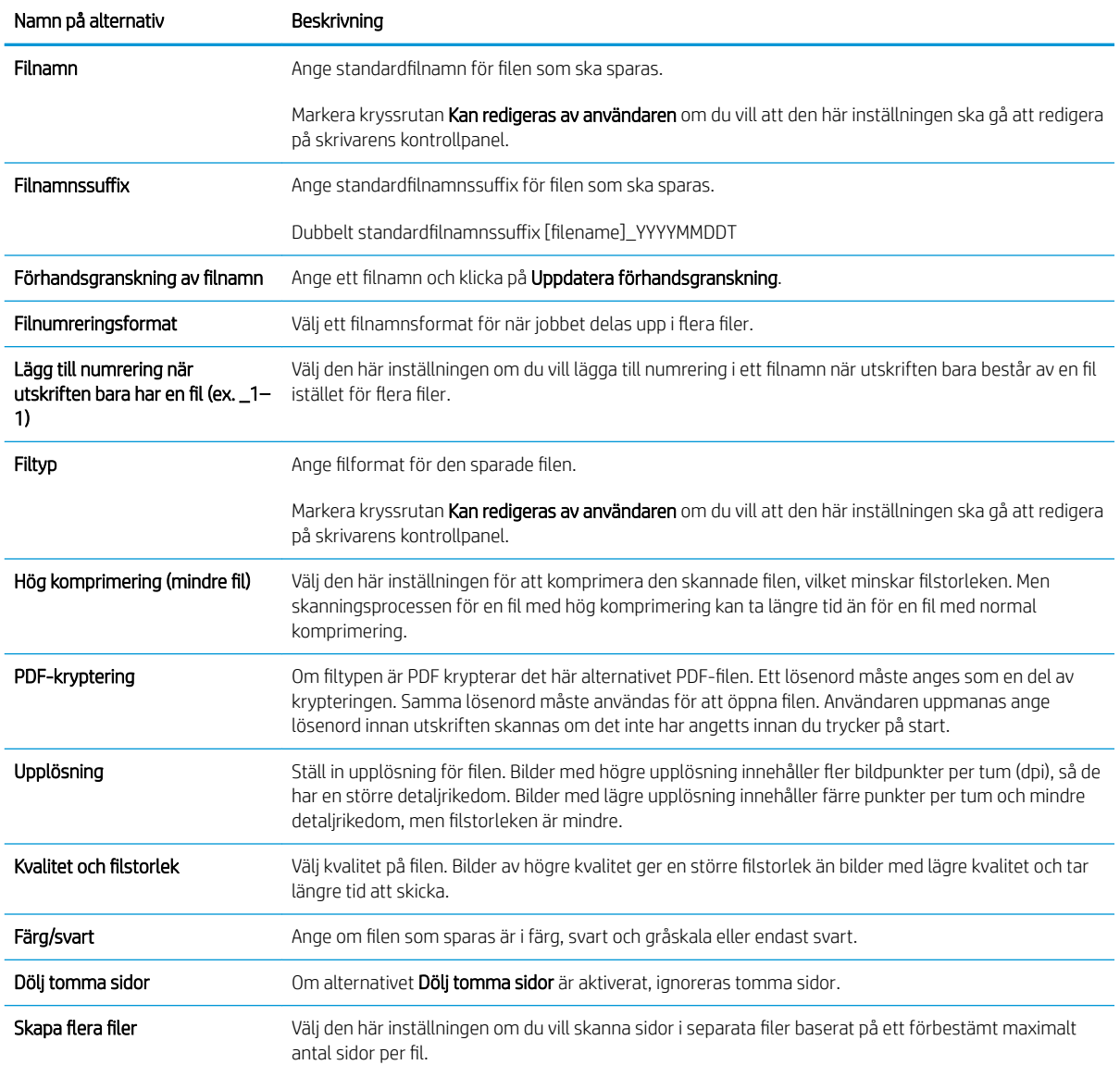

## <span id="page-142-0"></span>Konfigurera Skanna till SharePoint® (endast Flow-modeller)

- **Inledning**
- Innan du börjar
- Steg ett: Öppna den inbyggda HP-webbservern (EWS)
- [Steg två: Aktivera Skanna till SharePoint® och skapa en snabbinställning för Skanna till SharePoint](#page-143-0)
- [Snabbinställning för Skanningsinställningar och alternativ för Skanna till SharePoint®](#page-145-0)

### Inledning

Använd Skanna till SharePoint® om du vill skanna dokument direkt till en Microsoft® SharePoint-webbplats. Den här funktionen gör att du inte behöver skanna dokumenten till en nätverksmapp, USB-flashenhet eller epostmeddelande, och sedan ladda upp filerna till SharePoint-platsen manuellt.

Skanna till SharePoint® har stöd för alla skanningsalternativ, inklusive möjligheten att skanna dokument som bilder och att använda OCR-funktionerna till att skapa textfiler eller sökbara PDF:er.

Funktionen är inaktiverad som standard. Aktivera Skanna till SharePoint® på HP:s inbyggda webbserver (EWS).

OBS! Funktionen Skanna till SharePoint® är endast tillgänglig på arbetsflödesskrivare.

### Innan du börjar

Innan den här proceduren kan slutföras måste målmappen som de skannade filerna ska sparas i finnas på SharePoint-webbplatsen, och skrivåtkomst måste vara aktiverat för målmappen. Skanna till SharePoint® är avaktiverad som standard.

## Steg ett: Öppna den inbyggda HP-webbservern (EWS)

- 1. Från startskärmen på skrivarens kontrollpanel trycker du på ikonen Information noch sedan på ikonen Nätverk för att visa IP-adressen eller värdnamnet.
- 2. Öppna en webbläsare och ange IP-adressen eller värdnamnet på adressraden, exakt så som det visas på skrivarens kontrollpanel. Tryck på Retur på tangentbordet. Då öppnas den inbyggda webbservern.

#### https://10.10.XXXXX/

**FF OBS!** Om webbläsaren visar ett meddelande som anger att åtkomst till webbplatsen kanske inte är säker väljer du alternativet att fortsätta till webbplatsen. Åtkomst till den här webbplatsen skadar inte datorn.

<span id="page-143-0"></span>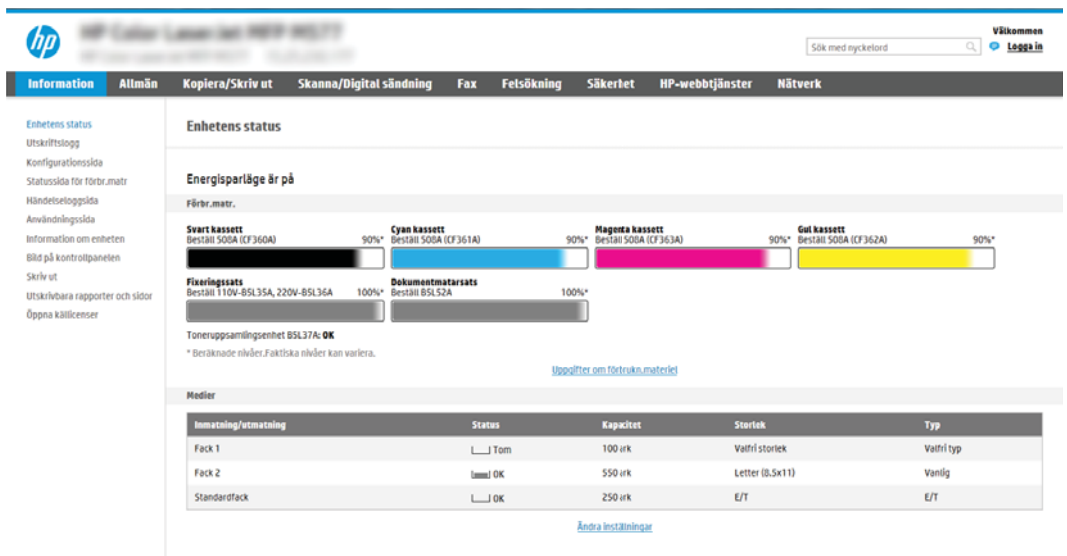

## Steg två: Aktivera Skanna till SharePoint® och skapa en snabbinställning för Skanna till **SharePoint**

Följ de här stegen om du vill aktivera funktionen Skanna till SharePoint och skapa en snabbinställning för Skanna till SharePoint:

- 1. Klicka på Skanna/Digital sändning med hjälp av EWS toppnavigeringsflikar.
- 2. Klicka på Skanna till SharePoint<sup>®</sup> i det vänstra navigeringsfönstret.
- **BY OBS!** Snabbinställningar är genvägsutskrifter som kan nås från skrivarens startskärm eller i Program för snabbinställning.
- 3. Markera kryssrutan Aktivera Skanna till SharePoint<sup>®</sup> och klicka på Lägg till....
- 4. Ange ett Namn på snabbinställning (till exempel "Skanna till Sharepoint") och en Beskrivning av snabbinställning.
- 5. Välj ett startalternativ för snabbvalet för att bestämma vad som händer efter att man väljer ett snabbval på skrivarens kontrollpanel och klicka sedan på Nästa.
- 6. Använd följande steg för att lägga till sökvägen till SharePoint-mappen.
	- a. Klicka på Lägg till på sidan SharePoint®-destination för att öppna sidan Lägg till SharePoint®-sökväg.
	- b. Öppna ett annat webbläsarfönster och gå till SharePoint-mappen som ska användas, och kopiera och sedan sökvägen till SharePoint-mappen från detta webbläsarfönster.
	- c. Klistra in sökvägen SharePoint-mappen i SharePoint®-sökvägen: .
	- d. Som standard skriver skrivaren över befintliga filer med samma filnamn som den nya filen. Rensa Skriv över befintliga filer så att nya filer med samma namn som en befintlig fil får en uppdaterad tid/ datum-stämpel.
	- e. Välj ett alternativ i listrutan Verifieringsinställningar. Välj om det är nödvändigt att logga in på SharePoint-platsen med inloggningsuppgifter, eller om inloggningsuppgifterna ska lagras med snabbvalet.
- $\boxdot$  OBS! Om Använd användarinloggningsuppgifter för anslutning efter inloggning på kontrollpanelen är valt i rullgardinsmenyn för autentiseringsinställningar måste den inloggade användaren ha skrivbehörighet till den angivna SharePoint-webbplatsen.
- $\mathbb{R}^n$  OBS! Av säkerhetsskäl visar inte skrivaren de inloggningsuppgifter som anges i snabbinställningsguiden.
- f. Klicka på OK för att slutföra konfigurationen av SharePoint-sökvägen och gå tillbaka till sidan SharePoint-destinationsinställningar.
- 7. Välj Verifiera mappåtkomst innan utskrift påbörjas för att säkerställa att den SharePoint-mapp som angetts som destinationsmapp är tillgänglig varje gång som snabbinställningen används. Om det här alternativet inte är markerat går det snabbare att spara utskrift till SharePoint-mappen. Men om det här alternativet inte är markerat *och* SharePoint-mappen är otillgänglig kommer utskriften att misslyckas.
- 8. Klicka på Nästa.
- 9. Ange ett Villkor för meddelande: på sidan Meddelande. Med den här inställningen konfigureras snabbvalet till att inte meddela, eller till att skicka e-postmeddelanden eller skriva ut en översiktssida om en utskrift antingen slutförs utan fel eller inte kan slutföras. Välj något av följande alternativ i listrutan Villkor för meddelande: listmeny:
	- Välj Meddela inte för att snabbinställningen inte ska att utföra någon meddelandeåtgärd när en utskrift slutförs eller misslyckas.
	- Välj Meddela när utskriften är klar för att snabbinställningen ska skicka ett meddelande när en utskrift är klar.
	- Välj Meddela bara om utskriften misslyckas för att snabbinställningen bara ska skicka ett meddelande när en utskrift misslyckas.

För att välja antingen Meddela när utskriften är klar eller Meddela bara om utskriften misslyckas krävs Metod för leverans av meddelande: ställs in. Välj något av följande alternativ:

- E-post: Använd det här alternativet om du vill skicka ett e-postmeddelande när vald typ av meddelande förekommer. För det här alternativet krävs en giltig e-postadress i fältet E-postadress för avisering: .
- <sup>2</sup> OBS! Om du vill använda funktionen för e-postavisering måste du först konfigurera epostfunktionen på skrivaren.
- Skriv ut: Använd det här alternativet om meddelandet ska skrivas ut när vald typ av meddelande förekommer.
- **3 OBS!** Välj Inkludera miniatyrbild för meddelandealternativ för att inkludera en miniatyr av den första sidan av den skannade sidan av utskriften.
- 10. Klicka på Nästa.
- 11. Välj alternativ på sidan Skanningsinställningar och klicka på Nästa. Mer information finns i tabellen "Skanningsinställningar för Skanna till SharePoint® ."
- 12. Välj alternativ i fönstret Filinställningar och klicka på Nästa. Mer information finns i tabellen "Filinställningar för Skanna till SharePoint® ."
- 13. Gå igenom sammanfattningen av inställningarna och klicka sedan på Slutför för att spara snabbvalet, eller klicka på Föregående för att redigera inställningarna.

# Snabbinställning för Skanningsinställningar och alternativ för Skanna till SharePoint®

I följande tabell anges tillgängliga inställningar och alternativ i Snabbinställningsguiden när du lägger till, redigerar eller kopierar en snabbinställning för Skanna till SharePoint® .

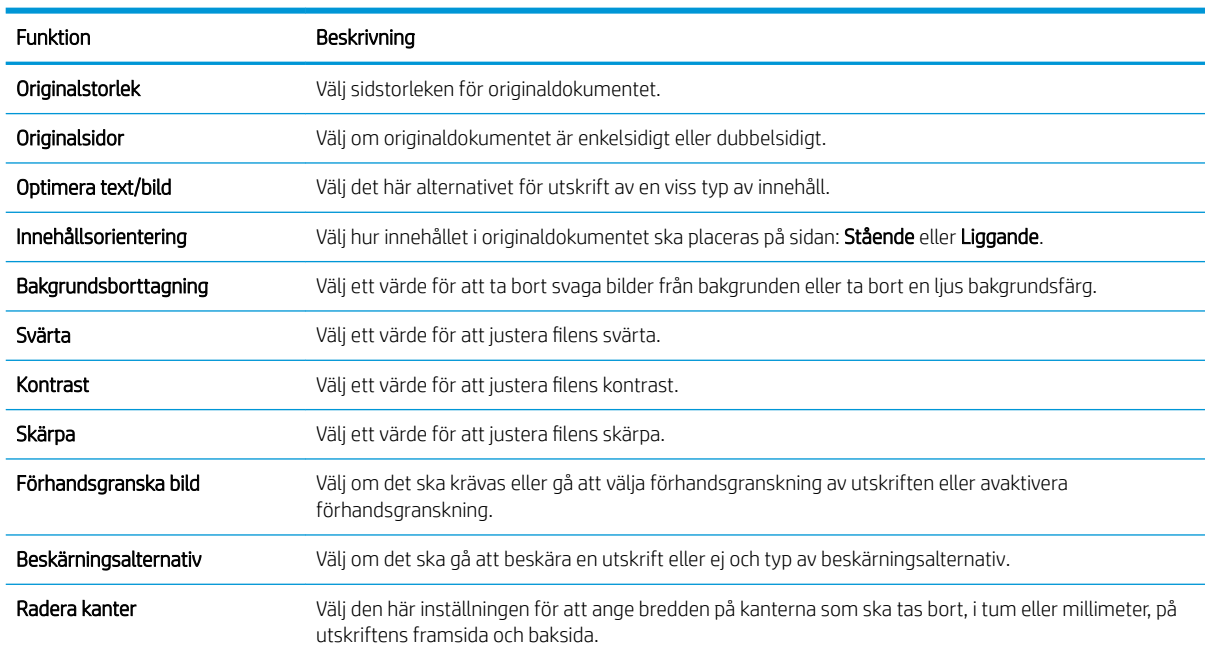

#### Tabell 6-3 Skanningsinställningar för Skanna till SharePoint®

#### Tabell 6-4 Filinställningar för Skanna till SharePoint

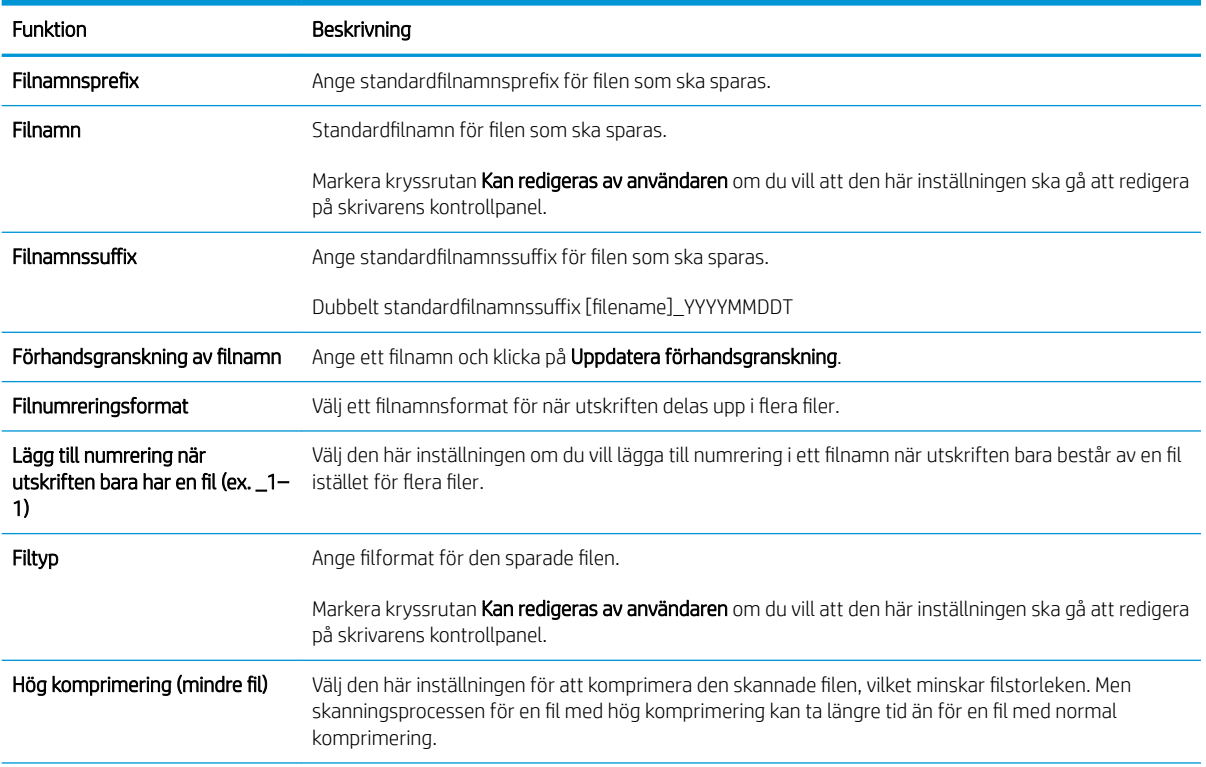

#### Tabell 6-4 Filinställningar för Skanna till SharePoint (fortsättning)

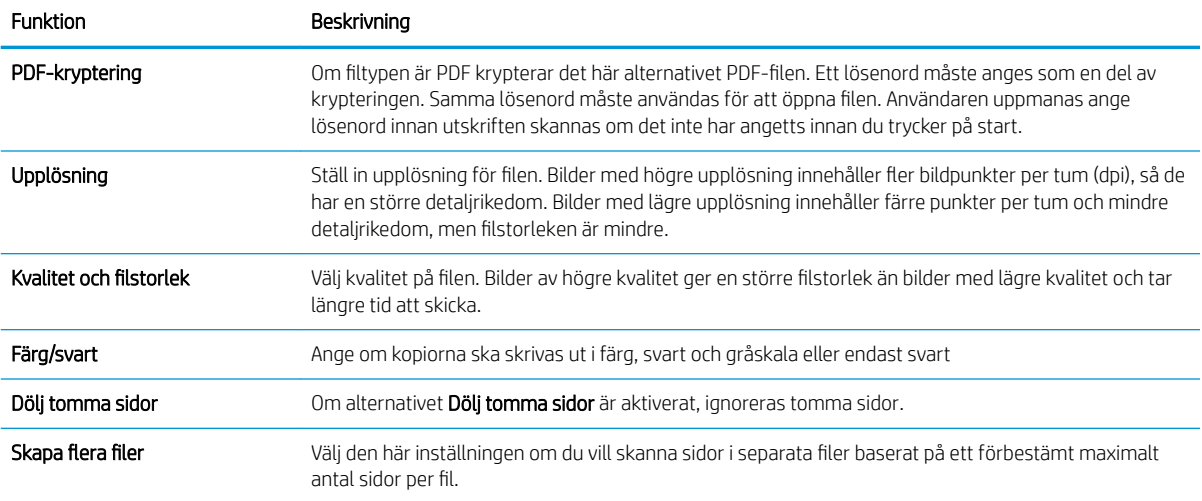

# Skanna till e-post

## Inledning

Skrivaren har en funktion för att skanna ett dokument och skicka det till en eller flera e-postadresser.

OBS! Innan du kan skanna till e-post måste skrivaradministratören eller IT-avdelningen använda HP:s inbyggda webbserver för att aktivera funktionen och konfigurera den.

### Skanna till e-post

- 1. Placera dokumentet med framsidan nedåt på skannerglaset, eller placera det med framsidan uppåt i dokumentmataren och justera pappersledarna för att passa dokumentets storlek.
- 2. Välj Skanna på startskärmen på skrivarens kontrollpanel och sedan Skanna till e-post.
	- **3** OBS! Ange vid behov ditt användarnamn och lösenord.
- 3. Tryck på fältet Till för att öppna ett tangentbord.

**B** OBS! Om du är inloggad på skrivaren kan det hända att ditt användarnamn eller annan standardinformation visas i fältet Från. Om det gör det kan det hända att du inte kan ändra det.

4. Ange mottagarna genom att använda någon av följande metoder:

#### Ange adresser manuellt

Ange adressen i fältet Till. Om du vill skicka till flera adresser samtidigt avgränsar du adresserna med ett semikolon. Du kan också trycka på Retur på pekskärmens tangentbord efter varje adress.

#### Ange adresser från listan med kontakter

- a. Tryck på Kontakter **som finns bredvid fältet Till så öppnas skärmen Kontakter.**
- b. Välj lämplig kontaktlista.
- c. Markera ett eller flera namn i listan med kontakter för att lägga till namnet i mottagarlistan och tryck sedan på Lägg till.
- 5. Fyll i fälten Ämne, Filnamn och Meddelande genom att trycka på fältet och ange informationen med pekskärmens knappsats. Tryck på Stäng när du vill stänga tangentbordet.
- 6. Läs in en Snabbinställning genom att trycka på Läs in, välja Snabbinställning och sedan trycka på Läs in i listan Snabbinställningar .

**889. Snabbinställningar** är fördefinierade inställningar för olika typer av utskrifter, t.ex. Text, Fotografi eller Hög kvalitet. Du kan välja en Snabbinställning för att visa beskrivningen.

- 7. Om du vill konfigurera inställningar såsom Filtyp och upplösning, Originalsidor och Innehållsorientering väljer du Alternativ i det nedre vänstra hörnet och väljer sedan inställningar från Alternativ-menyerna. Välj Klar om du uppmanas till det.
- 8. Valfri förhandsgranskning: Tryck på den högra rutan i fönstret för att förhandsgranska dokumentet. Du kan använda knapparna Visa och Dölj till vänster i förhandsgranskningsrutan för att visa och dölja förhandsgranskningen.

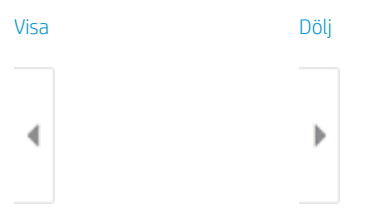

Använd knapparna till höger på skärmen för att justera alternativen för förhandsgranskning och för att ordna om, rotera, infoga eller ta bort sidor.

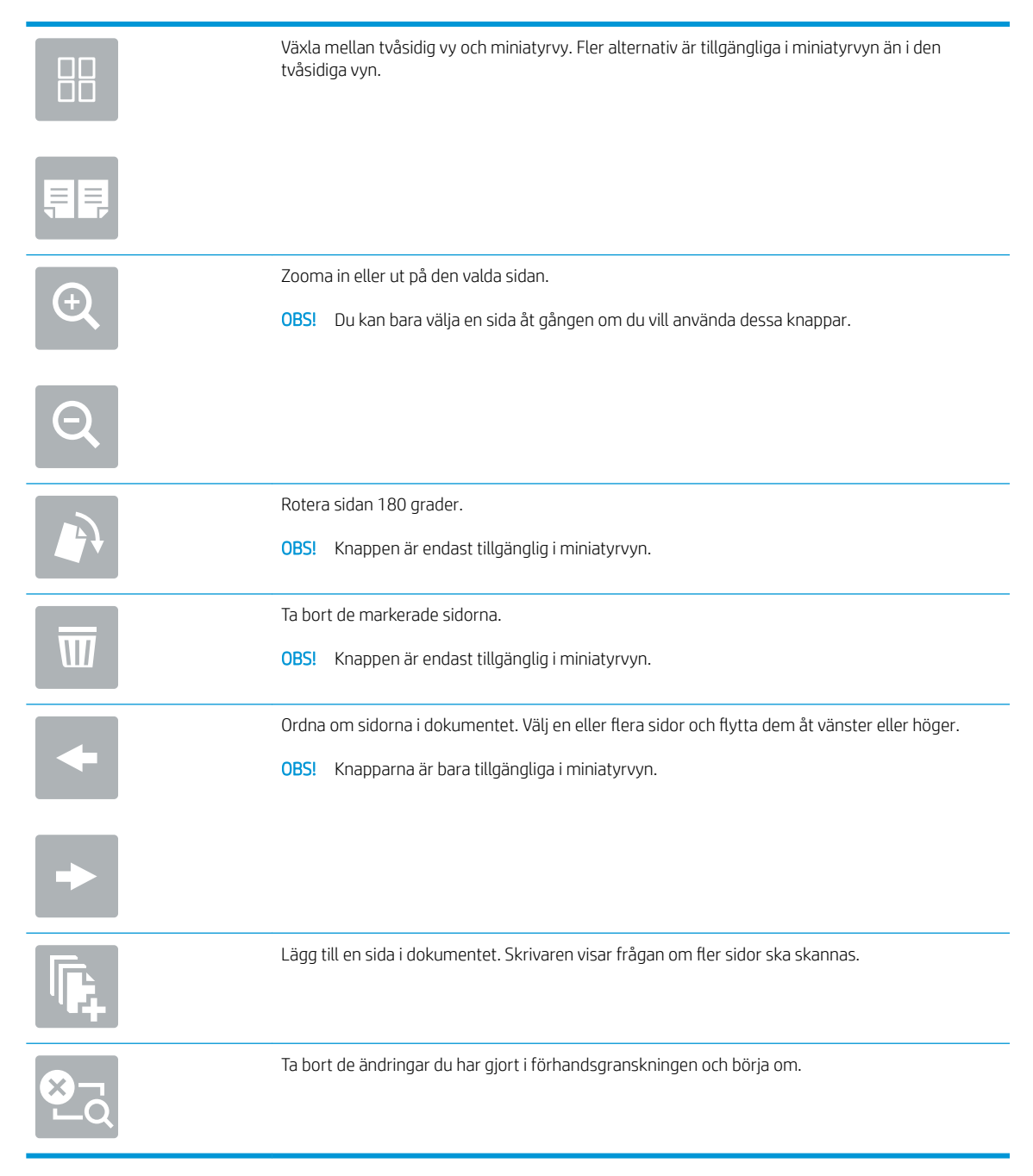

9. När dokumentet är klart trycker du på Skicka för att skicka e-postmeddelandet.

# **TOBS!** Du kanske blir ombedd att lägga till e-postadressen i kontaktlistan.

# Skanna till nätverksmapp

# Inledning

Du kan skanna en fil och spara den i en delad mapp i nätverket.

 $\mathbb{F}$  OBS! Innan du kan skanna till en nätverksmapp måste skrivaradministratören eller IT-avdelningen använda HP:s inbyggda webbserver för att aktivera funktionen och konfigurera de delade mapparna.

## Skanna till nätverksmapp

<sup>2</sup> OBS! Du kan behöva logga in på skrivaren för att kunna använda funktionen.

- 1. Lägg dokumentet med framsidan nedåt på skannerglaset, eller lägg det med framsidan uppåt i dokumentmataren och justera pappersledarna efter dokumentets storlek.
- 2. Välj Skanna på startskärmen på skrivarens kontrollpanel och sedan Skanna till nätverksmapp.
- 3. Ange en mappdestination. Mappalternativ måste först konfigureras av skrivaradministratören.
	- Om du vill välja en plats för mappen som administratören redan ställt in väljer du Läs in under Snabbinställningar och standardvärden, väljer mappen och trycker sedan på Läs in.
	- Om du vill ange en ny mappsökväg trycker du på fältet Sökvägar för mappar för att öppna ett tangentbord, skriver sökvägen till mappen och trycker sedan på Retur . Ange användaruppgifter om du ombeds och välj sedan Spara för att spara sökvägen.
	- $\mathbb{Z}$  OBS! Använd följande format för sökvägen: \\server\mapp, där "server" är namnet på den server som är värd för den delade mappen och "mapp" är namnet på den delade mappen. Om mappen är kapslad i andra mappar anger du alla nödvändiga segment i sökvägen för att nå mappen. Ett exempel: \\server\mapp\mapp

**EX OBS!** Fältet Sökvägar för mappar kan ha en fördefinierad sökväg och kan kanske inte redigeras. I så fall har administratören konfigurerat den här mappen för allmän åtkomst.

- 4. Tryck på textfältet Filnamn för att öppna ett tangentbord och skriv sedan namnet på filen och tryck på Retur .
- 5. Om du vill konfigurera inställningar såsom Filtyp och upplösning, Originalsidor och Innehållsorientering väljer du Alternativ i det nedre vänstra hörnet och väljer sedan inställningar från Alternativ-menyerna. Tryck på Klar för varje inställning om du tillfrågas.
- 6. Valfri förhandsgranskning: Tryck på den högra rutan i fönstret för att förhandsgranska dokumentet. Du kan använda knapparna Visa och Dölj till vänster i förhandsgranskningsrutan för att visa och dölja förhandsgranskningen.

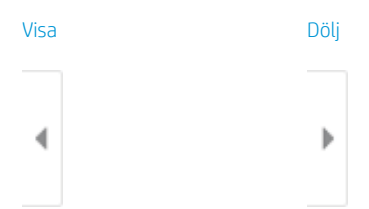

Använd knapparna till höger på skärmen för att justera alternativen för förhandsgranskning och för att ordna om, rotera, infoga eller ta bort sidor.

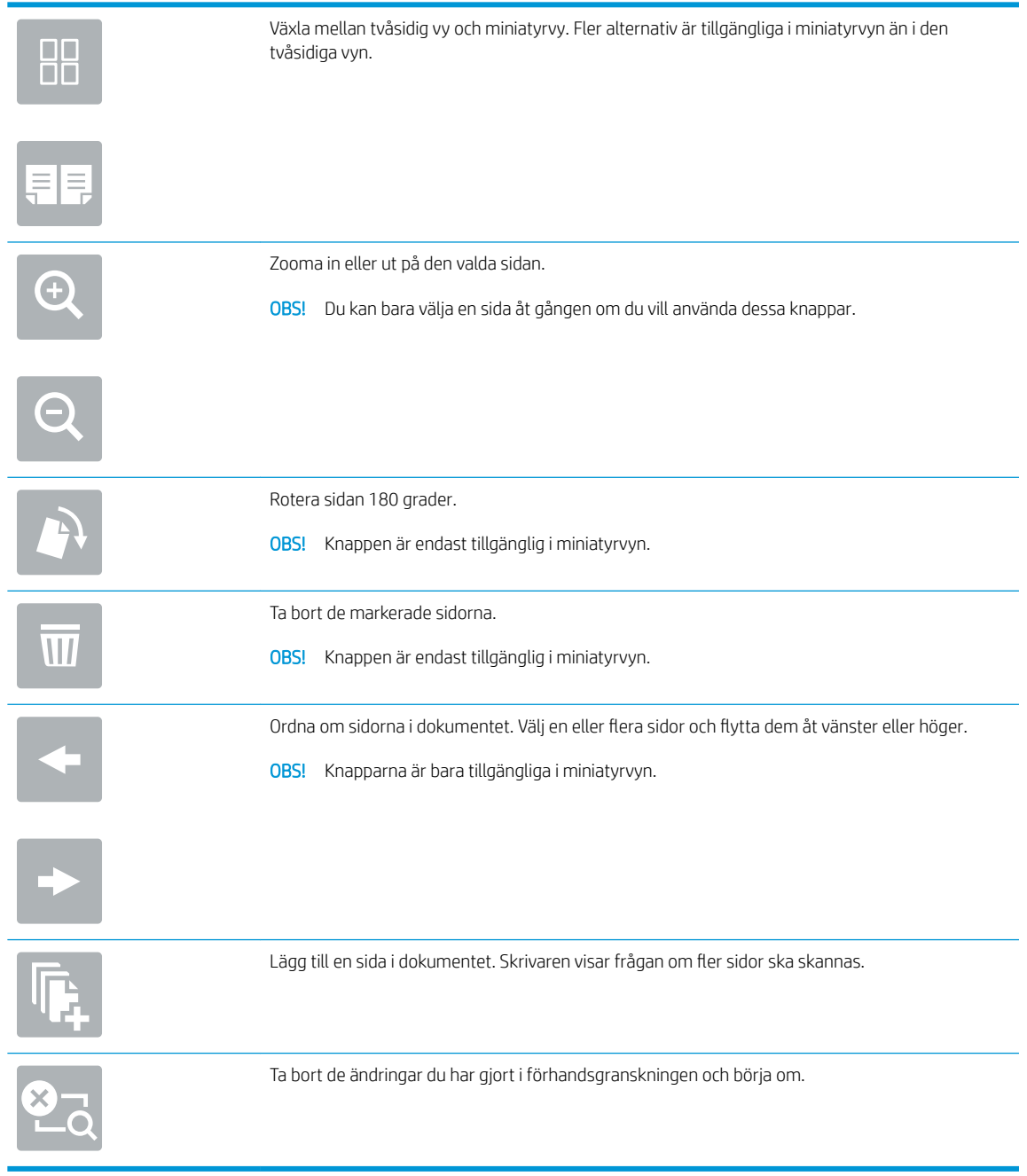

7. Om dokumentet är redo trycker du på Skicka för att spara filen till nätverksmappen.

# Skanna till en USB-enhet

# Inledning

Du kan skanna en fil och spara den på en USB-flashenhet.

 $\ddot{=}$  OBS! Innan du kan skanna till en USB-enhet måste skrivaradministratören eller IT-avdelningen använda HP:s inbyggda webbserver för att aktivera funktionen och konfigurera den.

### Skanna till en USB-enhet

**3 OBS!** Du kan behöva logga in på skrivaren för att kunna använda funktionen.

- 1. Lägg dokumentet med framsidan nedåt på skannerglaset, eller lägg det med framsidan uppåt i dokumentmataren och justera pappersledarna efter dokumentets storlek.
- 2. Anslut USB-enheten till USB-porten nära skrivarens kontrollpanel.
- 3. Välj Skanna på startskärmen på skrivarens kontrollpanel och sedan Skanna till USB-enhet.
- 4. Markera USB-enheten under Destination och välj sedan lagringsplats (antingen roten på USB-enheten eller en befintlig mapp).
- 5. Tryck på textfältet Filnamn för att öppna ett tangentbord och skriv sedan namnet på filen och tryck på Retur .
- 6. Om du vill konfigurera inställningar såsom Filtyp och upplösning, Originalsidor och Innehållsorientering väljer du Alternativ i det nedre vänstra hörnet och väljer sedan inställningar från Alternativ-menyerna. Välj Klar om du uppmanas till det.
- 7. Valfri förhandsgranskning: Tryck på den högra rutan i fönstret för att förhandsgranska dokumentet. Du kan använda knapparna Visa och Dölj till vänster i förhandsgranskningsrutan för att visa och dölja förhandsgranskningen.

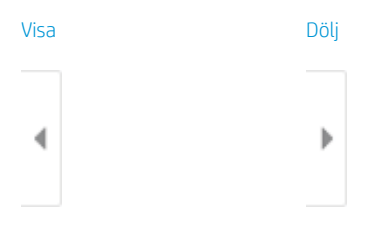

Använd knapparna till höger på skärmen för att justera alternativen för förhandsgranskning och för att ordna om, rotera, infoga eller ta bort sidor.

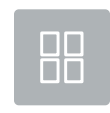

Växla mellan tvåsidig vy och miniatyrvy. Fler alternativ är tillgängliga i miniatyrvyn än i den tvåsidiga vyn.

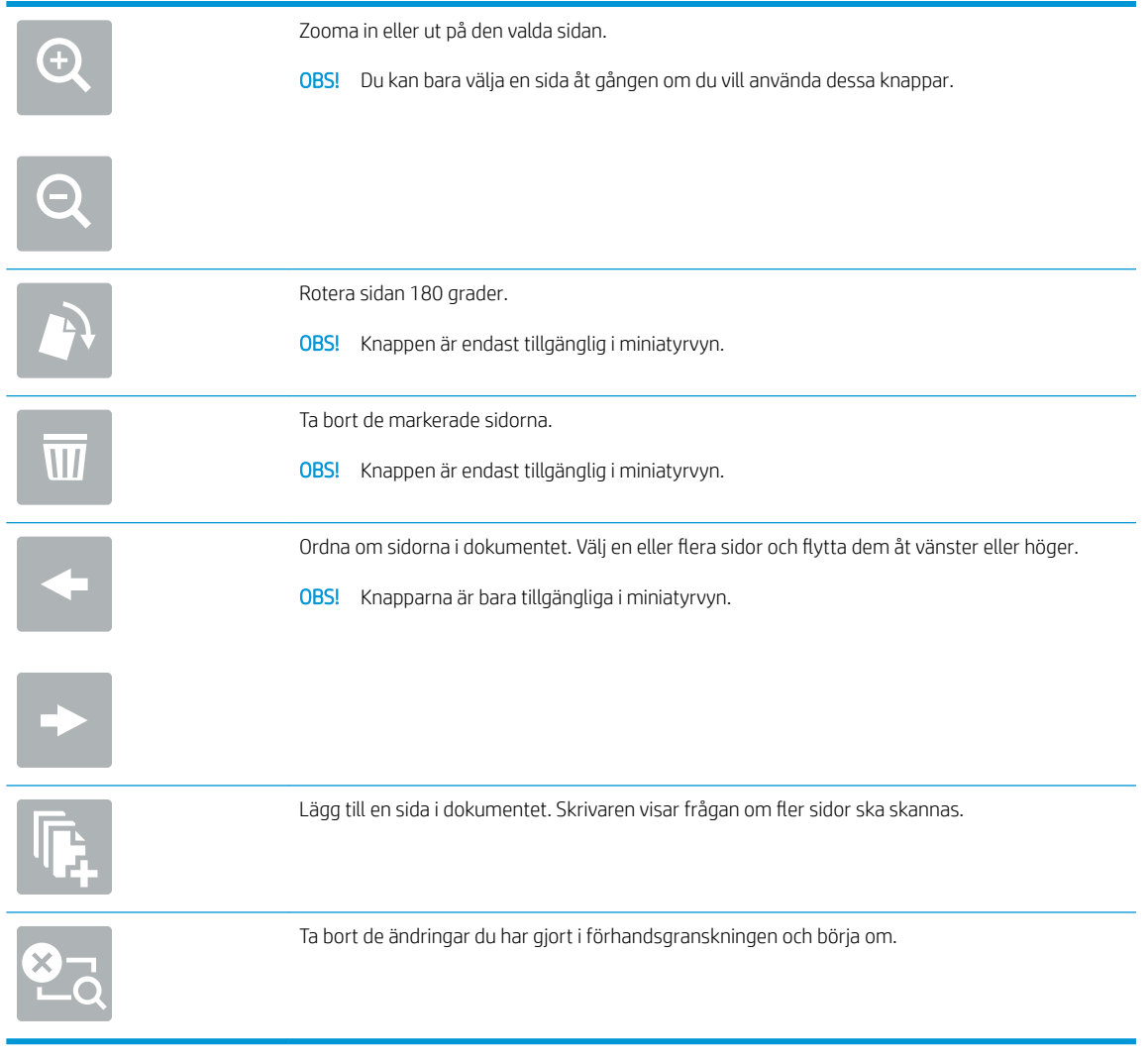

8. När dokumentet är klart väljer du Spara om du vill spara filen till USB-enheten.

# Skanna till SharePoint

# Inledning

Om du har en arbetsflödesskrivare kan du skanna ett dokument och skicka det till en Microsoft® SharePointplats. Den här funktionen gör att du inte behöver skanna dokumenten till en nätverksmapp, USB-flashenhet eller e-postmeddelande, och sedan ladda upp filerna till SharePoint-platsen manuellt.

Skanna till SharePoint® har stöd för alla skanningsalternativ, inklusive möjligheten att skanna dokument som bilder och att använda OCR-funktionerna till att skapa textfiler eller sökbara PDF:er.

 $3$  OBS! Innan du kan skanna till SharePoint måste skrivaradministratören eller IT-avdelningen använda HP:s inbyggda webbserver för att aktivera funktionen och konfigurera den.

## Skanna till SharePoint

- 1. Lägg dokumentet med framsidan nedåt på skannerglaset, eller lägg det med framsidan uppåt i dokumentmataren och justera pappersledarna efter dokumentets storlek.
- 2. Välj Skanna på startskärmen på skrivarens kontrollpanel och sedan Skanna till SharePoint®.

 $\mathbb{R}$  OBS! Du kan behöva logga in på skrivaren för att kunna använda funktionen.

- 3. Välj en Snabbinställning, tryck på Välj under Snabbinställningar, Välj en Snabbinställning och välj sedan Läs in.
- 4. Välj Filnamn: Tryck på textfältet för att öppna ett tangentbord, skriv namnet på filen och tryck sedan på Retur .
- 5. Om du vill konfigurera inställningar såsom Filtyp och upplösning, Sidor och Innehållsorientering väljer du Alternativ i det nedre vänstra hörnet och väljer sedan inställningar från Alternativ-menyerna. Välj Klar om du uppmanas till det.
- 6. Valfri förhandsgranskning: Tryck på den högra rutan i fönstret för att förhandsgranska dokumentet. Du kan använda knapparna Visa och Dölj till vänster i förhandsgranskningsrutan för att visa och dölja förhandsgranskningen.

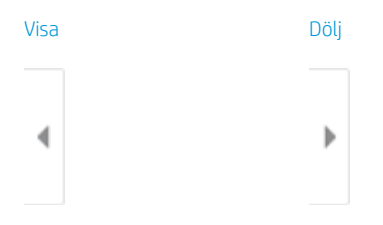

Använd knapparna till höger på skärmen för att justera alternativen för förhandsgranskning och för att ordna om, rotera, infoga eller ta bort sidor.

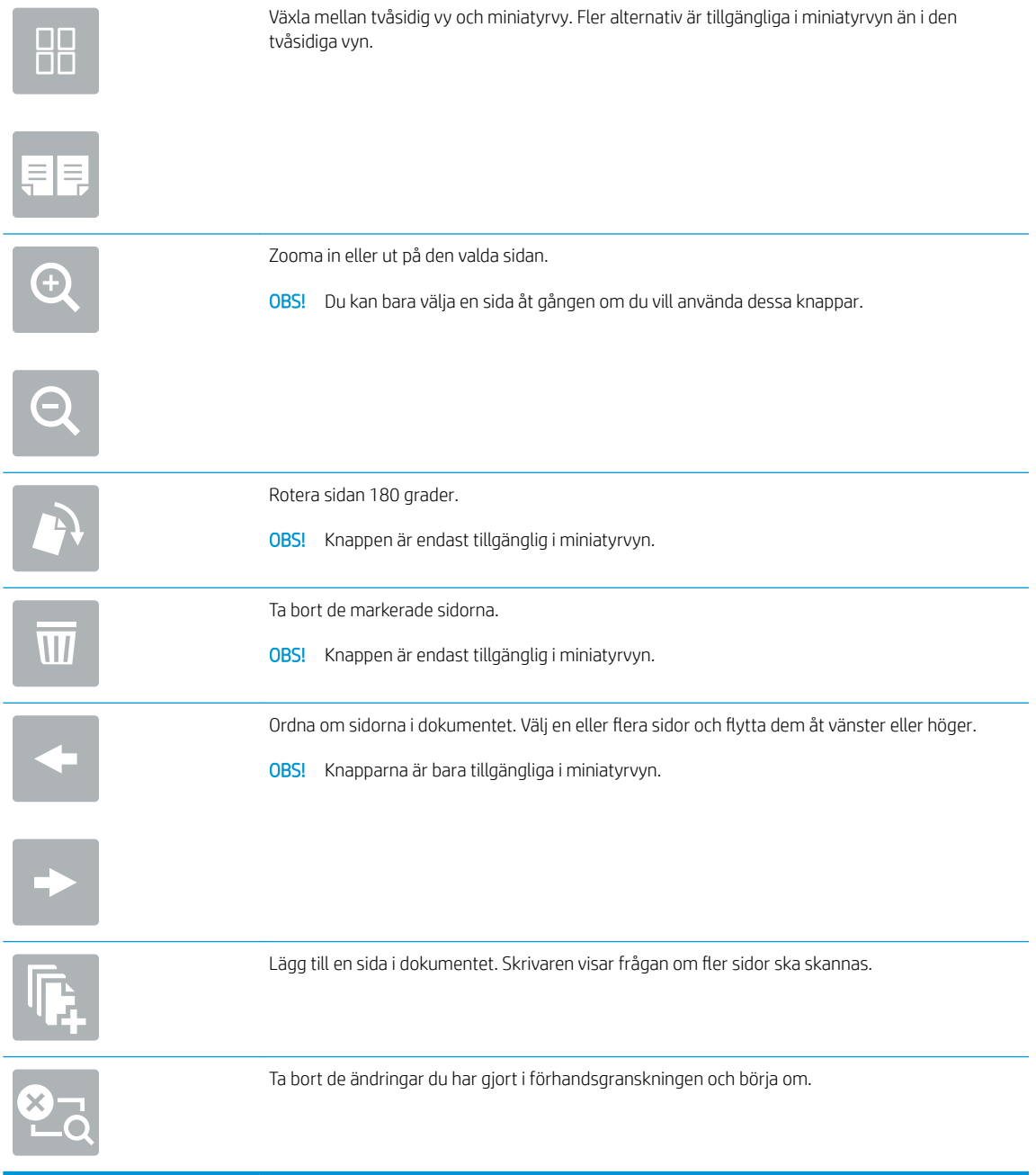

7. Om dokumentet är redo trycker du på Skicka för att spara det till SharePoint-platsen.

# Skanna till jobblagring

- **Inledning**
- Skanna till skrivarens jobblagring
- [Skriv ut från skrivarens utskriftslagring](#page-158-0)

### Inledning

Skrivaren har en funktion för att skanna ett dokument och spara det i en jobblagringsmapp på skrivaren. Du kan hämta dokumentet från skrivaren och skriva ut det vid behov.

 $\mathbb{R}$  OBS! Innan du kan skanna till en lagringsmapp på skrivaren måste skrivaradministratören eller IT-avdelningen använda HP:s inbyggda webbserver för att aktivera funktionen och konfigurera inställningarna.

# Skanna till skrivarens jobblagring

Så här skannar du ett dokument och sparar det i skrivarens jobblagringsmapp så att du kan skriva ut kopior när som helst.

- 1. Lägg dokumentet med framsidan nedåt på skannerglaset, eller lägg det med framsidan uppåt i dokumentmataren och justera pappersledarna efter dokumentets storlek.
- 2. Välj Skanna på startskärmen på skrivarens kontrollpanel och sedan Skanna till utskriftslagring.

**B** OBS! Ange ditt användarnamn och lösenord om du uppmanas att göra det.

- 3. Välj standardmappnamnet för lagring som visas under Mapp.
- **2 OBS!** Om skrivaradministratören har konfigurerat alternativet kan du skapa en ny mapp. Följ dessa steg för att skapa en ny mapp:
	- a. Välj ikonen Ny mapp $\Box$
	- b. Tryck på fältet Ny mapp, skriv namnet på mappen och välj sedan OK.
- 4. Kontrollera att du har valt rätt mapp.
- 5. Tryck på textfältet Utskriftsnamn för att öppna ett tangentbord och skriv sedan namnet på filen och tryck på Retur el.
- 6. Om du vill göra utskriften privat trycker du på PIN a, anger en fyrsiffrig PIN-kod i fältet PIN och stänger sedan pekskärmens knappsats.
- 7. Om du vill konfigurera inställningar såsom Sidor och Innehållsorientering klickar du på Alternativ i det nedre vänstra hörnet och väljer sedan inställningarna i Alternativ-menyerna. Tryck på Klar för varje inställning om du tillfrågas.
- 8. Valfri förhandsgranskning: Tryck på den högra rutan i fönstret för att förhandsgranska dokumentet. Du kan använda knapparna Visa och Dölj till vänster i förhandsgranskningsrutan för att visa och dölja förhandsgranskningen.

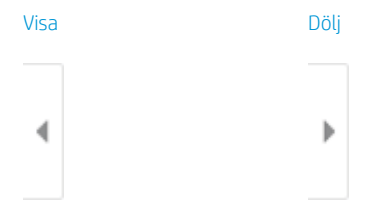

Använd knapparna till höger på skärmen för att justera alternativen för förhandsgranskning och för att ordna om, rotera, infoga eller ta bort sidor.

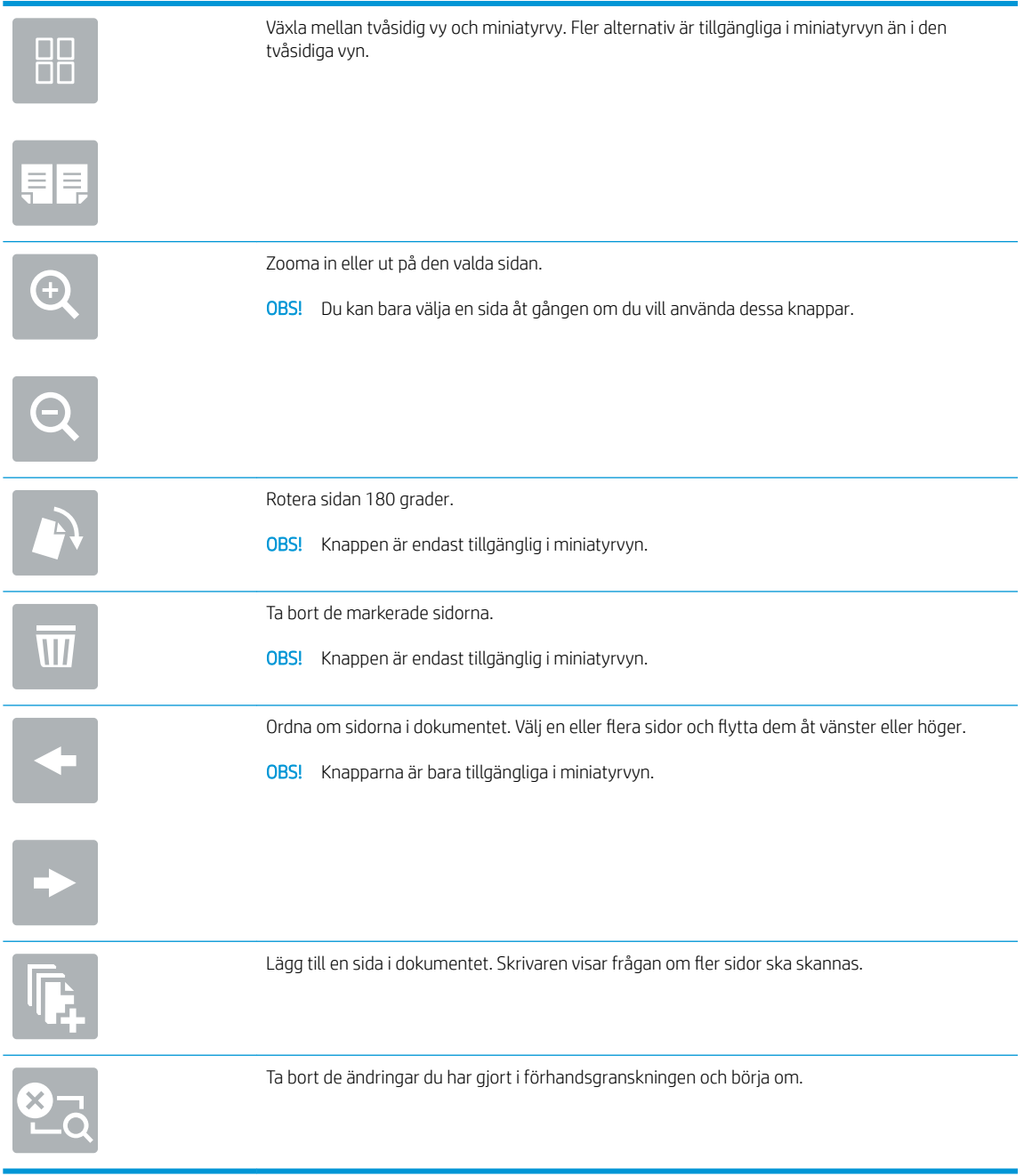

9. När dokumentet är redo trycker du på Spara för att spara filen till lagringsmappen.

# <span id="page-158-0"></span>Skriv ut från skrivarens utskriftslagring

Följ den här proceduren om du vill skriva ut ett skannat dokument som finns i en utskriftslagringsmapp på skrivaren.

- 1. Från startskärmen på skrivarens kontrollpanel väljer du Skriv ut och sedan Skriv ut från utskriftslagring.
- 2. Under Lagrade utskrifter väljer du Välj, välj sedan den mapp där dokumentet är sparat, välj dokumentet och tryck sedan på Välj.
- 3. Om dokumentet är privat anger du den fyrsiffriga PIN-koden i fältet Lösenord och trycker sedan på OK.
- 4. Tryck på rutan till vänster om Skriv ut om du vill justera antalet kopior och välj sedan antalet kopior från knappsatsen som öppnas. Tryck på Stäng **III** för att stänga knappsatsen.
- 5. Skriv ut dokumentet genom att välja Skriv ut.

# HP JetAdvantage affärslösningar

HP JetAdvantage-lösningar är arbetsflödes- och utskriftslösningar som är enkla att använda och är både nätverks- och molnbaserade. HP JetAdvantage lösningar är utformade för att hjälpa alla typer av företag, inklusive hälsovård, finansiella tjänster, tillverkning och offentlig sektor, att hantera en uppsättning skrivare och skannrar.

HP JetAdvantage-lösningarna inkluderar:

- HP JetAdvantage säkerhetslösningar
- HP JetAdvantage hanteringslösningar
- **•** HP JetAdvantage arbetsflödeslösningar
- HP JetAdvantage mobila utskriftslösningar

Mer information om HP JetAdvantage affärsarbetsflödes- och utskriftslösningar finns på [www.hp.com/go/](http://www.hp.com/go/PrintSolutions) [PrintSolutions.](http://www.hp.com/go/PrintSolutions)

# Ytterligare skanningsuppgifter

Gå till [www.hp.com/support/pwcolormfpE77650](http://www.hp.com/support/pwcolormfpE77650) eller [www.hp.com/support/pwcolormfpE77660](http://www.hp.com/support/pwcolormfpE77660) eller [www.hp.com/support/pwcolorP77940mfp](http://www.hp.com/support/pwcolorP77940mfp) eller [www.hp.com/support/pwcolorP77950mfp](http://www.hp.com/support/pwcolorP77950mfp) eller [www.hp.com/](http://www.hp.com/support/pwcolorP77960mfp) [support/ pwcolorP77960mfp](http://www.hp.com/support/pwcolorP77960mfp) eller [www.hp.com/support/pwcolorP77440mfp.](http://www.hp.com/support/pwcolorP77440mfp)

Instruktioner är tillgängliga för att utföra specifika skanningsuppgifter, t.ex. de följande:

- Kopiera eller skanna sidor från böcker eller andra inbundna dokument
- Kopiera eller skanna båda sidor av ett ID-kort
- Kopiera eller skanna ett dokument till ett häfte

# 7 Faxa

# Mer information

- **•** Konfigurera fax
- [Ändra faxkonfiguration](#page-164-0)
- [Sända fax](#page-167-0)
- [Ytterligare faxuppgifter](#page-169-0)

Följande information är korrekt vid publiceringstillfället.

Se [www.hp.com/videos/PageWide](http://www.hp.com/videos/PageWide) för videohjälp.

Aktuell information finns i [www.hp.com/support/pwcolormfpE77650](http://www.hp.com/support/pwcolormfpE77650) eller [www.hp.com/support/](http://www.hp.com/support/pwcolormfpE77660) [pwcolormfpE77660](http://www.hp.com/support/pwcolormfpE77660) eller [www.hp.com/support/pwcolorP77940mfp](http://www.hp.com/support/pwcolorP77940mfp) eller [www.hp.com/support/](http://www.hp.com/support/pwcolorP77950mfp) [pwcolorP77950mfp](http://www.hp.com/support/pwcolorP77950mfp) eller [www.hp.com/support/ pwcolorP77960mfp](http://www.hp.com/support/pwcolorP77960mfp) eller [www.hp.com/support/](http://www.hp.com/support/pwcolorP77440mfp) [pwcolorP77440mfp](http://www.hp.com/support/pwcolorP77440mfp).

HP:s heltäckande hjälp för skrivaren innehåller följande information:

- Installera och konfigurera
- Lär och använd
- **•** Problemlösning
- Ladda ned uppdateringar av programvara och inbyggd programvara
- Delta i supportforum
- Hitta information om garanti och regler

# <span id="page-163-0"></span>Konfigurera fax

## Inledning

Den här informationen gäller fax- och Flow-modeller, och andra skrivare när ett extra analogt faxtillbehör har installerats. Innan du fortsätter ska du ansluta skrivaren till en telefonlinje (för analog fax) eller till en faxtjänst på internet eller i nätverket.

## Konfigurera fax med hjälp av skrivarens kontrollpanel

- 1. Välj Inställningar på startskärmen på skrivarens kontrollpanel.
- 2. Öppna följande menyer:
	- **Fax**
	- Inställningar för internt faxmodem

**3 OBS!** Om menyn Inställningar för internt faxmodem inte visas i menylistan kan LAN- eller internetfaxning vara aktiverat. När LAN- eller internetfaxning är aktiverat är det analoga faxtillbehöret inaktiverat och menyn Inställningar för internt faxmodem visas inte. Endast en faxfunktion, antingen LAN-faxning, analog faxning eller internetfaxning, kan aktiveras åt gången. Om du vill använda analog faxning när LAN-faxning är aktiverad, använder du HP:s inbyggda webbserver för att inaktivera LANfaxning.

- 3. Välj platsen i listan till höger på skärmen och välj sedan Nästa.
- 4. Tryck på textfältet Företagsnamn och skriv in företagsnamnet med hjälp av knappsatsen.
- 5. Tryck på textfältet Faxnummer och ange sändningsfaxnumret med hjälp av knappsatsen. Välj Nästa.
- 6. Kontrollera att datum och tid är korrekta. Gör de ändringar som behövs och välj sedan Nästa.
- 7. Om ett uppringningsprefix krävs för att skicka fax, trycker du på textfältet Uppringningsprefix och anger numret med hjälp av knappsatsen.
- 8. Granska all information i den vänstra rutan och välj sedan Slutför för att slutföra faxkonfigurationen.

# <span id="page-164-0"></span>Ändra faxkonfiguration

**BS!** De inställningar som anges med hjälp av kontrollpanelen åsidosätter alla inställningar som har gjorts i HP:s inbyggda webbserver.

- Faxuppringningsinställningar
- [Allmänna inställningar för faxsändning](#page-165-0)
- [Inställningar för faxmottagning](#page-165-0)

### Faxuppringningsinställningar

- 1. Välj Inställningar på startskärmen på skrivarens kontrollpanel.
- 2. Öppna följande menyer:
	- Fax
	- Inställningar för faxsändning
	- Faxinställningar

Konfigurera en eller flera av följande inställningar och välj sedan Klar:

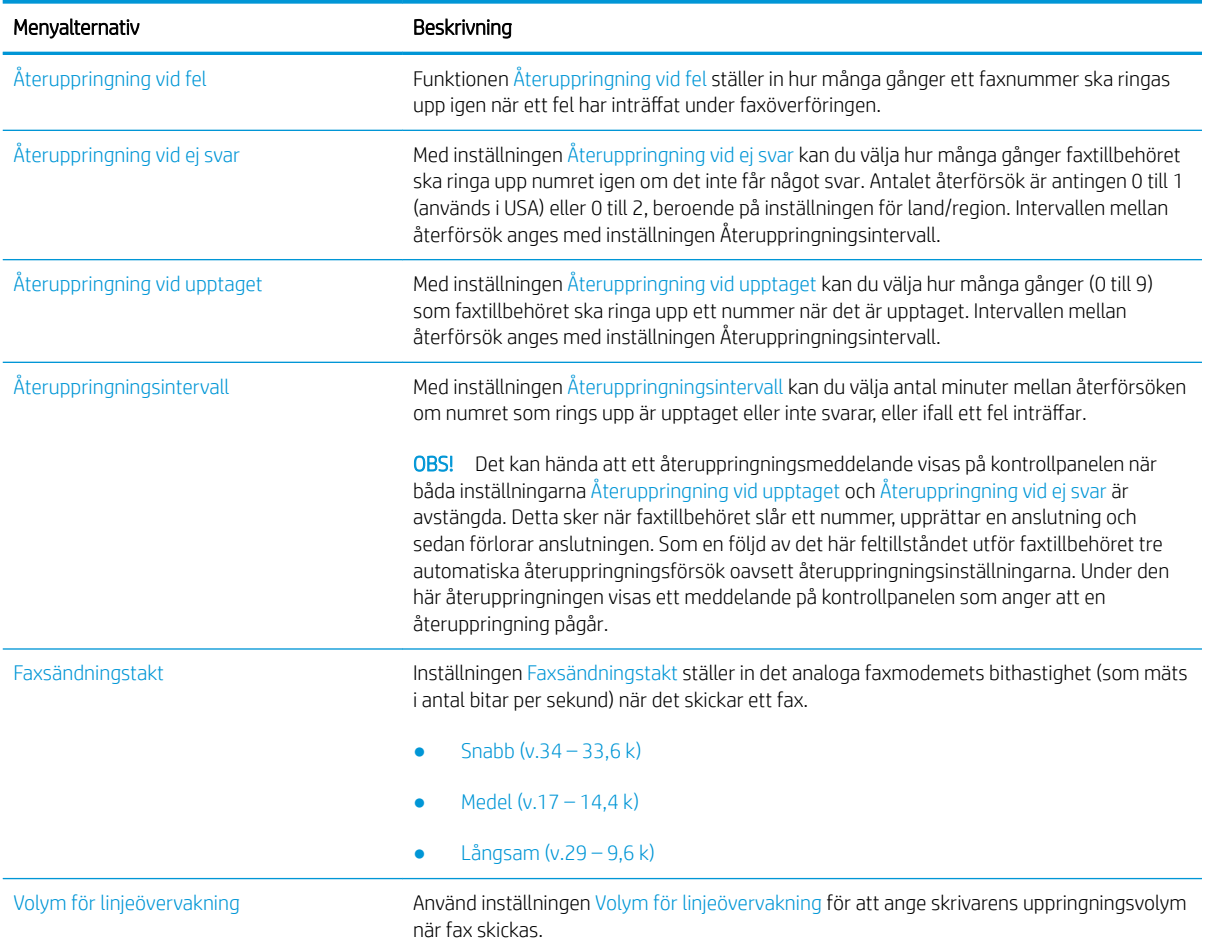

<span id="page-165-0"></span>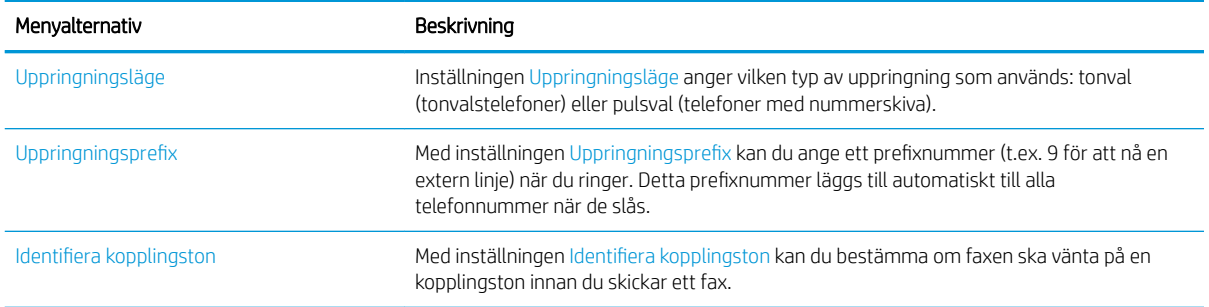

# Allmänna inställningar för faxsändning

- 1. Välj Inställningar på startskärmen på skrivarens kontrollpanel.
- 2. Öppna följande menyer:
	- Fax
	- Inställningar för faxsändning
	- Allmänna inställningar för faxsändning

Konfigurera en eller flera av följande inställningar och välj sedan Klar:

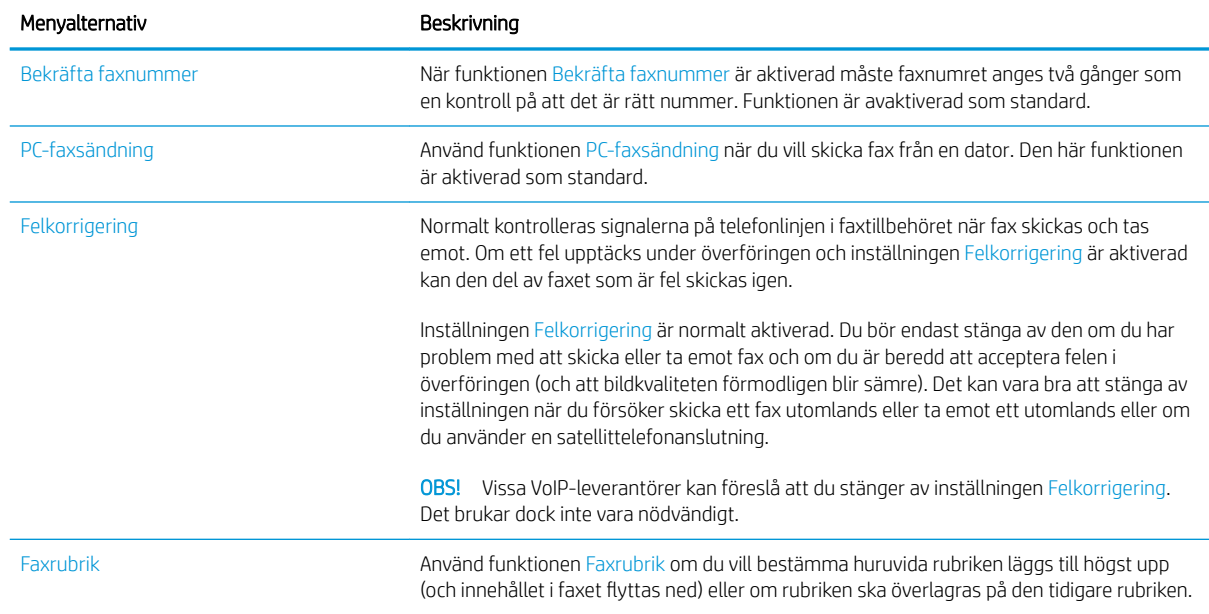

# Inställningar för faxmottagning

- 1. Välj Inställningar på startskärmen på skrivarens kontrollpanel.
- 2. Öppna följande menyer:
- Fax
- Inställningar för faxmottagning
- Faxmottagning, inställ.

Konfigurera en eller flera av följande inställningar och välj sedan Klar:

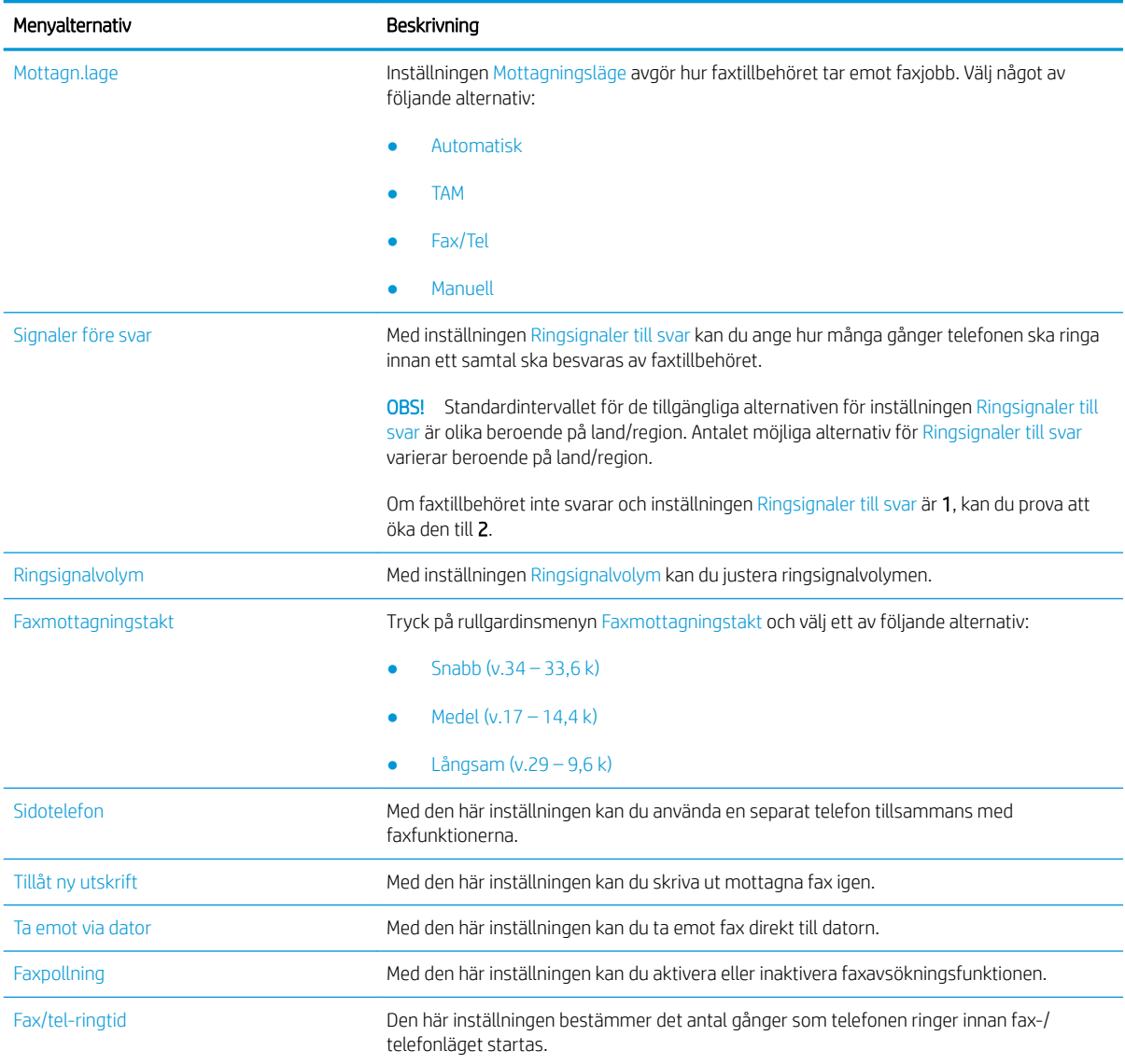

# <span id="page-167-0"></span>Sända fax

- 1. Lägg dokumentet med framsidan nedåt på skannerglaset, eller lägg det med framsidan uppåt i dokumentmataren och justera pappersledarna efter dokumentets storlek.
- 2. Välj Fax på startskärmen på skrivarens kontrollpanel. Du kan uppmanas att skriva in ett användarnamn och lösenord.
- 3. Ange mottagarna genom att använda någon av följande metoder:

#### Ange mottagare manuellt

▲ Tryck på textfältet Faxmottagare och ange faxnumret med hjälp av knappsatsen. Om du vill skicka till flera faxnummer avgränsar du numren med ett semikolon. Du kan också trycka på Retur < på pekskärmens tangentbord efter varje nummer.

#### Ange mottagare från listan med kontakter

- a. Tryck på Kontakter [3] som finns bredvid fältet Faxmottagare så öppnas skärmen Kontakter.
- b. Välj lämplig kontaktlista.
- c. Markera ett eller flera namn i listan med kontakter för att lägga till namnet i mottagarlistan och tryck sedan på Lägg till.
- 4. Läs in en Snabbinställning genom att trycka på Läs in, välja Snabbinställning och sedan trycka på Läs in i listan Snabbinställningar .
	- **3 OBS!** Snabbinställningar är fördefinierade inställningar för olika typer av utskrifter, t.ex. Text, Fotografi eller Hög kvalitet. Du kan välja en Snabbinställning för att visa beskrivningen.
- 5. Om du vill konfigurera inställningar såsom Upplösning, Sidor och Innehållsorientering väljer du Alternativ i det nedre vänstra hörnet och väljer sedan inställningar från Alternativ-menyerna. Välj Klar om du uppmanas till det.
- 6. Valfri förhandsgranskning: Tryck på den högra rutan i fönstret för att förhandsgranska dokumentet. Du kan använda knapparna Visa och Dölj till vänster i förhandsgranskningsrutan för att visa och dölja förhandsgranskningen.

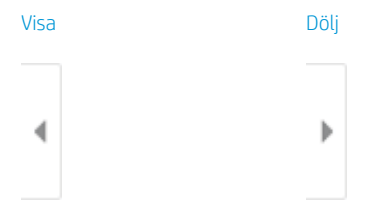

Använd knapparna till höger på skärmen för att justera alternativen för förhandsgranskning och för att ordna om, rotera, infoga eller ta bort sidor.

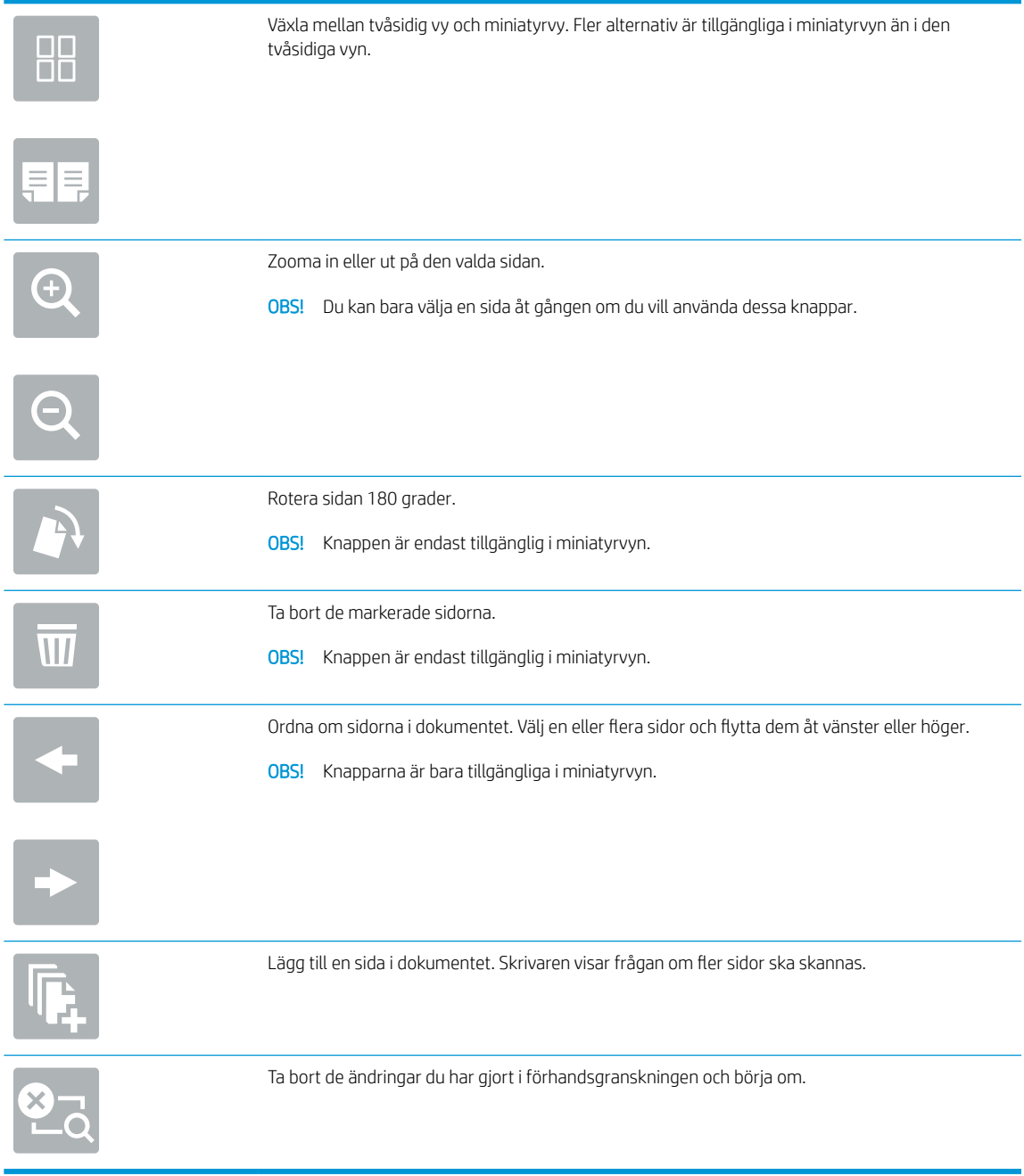

7. När dokumentet är klart trycker du på Skicka för att skicka faxet.

# <span id="page-169-0"></span>Ytterligare faxuppgifter

Gå till [www.hp.com/support/pwcolormfpE77650](http://www.hp.com/support/pwcolormfpE77650) eller [www.hp.com/support/pwcolormfpE77660](http://www.hp.com/support/pwcolormfpE77660) eller [www.hp.com/support/pwcolorP77940mfp](http://www.hp.com/support/pwcolorP77940mfp) eller [www.hp.com/support/pwcolorP77950mfp](http://www.hp.com/support/pwcolorP77950mfp) eller [www.hp.com/](http://www.hp.com/support/pwcolorP77960mfp) [support/ pwcolorP77960mfp](http://www.hp.com/support/pwcolorP77960mfp) eller [www.hp.com/support/pwcolorP77440mfp.](http://www.hp.com/support/pwcolorP77440mfp)

Instruktioner är tillgängliga för att utföra specifika faxuppgifter, t.ex. följande:

- Skapa och hantera listor med faxkortnummer
- Konfigurera faxbetalningskoder
- Använda ett utskriftsschema för fax
- Spärra inkommande fax
- Faxarkivering och faxvidarebefordran

# 8 Hantera skrivaren

# Mer information

- [Avancerad konfiguration med HP:s inbyggda webbserver \(EWS\)](#page-171-0)
- [Skapa ett snabbval](#page-181-0)
- · Konfigurera IP-nätverksinställningar
- [Skrivarens säkerhetsfunktioner](#page-194-0)
- [Energisparinställningar](#page-196-0)
- [HP Web Jetadmin](#page-198-0)
- [Uppdateringar av program och den inbyggda programvaran](#page-199-0)

Följande information är korrekt vid publiceringstillfället.

Se [www.hp.com/videos/PageWide](http://www.hp.com/videos/PageWide) för videohjälp.

Aktuell information finns i [www.hp.com/support/pwcolormfpE77650](http://www.hp.com/support/pwcolormfpE77650) eller [www.hp.com/support/](http://www.hp.com/support/pwcolormfpE77660) [pwcolormfpE77660](http://www.hp.com/support/pwcolormfpE77660) eller [www.hp.com/support/pwcolorP77940mfp](http://www.hp.com/support/pwcolorP77940mfp) eller [www.hp.com/support/](http://www.hp.com/support/pwcolorP77950mfp) [pwcolorP77950mfp](http://www.hp.com/support/pwcolorP77950mfp) eller [www.hp.com/support/ pwcolorP77960mfp](http://www.hp.com/support/pwcolorP77960mfp) eller [www.hp.com/support/](http://www.hp.com/support/pwcolorP77440mfp) [pwcolorP77440mfp](http://www.hp.com/support/pwcolorP77440mfp).

HP:s heltäckande hjälp för skrivaren innehåller följande information:

- Installera och konfigurera
- Lär och använd
- Problemlösning
- Ladda ned uppdateringar av programvara och inbyggd programvara
- Delta i supportforum
- Hitta information om garanti och regler

# <span id="page-171-0"></span>Avancerad konfiguration med HP:s inbyggda webbserver (EWS)

- **Inledning**
- Så här öppnar du den inbäddade HP-webbservern (EWS)
- [Funktioner i den inbäddade HP-webbservern](#page-172-0)

### Inledning

Med HP:s inbyggda webbserver kan du hantera utskriftsfunktioner från datorn i stället för från skrivarens kontrollpanel.

- Visa statusinformation för skrivaren
- Bestämma återstående livslängd för förbrukningsartiklar och beställa nya
- Visa och ändra fackens konfiguration
- Visa och ändra skrivarkontrollpanelens menykonfiguration
- Visa och skriva ut interna sidor
- Motta meddelande om händelser som rör skrivaren och förbrukningsmaterial
- Visa och ändra nätverkskonfigurationen

När skrivaren är ansluten till ett IP-baserat nätverk fungerar den inbyggda HP-webbservern. Den inbyggda HPwebbservern fungerar inte med IPX-baserade skrivaranslutningar. Det krävs ingen internetåtkomst för att ansluta till och använda den inbyggda HP-webbservern.

När produkten är ansluten till nätverket är HP:s inbyggda webbserver automatiskt tillgänglig.

**3 OBS!** Den inbäddade HP-webbservern kan inte nås utanför nätverkets brandvägg.

## Så här öppnar du den inbäddade HP-webbservern (EWS)

- 1. Från startskärmen på skrivarens kontrollpanel trycker du på ikonen Information  $\bigcap$  och sedan på ikonen Nätverk Fratt visa IP-adressen eller värdnamnet.
- 2. Öppna en webbläsare och ange IP-adressen eller värdnamnet på adressraden, exakt så som det visas på skrivarens kontrollpanel. Tryck på Retur på tangentbordet. Då öppnas den inbyggda webbservern (EWS).

#### https://10.10.XXXXX/

**3 OBS!** Om webbläsaren visar ett meddelande som anger att åtkomst till webbplatsen kanske inte är säker väljer du alternativet för att fortsätta till webbplatsen. Åtkomst till den här webbplatsen skadar inte datorn.

För att kunna använda den inbäddade HP-webbservern måste webbläsaren uppfylla följande kriterier:

#### Windows® 7

- Internet Explorer (version 8.x eller senare)
- Google Chrome (version 34.x eller senare)
- Firefox (version 20.x eller senare)

#### <span id="page-172-0"></span>Windows® 8 eller senare

- Internet Explorer (version 9.x eller senare)
- Google Chrome (version 34.x eller senare)
- Firefox (version 20.x eller senare)

#### macOS

- Safari (version 5.x eller senare)
- Google Chrome (version 34.x eller senare)

#### Linux

- Google Chrome (version 34.x eller senare)
- Firefox (version 20.x eller senare)

### Funktioner i den inbäddade HP-webbservern

- **Fliken Information**
- **[Fliken Allmänt](#page-173-0)**
- **[Fliken Kopia/utskrift](#page-174-0)**
- **[Fliken Skanna/digital sändning](#page-175-0)**
- **[Fliken Fax](#page-176-0)**
- **[Fliken Felsökning](#page-177-0)**
- [Fliken Säkerhet](#page-177-0)
- [Fliken HP-webbtjänster](#page-178-0)
- **[Fliken Nätverk](#page-178-0)**
- [Listan Andra länkar](#page-179-0)

#### Fliken Information

#### Tabell 8-1 Fliken Information i den inbyggda HP-webbservern

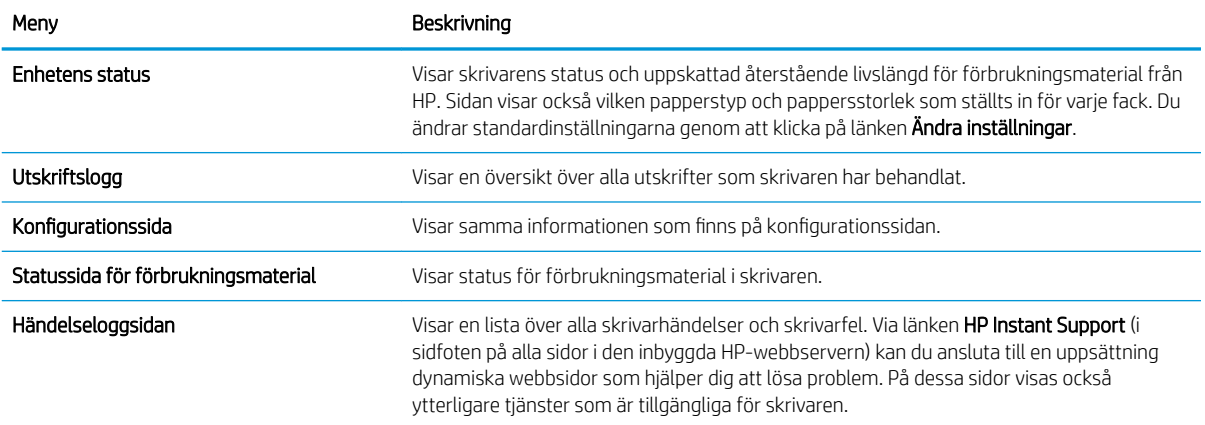

#### <span id="page-173-0"></span>Tabell 8-1 Fliken Information i den inbyggda HP-webbservern (fortsättning)

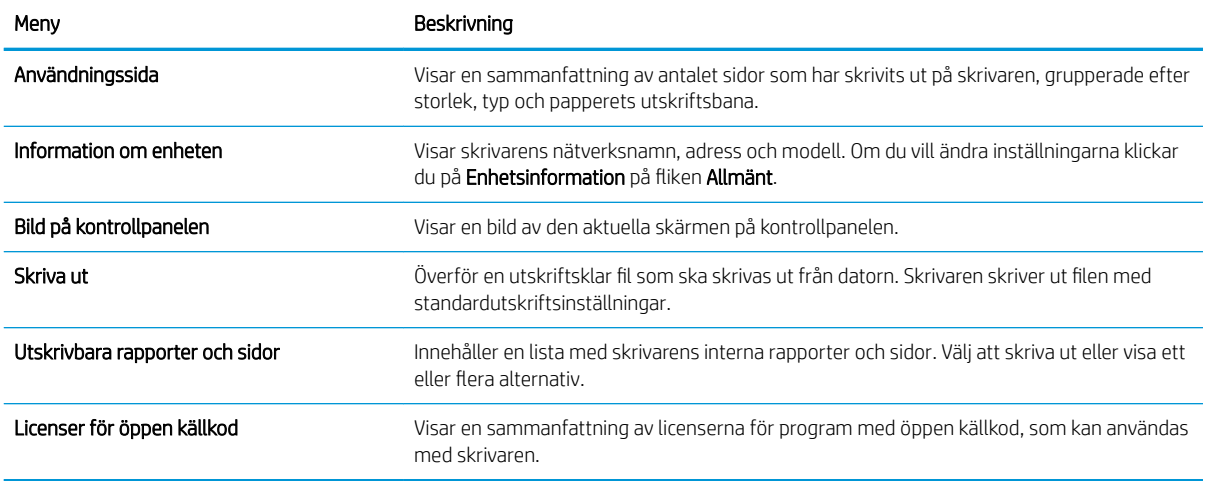

### Fliken Allmänt

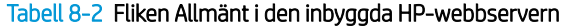

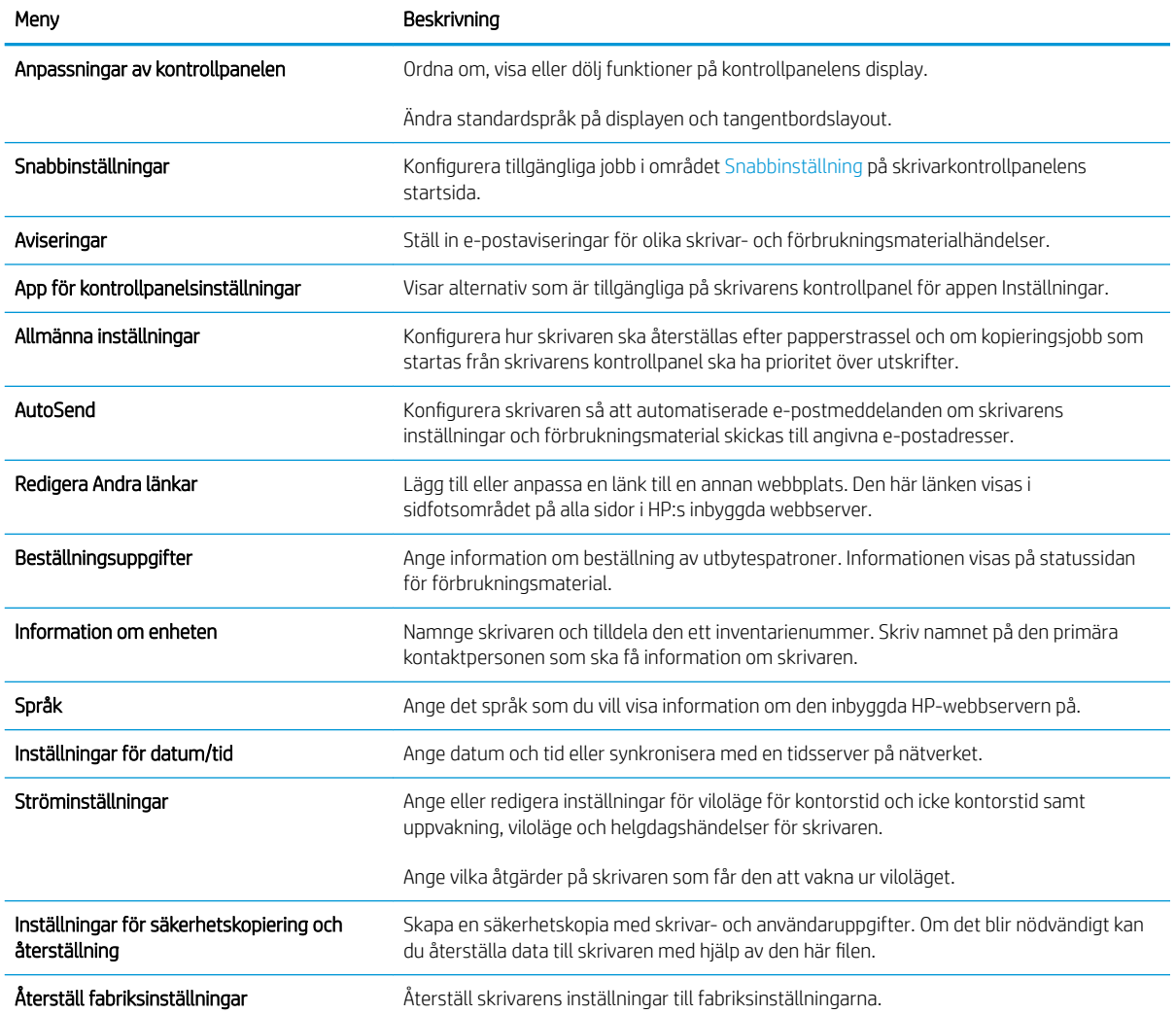

#### <span id="page-174-0"></span>Tabell 8-2 Fliken Allmänt i den inbyggda HP-webbservern (fortsättning)

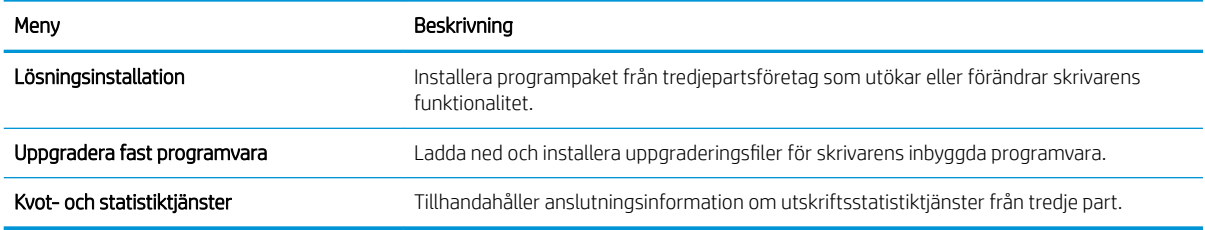

# Fliken Kopia/utskrift

#### Tabell 8-3 Fliken Kopia/utskrift i den inbäddade HP-webbservern

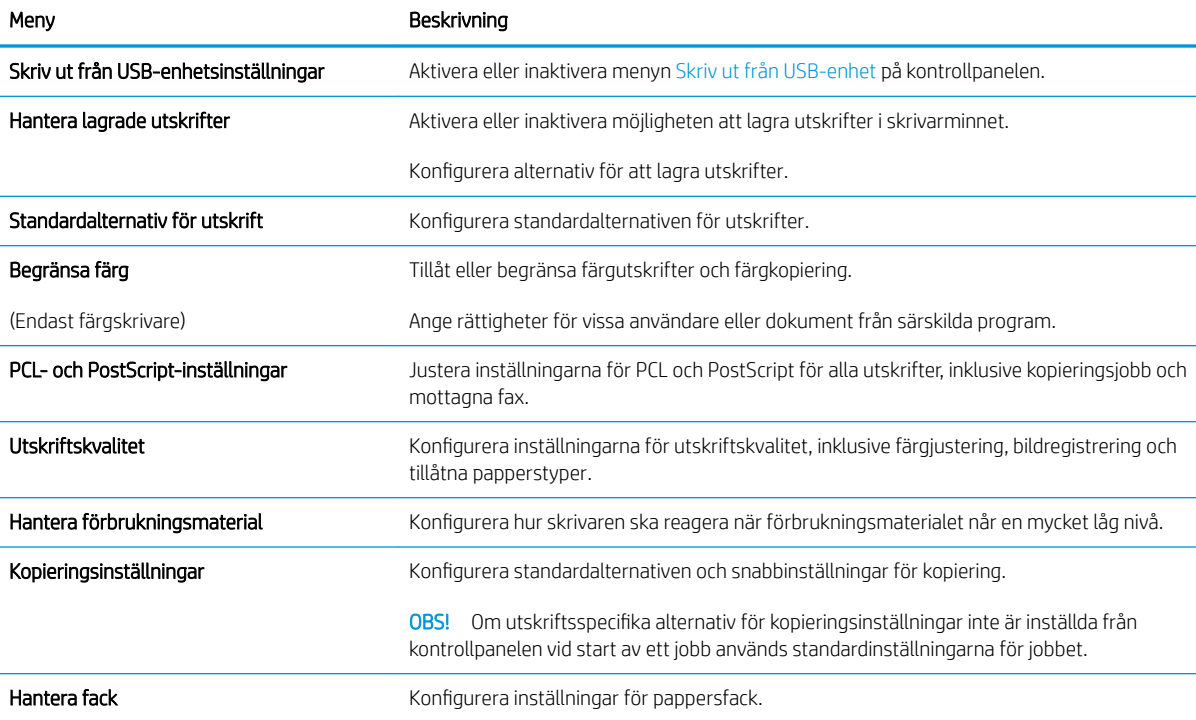

# <span id="page-175-0"></span>Fliken Skanna/digital sändning

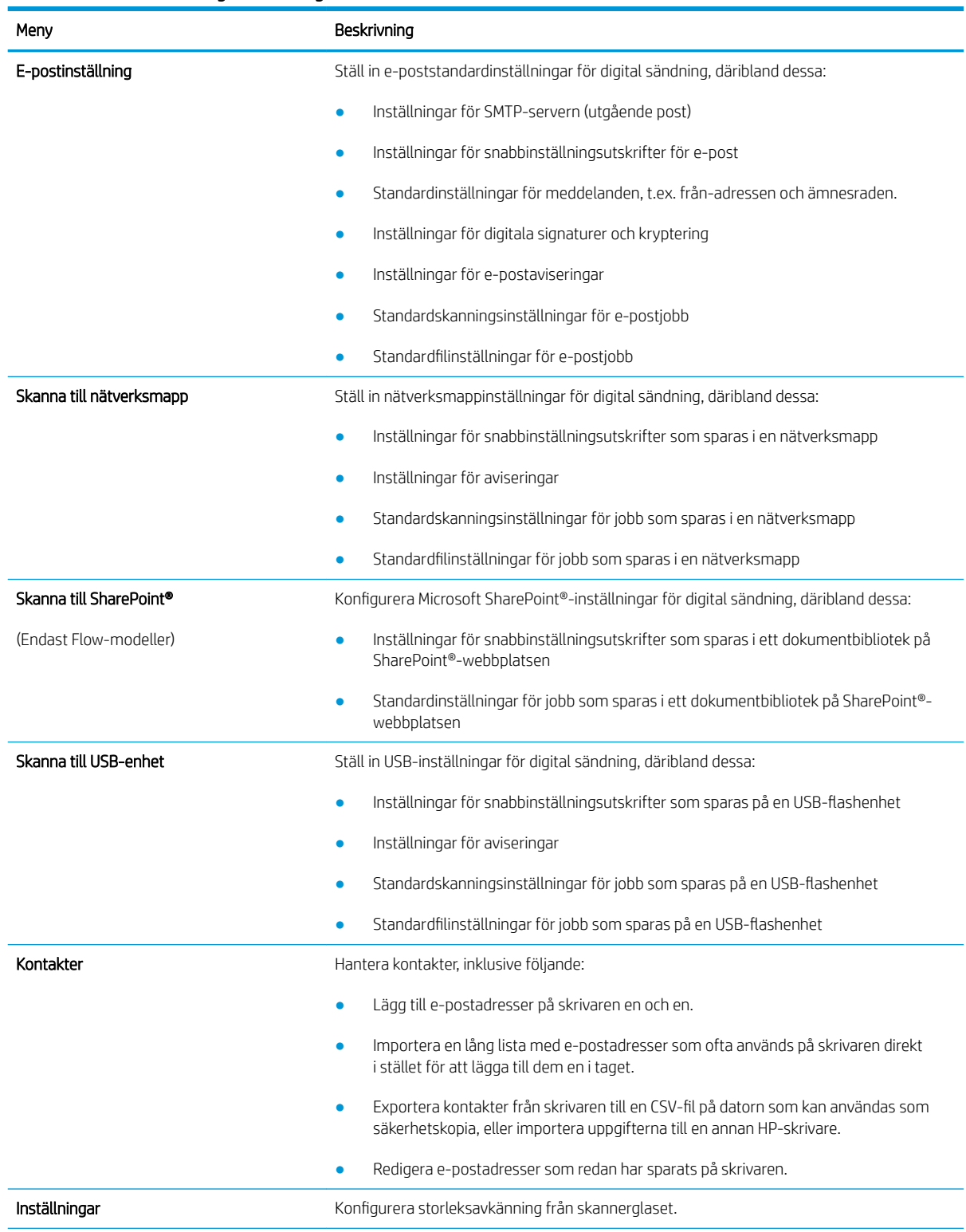

#### Tabell 8-4 Fliken Skanna/digital sändning i den inbäddade HP-webbservern

#### <span id="page-176-0"></span>Tabell 8-4 Fliken Skanna/digital sändning i den inbäddade HP-webbservern (fortsättning)

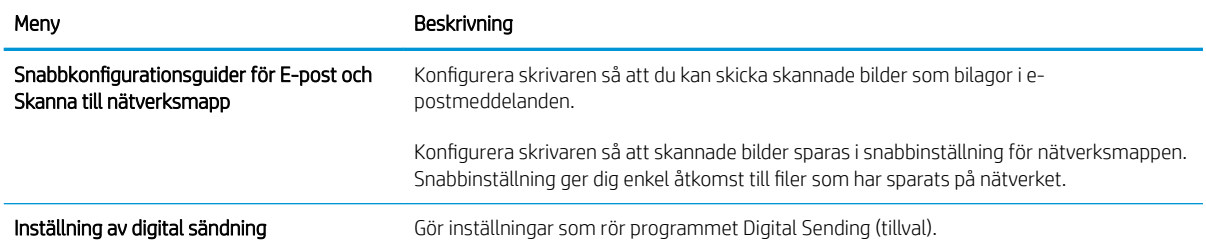

### Fliken Fax

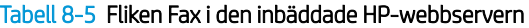

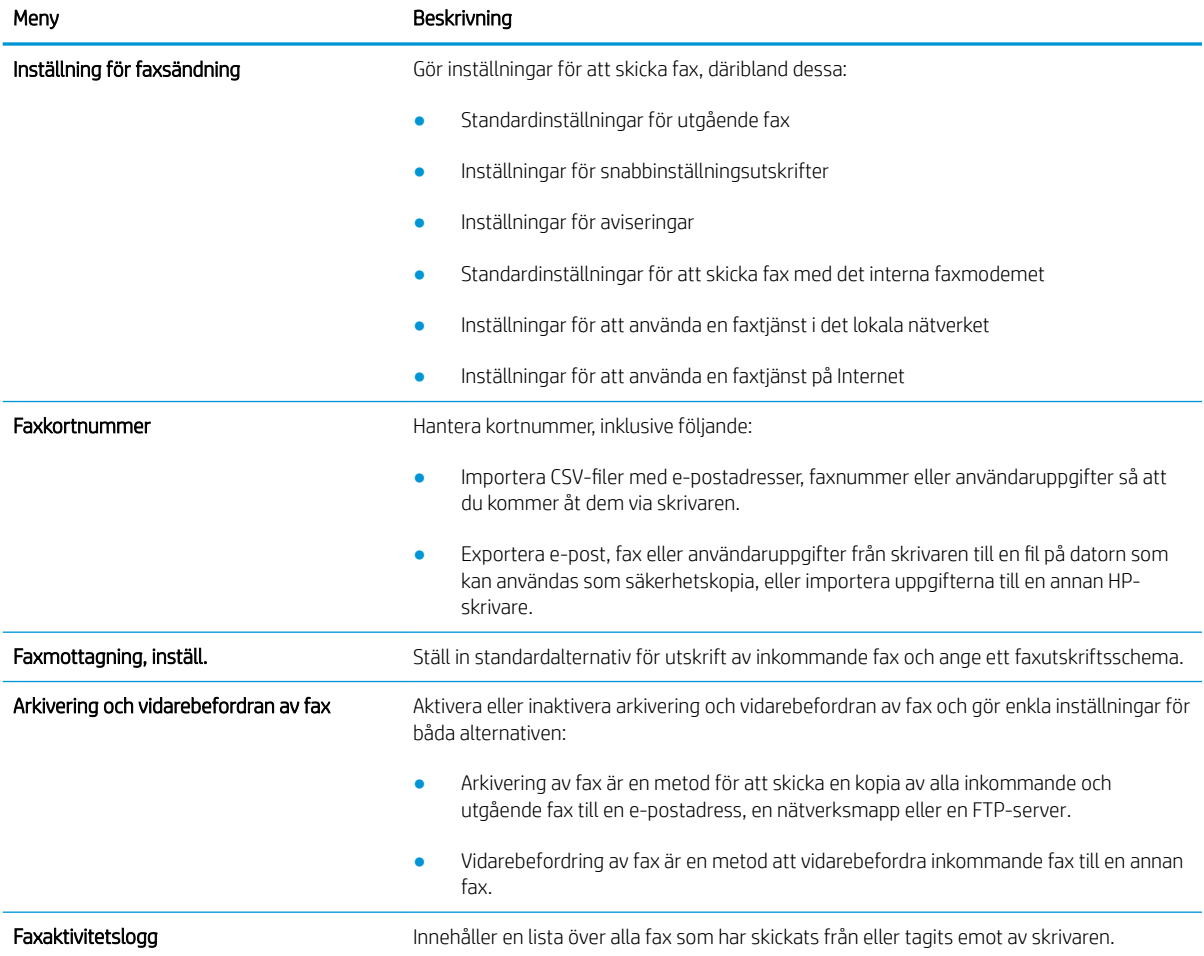

### <span id="page-177-0"></span>Fliken Felsökning

#### Tabell 8-6 Fliken Felsökning i den inbyggda HP-webbservern

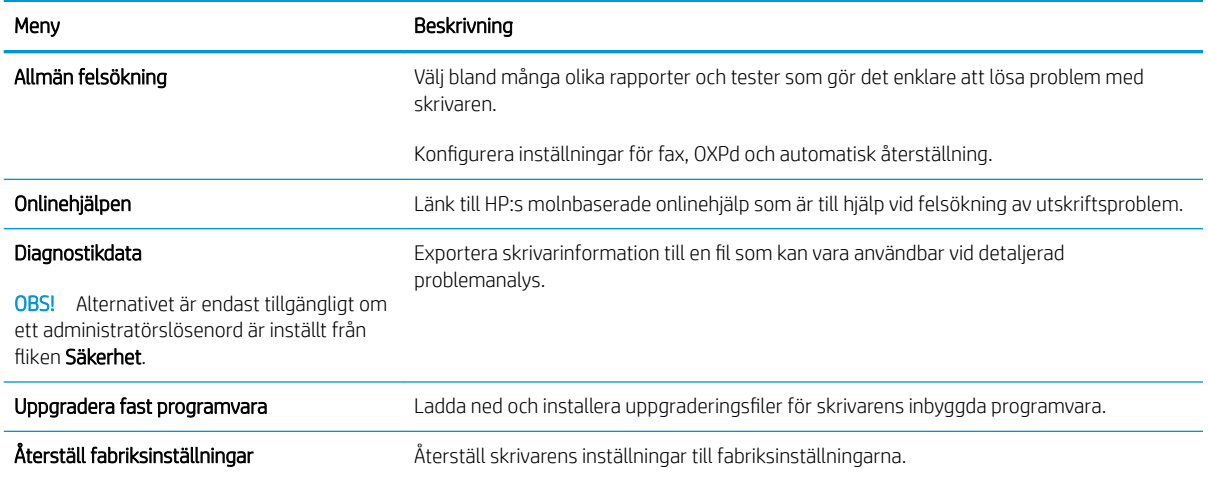

### Fliken Säkerhet

#### Tabell 8-7 Fliken Säkerhet i den inbyggda HP-webbservern

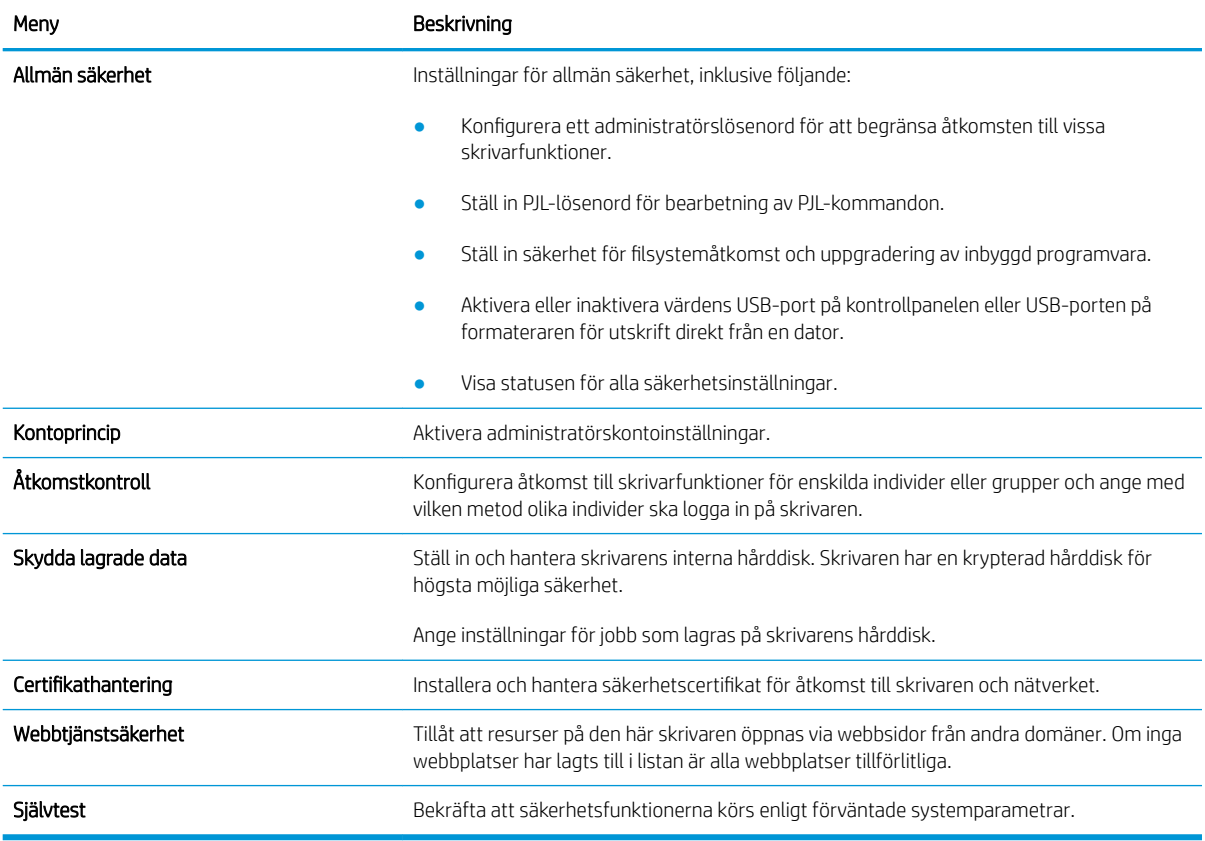

#### <span id="page-178-0"></span>Fliken HP-webbtjänster

Via fliken HP-webbtjänster kan du konfigurera och aktivera HP-webbtjänster för den här skrivaren. Du måste aktivera HP:s webbtjänster för att kunna använda HP ePrint-funktionen.

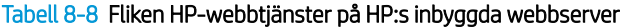

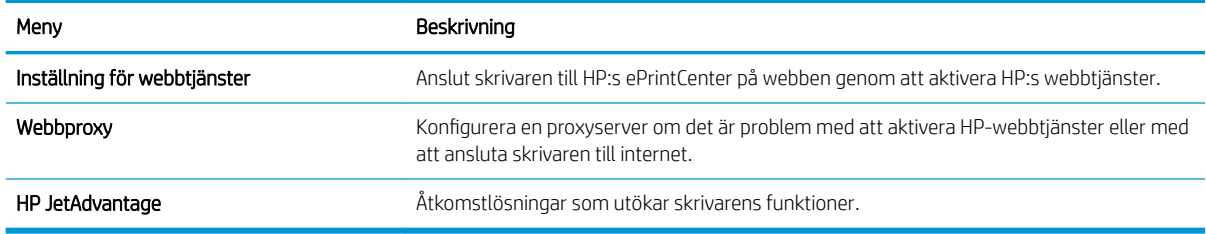

#### Fliken Nätverk

Via fliken Nätverk kan du konfigurera och skydda nätverksinställningarna för skrivaren när den är ansluten till ett IP-baserat nätverk. Den här fliken visas inte om skrivaren är ansluten till andra typer av nätverk.

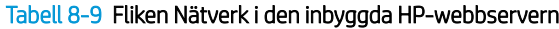

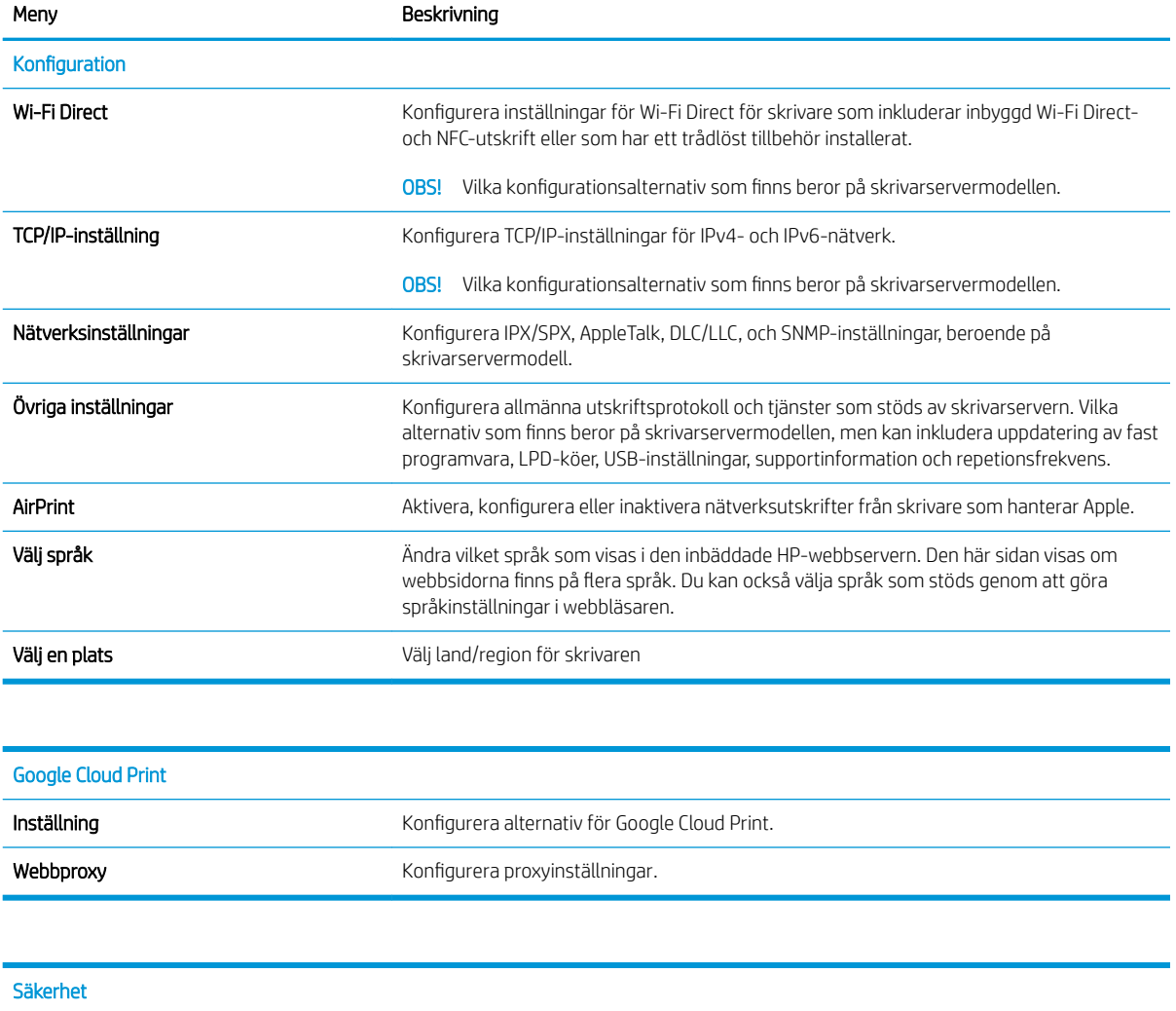

<span id="page-179-0"></span>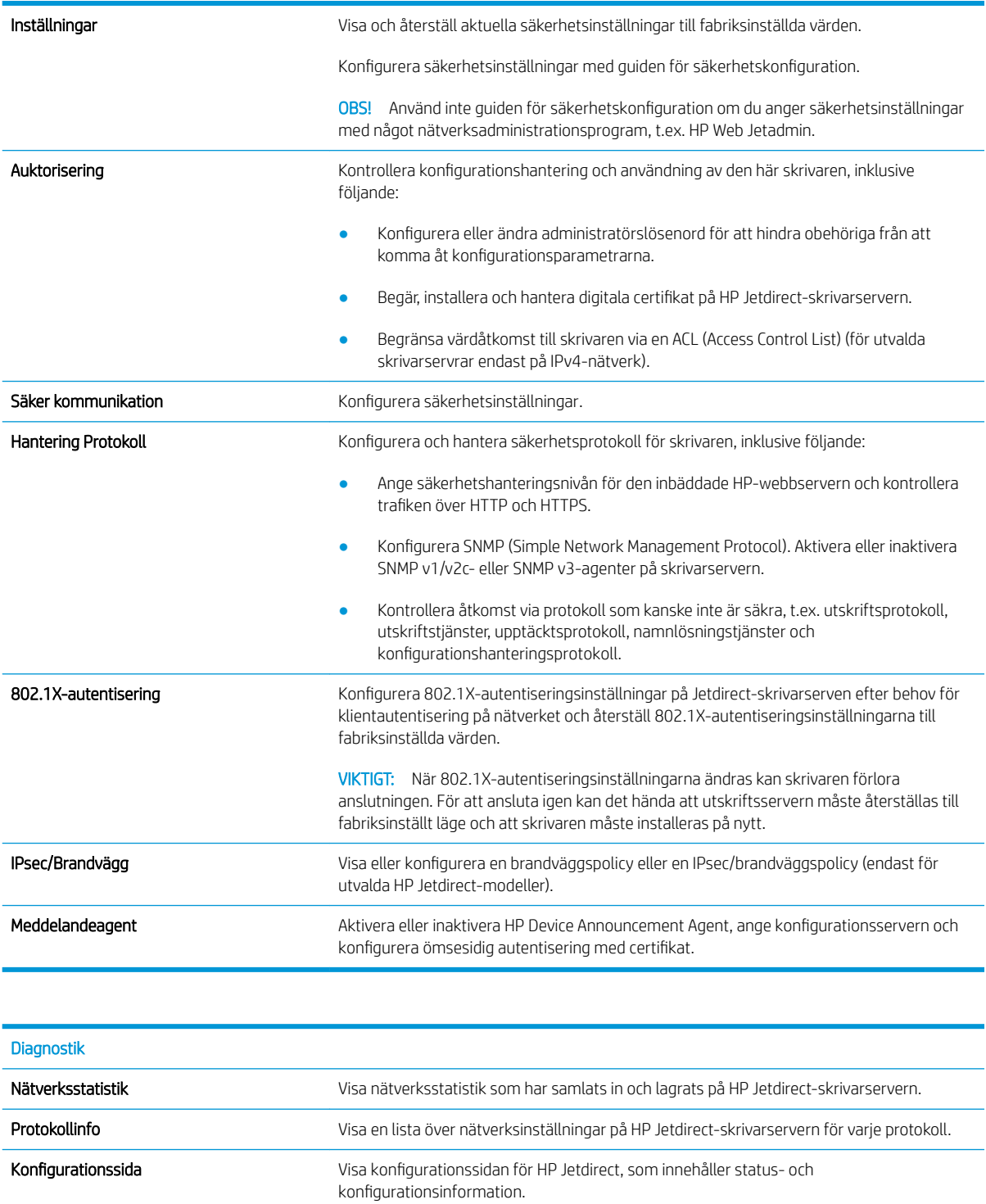

### Listan Andra länkar

OBS! Konfigurera vilka länkar som ska visas i sidfoten i HP:s inbyggda webbserver genom att använda menyn **Redigera andra länkar** på fliken **Allmänt**. Standardlänkarna är följande.
#### Tabell 8-10 Listan Andra länkar i den inbyggda HP-webbservern

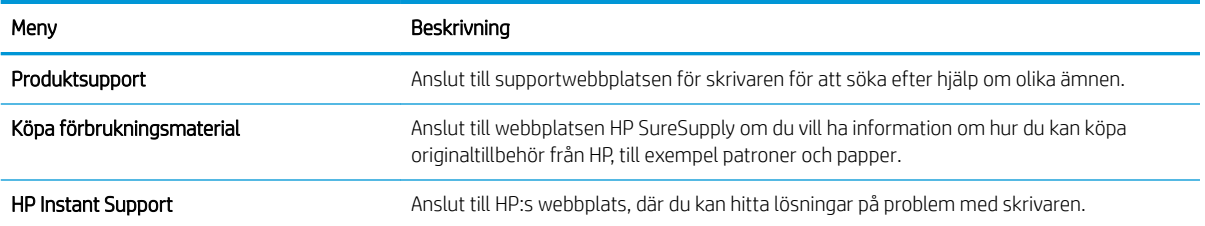

## Skapa ett snabbval

- **Inledning**
- Steg ett: Öppna den inbyggda HP-webbservern (EWS)
- [Steg två: Lägga till och hantera snabbinställningar](#page-182-0)

#### Inledning

Snabbval är genvägar som är tillgängliga från Startskärmen eller genom funktionen Snabbval på skrivarens kontrollpanel. De påverkar inte standardinställningarna för basprogrammet. Aktivera basprogrammet för att använda ett snabbval på skrivarens kontrollpanel.

Skapa snabbval för följande basprogram för att förbättra jobbens precision och minska tiden det tar att slutföra ett jobb:

- Skanna till e-post Använd snabbinställningar för e-post för att konfigurera och spara ofta använda inställningar för att skicka utskrifter från skrivaren via e-post som e-postbilagor.
- Fax Använd snabbinställningar för fax för att konfigurera och spara ofta använda inställningar för faxjobb.
- Skanna till nätverksmapp Använd snabbinställningar för Skanna till nätverksmapp för att konfigurera och spara ofta använda inställningar om du vill spara utskrifter till en nätverksmapp.
- Skanna till USB-enhet Använd snabbinställningar för Skanna till USB för att konfigurera och spara ofta använda inställningar om du vill spara utskrifter till en USB-enhet.
- Kopiera Använd snabbinställningar för kopiering för att konfigurera och spara ofta använda inställningar för kopieringsjobb.
- Skanna till SharePoint® (endast Flow-modeller) Använd snabbinställningar för Skanna till SharePoint för att konfigurera och spara ofta använda inställningar om du vill spara utskrifter till en SharePointwebbplats.

Välj bland olika jobbalternativ, t.ex. starta ett jobb så fort ett snabbval väljs eller om det ska krävas en förhandsgranskning av bild innan ett jobb startar.

## Steg ett: Öppna den inbyggda HP-webbservern (EWS)

- Från startskärmen på skrivarens kontrollpanel trycker du på ikonen Information  $\bigcap$  och sedan på ikonen Nätverk <sub>동급</sub> för att visa IP-adressen eller värdnamnet.
- 2. Öppna en webbläsare och ange IP-adressen eller värdnamnet på adressraden, exakt så som det visas på skrivarens kontrollpanel. Tryck på Retur på tangentbordet. Då öppnas den inbyggda webbservern.

#### https://10.10.XXXXX/

<sup>2</sup> OBS! Om webbläsaren visar ett meddelande som anger att åtkomst till webbplatsen kanske inte är säker väljer du alternativet att fortsätta till webbplatsen. Åtkomst till den här webbplatsen skadar inte datorn.

<span id="page-182-0"></span>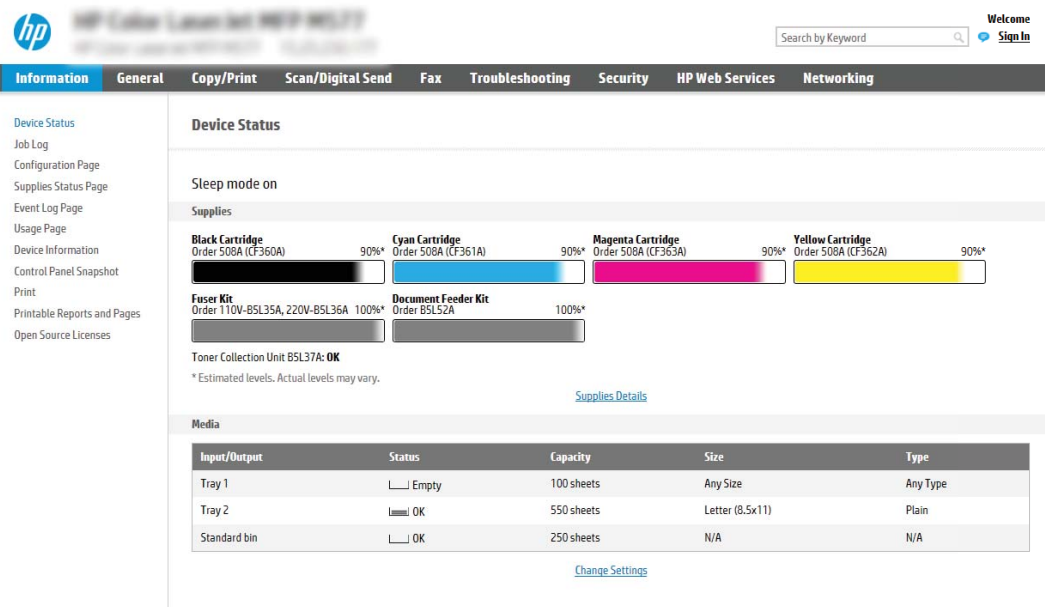

## Steg två: Lägga till och hantera snabbinställningar

#### Lägg till en snabbinställning

I

Använd följande steg för att lägga till en ny snabbinställning.

- 1. Klicka på Allmänt med hjälp av toppnavigeringsflikarna.
- 2. I det vänstra navigeringsfönstret klickar du på Snabbinställningar.
- 3. Klicka på Lägg till. Sidan Konfiguration av snabbinställningar öppnas.
- $\mathbb{B}$  OBS! Klicka på Avbryt på valfri sida i Konfiguration av snabbinställningar för att avbryta aktuella ändringar, avsluta Konfiguration av snabbinställningar och återgå till sidan Snabbinställningar.
- 4. Välj en snabbvalstyp och klicka sedan på Nästa. Följande snabbvalstyper är tillgängliga för urval, beroende på din skrivare:
	- **※ TIPS:** En **Snabbvalstyp** behöver bara fastställas när du skapar ett snabbval med hjälp av fliken **Allmänt** i EWS.
		- Skanna till e-post
		- Fax
		- Skanna till nätverksmapp
		- Skanna till USB-enhet
		- Kopiera (endast MFP-enheter)
		- Skanna till SharePoint<sup>®</sup> (endast arbetsflödesskrivare)
- 5. Ange ett namn för snabbvalet i fältet Snabbinställningsnamn (krävs).
- 6. Ange en beskrivning av snabbvalet i fältet Beskrivning av snabbinställning.
- 7. Välj ett startalternativ för snabbvalet för att bestämma vad som händer efter att man väljer ett snabbval på skrivarens kontrollpanel och klicka sedan på Nästa.
- 8. Välj inställningar och hela uppgifter i Konfiguration av snabbinställningsguiden. Klicka på Nästa för att gå vidare till nästa sida med tillgängliga alternativ tills du kommer till sidan Sammanfattning.
- <sup>2</sup> OBS! Inställningar som är tillgängliga i **Konfiguration av snabbinställningar** varierar beroende på vilken typ av snabbval som läggs till. Om du vill se inställningar och alternativ för varje typ av Snabbinställning, se tabellerna i avsnittet "Snabbinställning inställningar och alternativ".
- 9. Gå igenom sammanfattningen av inställningarna och klicka sedan på Slutför för att spara snabbvalet, eller klicka på Föregående för att redigera inställningarna.

#### Redigera en snabbinställning

Använd följande steg om du vill redigera inställningarna för en befintlig snabbinställning.

- 1. Klicka på Allmänt med hjälp av toppnavigeringsflikarna.
- 2. I det vänstra navigeringsfönstret klickar du på Snabbinställningar.
- 3. I området Snabbinställningslista klickar du på kryssrutan bredvid lämplig snabbinställning och klickar sedan på Redigera. Sidan Konfiguration av snabbinställningar öppnas.
- <sup>2</sup> OBS! Klicka på Avbryt på valfri sida i Konfiguration av snabbinställningar för att avbryta aktuella ändringar, avsluta Konfiguration av snabbinställningar och återgå till sidan Snabbinställningar.
- 4. Om det behövs ändrar du följande inställningar och klickar sedan på Nästa:
	- **Snabbinställningsnamn**
	- Beskrivning av snabbinställning
	- Startalternativ för snabbinställning
- 5. Välj inställningar och hela uppgifter i Konfiguration av snabbinställningar. Klicka på Nästa för att gå vidare till nästa sida med tillgängliga alternativ tills du kommer till sidan Sammanfattning.
- <sup>2</sup> OBS! Inställningar som är tillgängliga i **Konfiguration av snabbinställningar** varierar beroende på vilken typ av snabbval som redigeras. Om du vill se inställningar och alternativ för varje typ av Snabbinställning, se tabellerna i avsnittet "Snabbinställning inställningar och alternativ".
- 6. Läs sidan Sammanfattning och klicka sedan på Slutför för att spara ändringar av snabbinställning.

#### Kopiera en snabbinställning

- 1. Klicka på **Allmänt** med hjälp av toppnavigeringsflikarna.
- 2. I det vänstra navigeringsfönstret klickar du på Snabbinställningar.
- 3. I området Snabbinställningslista klickar du på kryssrutan bredvid lämplig i snabbinställning och klickar sedan på Kopiera. Sidan Konfiguration av snabbinställningar öppnas.
- **3 OBS!** Klicka på Avbryt på valfri sida i Konfiguration av snabbinställningar för att avbryta aktuella ändringar, avsluta Konfiguration av snabbinställningar och återgå till sidan Snabbinställningar.
- 4. Om det behövs ändrar du följande inställningar och klickar sedan på Nästa:
- Snabbinställningsnamn
- Beskrivning av snabbinställning
- Startalternativ för snabbinställning
- 5. Välj inställningar och hela uppgifter i Konfiguration av snabbinställningar. Klicka på Nästa för att gå vidare till nästa sida med tillgängliga alternativ tills du kommer till sidan Sammanfattning.
- <sup>2</sup> OBS! Inställningar som är tillgängliga i **Konfiguration av snabbinställningar** varierar beroende på vilken typ av snabbval som kopieras. Om du vill se inställningar och alternativ för varje typ av Snabbinställning, se tabellerna i avsnittet "Snabbinställning inställningar och alternativ".
- 6. Läs sidan Sammanfattning och klicka sedan på Slutför för att spara ändringar av snabbinställning.

#### Ta bort en snabbinställning

Följ instruktionerna nedan för att ta bort en snabbinställning.

- 1. Klicka på Allmänt med hjälp av toppnavigeringsflikarna.
- 2. I det vänstra navigeringsfönstret klickar du på Snabbinställningar.
- 3. I området Snabbinställningslista klickar du på kryssrutan bredvid lämplig i snabbinställning och klickar sedan på Ta bort....
- 4. När sidan Bekräftelsesida öppnas klickar du på Ta bort för att slutföra borttagningen av snabbinställningen.

#### Inställningar och alternativ för snabbval

I följande tabeller listas inställningar och alternativ som är tillgängliga i snabbvalsguiden när du lägger till, redigerar eller kopierar en snabbinställning.

#### Tabell 8-11 Adress- och meddelandefältskontroll – snabbinställningar för skanna till e-post

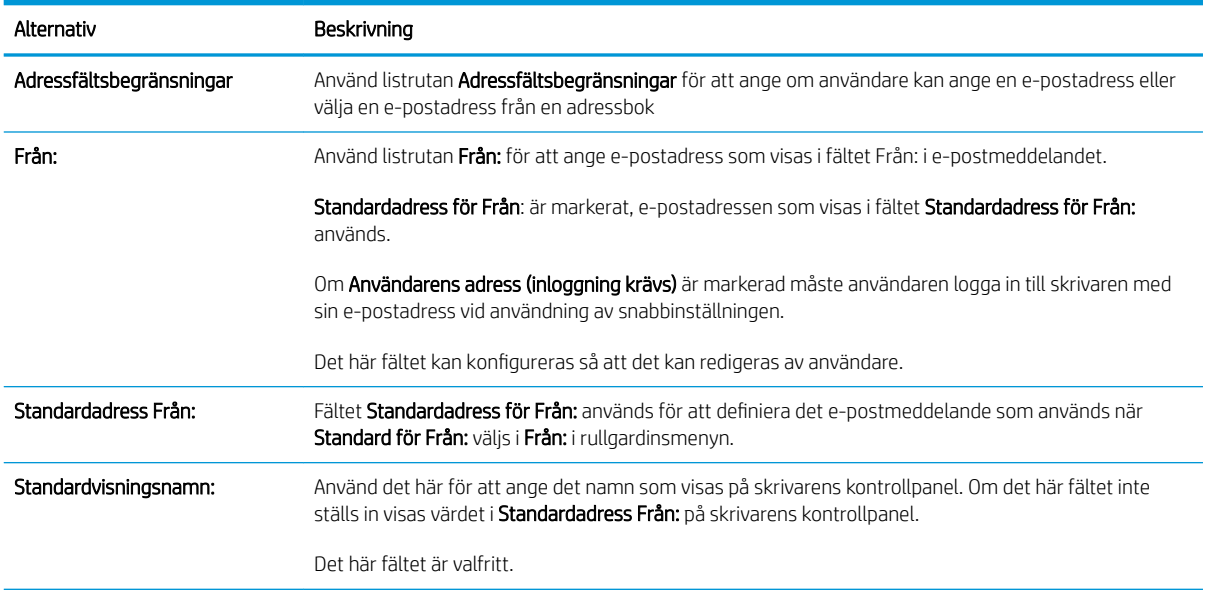

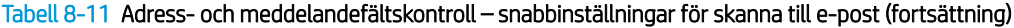

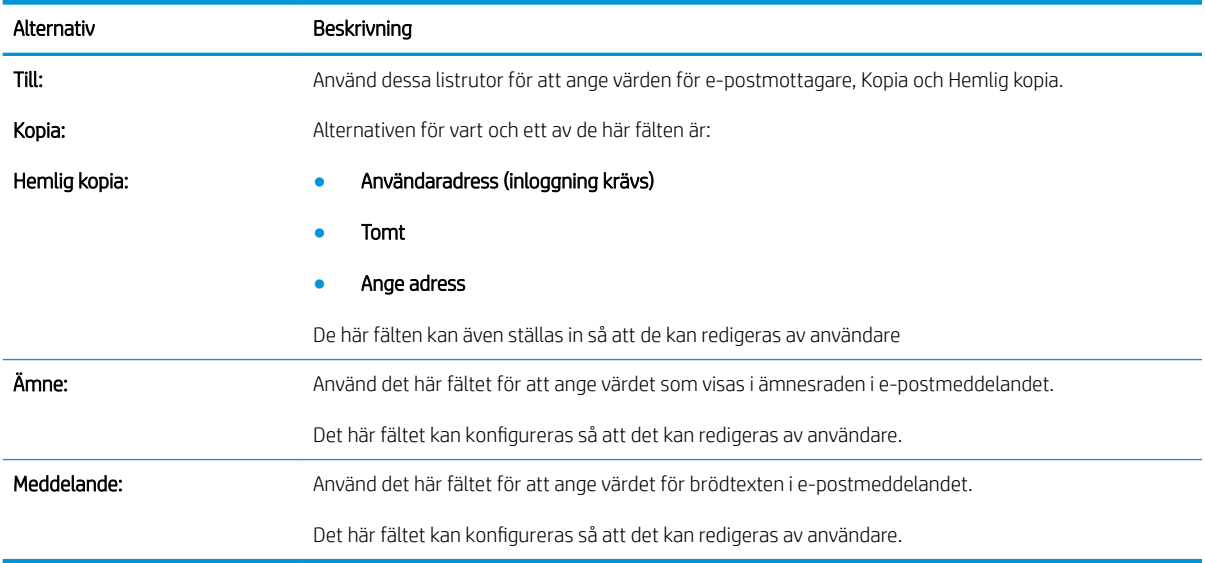

#### Tabell 8-12 Signering och kryptering – snabbinställningar för skanna till e-post

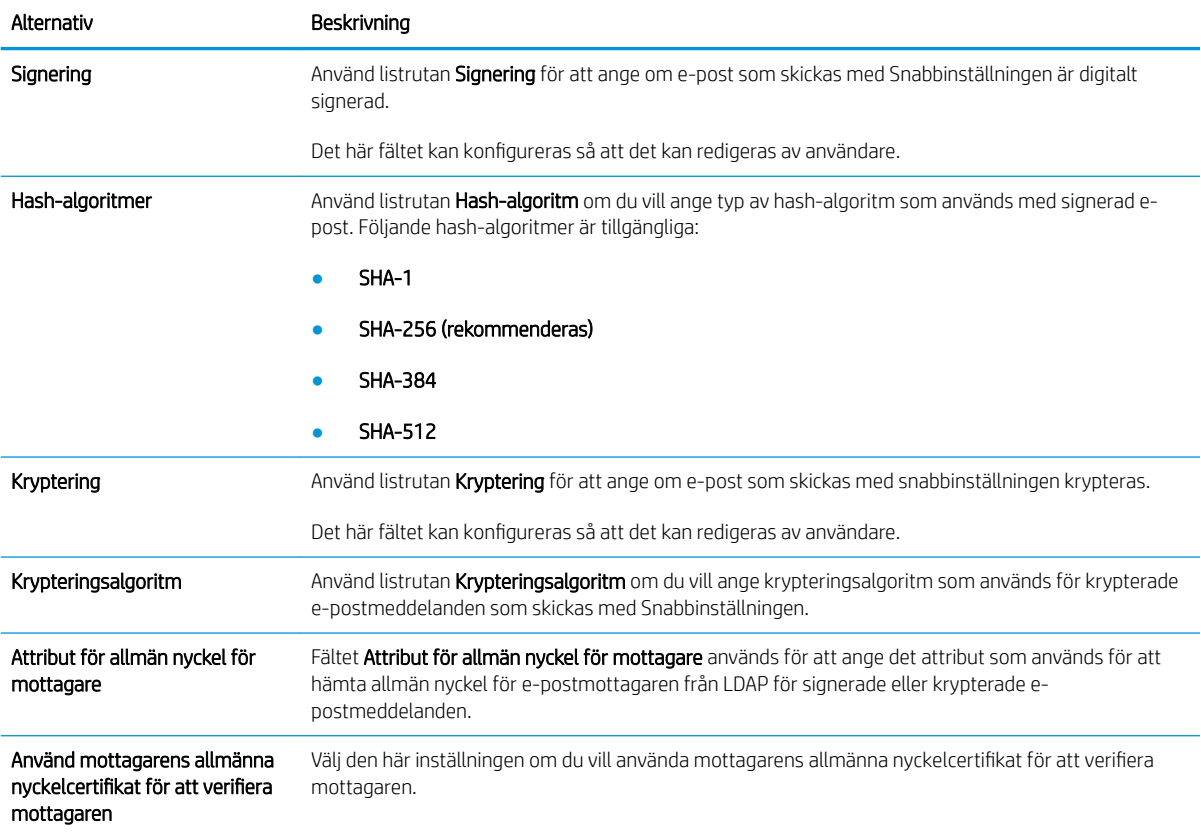

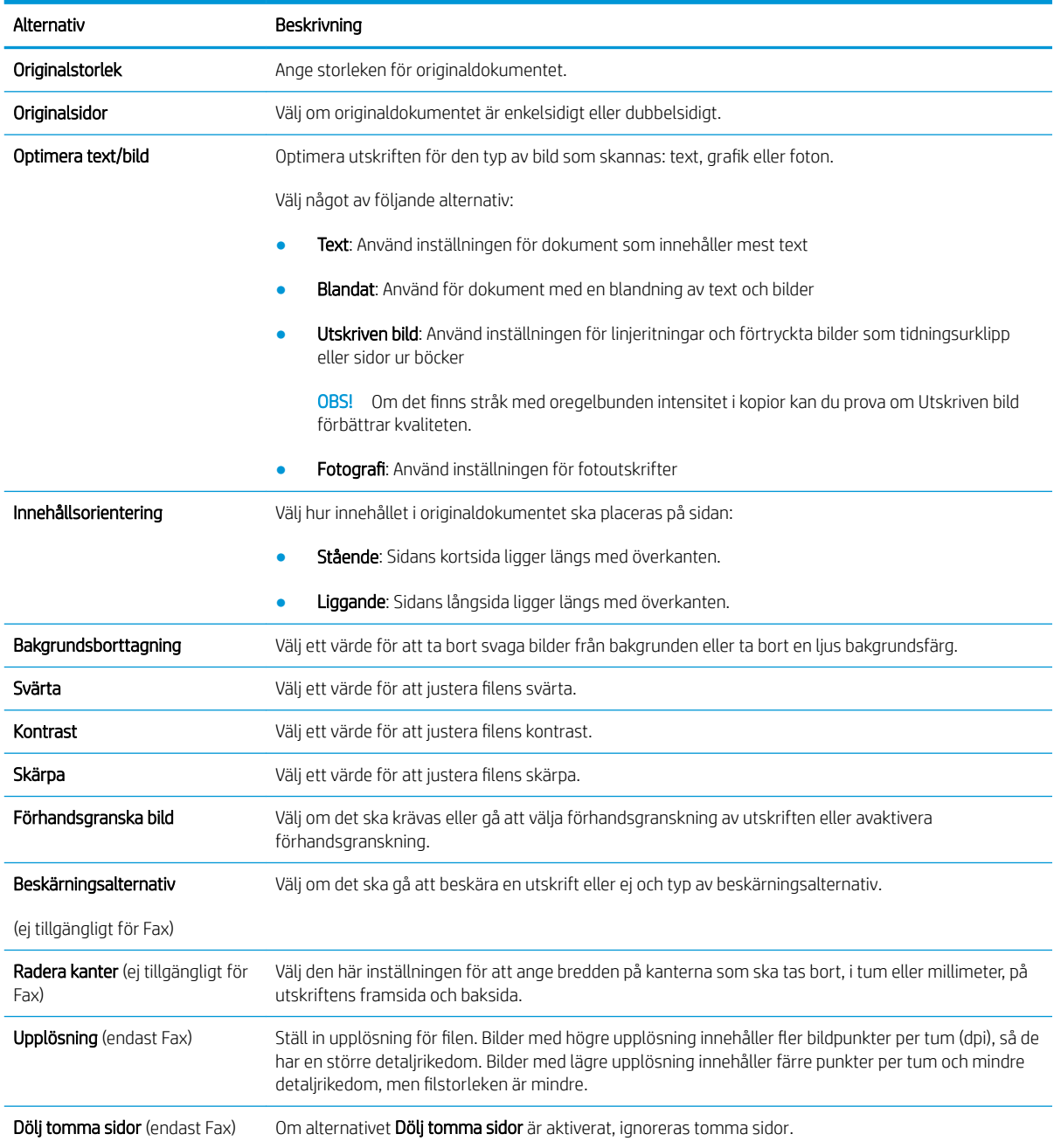

#### Tabell 8-13 Skanningsinställningar – skanna till e-post, skanna till fax, skanna till nätverksmapp, skanna till SharePoint® och snabbinställningar för skanna till USB

#### Tabell 8-14 Filinställningar – skanna till e-post, skanna till nätverksmapp, skanna till SharePoint® och snabbinställningar för skanna till USB

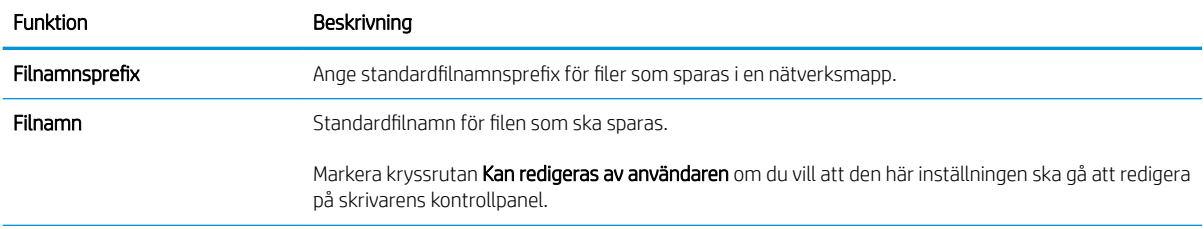

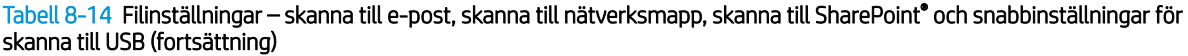

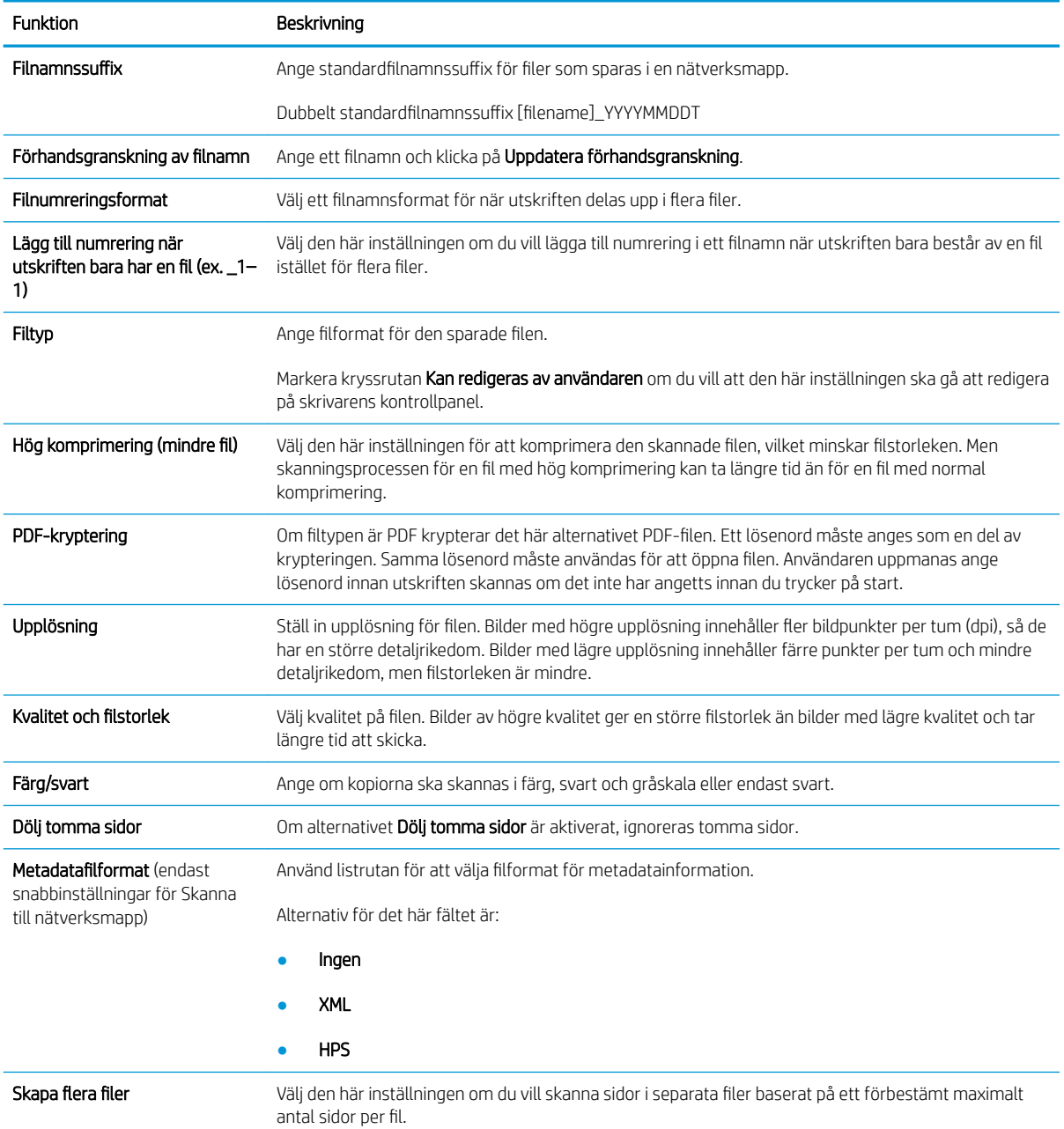

#### Tabell 8-15 Kopieringsinställningar – kopiera snabbinställningar

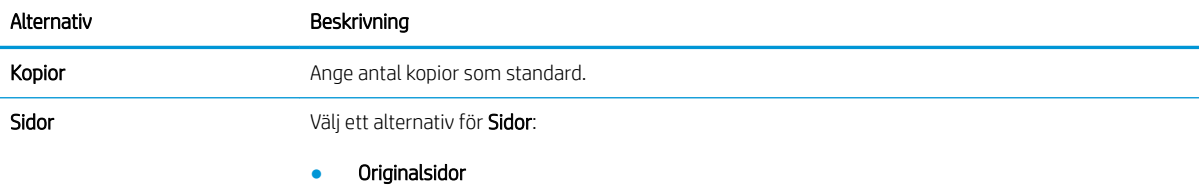

#### Tabell 8-15 Kopieringsinställningar – kopiera snabbinställningar (fortsättning)

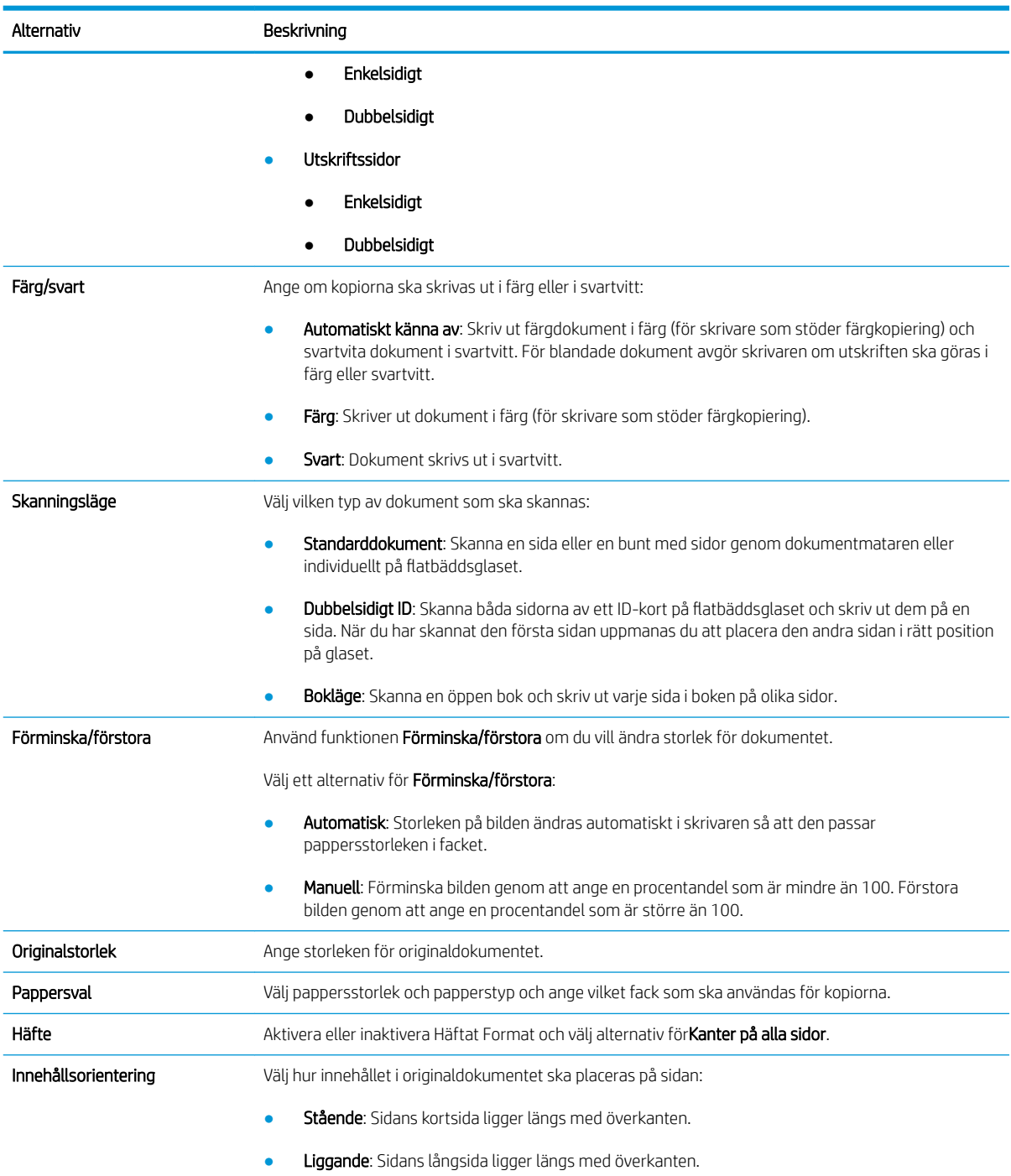

#### Tabell 8-15 Kopieringsinställningar – kopiera snabbinställningar (fortsättning)

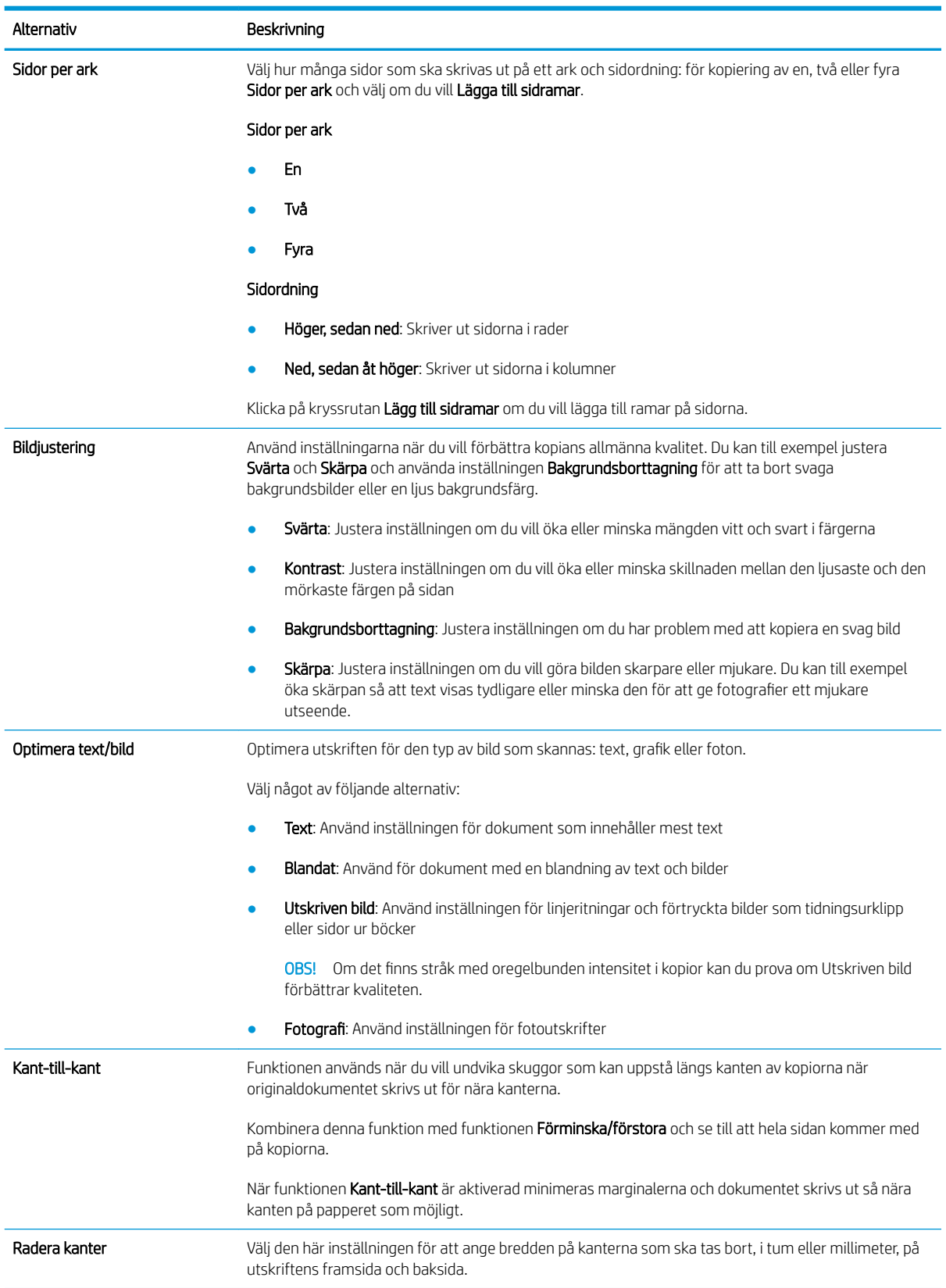

#### Tabell 8-15 Kopieringsinställningar – kopiera snabbinställningar (fortsättning)

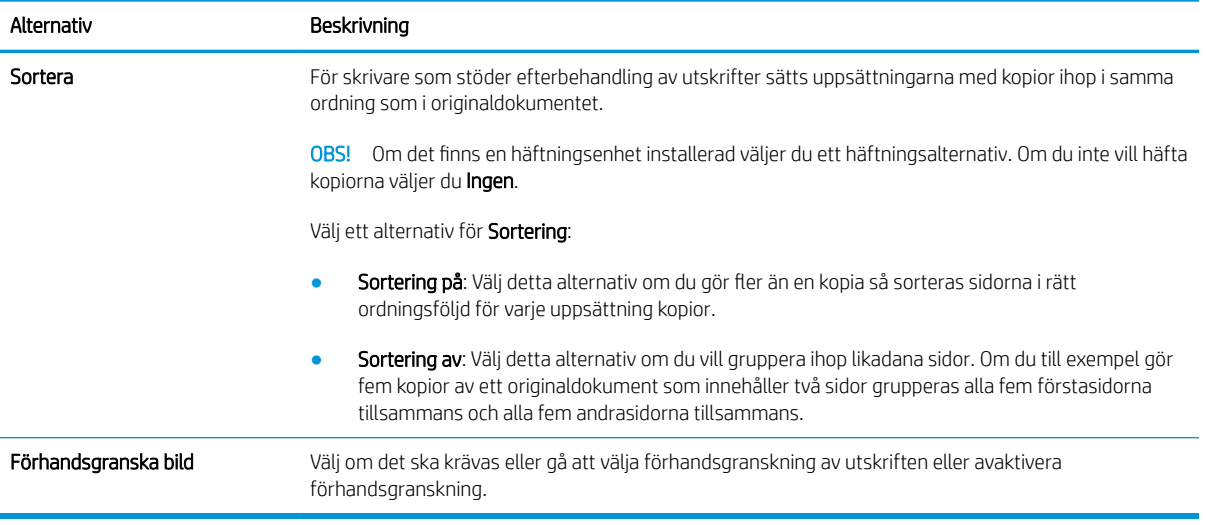

#### Exempel på Snabbinställningar

Nedan visas ett exempel på hur området Snabbinställningar kommer att se ut när snabbinställningar har skapats.

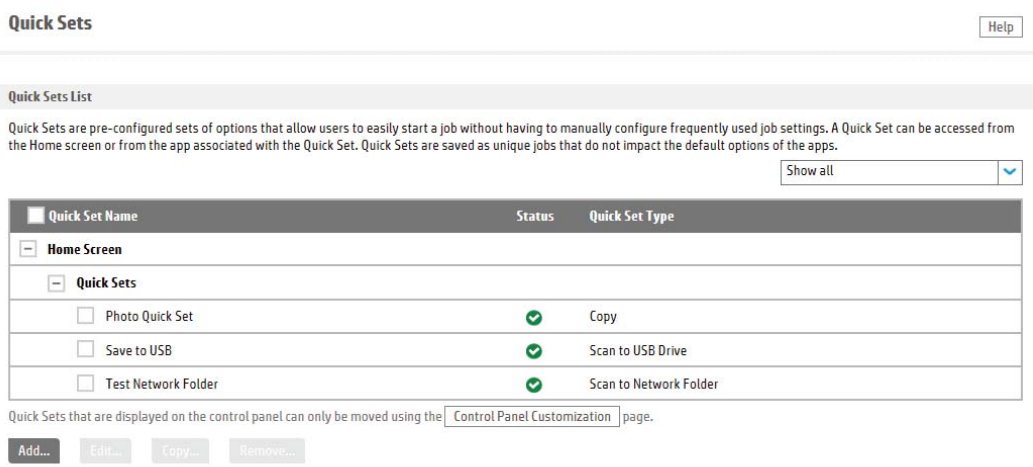

## Konfigurera IP-nätverksinställningar

- Friskrivningsklausul angående skrivardelning
- Visa och ändra nätverksinställningar
- Byta namn på skrivaren i ett nätverk
- Konfigurera IPv4 TCP/IP-parametrar manuellt på kontrollpanelen
- Konfigurera IPv6 TCP/IP-parametrar manuellt på kontrollpanelen
- [Inställningar för länkhastighet och duplex](#page-193-0)

#### Friskrivningsklausul angående skrivardelning

HP ger ingen support för peer to peer-nätverk, då detta är en funktion i Microsofts operativsystem och inte på något sätt ingår som en del i HP:s skrivardrivrutiner. Du hittar Microsoft på [www.microsoft.com.](http://www.microsoft.com)

### Visa och ändra nätverksinställningar

Använd HP:s inbäddade webbserver när du vill visa eller ändra inställningarna för IP-konfiguration.

- 1. Öppna HP EWS (Embedded Web Server):
	- a. Från startskärmen på skrivarens kontrollpanel trycker du på ikonen Information  $\bigoplus$  och sedan på ikonen Nätverk - 몼 för att visa IP-adressen eller värdnamnet.
	- b. Öppna en webbläsare och ange IP-adressen eller värdnamnet på adressraden, exakt så som det visas på skrivarens kontrollpanel. Tryck på Retur på tangentbordet. Då öppnas den inbyggda webbservern (EWS).

#### https://10.10.XXXXX/

- $3$  OBS! Om webbläsaren visar ett meddelande som anger att åtkomst till webbplatsen kanske inte är säker väljer du alternativet för att fortsätta till webbplatsen. Åtkomst till den här webbplatsen skadar inte datorn.
- 2. Klicka på fliken Nätverk när du vill visa nätverksinformation. Gör de ändringar som behövs.

#### Byta namn på skrivaren i ett nätverk

Om du vill byta namn på skrivaren i ett nätverk så att den får en unik identifiering, kan du använda HP:s inbyggda webbserver.

- 1. Öppna HP EWS (Embedded Web Server):
	- a. Från startskärmen på skrivarens kontrollpanel trycker du på ikonen Information noch sedan på ikonen Nätverk - 몼 för att visa IP-adressen eller värdnamnet.

<span id="page-192-0"></span>b. Öppna en webbläsare och ange IP-adressen eller värdnamnet på adressraden, exakt så som det visas på skrivarens kontrollpanel. Tryck på Retur på tangentbordet. Då öppnas den inbyggda webbservern (EWS).

https://10.10.XXXXX/

- $\mathbb{B}$  OBS! Om webbläsaren visar ett meddelande som anger att åtkomst till webbplatsen kanske inte är säker väljer du alternativet för att fortsätta till webbplatsen. Åtkomst till den här webbplatsen skadar inte datorn.
- 2. Öppna fliken Allmänt.
- 3. På sidan Enhetsinformation visas standardskrivarnamnet i fältet Enhetsnamn. Du kan ändra namnet så att skrivaren får en unik identifiering.
- **BS!** Övriga fält på sidan är valfria.
- 4. Klicka på Verkställ så sparas ändringarna.

### Konfigurera IPv4 TCP/IP-parametrar manuellt på kontrollpanelen

Via kontrollpanelsmenyerna för Inställningar kan du manuellt ange en IPv4-adress, nätmask och standardgateway.

- 1. Välj Inställningar på startskärmen på skrivarens kontrollpanel.
- 2. Öppna följande menyer:
	- Nätverk
	- Ethernet
	- TCP/IP
	- Inställningar för IPV 4
	- Konfigurationsmetod
- 3. Välj alternativet Manuell och klicka på OK.
- 4. Öppna menyn Manuella inställningar.
- 5. Välj alternativet IP-adress, Subnätmask eller Standardgateway.
- 6. Tryck på det första fältet om du vill öppna knappsatsen. Ange rätt siffror i fältet och tryck sedan på OK. Upprepa processen för varje fält som ska konfigureras.

#### Konfigurera IPv6 TCP/IP-parametrar manuellt på kontrollpanelen

Använd kontrollpanelsmenyerna för Inställningar när du vill ange en IPv6-adress manuellt.

- 1. Välj Inställningar på startskärmen på skrivarens kontrollpanel.
- 2. Öppna följande menyer när du vill aktivera manuell konfigurering:
	- **Nätverk**
	- **Ethernet**
- <span id="page-193-0"></span>● TCP/IP
- IPV6-inställningar
- 3. Välj Aktivera, välj På och välj sedan OK.
- 4. Om du vill konfigurera adressen öppnar du menyn Adress och trycker sedan på fältet så öppnas en knappsats.
- 5. Använd knappsatsen för att ange adressen och tryck sedan på OK.

### Inställningar för länkhastighet och duplex

<sup>2</sup> OBS! Den här informationen gäller endast Ethernet-nätverk. Den gäller inte trådlösa nätverk.

Skrivarserverns länkhastighet och kommunikationsläge måste överensstämma med nätverkshubben. I de flesta fall bör du låta skrivaren stå kvar i sitt automatiska läge. Felaktiga ändringar av inställningarna för länkhastighet och duplex kan hindra skrivaren från att kommunicera med andra nätverksenheter. Om du vill göra ändringar använder du skrivarens kontrollpanel.

**288** OBS! Skrivarens inställning måste överensstämma med inställningen för nätverksenheten (en nätverkshubb, switch, gateway, router eller dator).

**EX OBS!** När du ändrar dessa inställningar stängs skrivaren av och sedan slås den på igen. Gör bara ändringarna när skrivaren är inaktiv.

- 1. Svep med fingret på startskärmen på skrivarens kontrollpanel tills menyn Inställningar visas. Tryck på ikonen Inställningar för att öppna menyn.
- 2. Öppna följande menyer:
	- Nätverk
	- Ethernet
	- Länkhastighet
- 3. Välj något av följande alternativ:
	- Auto: Skrivarservern konfigurerar sig själv automatiskt för högsta länkhastighet och kommunikationsläge som tillåts i nätverket.
	- 10T halv: 10 MB Mbps, halv duplex.
	- 10T full: 10 Mbit/s, full duplex
	- 10T auto: 10 Mbit/s, automatisk duplexfunktion
	- 100TX halv: 100 Mbps, halv duplex.
	- 100TX full: 100 Mbit/s, full duplex
	- 100TX auto: 100 Mbit/s, automatisk duplexfunktion
	- 1000T full: 1000 Mbit/s, full duplex
- 4. Välj OK. Skrivaren stängs av och slås sedan på igen.

## Skrivarens säkerhetsfunktioner

## Inledning

Skrivaren har flera säkerhetsfunktioner för att begränsa vilka som har åtkomst till konfigurationsinställningar, säkra data och förhindra åtkomst till värdefulla maskinvarukomponenter.

- **Säkerhetsinformation**
- Tilldela ett administratörslösenord
- [IP-säkerhet](#page-195-0)
- [Låsa formaterare](#page-195-0)
- [Stöd för kryptering: Säkra hårddiskar med höga prestanda från HP](#page-195-0)

### Säkerhetsinformation

Skrivaren stöder säkerhetsstandarder och rekommenderade protokoll som kan hjälpa dig att hålla produkten säker, skydda kritisk information i nätverket och förenkla övervakning och underhåll av skrivaren.

### Tilldela ett administratörslösenord

Tilldela ett administratörslösenord för åtkomst till skrivaren och den inbyggda HP-webbservern så att obehöriga användare inte kan ändra inställningarna på skrivaren.

- 1. Öppna HP EWS (Embedded Web Server):
	- a. Från startskärmen på skrivarens kontrollpanel trycker du på ikonen Information noch sedan på ikonen Nätverk för att visa IP-adressen eller värdnamnet.
	- b. Öppna en webbläsare och ange IP-adressen eller värdnamnet på adressraden, exakt så som det visas på skrivarens kontrollpanel. Tryck på Retur på tangentbordet. Då öppnas den inbyggda webbservern.

#### https://10.10.XXXXX/

- $\mathbb{B}^\prime$  OBS! Om webbläsaren visar ett meddelande som anger att åtkomst till webbplatsen kanske inte är säker väljer du alternativet att fortsätta till webbplatsen. Åtkomst till den här webbplatsen skadar inte datorn.
- 2. Klicka på fliken Säkerhet.
- 3. Öppna menyn Allmän säkerhet.
- 4. I området Ställ in lokalt administratörslösenord anger du namnet som ska kopplas till lösenordet i fältet Användarnamn.
- 5. Ange lösenordet i fältet Nytt lösenord och sedan en gång till i fältet Bekräfta lösenord.
- **3** OBS! Om du vill ändra ett befintligt lösenord anger du först det befintliga lösenordet i fältet Gammalt lösenord.
- 6. Klicka på Verkställ.

<span id="page-195-0"></span>**3 OBS!** Anteckna lösenordet och förvara det på ett säkert ställe. Administratörslösenordet kan inte återställas. Om administratörslösenordet förloras eller glöms bort kontaktar du HP:s support på [support.hp.com](http:// support.hp.com) för hjälp som krävs för att återställa skrivaren helt.

Vissa funktioner på skrivarens kontrollpanel kan skyddas så att de inte kan användas av obehöriga. När en funktion är skyddad blir du ombedd att logga in innan du kan använda den. Du kan även logga in utan att vänta på att bli ombedd genom att välja Logga in på skrivarens kontrollpanel.

Normalt är inloggningsuppgifterna för skrivaren samma som för att logga in på nätverket. Kontakta nätverksadministratören för skrivaren om du inte är säker på vilka inloggningsuppgifter du ska använda.

- 1. Välj Logga in på startskärmen på skrivarens kontrollpanel.
- 2. Följ anvisningarna för att ange inloggningsuppgifter.

**3 OBS!** Skydda skrivaren genom att välja Logga ut när du är klar.

#### IP-säkerhet

IPsec (IP Security) är en uppsättning protokoll som styr IP-baserad nätverkstrafik till och från skrivaren. IPsec tillhandahåller värd-till-värdverifiering, dataintegritet och kryptering av nätverkskommunikation.

För skrivare som är anslutna till nätverket och har en HP Jetdirect-skrivarserver kan du konfigurera IPsec genom att använda fliken Nätverk i den inbyggda HP-webbservern.

### Låsa formaterare

Formateraren har ett fack som du kan använda för att fästa en säkerhetskabel. Genom att låsa formateraren förhindrar du att någon tar bort värdefulla komponenter från den.

### Stöd för kryptering: Säkra hårddiskar med höga prestanda från HP

Hårddisken är försedd med hårdvarubaserad kryptering så att du säkert kan lagra känslig information utan att skrivarens prestanda påverkas. Hårddisken använder den senaste AES-standarden (Advanced Encryption Standard) och är försedd med flexibla tidsbesparande funktioner och är mycket robust.

Följ dessa steg om du vill konfigurera hårddisken i HP:s inbyggda webbserver:

- 1. Från startskärmen på skrivarens kontrollpanel trycker du på ikonen Information  $\bigcap$  och sedan på ikonen Nätverk Fratt visa IP-adressen eller värdnamnet.
- 2. Öppna en webbläsare och ange IP-adressen eller värdnamnet på adressraden, exakt så som det visas på skrivarens kontrollpanel. Tryck på Retur på tangentbordet. Då öppnas den inbyggda webbservern (EWS).

#### https://10.10.XXXXX/

<sup>2</sup> OBS! Om webbläsaren visar ett meddelande som anger att åtkomst till webbplatsen kanske inte är säker väljer du alternativet för att fortsätta till webbplatsen. Åtkomst till den här webbplatsen skadar inte datorn.

- 3. Klicka på fliken Säkerhet.
- 4. Öppna menyn Skydda lagrade data.
- 5. Konfigurera önskade alternativ och klicka på Verkställ.

## Energisparinställningar

## Inledning

- Ställ in vilolägestimern och konfigurera skrivaren så att max 2 watt ström används
- Ange schemat för viloläget

.onfigurera inställningar för viloläge för att minska strömförbrukningen när skrivaren är i viloläge.

#### Ställ in vilolägestimern och konfigurera skrivaren så att max 2 watt ström används

Inställningarna för viloläge påverkar hur mycket ström skrivaren förbrukar, uppvaknings-/vilotid, hur snabbt skrivaren aktiverar viloläge och hur snabbt skrivaren vaknar upp från viloläge.

Om du vill konfigurera skrivaren så att den förbrukar 2 watt eller mindre i viloläge så anger du tider för både inställningarna Viloläge efter inaktivitet och Automatisk avstängning efter viloläge.

- 1. Välj Inställningar på startskärmen på skrivarens kontrollpanel.
- 2. Öppna följande menyer:
	- Allmänt
	- Ströminställningar
	- Vilolägesinställningar
- 3. Välj Viloläge efter inaktivitet för att ange efter hur många minuters inaktivitet skrivaren ska försättas i viloläge. Ange lämplig tidsperiod.
- 4. Välj Automatiskt avstängning efter viloläge om du vill att skrivaren ska försättas i ett djupare strömsparläge efter en period av viloläge. Ange lämplig tidsperiod.

5. Tryck på Klar för att spara inställningarna.

#### Ange schemat för viloläget

Med funktionen Vilolägesschema konfigurerar du skrivaren så att den automatiskt aktiveras eller försätts i Viloläge vid specifika tidpunkter på specifika veckodagar.

- 1. Välj Inställningar på startskärmen på skrivarens kontrollpanel.
- 2. Öppna följande menyer:
	- Allmänt
	- Ströminställningar
	- Vilolägesschema

 $\ddot{\mathbb{F}}$  OBS! Som standard vaknar skrivaren från automatisk avstängning vid alla aktiviteter förutom USB eller Wi-Fi. För att få bättre ströminställningar kan du ange att den ska vakna endast av strömknappen genom att välja Stäng av (endast väckning med på-/av-knappen).

- 3. Välj knappen Ny händelse och ange sedan vilken typ av händelse du vill schemalägga: Aktivering eller Viloläge.
- 4. För en väcknings- eller vilolägeshändelse konfigurerar du tid och veckodagar för händelsen. Välj Spara för att spara inställningen.

## HP Web Jetadmin

HP Web Jetadmin är ett prisbelönt och branschledande verktyg för att effektivt hantera en rad olika typer av nätverksanslutna produkter från HP, t.ex. skrivare, flerfunktionsskrivare och enheter för digital sändning. Med en och samma lösning kan du installera, övervaka, underhålla, felsöka och skydda utskrifts- och avbildningsmiljön på distans. Produktiviteten på företaget ökar eftersom ni sparar tid, sänker kostnaderna och skyddar er investering.

Uppgraderingar av HP Web Jetadmin tillhandahålls regelbundet och ger stöd för specifika funktioner på produkten. Gå till [www.hp.com/go/webjetadmin](http://www.hp.com/go/webjetadmin) om du vill ha mer information.

## Uppdateringar av program och den inbyggda programvaran

HP uppdaterar regelbundet funktioner i skrivarens inbyggda programvara. Uppdatera skrivarens inbyggda programvara så att du kan utnyttja de senaste funktionerna. Ladda ned den senaste versionen av filen för den inbyggda programvaran från webben:

Gå till [www.hp.com/support/pwcolormfpE77650](http://www.hp.com/support/pwcolormfpE77650) eller [www.hp.com/support/pwcolormfpE77660](http://www.hp.com/support/pwcolormfpE77660) eller [www.hp.com/support/pwcolorP77940mfp](http://www.hp.com/support/pwcolorP77940mfp) eller [www.hp.com/support/pwcolorP77950mfp](http://www.hp.com/support/pwcolorP77950mfp) eller [www.hp.com/](http://www.hp.com/support/pwcolorP77960mfp) [support/ pwcolorP77960mfp](http://www.hp.com/support/pwcolorP77960mfp) eller [www.hp.com/support/pwcolorP77440mfp.](http://www.hp.com/support/pwcolorP77440mfp) Klicka på Programvara och drivrutiner.

# 9 Problemlösning

## Mer information

- **[Kundsupport](#page-202-0)**
- [Kontrollpanelens hjälpsystem](#page-203-0)
- [Återställa fabriksinställningar](#page-204-0)
- [Meddelandet "Kassetten nästan slut" eller "Kassetten nästan helt slut" visas på skrivarens kontrollpanel](#page-205-0)
- [Skrivaren hämtar inte papper eller matar fram det fel](#page-207-0)
- [Åtgärda papperstrassel](#page-214-0)
- [Förbättra utskriftskvaliteten](#page-254-0)
- [Förbättra kopieringskvaliteten](#page-262-0)
- [Förbättra skanningskvaliteten](#page-266-0)
- [Förbättra faxkvaliteten](#page-272-0)
- [Lösa problem med trådanslutna nätverk](#page-278-0)
- [Lösa problem med trådlösa nätverk](#page-280-0)
- [Lösa faxproblem](#page-284-0)

Följande information är korrekt vid publiceringstillfället.

Se [www.hp.com/videos/PageWide](http://www.hp.com/videos/PageWide) för videohjälp.

Aktuell information finns i [www.hp.com/support/pwcolormfpE77650](http://www.hp.com/support/pwcolormfpE77650) eller [www.hp.com/support/](http://www.hp.com/support/pwcolormfpE77660) [pwcolormfpE77660](http://www.hp.com/support/pwcolormfpE77660) eller [www.hp.com/support/pwcolorP77940mfp](http://www.hp.com/support/pwcolorP77940mfp) eller [www.hp.com/support/](http://www.hp.com/support/pwcolorP77950mfp) [pwcolorP77950mfp](http://www.hp.com/support/pwcolorP77950mfp) eller [www.hp.com/support/ pwcolorP77960mfp](http://www.hp.com/support/pwcolorP77960mfp) eller [www.hp.com/support/](http://www.hp.com/support/pwcolorP77440mfp) [pwcolorP77440mfp](http://www.hp.com/support/pwcolorP77440mfp).

HP:s heltäckande hjälp för skrivaren innehåller följande information:

- Installera och konfigurera
- Lär och använd
- Problemlösning
- Ladda ned uppdateringar av programvara och inbyggd programvara
- Delta i supportforum
- Hitta information om garanti och regler

## <span id="page-202-0"></span>Kundsupport

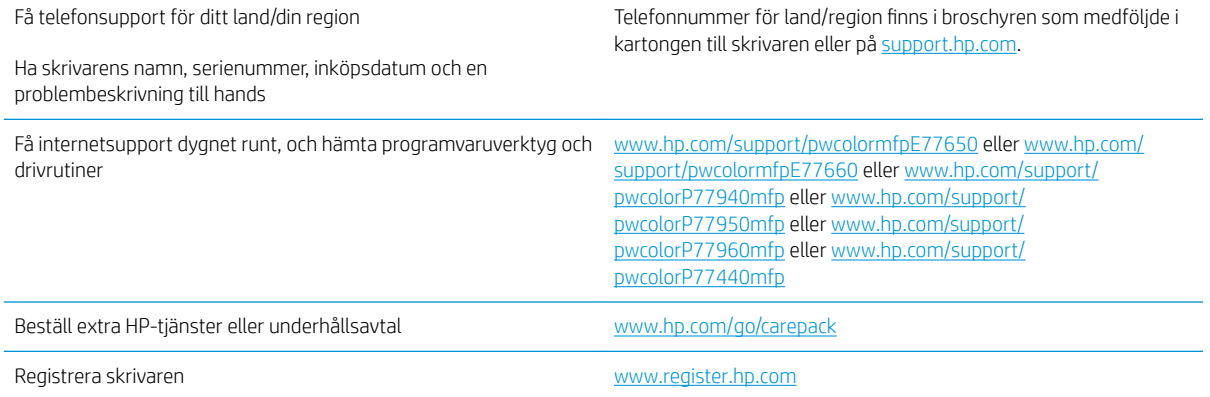

## <span id="page-203-0"></span>Kontrollpanelens hjälpsystem

Skrivaren har ett inbyggt hjälpsystem som förklarar hur varje skärm används. Du öppnar hjälpsystemet genom att välja Hjälp ? i skärmens övre, högra hörn.

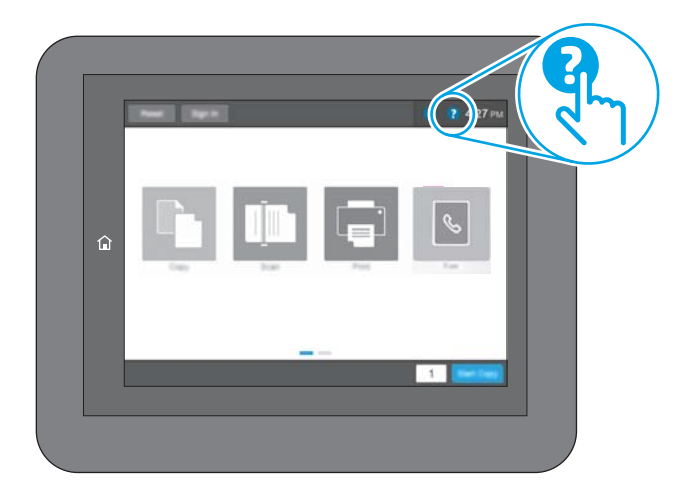

På en del skärmar öppnas en global meny när du trycker på knappen Hjälp. Du kan använda menyn för att söka efter ämnen. Du kan bläddra igenom menystrukturen genom att trycka på knapparna på menyn.

Vissa hjälpskärmar har animationer som vägleder dig genom vissa åtgärder, som t.ex. att rensa papperstrassel.

Om ett fel- eller varningsmeddelande visas trycker du på knappen Hjälp  $\Omega$  för att visa ett meddelande som beskriver problemet. Meddelandet innehåller också instruktioner för hur du löser problemet.

# <span id="page-204-0"></span>Återställa fabriksinställningar

## Inledning

Använd en av följande metoder för att återställa skrivaren till fabriksinställningarna.

**3 OBS!** När du återställer till fabriksinställningarna återställs de flesta av skrivarens inställningar till fabriksinställningarna. Vissa inställningar ändras däremot inte, till exempel språk, datum, tid och vissa nätverksinställningar.

### Metod ett: Återställa till fabriksinställningar via skrivarens kontrollpanel

- 1. Svep med fingret på startskärmen på skrivarens kontrollpanel tills menyn Inställningar visas. Tryck på ikonen Inställningar för att öppna menyn.
- 2. Öppna följande menyer:
	- Allmänt
	- Återställ fabriksinställningar
- 3. Tryck på Återställ.

Ett bekräftelsemeddelande informerar om att dataförluster kan uppstå om återställningsfunktionen slutförs.

4. Slutför processen genom att välja Återställ.

**3 OBS!** Skrivaren startar om automatiskt när återställningsåtgärden har slutförts.

#### Metod två: Återställa till fabriksinställningar via HP:s inbyggda webbserver (endast nätverksanslutna skrivare)

- 1. Öppna HP EWS (Embedded Web Server):
	- a. Från startskärmen på skrivarens kontrollpanel trycker du på ikonen Information noch sedan på ikonen Nätverk för att visa IP-adressen eller värdnamnet.
	- b. Öppna en webbläsare och ange IP-adressen eller värdnamnet på adressraden, exakt så som det visas på skrivarens kontrollpanel. Tryck på Retur på tangentbordet. Då öppnas den inbyggda webbservern.

https://10.10.XXXXX/

- $\mathbb{B}^{\!\!\prime}$  OBS! Om webbläsaren visar ett meddelande som anger att åtkomst till webbplatsen kanske inte är säker väljer du alternativet att fortsätta till webbplatsen. Åtkomst till den här webbplatsen skadar inte datorn.
- 2. Öppna fliken Allmänt.
- 3. Klicka på Återställ till fabriksinställningar till vänster på skärmen.
- 4. Klicka på knappen Återställ.

**3 OBS!** Skrivaren startar om automatiskt när återställningsåtgärden har slutförts.

## <span id="page-205-0"></span>Meddelandet "Kassetten nästan slut" eller "Kassetten nästan helt slut" visas på skrivarens kontrollpanel

Kassetten är snart slut: Skrivaren indikerar när nivån för en kassett är låg. Faktisk livslängd på kassetten varierar. Det kan vara bra att ha en ersättningskassett i reserv som kan installeras när utskriftskvaliteten inte längre är acceptabel. Kassetten behöver inte bytas ut direkt.

Kassetten är nästan helt slut: Det visas ett meddelande när nivån i kassetten är mycket låg. Faktisk livslängd på kassetten varierar. Det kan vara bra att ha en ersättningskassett i reserv som kan installeras när utskriftskvaliteten inte längre är acceptabel. Kassetten behöver inte bytas nu såvida utskriftskvaliteten inte längre är acceptabel.

HP:s Premium Protection-garanti förfaller vid slutet på kassettens livslängd. Kontrollera statusen på statussidan för förbrukningsmaterial eller i HP:s inbyggda webbserver (EWS).

- $\boxdot$  OBS! Skrivaren är inte avsedd för användning av kontinuerliga bläcksystem. Om du vill fortsätta skriva ut, ta bort kontinuerliga bläcksystem och installera äkta HP-patroner (eller kompatibla) patroner.
- **EX OBS!** Den här skrivaren är avsedd för bläckpatroner som ska användas tills de är tomma. Påfyllning av patroner innan de är tomma kan gör att utskriften misslyckas. Om detta sker, sätter du i en ny patron (antingen en äkta HP eller kompatibel) för att fortsätta skriva ut.

### Ändra inställningar för "Snart slut"

Du kan ändra hur produkten ska reagera när förbrukningsmaterialet når en mycket låg nivå. Du behöver inte göra om dessa inställningar när du installerar en ny kassett.

- 1. Välj Inställningar på startskärmen på skrivarens kontrollpanel.
- 2. Öppna följande menyer:
	- Hantera förbrukningsmaterial
	- Beteende vid Mycket lågt
	- Svart kassett eller Färgkassett
- 3. Välj något av följande alternativ:
	- Välj alternativet Stopp om du vill att skrivaren ska sluta skriva ut när kassetten når gränsvärdet för Snart slut.
	- Välj alternativet Fortsätt om du vill att skrivaren ska meddela dig att kassetten snart är slut, och fortsätta att skriva ut även när gränsvärdet Snart slut har nåtts utan interaktion. Det här kan resultera i otillfredsställande utskriftskvalitet.
	- Välj alternativet Uppmanas fortsätta om du vill att skrivaren ska sluta skriva ut när kassetten når gränsvärdet för Snart slut. Du kan återuppta utskriften genom att svara på uppmaningen eller ersätta kassetten.

#### För skrivare med faxfunktioner

Om skrivaren är inställd på alternativet Stopp eller Uppmanas fortsätta finns det en viss risk för att fax inte skrivs ut när skrivaren återupptar utskrifterna. Det kan inträffa om skrivaren har tagit emot fler fax än som ryms i minnet medan skrivaren har varit i vänteläge.

Skrivaren kan skriva ut fax utan avbrott efter att tröskelvärdet Snart slut har uppnåtts. Då ska du ha valt alternativet Fortsätt för kassetten, men utskriftskvaliteten kan påverkas negativt.

## Beställ material

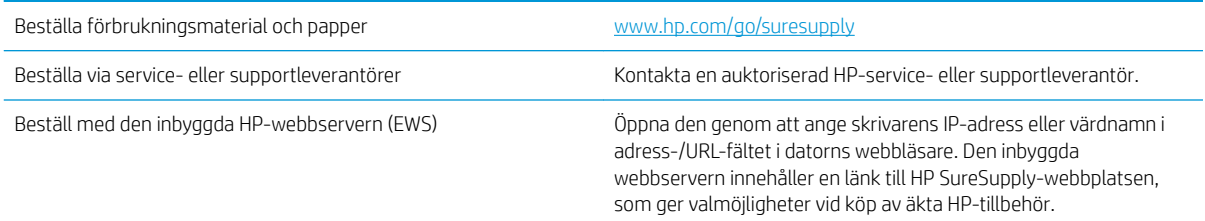

## <span id="page-207-0"></span>Skrivaren hämtar inte papper eller matar fram det fel

### Inledning

Följande åtgärder kan lösa problem om skrivaren inte matar in papper från facket eller matar in flera pappersark åt gången. Någon av följande situationer kan orsaka papperstrassel.

- Skrivaren matar inte in papper
- Skrivaren matar in flera pappersark
- Papper fastnar i dokumentmataren, eller så matar den in snett eller plockar flera pappersark

#### Skrivaren matar inte in papper

Om skrivaren inte matar in papper från facket provar du med följande åtgärder.

- 1. Öppna skrivaren och ta bort allt papperstrassel. Kontrollera att inga sönderrivna pappersbitar finns kvar i skrivaren.
- 2. Fyll på facket med rätt pappersstorlek för utskriftsjobbet.
- 3. Kontrollera att pappersstorleken och -typen är korrekt inställda på skrivarens kontrollpanel.
- 4. Kontrollera att pappersledarna i facket är korrekt justerade efter pappersstorleken. Justera pappersledarna till rätt markering i facket. Pilen på pappersledaren ska vara i exakt linje med markeringen på facket.
- **BS!** Justera inte pappersledarna för snävt mot pappersbunten. Justera dem mot skårorna eller markeringarna i facket.

Följande bilder visar exempel på skåror för pappersstorlek i facken för olika skrivare. De flesta HP-skrivare har markeringar som liknar dessa.

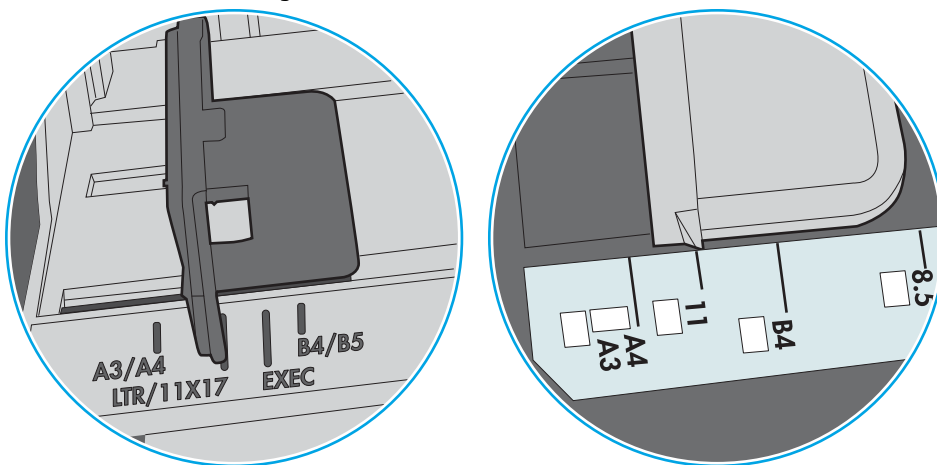

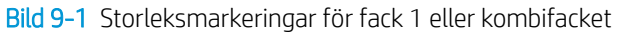

Bild 9-2 Storleksmarkeringar för kassettfack

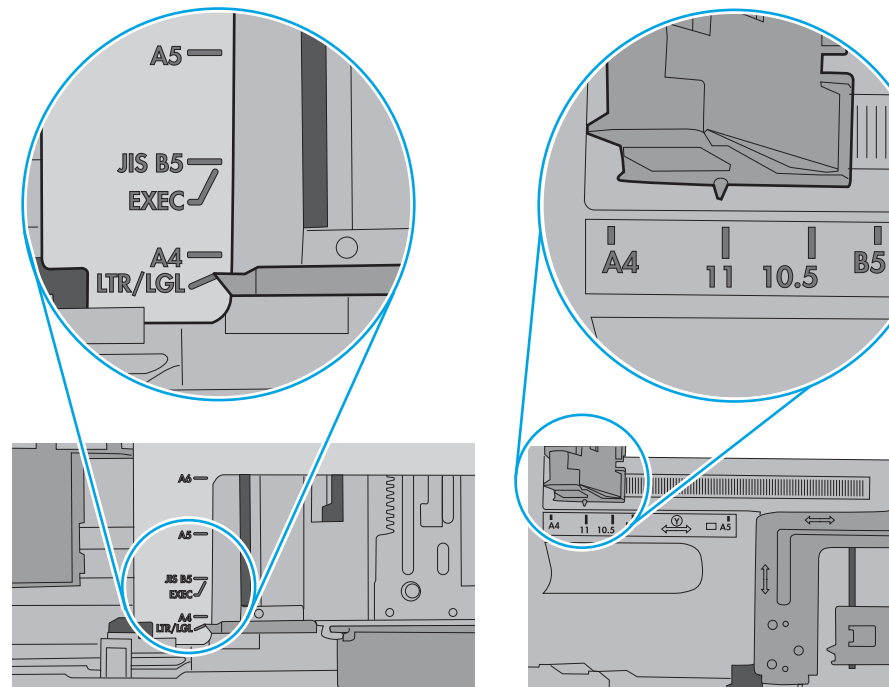

<span id="page-209-0"></span>5. Kontrollera att luftfuktigheten i rummet ligger inom specifikationerna för skrivaren och att papperet förvaras i oöppnade paket. De flesta pappersbuntar säljs i fuktsäkra förpackningar som håller papperet torrt.

I miljöer med hög luftfuktighet kan papper längst upp i bunten i facket absorbera fukt och få ett vågigt eller ojämnt utseende. Om detta händer kan du ta bort de översta 5 till 10 pappersarken från pappersbunten.

I miljöer med låg luftfuktighet kan en ökad statisk elektricitet orsaka att pappersarken fastnar i varandra. Om detta sker kan du ta bort pappersbunten från facket och böja den genom att hålla den i bägge ändarna och föra ändarna uppåt till en U-form. Vänd sedan ändarna nedåt för att skapa en U-form åt andra hållet. Håll därefter i båda sidorna av pappersbunten och upprepa proceduren. Den här processen lösgör de enskilda arken utan att orsaka statisk elektricitet. Räta upp pappersbunten mot ett bord innan du lägger tillbaka den i facket.

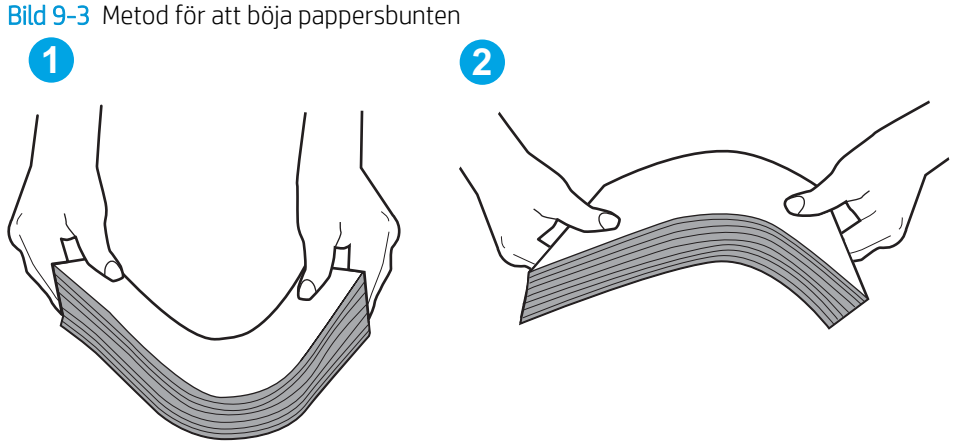

- 6. Titta på skrivarens kontrollpanel om det visas ett meddelande om att mata papper manuellt. Fyll på papper och fortsätt.
- 7. Valsarna ovanför facket kan vara smutsiga. Rengör valsarna med en luddfri trasa, lätt fuktad med varmt vatten. Använd destillerat vatten, om sådant finns.
	- X VIKTIGT: Spreja inte vatten direkt på skrivaren. Spreja i stället vatten på duken eller fukta duken i vatten och vrid ur den innan du rengör valsarna.

Följande bild visar exempel på valsens placering för olika skrivare.

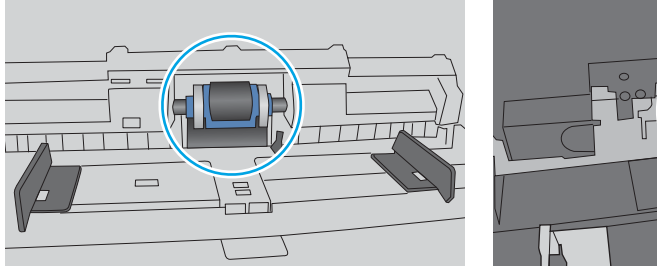

Bild 9-4 Valsens placering för fack 1 eller kombifacket

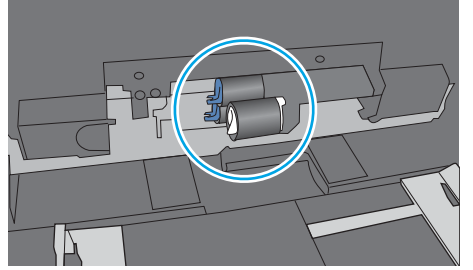

### Skrivaren matar in flera pappersark

Om skrivaren matar in flera pappersark från facket provar du med dessa åtgärder.

1. Ta bort pappersbunten från facket, böj bunten, rotera den 180 grader och vänd på den. *Lufta inte papperet.*  Lägg tillbaka pappersbunten i facket.

<sup>2</sup> OBS! Luftning av papperet orsakar statisk elektricitet. I stället för att lufta papperet ska du böja bunten genom att hålla den i bägge ändarna och föra ändarna uppåt till en U-form. Vänd sedan ändarna nedåt för att skapa en U-form åt andra hållet. Håll därefter i båda sidorna av pappersbunten och upprepa proceduren. Den här processen lösgör de enskilda arken utan att orsaka statisk elektricitet. Räta upp pappersbunten mot ett bord innan du lägger tillbaka den i facket.

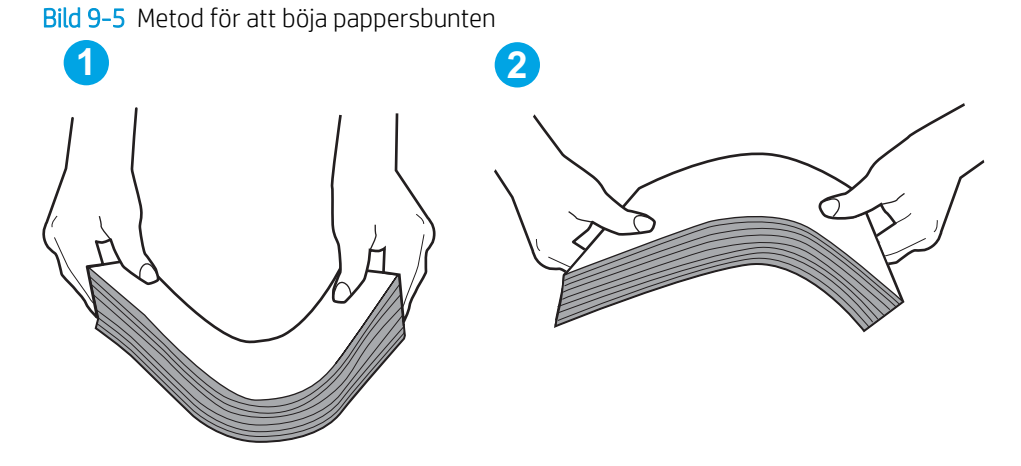

- 2. Använd bara papper som uppfyller HP:s specifikationer för skrivaren.
- 3. Kontrollera att luftfuktigheten i rummet ligger inom specifikationerna för skrivaren och att papperet förvaras i oöppnade paket. De flesta pappersbuntar säljs i fuktsäkra förpackningar som håller papperet torrt.

I miljöer med hög luftfuktighet kan papper längst upp i bunten i facket absorbera fukt och få ett vågigt eller ojämnt utseende. Om detta händer kan du ta bort de översta 5 till 10 pappersarken från pappersbunten.

I miljöer med låg luftfuktighet kan en ökad statisk elektricitet orsaka att pappersarken fastnar i varandra. Om detta sker tar du bort papperet från facket och böjer bunten enligt beskrivningen ovan.

4. Använd inte papper som är skrynkligt, vikt eller skadat. Om det behövs använder du papper från ett annat paket.

5. Kontrollera att facket inte är överfyllt genom att titta på markeringarna för pappersbuntens höjd inuti facket. Om det är överfyllt tar du bort hela pappersbunten från facket, rättar till bunten och lägger sedan tillbaka en del av den i facket.

Följande bilder visar exempel på höjdmarkeringar för bunten i fack för olika skrivare. De flesta HP-skrivare har markeringar som liknar dessa. Kontrollera även att alla pappersarken ligger under flikarna vid markeringarna för pappersbuntshöjden. De här flikarna håller papperet i rätt position när det matas in i skrivaren.

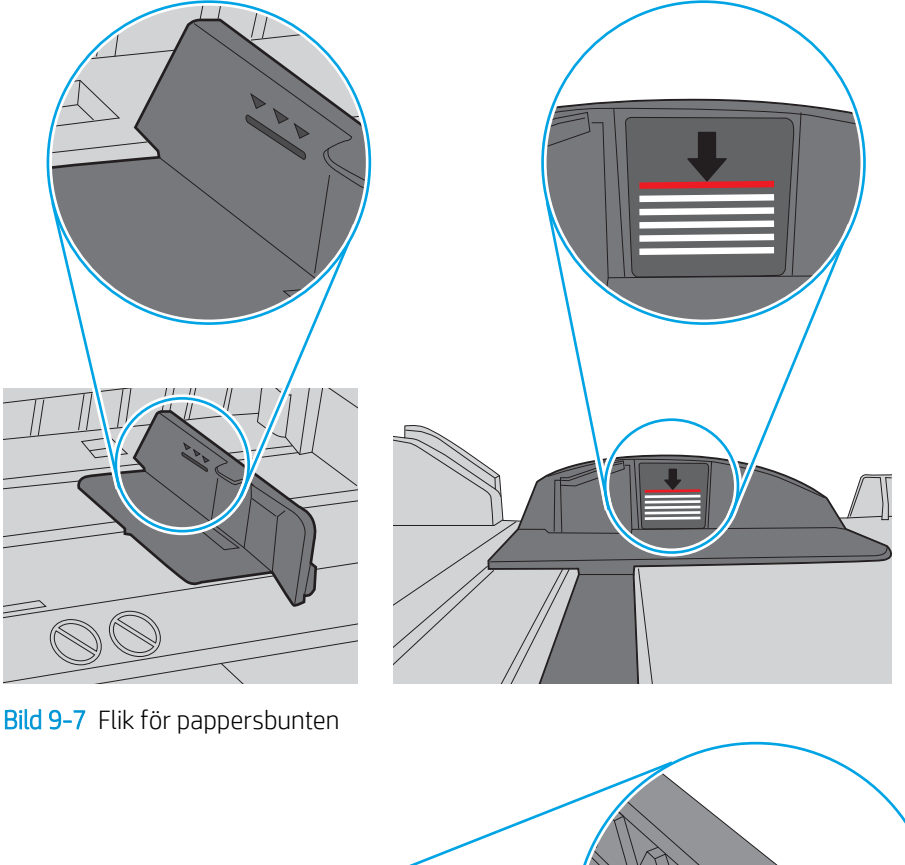

Bild 9-6 Markeringar för höjd på pappersbunten

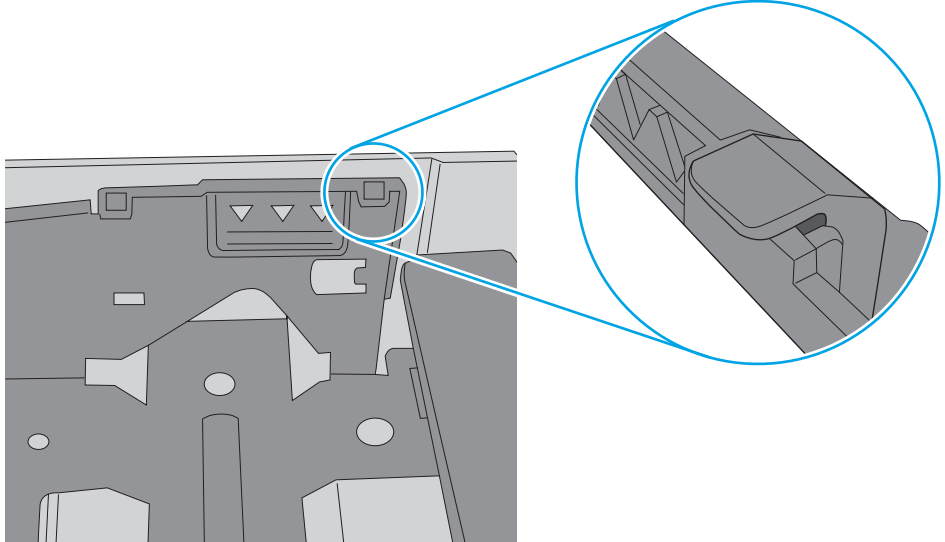

- <span id="page-212-0"></span>6. Kontrollera att pappersledarna i facket är korrekt justerade efter pappersstorleken. Justera pappersledarna till rätt markering i facket. Pilen på pappersledaren ska vara i exakt linje med markeringen på facket.
	- **3 OBS!** Justera inte pappersledarna för snävt mot pappersbunten. Justera dem mot skårorna eller markeringarna i facket.

Följande bilder visar exempel på skåror för pappersstorlek i facken för olika skrivare. De flesta HP-skrivare har markeringar som liknar dessa.

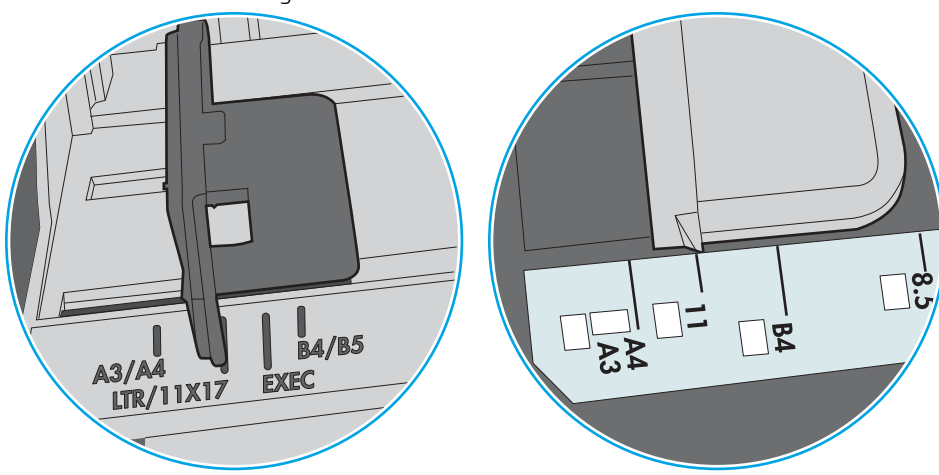

Bild 9-8 Storleksmarkeringar för fack 1 eller kombifacket

Bild 9-9 Storleksmarkeringar för kassettfack

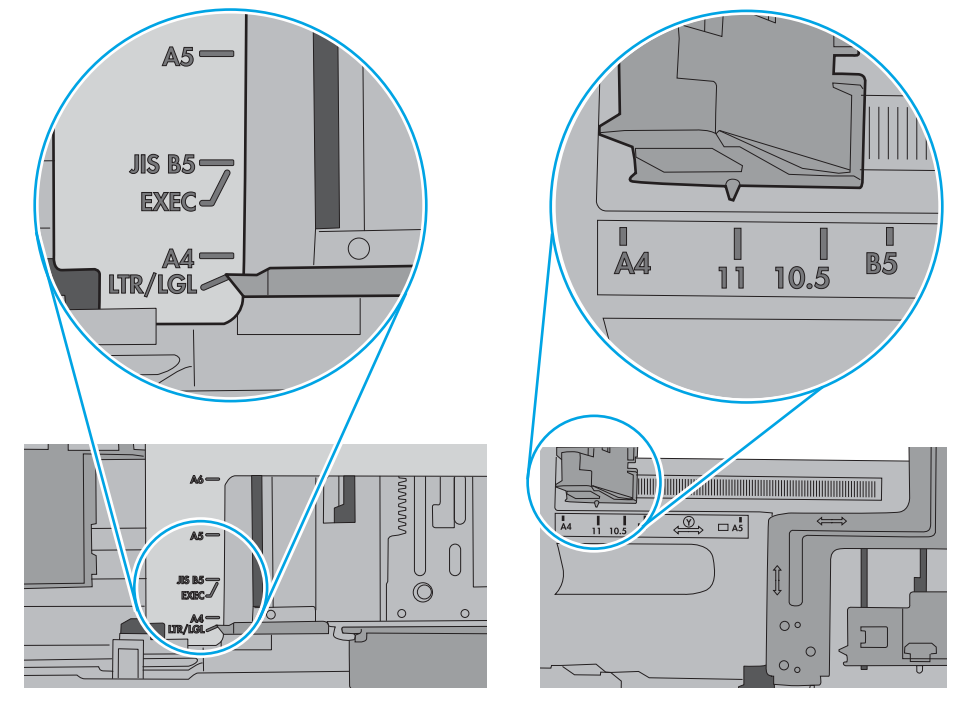

7. Se till att utskriftsmiljön uppfyller kraven i specifikationerna.

#### Papper fastnar i dokumentmataren, eller så matar den in snett eller plockar flera pappersark

**3** OBS! Den här informationen gäller endast för MFP-skrivare.

- Någonting kanske är fäst på originalet, t.ex. häftklamrar eller självhäftande notislappar som måste tas bort.
- Kontrollera att valsarna sitter på plats och att luckan till valsarna inuti dokumentmataren är stängd.
- Kontrollera att det övre locket till dokumentmataren är stängt.
- Dokumenten kanske inte är korrekt placerade. Lägg dokumenten rakt och justera pappersledarna så att bunten centreras.
- Pappersledarna måste snudda vid bägge kanterna av bunten om de ska fungera. Se till att bunten ligger rakt och att ledarna vidrör buntens kanter.
- Inmatnings- eller utmatningsfacket till dokumentmataren kanske innehåller mer än det tillåtna antalet sidor. Kontrollera att bunten får plats under ledarna i inmatningsfacket, och ta bort sidor från utmatningsfacket.
- Kontrollera att det inte finns några pappersbitar, häftklamrar, gem eller annat skräp i pappersbanan.
- Rengör dokumentmatarens valsar och separeringsdynan. Använd tryckluft eller en ren, luddfri trasa fuktad med varmt vatten. Om matningsproblemen kvarstår, byt ut valsarna.
- Bläddra till och tryck på knappen Förbrukningsmaterial på startskärmen på skrivarens kontrollpanel. Kontrollera dokumentmatarsatsens status och byt ut den om det behövs.

# <span id="page-214-0"></span>Åtgärda papperstrassel

## Inledning

Följande information innehåller instruktioner för hur du åtgärdar papperstrassel i skrivaren.

- [Platser för papperstrassel](#page-215-0)
- [Autonavigering för att åtgärda papperstrassel](#page-215-0)
- [Har du ofta papperstrassel?](#page-215-0)
- [Rensa pappersstopp i dokumentmataren 31.13.yz](#page-216-0)
- [Rensa pappersstopp i fack 1 15.A1.yz; 15.D1.51; 15.D1.81; 15.D2.A1; 15.D2.D1](#page-218-0)
- [Rensa papperstrassel för tandemfack 2 och 3 \(endast modellerna E77660zts P77440dn\)](#page-221-0)
- [Rensa pappersstopp i fack 2 15.A2.yz; 15.D2.52; 15.D2.82; 15.D2.A2; 15.D2.D2](#page-224-0)
- [Rensa pappersstopp i fack 3 15.A3.yz; 15.12.A3; 15.12.D3](#page-227-0)
- [Rensa papperstrassel i den uppvärmda tryckvalsen \(HPR\) 13.xx.xx, 15.5x.xx, 66.Bx.xx, 17.B3.xx](#page-230-0)
- [Rensa pappersstopp i utmatningsfacket 15.E1.yz; 15.C1.Az](#page-232-0)
- Rensa pappersstopp i duplexenheten 15.01.yz; 15.02.yz; 15.C1.5z; 15.C1.8z; 15.C1.9z
- [Rensa pappersstopp i 3 x 550-fack 15.A4.yz; 15.A5.yz; 15.A6.yz; 15.A9.yz; 15.37.yz; 15.38.yz; 15.48.yz](#page-235-0)
- [Rensa pappersstopp i HCI-fack för 4 000 ark 15.A7.yz; 15.A8.yz; 15.37.yz; 15.38.yz; 15.48.yz](#page-238-0)
- Rensa pappersstopp i den inre efterbehandlaren (endast modellerna E77650dns, E77650zs och [E77660zs\) - 15.51.yz; 15.62.yz; 15.63.yz; 15.67.yz](#page-243-0)
- Rensa pappersstopp i den inre efterbehandlaren (endast modellerna E77650dns, E77650zs, E77660dns, [E77660zs, E77660zts, P77940dns, P77950dns, P77960dns\) 15.63.yz](#page-245-0)
- [Rensa papperstrassel i bakre lucka på efterbehandlare som står på golvet \(endast modellerna E77650z+,](#page-247-0) [E77660z+, P77940dn+, P77950dn+, P77960dn+\)](#page-247-0)
- [Rensa papperstrassel i främre luckan efterbehandlare som står på golvet \(endast modellerna E77650z+,](#page-249-0) [E77660z+, P77940dn+, P77950dn+, P77960dn+\)](#page-249-0)
- [Rensa häftklammertrassel i efterbehandlare som står på golvet \(endast modellerna E77650z+, E77660z+,](#page-250-0)  [P77940dn+, P77950dn+, P77960dn+\)](#page-250-0)

### <span id="page-215-0"></span>Platser för papperstrassel

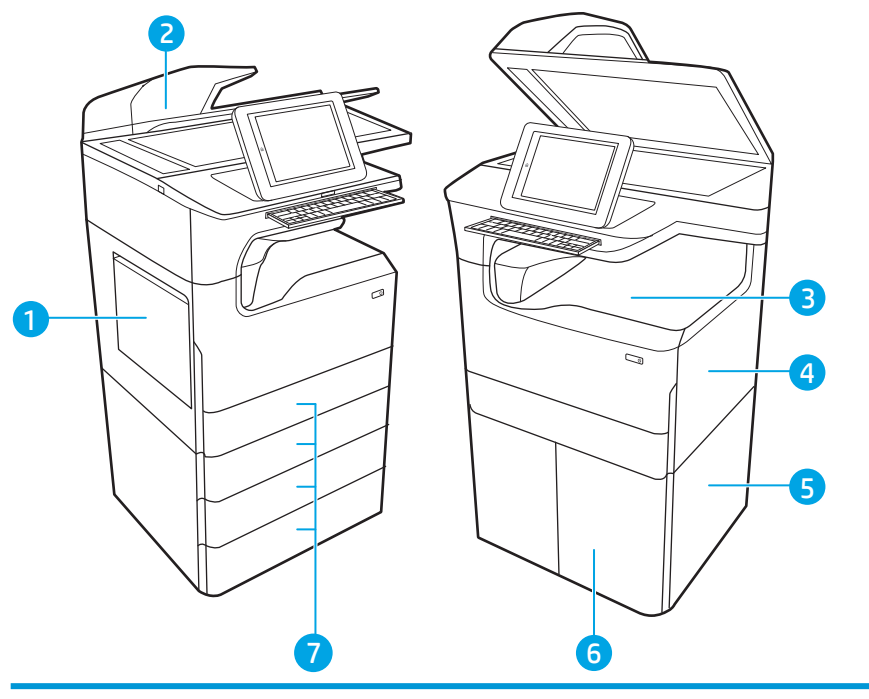

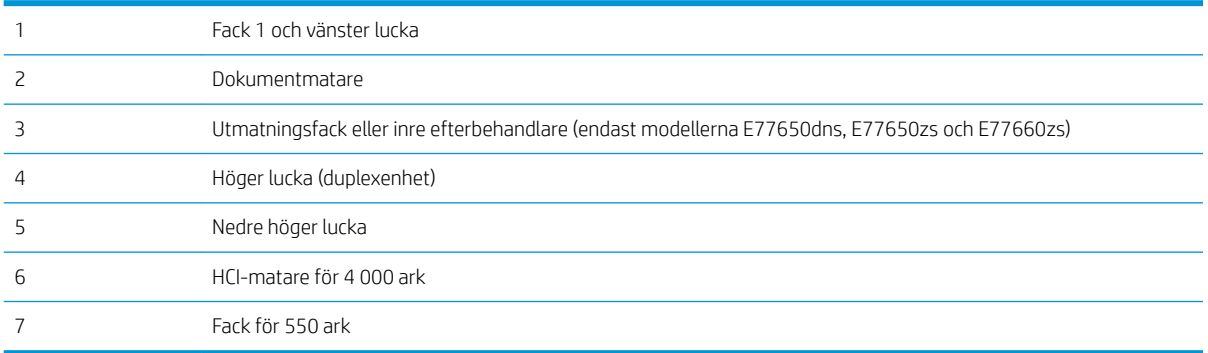

## Autonavigering för att åtgärda papperstrassel

Med autonavigeringsfunktionen kan du ta bort papper som fastnat med stegvisa instruktioner på kontrollpanelen. När du slutför ett steg visas instruktioner för nästa steg tills du har slutfört alla steg i proceduren.

#### Har du ofta papperstrassel?

Prova följande åtgärder för att minska mängden papperstrassel.

- <sup>23</sup> OBS! Om du vill titta på ett videoklipp som visar hur du fyller på papper på ett sätt som minskar papperstrassel klickar du [här](http://link.brightcove.com/services/player/bcpid1190528646001?bctid=ref:REFIDWDN41f38993-8adc-4b9f-9479-3170ab7282ef).
	- 1. Använd bara papper som uppfyller HP:s specifikationer för skrivaren.
	- 2. Använd inte papper som är skrynkligt, vikt eller skadat. Om det behövs använder du papper från ett annat paket.
	- 3. Använd inte papper som redan skrivits ut eller kopierats på.
- 4. Kontrollera att facket inte är överfyllt. Om det är det tar du bort hela pappersbunten från facket, rättar till bunten och lägger sedan tillbaka en del av den i facket.
- 5. Kontrollera att pappersledarna i facket är korrekt justerade efter pappersstorleken. Justera pappersledarna så att de vidrör pappersbunten utan att böja den.
- 6. Kontrollera att facket är fullständigt insatt i skrivaren.
- 7. Om du skriver på tungt, präglat eller perforerat papper använder du manuell matning och matar in arken ett åt gången.
- 8. Öppna menyn Fack på skrivarens kontrollpanel. Kontrollera att facket har konfigurerats på rätt sätt för papperstypen och -storleken.
- 9. Se till att utskriftsmiljön uppfyller kraven i specifikationerna.

## Rensa pappersstopp i dokumentmataren – 31.13.yz

När det uppstår pappersstopp visar kontrollpanelen ett felmeddelande och en animation som hjälper dig att åtgärda problemet. Pappersstopp i dokumentmataren ger felkoden 31.13.yz.

Följ dessa steg för att rensa pappersstoppet:

1. Lyft spärren och frigör dokumentmataren.

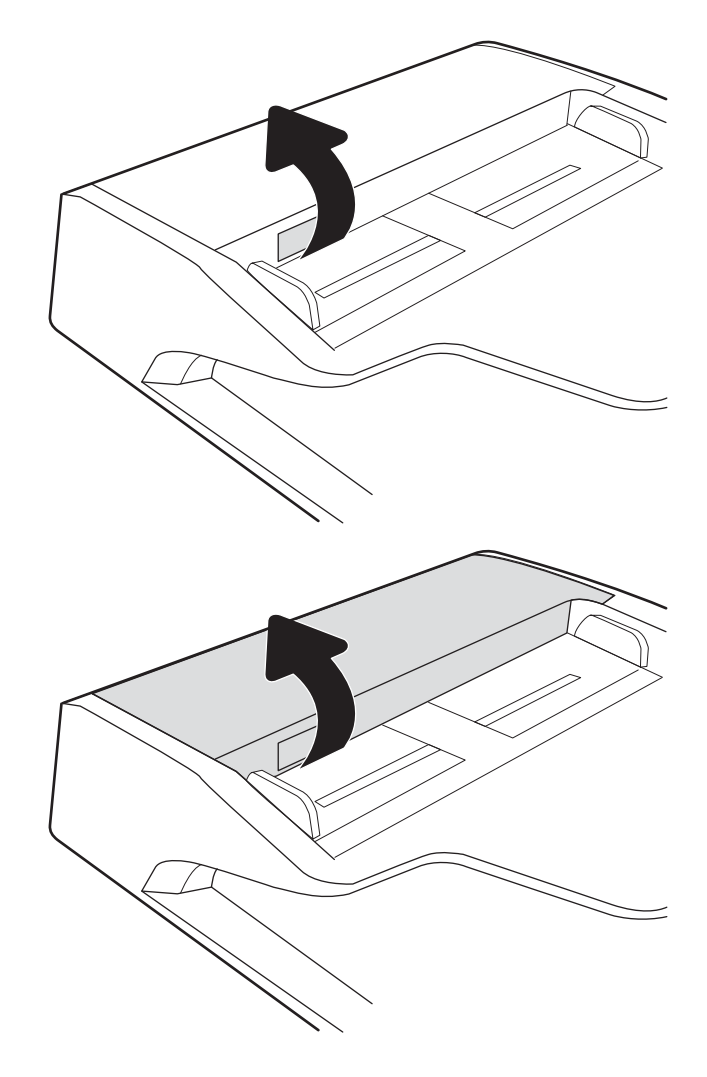

2. Öppna luckan till dokumentmataren.

3. Ta bort papper som fastnat.

4. Lyft upp skannerlocket och ta bort allt papper som fastnat från den nedre delen av skannerlocket.

5. Stäng skannerlocket och luckan till dokumentmataren.

6. Om det fortfarande finns sidor kvar i skrivaren visas instruktioner om hur du tar bort de återstående sidorna på kontrollpanelen.

- <sup>22</sup> OBS! Undvik trassel genom att se till att pappersledarna i dokumentmatarens inmatningsfack ligger an mot dokumentet. Ta bort alla häftklamrar och gem från originalet.
- OBS! Original som är tryckt på tungt, glättat papper kan fastna oftare än original som är tryckta på vanligt papper.

# Rensa pappersstopp i fack 1 – 15.A1.yz; 15.D1.51; 15.D1.81; 15.D2.A1; 15.D2.D1

[Titta på en videodemonstration](https://players.brightcove.net/1160438706001/ByLWUi0A_default/index.html?videoId=ref:REFIDPH0000000847)

När det uppstår pappersstopp visar kontrollpanelen ett felmeddelande och en animation som hjälper dig att åtgärda problemet. Pappersstopp i fack 1 kan ge någon av följande felkoder:

- $\bullet$  15.A1.yz
- 15.D1.51
- 15.D1.81
- 15.D2.A1
- 15.D2.D1

Följ dessa steg för att rensa pappersstoppet:

1. Om papperstrassel är synligt i fack 1, avlägsnar du det genom att försiktigt dra papperet rakt ut.

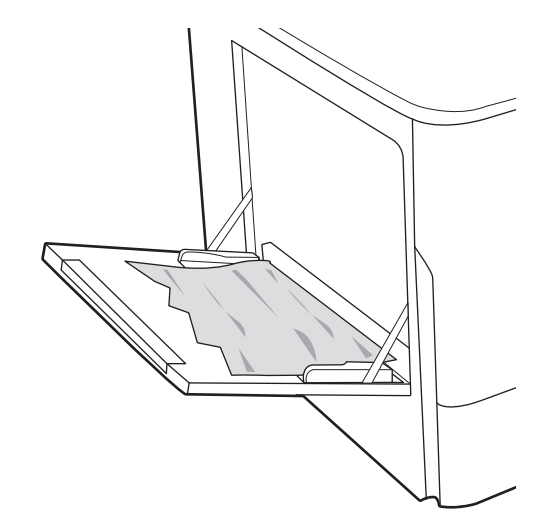

2. Stäng fack 1.

3. Öppna den vänstra luckan.

4. Dra papper som fastnat rakt ut.

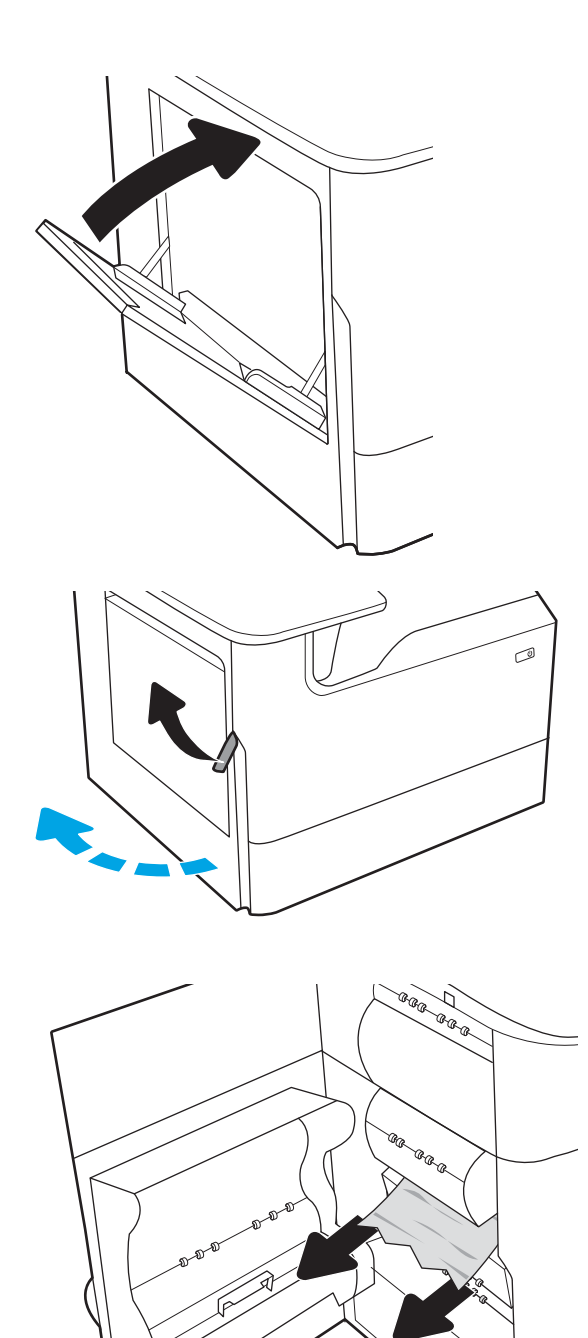

5. Om inget papperstrassel är synligt drar du ut behållaren för servicevätska.

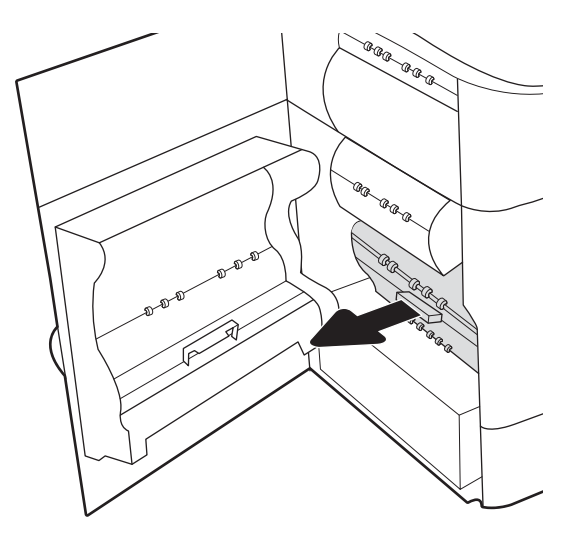

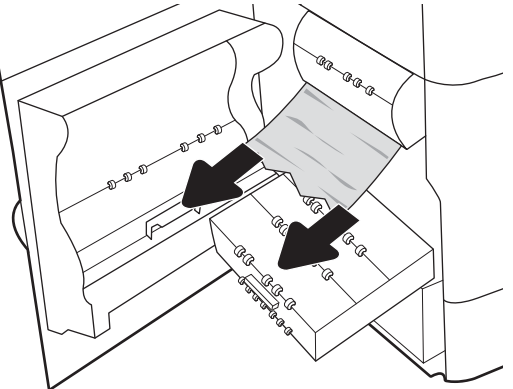

6. Dra papper som fastnat rakt ut.

7. Skjut in behållaren för servicevätska i skrivaren.

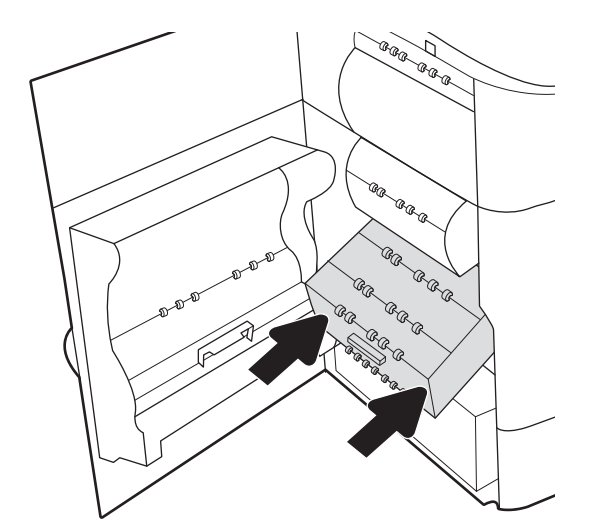

8. Stäng den vänstra luckan.

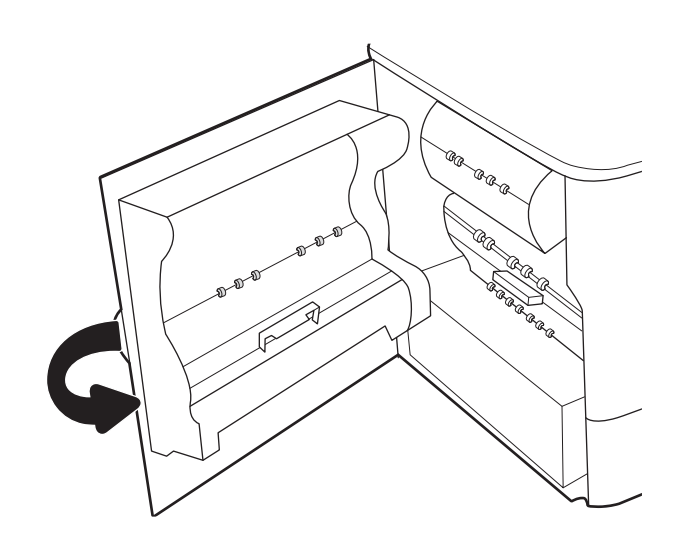

9. Om det fortfarande finns sidor kvar i skrivaren visas instruktioner om hur du tar bort de återstående sidorna på kontrollpanelen.

# Rensa papperstrassel för tandemfack 2 och 3 (endast modellerna E77660zts P77440dn)

Följande information beskriver hur du rensar papperstrassel i tandemfack 2 och 3. När det uppstår trassel visar kontrollpanelen ett felmeddelande och en animation som hjälper dig att åtgärda problemet.

1. Öppna facket.

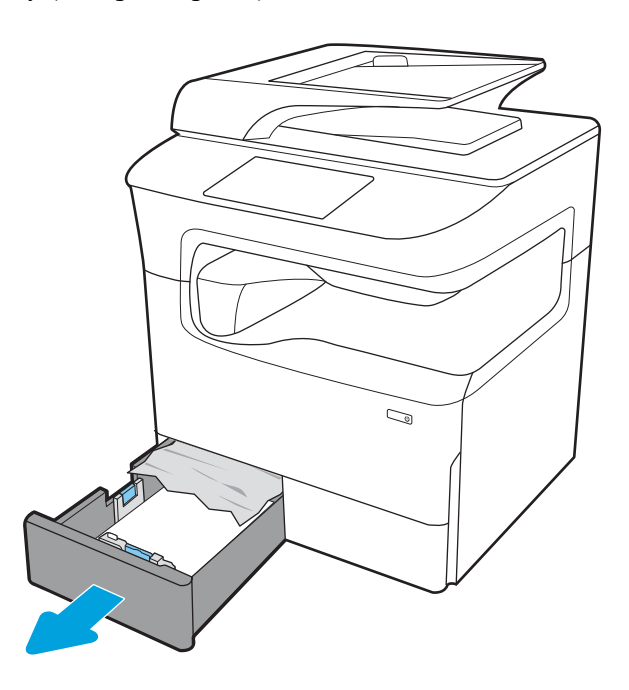

2. Ta bort papperet som har fastnat från matningsvalsarna inuti skrivaren. Dra först papperet åt vänster och dra det sedan framåt för att ta bort det.

3. Öppna den högra luckan.

4. Ta bort duplexenheten om du inte kan se något papper som sitter fast.

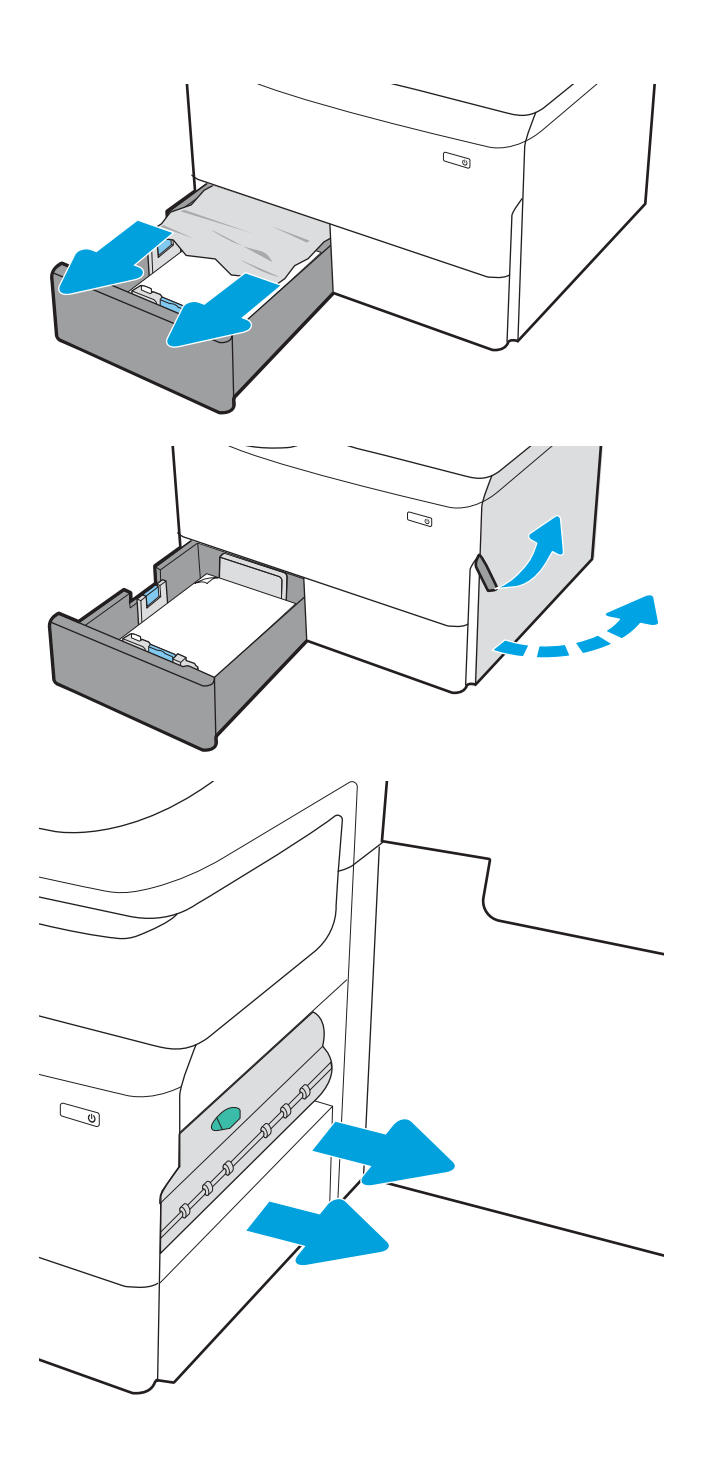

5. Dra papper som fastnat rakt ut.

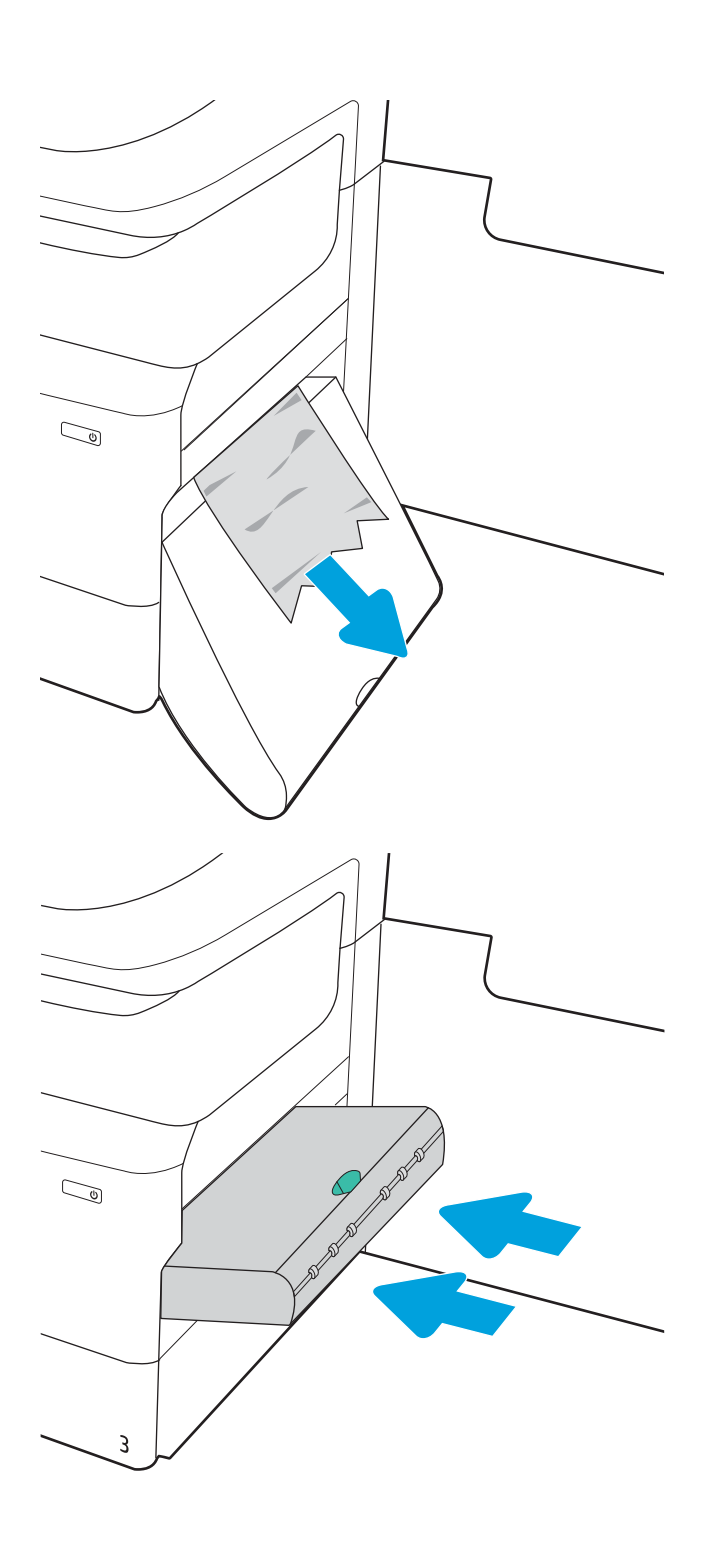

6. Sätt tillbaka duplexenheten.

7. Stäng den högra luckan och facket.

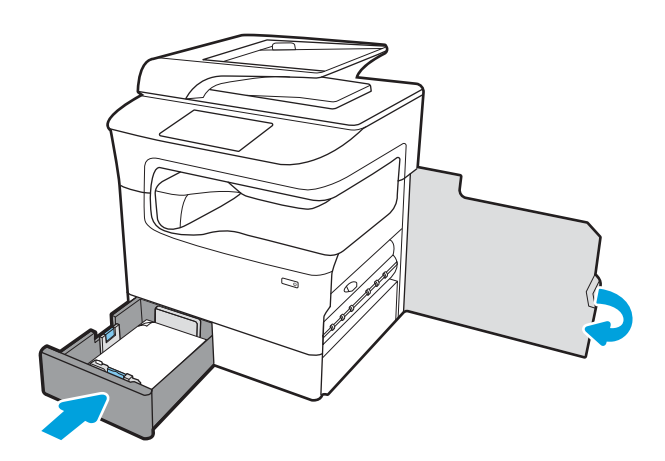

- 8. Upprepa stegen för det andra facket.
- 9. Om det fortfarande finns sidor kvar i skrivaren visas instruktioner om hur du tar bort de återstående sidorna på kontrollpanelen.

# Rensa pappersstopp i fack 2 – 15.A2.yz; 15.D2.52; 15.D2.82; 15.D2.A2; 15.D2.D2

### [Titta på en videodemonstration](https://players.brightcove.net/1160438706001/ByLWUi0A_default/index.html?videoId=ref:REFIDPH0000000848)

När det uppstår pappersstopp visar kontrollpanelen ett felmeddelande och en animation som hjälper dig att åtgärda problemet. Pappersstopp i fack 2 kan ge någon av följande felkoder:

- 15.A2.yz
- 15.D2.52
- 15.D2.82
- 15.D2.A2
- 15.D2.D2

Följ dessa steg för att rensa pappersstoppet:

1. Öppna den högra luckan.

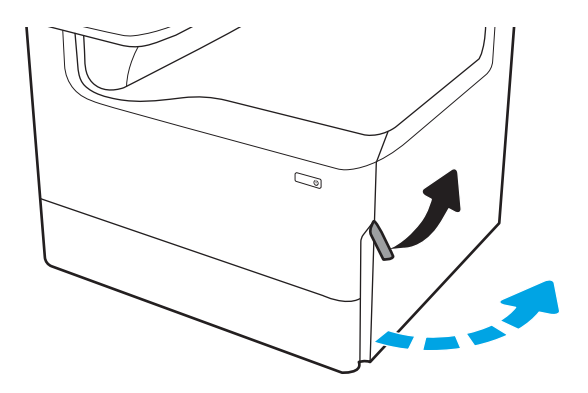

2. Ta bort papper som fastnat.

3. Ta bort duplexenheten om du inte kan se något papper.

4. Dra papper som fastnat rakt ut.

5. Sätt tillbaka duplexenheten.

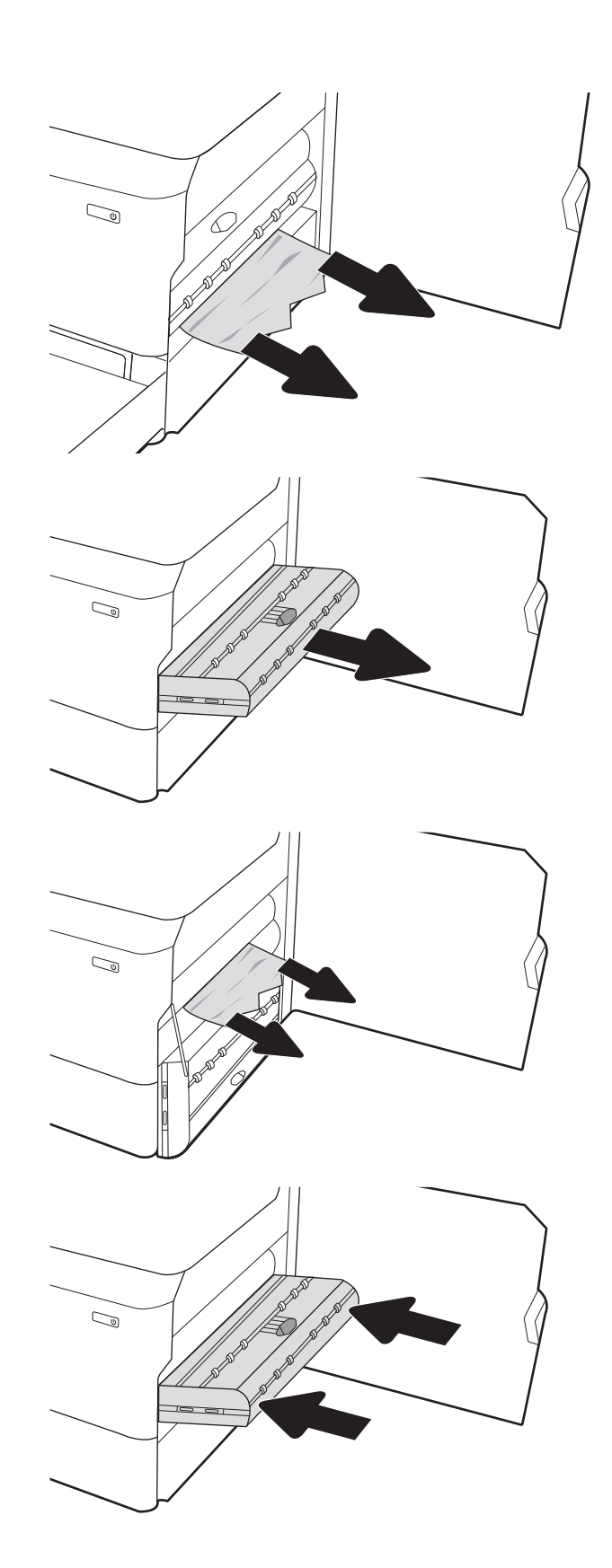

6. Öppna facket.

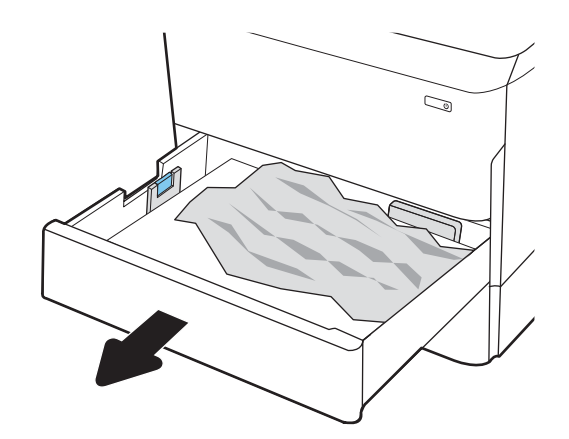

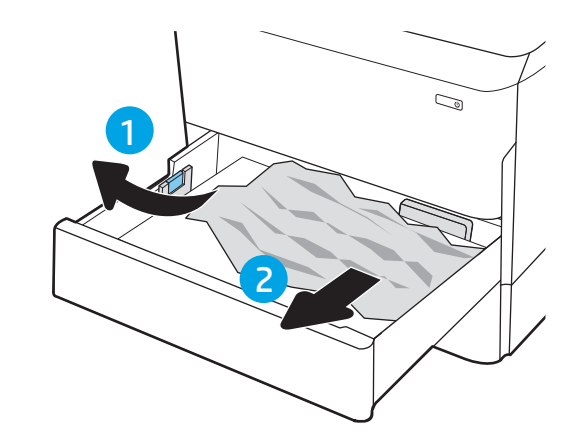

att ta bort det.

7. Ta bort papperet som har fastnat från

matningsvalsarna inuti skrivaren. Dra först papperet åt vänster och dra det sedan framåt för

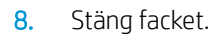

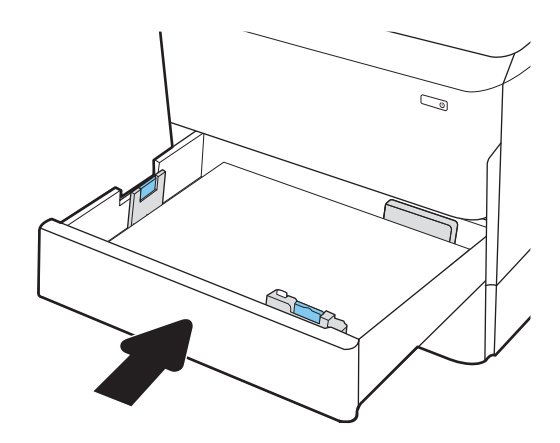

9. Stäng höger lucka.

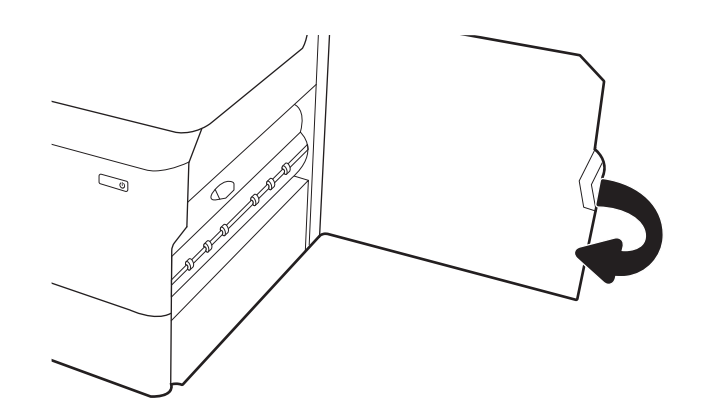

10. Om det fortfarande finns sidor kvar i skrivaren visas instruktioner om hur du tar bort de återstående sidorna på kontrollpanelen.

# Rensa pappersstopp i fack 3 – 15.A3.yz; 15.12.A3; 15.12.D3

### [Titta på en videodemonstration](https://players.brightcove.net/1160438706001/ByLWUi0A_default/index.html?videoId=ref:REFIDPH0000000849)

När det uppstår pappersstopp visar kontrollpanelen ett felmeddelande och en animation som hjälper dig att åtgärda problemet. Pappersstopp i fack 3 kan ge någon av följande felkoder:

- 15.A3.yz
- 15.12.A3
- 15.12.D3

Följ dessa steg för att rensa pappersstoppet:

- $\mathbb{Z}$  OBS! Proceduren för att åtgärda papperstrassel i facket för 1 x 550 ark med skåpstativ är densamma som för bordsfacket för 1 x 550 ark. Endast bordsfacket visas här.
- 1. Öppna den högra luckan och den nedre högra luckan.

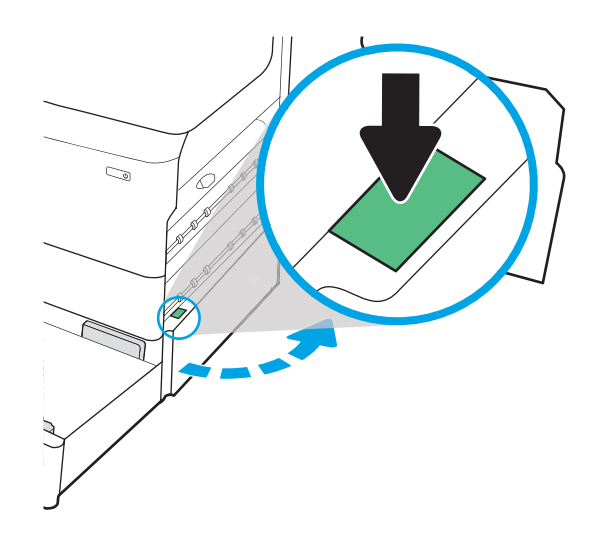

2. Dra försiktigt ut allt papper som fastnat.

3. Ta bort duplexenheten om du inte kan se något papper.

4. Dra papper som fastnat rakt ut.

5. Sätt tillbaka duplexenheten.

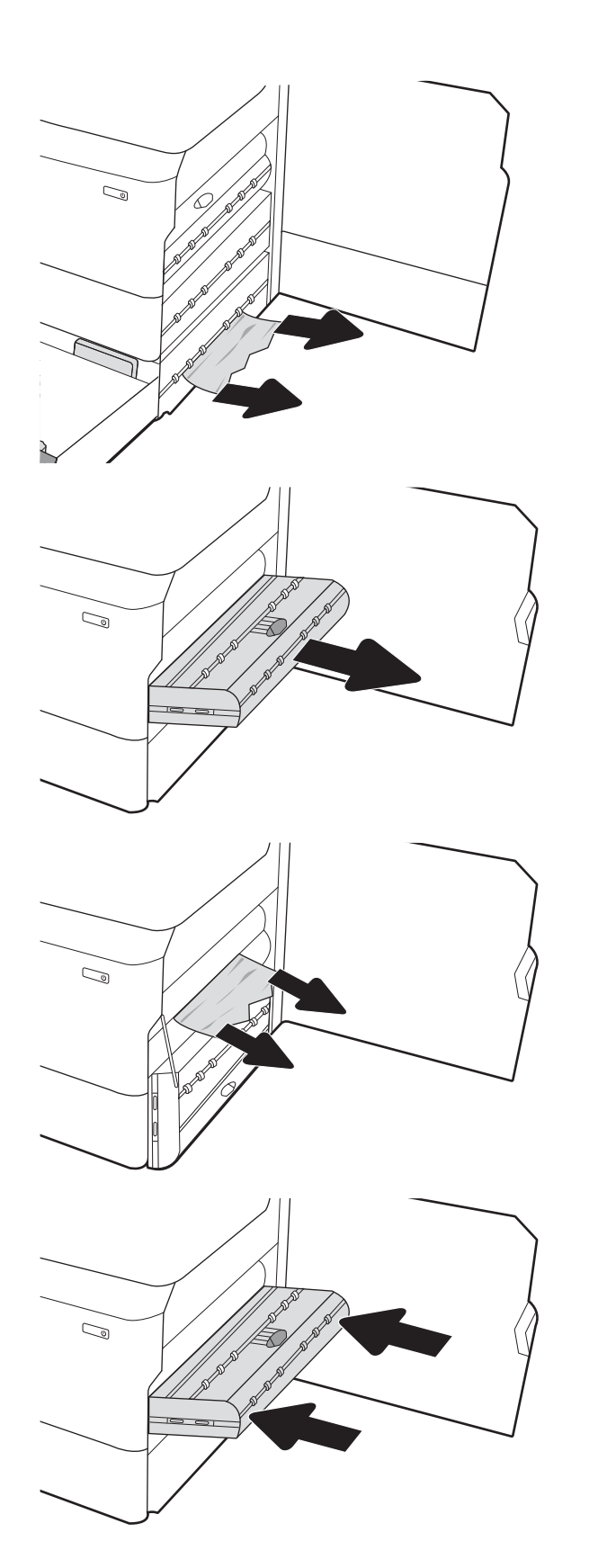

6. Öppna facket.

7. Ta bort papperet som har fastnat från matningsvalsarna inuti skrivaren. Dra först papperet åt vänster och dra det sedan framåt för att ta bort det.

8. Stäng den nedre högra luckan och den högra luckan och stäng sedan facket.

visas instruktioner om hur du tar bort de återstående sidorna på kontrollpanelen.

9. Om det fortfarande finns sidor kvar i skrivaren

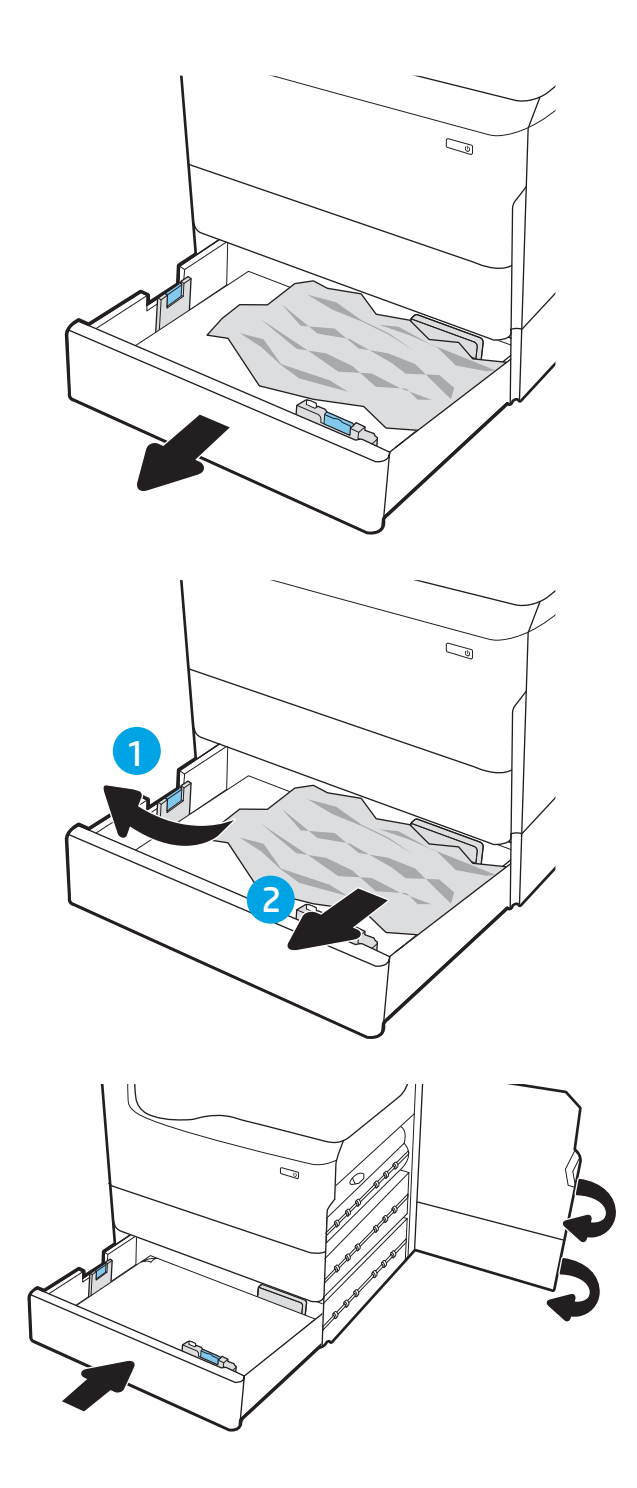

# Rensa papperstrassel i den uppvärmda tryckvalsen (HPR) – 13.xx.xx, 15.5x.xx, 66.Bx.xx, 17.B3.xx

När det uppstår pappersstopp visar kontrollpanelen ett felmeddelande och en animation som hjälper dig att åtgärda problemet. Papperstrassel i HPR:n kan ge någon av följande felkoder:

- 13.xx.xx
- 15.5x.xx
- 66.Bx.xx
- 17.B3.xx

Följ dessa steg för att rensa pappersstoppet:

1. Öppna den vänstra luckan.

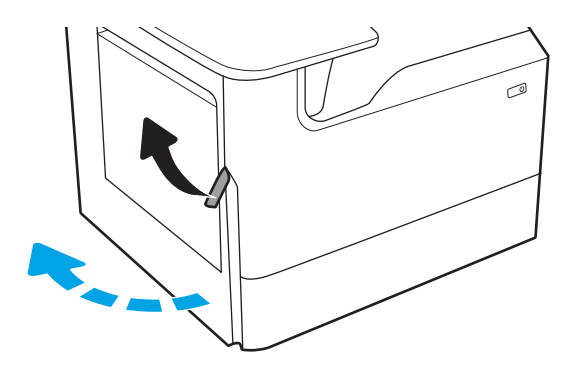

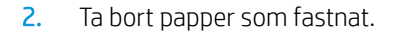

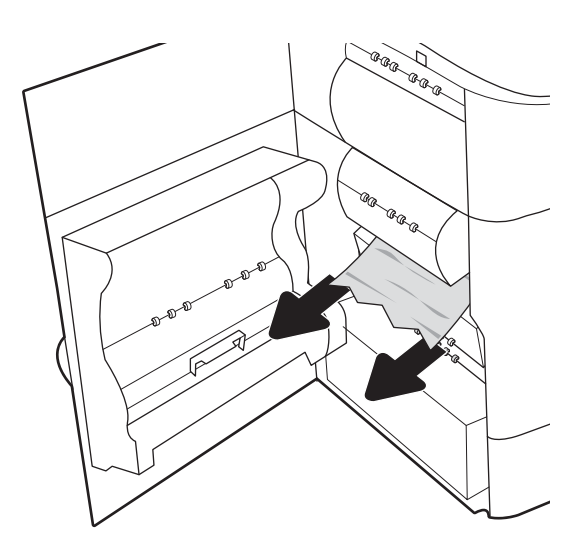

3. Ta bort HPR:n.

VARNING: HPR:n kan vara varm. HP rekommenderar att du väntar i minst fem minuter efter att strömmen till skrivaren har slagits av innan du tar bort HPR:n.

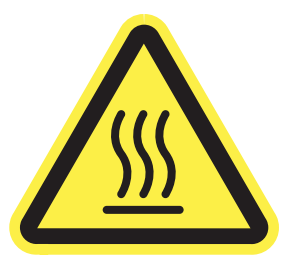

4. Ta bort papper som fastnat.

5. Installera om HPR.

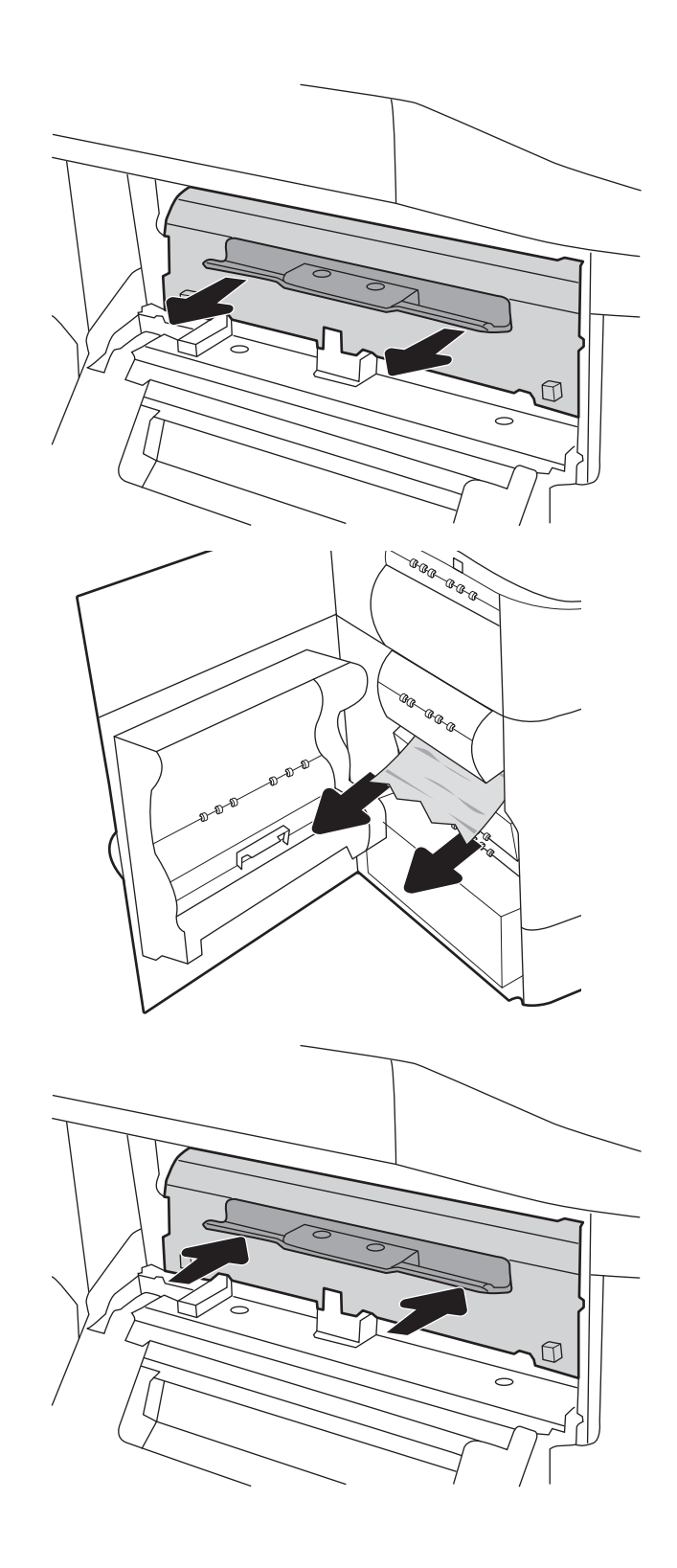

6. Stäng den vänstra luckan.

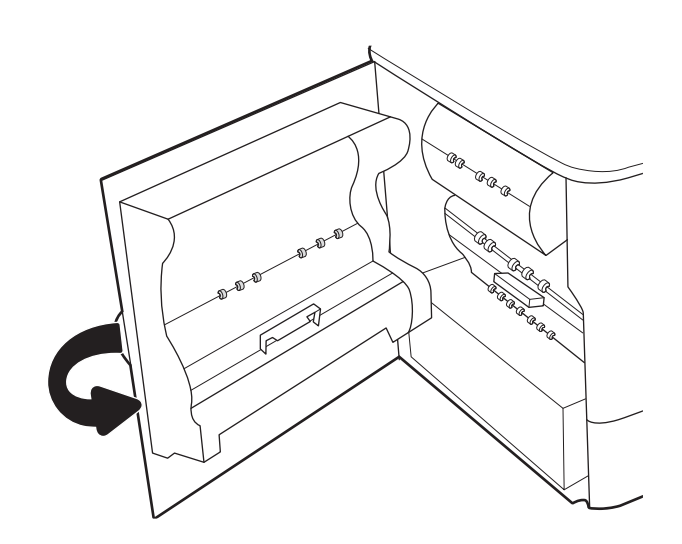

7. Om det fortfarande finns sidor kvar i skrivaren visas instruktioner om hur du tar bort de återstående sidorna på kontrollpanelen.

# Rensa pappersstopp i utmatningsfacket – 15.E1.yz; 15.C1.Az

### [Titta på en videodemonstration](https://players.brightcove.net/1160438706001/ByLWUi0A_default/index.html?videoId=ref:REFIDPH0000000850)

När det uppstår pappersstopp visar kontrollpanelen ett felmeddelande och en animation som hjälper dig att åtgärda problemet. Pappersstopp i utmatningsfacket kan ge någon av följande felkoder:

- 15.E1.yz
- 15.C1.Az

Följ dessa steg för att rensa pappersstoppet:

1. Om papper är synligt från utmatningsfacket, griper du tag i framkanten och tar bort det.

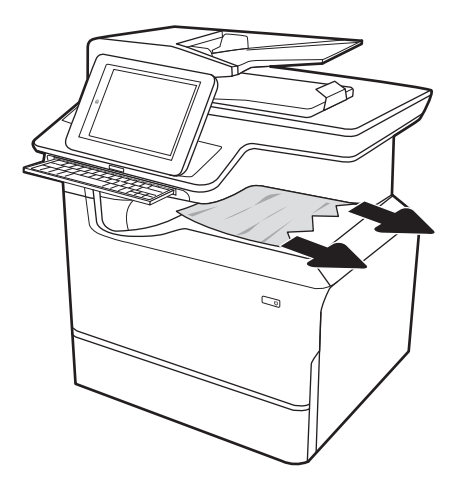

2. Öppna den vänstra luckan.

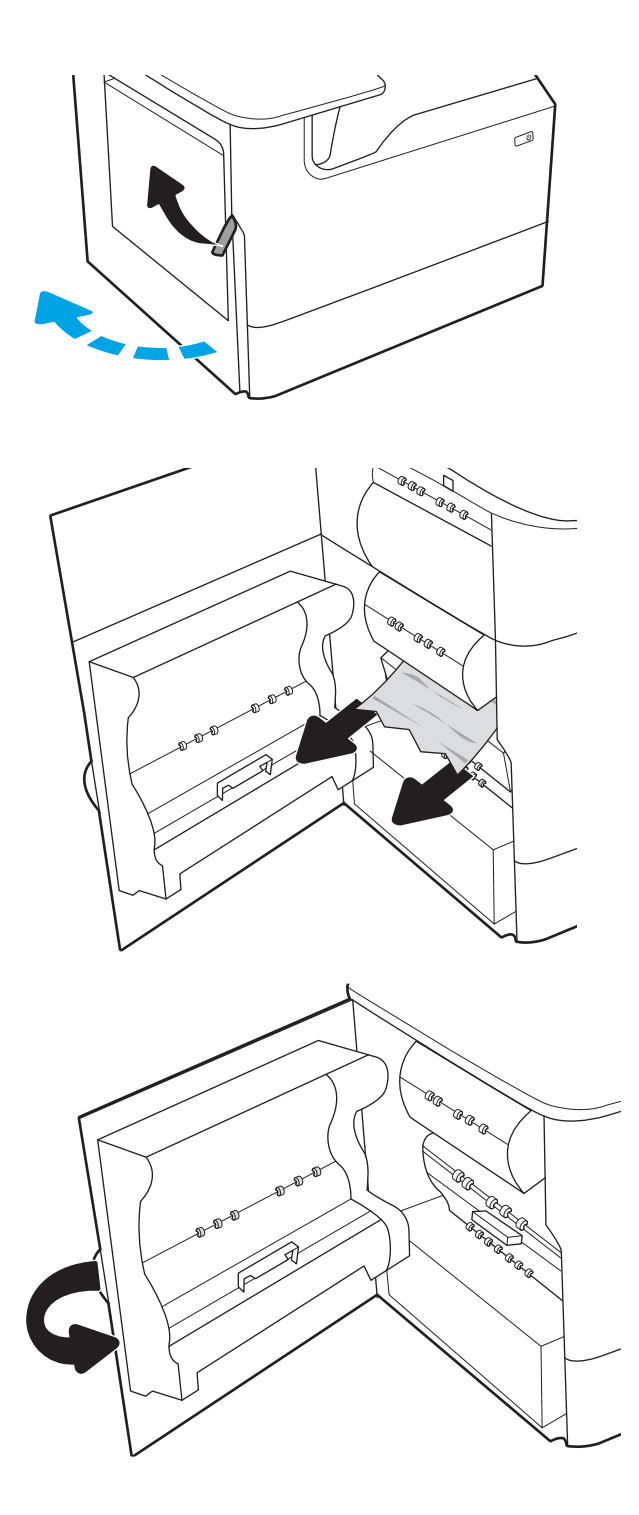

3. Ta bort papper som fastnat.

4. Stäng den vänstra luckan.

5. Om det fortfarande finns sidor kvar i skrivaren visas instruktioner om hur du tar bort de återstående sidorna på kontrollpanelen.

# Rensa pappersstopp i duplexenheten – 15.D1.yz; 15.D2.yz; 15.C1.5z; 15.C1.8z; 15.C1.9z

### [Titta på en videodemonstration](https://players.brightcove.net/1160438706001/ByLWUi0A_default/index.html?videoId=ref:REFIDPH0000000851)

När det uppstår pappersstopp visar kontrollpanelen ett felmeddelande och en animation som hjälper dig att åtgärda problemet. Pappersstopp i duplexenheten kan ge någon av följande felkoder:

- 15.D1.yz
- 15.D2.yz
- 15.C1.5z
- 15.C1.8z
- 15.C1.9z

Följ dessa steg för att rensa pappersstoppet:

1. Öppna den högra luckan.

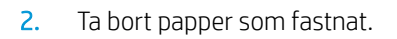

3. Ta bort duplexenheten om du inte kan se något papper.

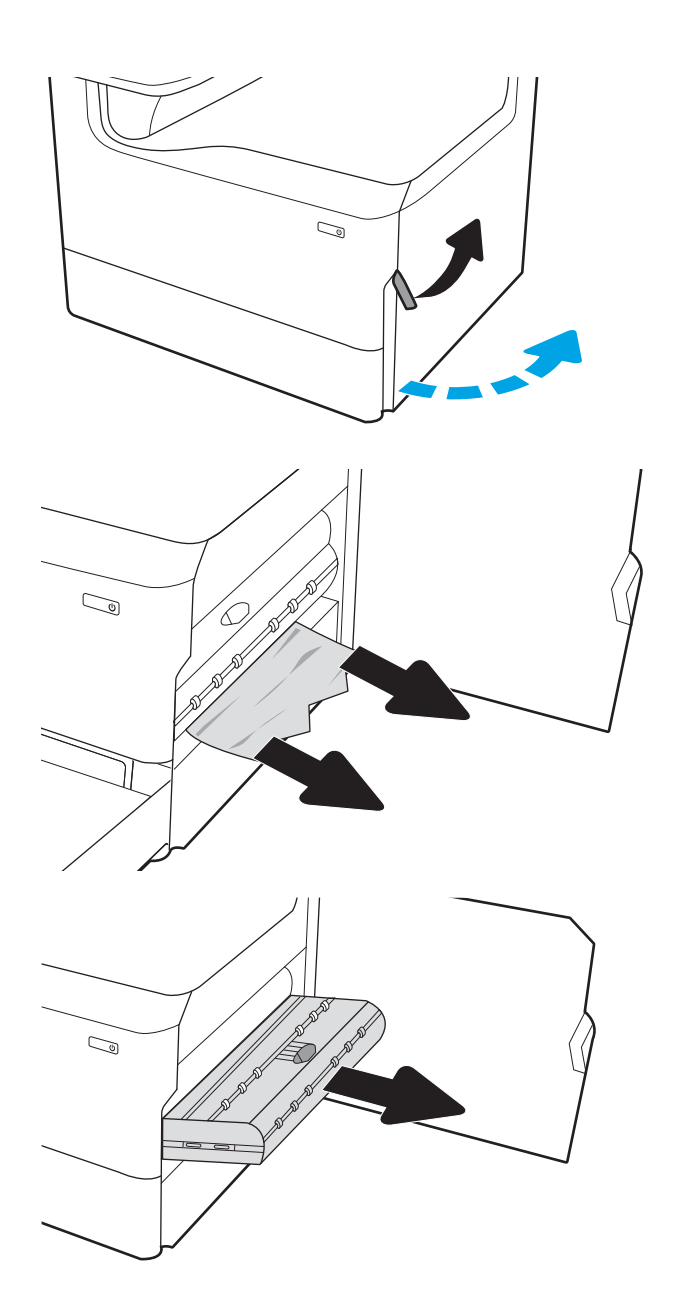

4. Dra papper som fastnat rakt ut.

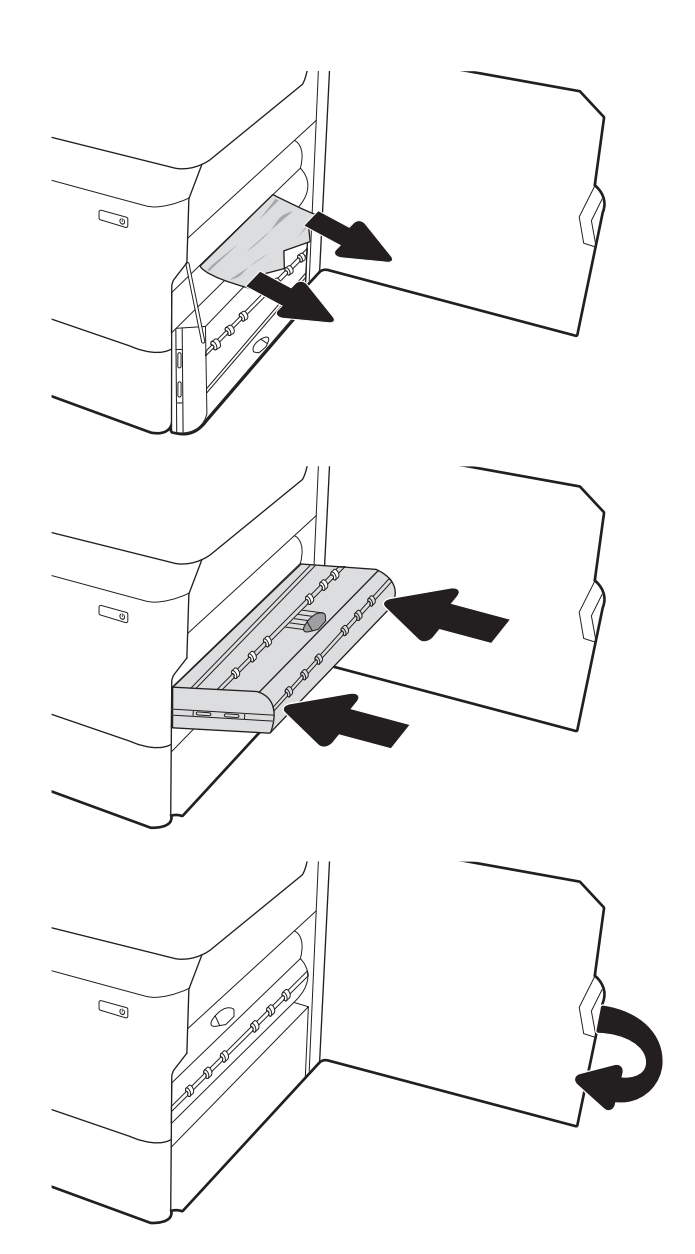

5. Sätt tillbaka duplexenheten.

6. Stäng höger lucka.

7. Om det fortfarande finns sidor kvar i skrivaren visas instruktioner om hur du tar bort de återstående sidorna på kontrollpanelen.

## Rensa pappersstopp i 3 x 550-fack – 15.A4.yz; 15.A5.yz; 15.A6.yz; 15.A9.yz; 15.37.yz; 15.38.yz; 15.48.yz

#### [Titta på en videodemonstration](https://players.brightcove.net/1160438706001/ByLWUi0A_default/index.html?videoId=ref:REFIDPH0000000852)

När det uppstår pappersstopp visar kontrollpanelen ett felmeddelande och en animation som hjälper dig att åtgärda problemet. Pappersstopp i tillbehör för 3 x 550 ark kan ge någon av följande felkoder:

- 15.A4.yz
- 15.A5.yz
- 15.A6.yz
- 15.A9.yz
- 15.37.yz
- 15.38.yz
- 15.48.yz

Följ dessa steg för att rensa pappersstoppet:

1. Öppna ett av facken.

2. Ta bort papperet som har fastnat från matningsvalsarna inuti skrivaren. Dra först papperet åt vänster och dra det sedan framåt för att ta bort det.

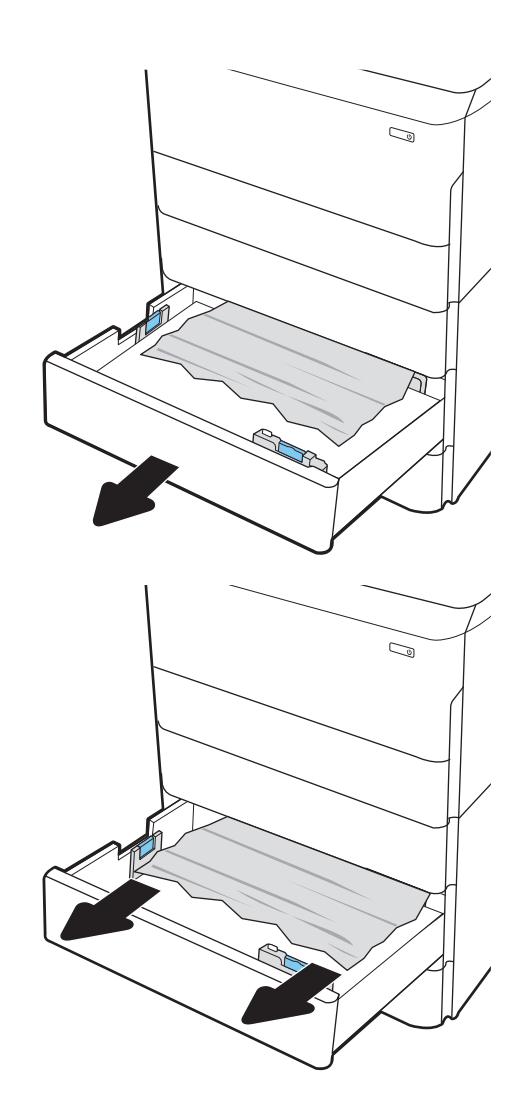

3. Oppna den högra luckan och den nedre högra luckan.

4. Dra försiktigt ut allt papper som fastnat.

5. Ta bort duplexenheten om du inte kan se något papper.

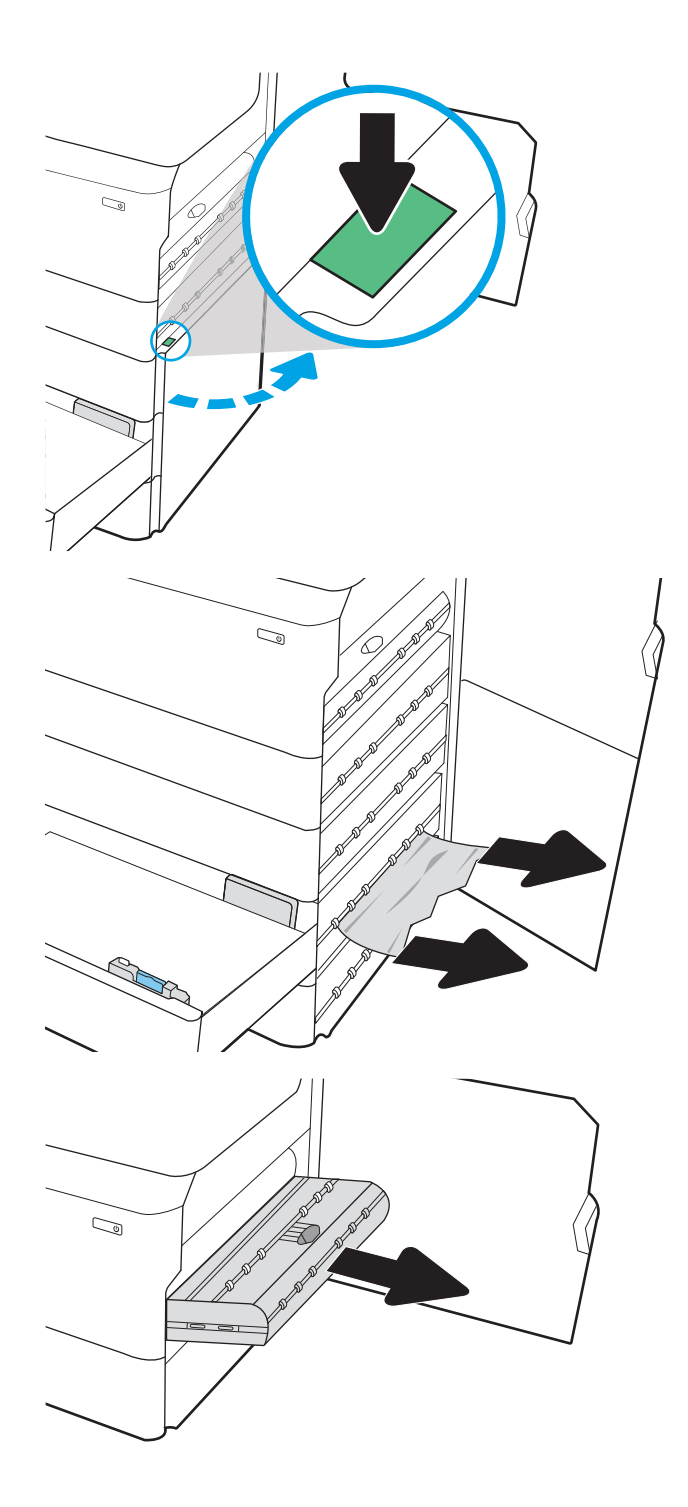

6. Dra papper som fastnat rakt ut.

7. Sätt tillbaka duplexenheten.

- $\mathbb{C}$  $\mathbb{C}$
- 8. Stäng den högra luckan och den nedre högra luckan och stäng sedan facket.

9. Om det fortfarande finns sidor kvar i skrivaren visas instruktioner om hur du tar bort de återstående sidorna på kontrollpanelen.

# Rensa pappersstopp i HCI-fack för 4 000 ark – 15.A7.yz; 15.A8.yz; 15.37.yz; 15.38.yz; 15.48.yz

### [Titta på en videodemonstration](https://players.brightcove.net/1160438706001/ByLWUi0A_default/index.html?videoId=ref:REFIDPH0000000853)

När det uppstår pappersstopp visar kontrollpanelen ett felmeddelande och en animation som hjälper dig att åtgärda problemet. Pappersstopp i HCI-tillbehör för 4 000 ark kan ge någon av följande felkoder:

- 15.A7.yz
- 15.A8.yz
- 15.37.yz
- 15.38.yz
- 15.48.yz

Följ dessa steg för att rensa pappersstoppet:

1. Öppna den högra luckan och den nedre högra luckan.

2. Ta bort alla skadade ark.

3. Ta bort duplexenheten om du inte kan se något papper.

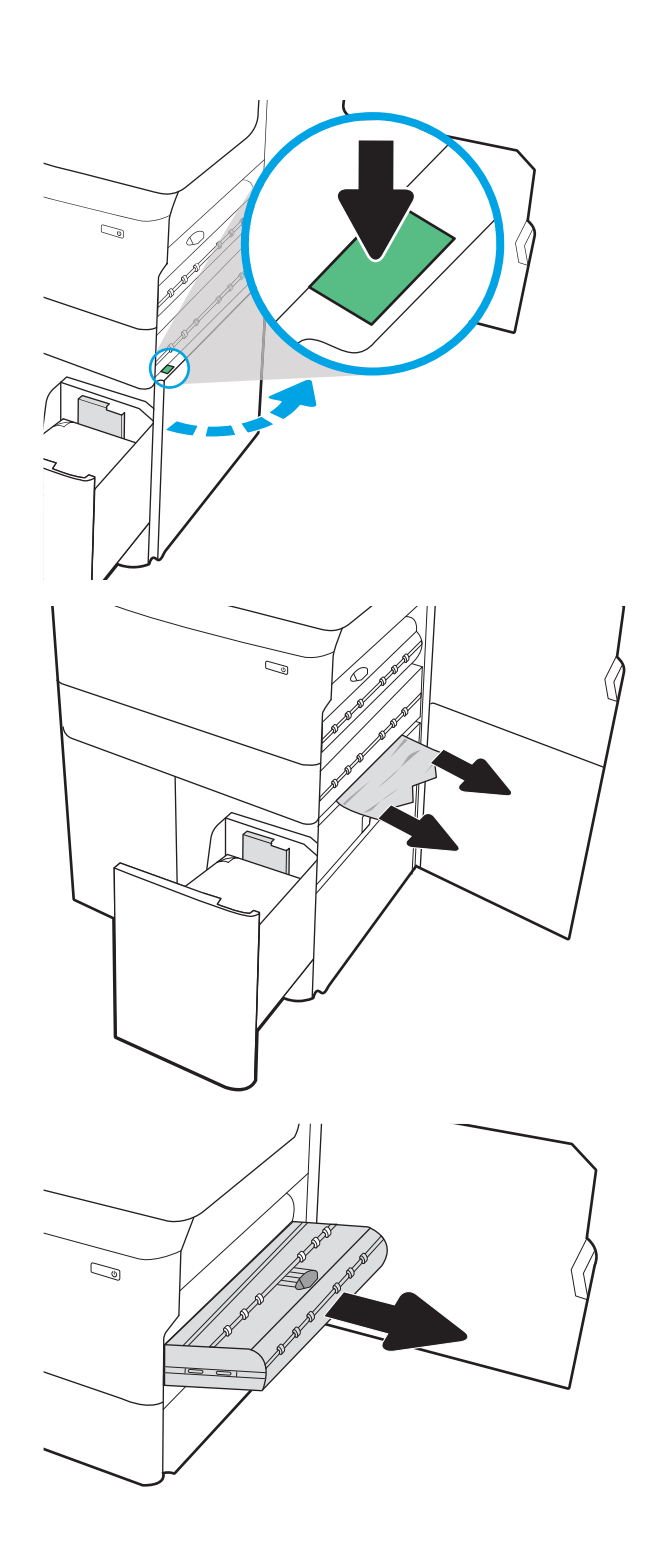

4. Dra papper som fastnat rakt ut.

5. Sätt tillbaka duplexenheten.

6. Använd det gröna handtaget vid den nedre högra luckan när du drar ut HCI-trasselkassetten.

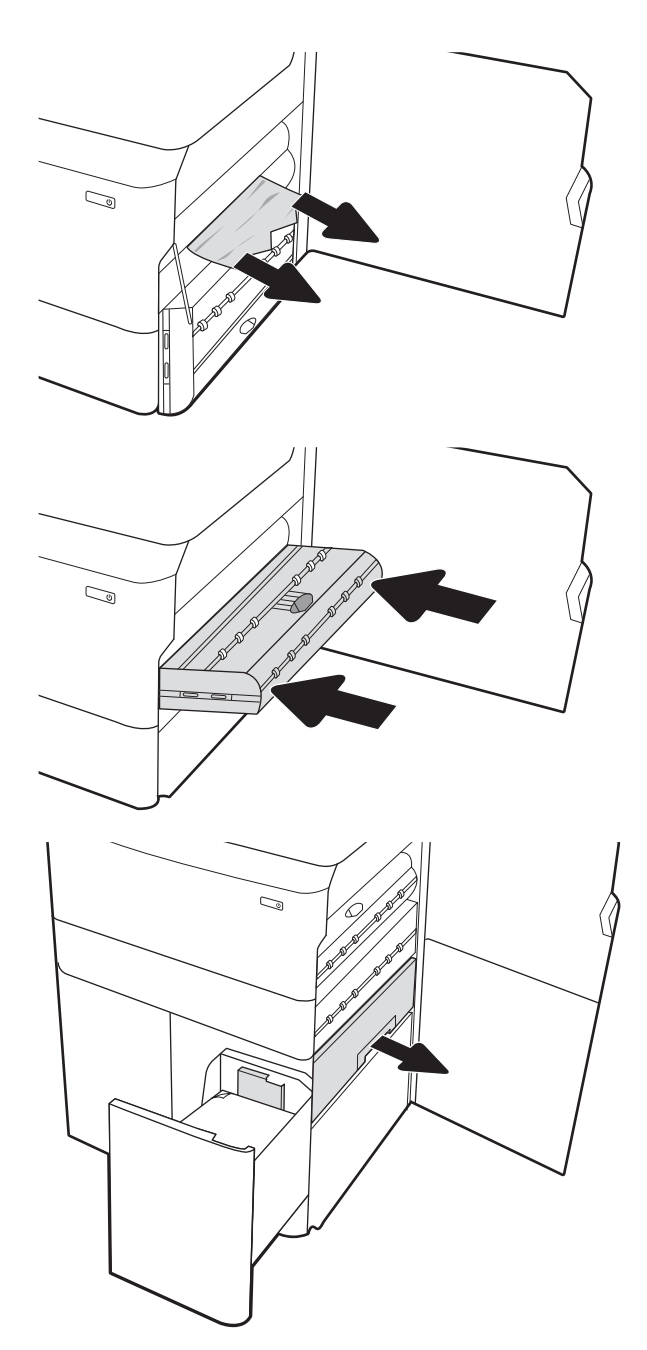

7. Ta bort papper som har fastnat från trasselkassetten.

8. Använd det gröna handtaget för att öppna den övre delen av HCI-trasselkassetten och ta bort allt papper som fastnat.

9. Stäng trasselkassetten och sätt sedan tillbaka den i skrivaren.

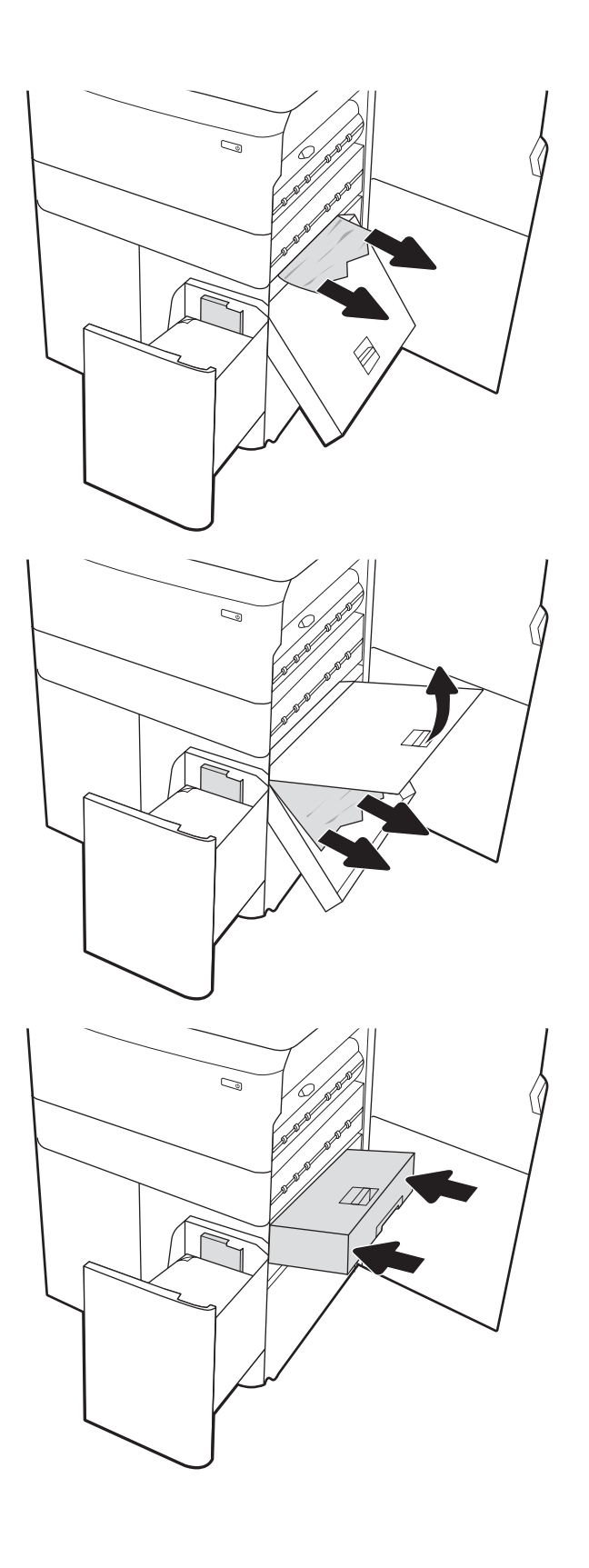

- 10. Öppna det vänstra inmatningsfacket med hög kapacitet.
- $\mathbb{Z}$  $\mathbb{Z}$  $\mathbb{Z}$
- 11. Ta bort papperet som har fastnat från matningsvalsarna inuti skrivaren. Dra först papperet åt vänster och dra det sedan framåt för att ta bort det.

12. Stäng det vänstra facket och öppna det högra inmatningsfacket med hög kapacitet.

- 13. Ta bort papperet som har fastnat från matningsvalsarna inuti skrivaren. Dra först papperet åt vänster och dra det sedan framåt för att ta bort det.
- $\mathbb{Z}/$ C,
- 14. Stäng den högra luckan och den nedre högra luckan och stäng sedan det högra facket.

15. Om det fortfarande finns sidor kvar i skrivaren visas instruktioner om hur du tar bort de återstående sidorna på kontrollpanelen.

## Rensa pappersstopp i den inre efterbehandlaren (endast modellerna E77650dns, E77650zs och E77660zs) - 15.51.yz; 15.62.yz; 15.63.yz; 15.67.yz

När det uppstår pappersstopp visar kontrollpanelen ett felmeddelande och en animation som hjälper dig att åtgärda problemet. Pappersstopp i den inre efterbehandlaren kan ge någon av följande felkoder:

- 15.51.yz
- 15.62.yz
- 15.63.yz
- 15.67.yz

Följ dessa steg för att rensa pappersstoppet:

1. Ta bort papper som sitter fast i de inre efterbehandlingsfacken.

2. Öppna den vänstra luckan. Om du ser papper som har fastnat under åtkomstluckan drar du dem rakt ut.

3. Stäng den vänstra luckan.

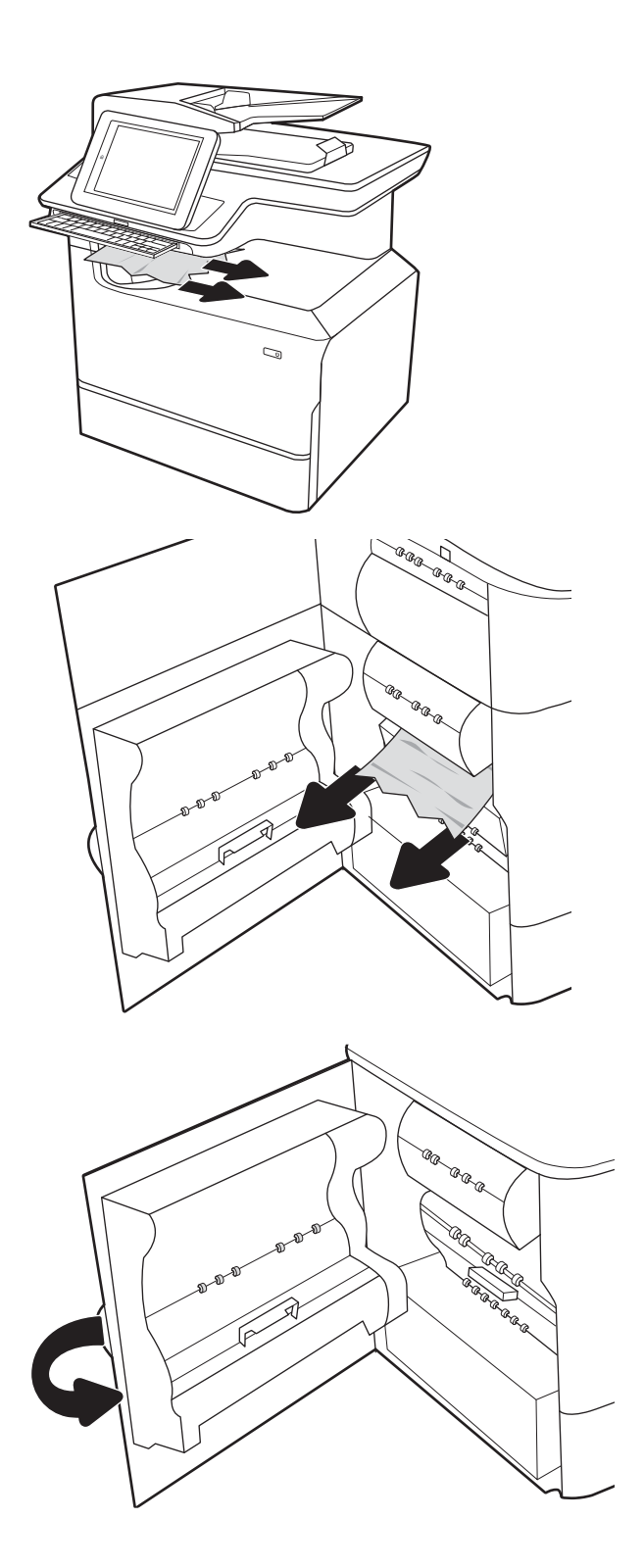

4. Om det fortfarande finns sidor kvar i skrivaren visas instruktioner om hur du tar bort de återstående sidorna på kontrollpanelen.

## Rensa pappersstopp i den inre efterbehandlaren (endast modellerna E77650dns,  $\mathsf{E}$ 15.63.yz

När det uppstår pappersstopp visar kontrollpanelen ett felmeddelande och en animation som hjälper dig att åtgärda problemet. Klammerstopp ger felkoden 15.63.yz.

Följ dessa steg för att rensa pappersstoppet:

1. Öppna luckan till häftningsenheten.

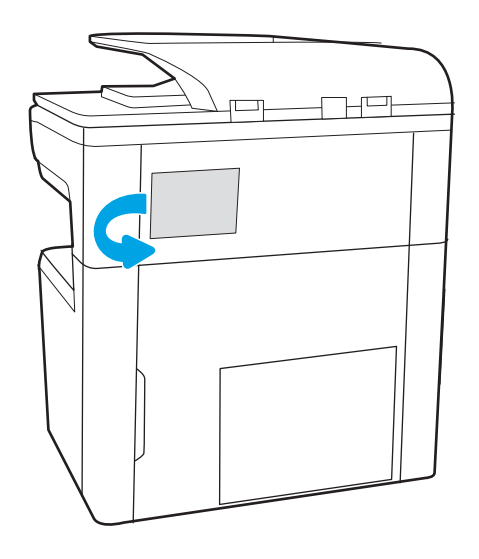

2. Dra i det färgade handtaget på häftkassetten och dra sedan häftkassetten rakt utåt.

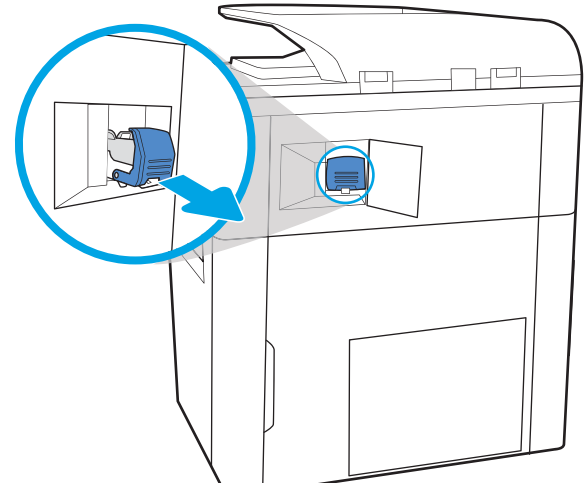

3. Lyft upp den lilla spaken på baksidan av häftkassetten för att separera häftkassetten från hållaren och ta sedan bort häftklamrar som fastnat.

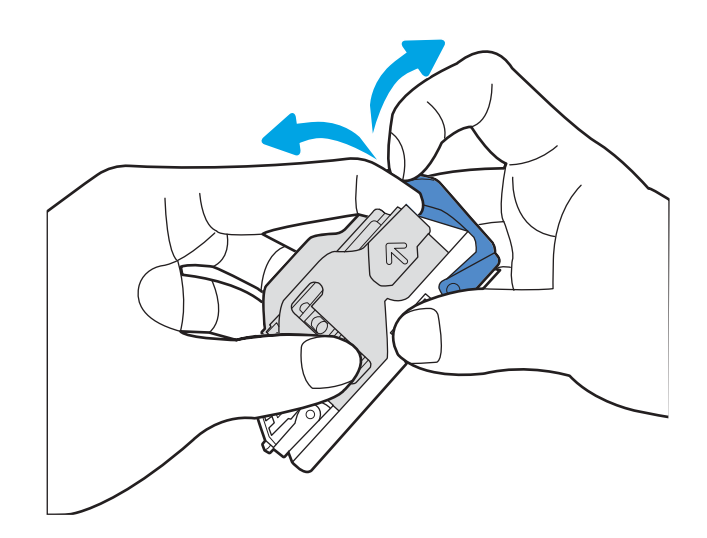

4. Stäng spaken på baksidan av häftkassetten. Se till att den snäpper fast.

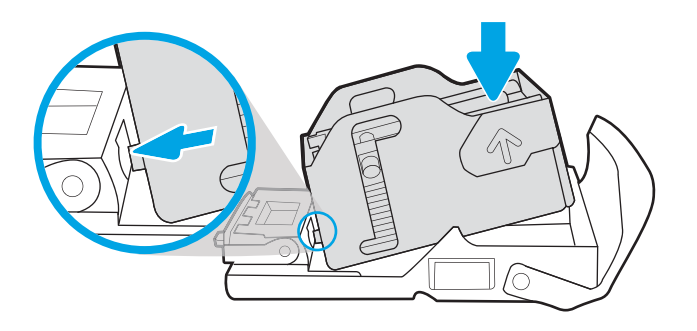

5. Sätt i häftkassetten i häftapparaten och tryck ned det färgade handtaget tills det snäpper fast.

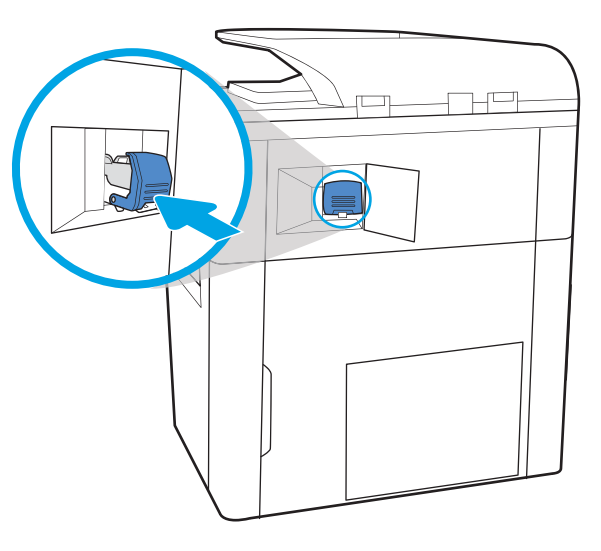

6. Stäng luckan till häftningsenheten.

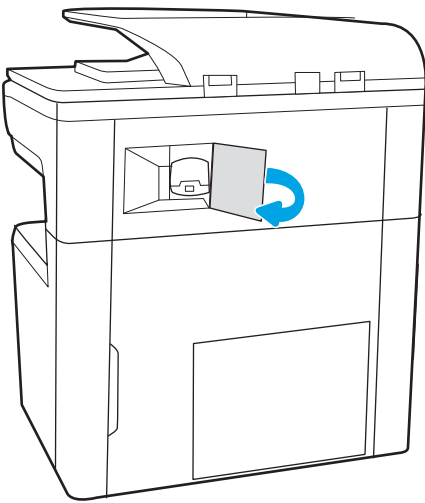

## Rensa papperstrassel i bakre lucka på efterbehandlare som står på golvet (endast modellerna E77650z+, E77660z+, P77940dn+, P77950dn+, P77960dn+)

Följande information beskriver hur du rensar papperstrassel i bakre luckan på efterbehandlare som står på golvet. När det uppstår trassel visar kontrollpanelen ett felmeddelande och en animation som hjälper dig att åtgärda problemet.

**3 OBS!** Ta bort allt papper från efterbehandlarens utmatningsfack innan du separerar efterbehandlaren från skrivaren.

1. Tryck på frigöringsknappen för efterbehandlaren och dra sedan bort efterbehandlaren från skrivaren.

OBS! När du flyttar efterbehandlaren behöver du inte dra ut datakabeln.

2. Flytta efterbehandlaren till en plats där efterbehandlarens bakre lucka är tillgänglig och öppna sedan efterbehandlarens bakre lucka.

3. Vrid på de gröna vreden och ta sedan bort allt papper som fastnat.

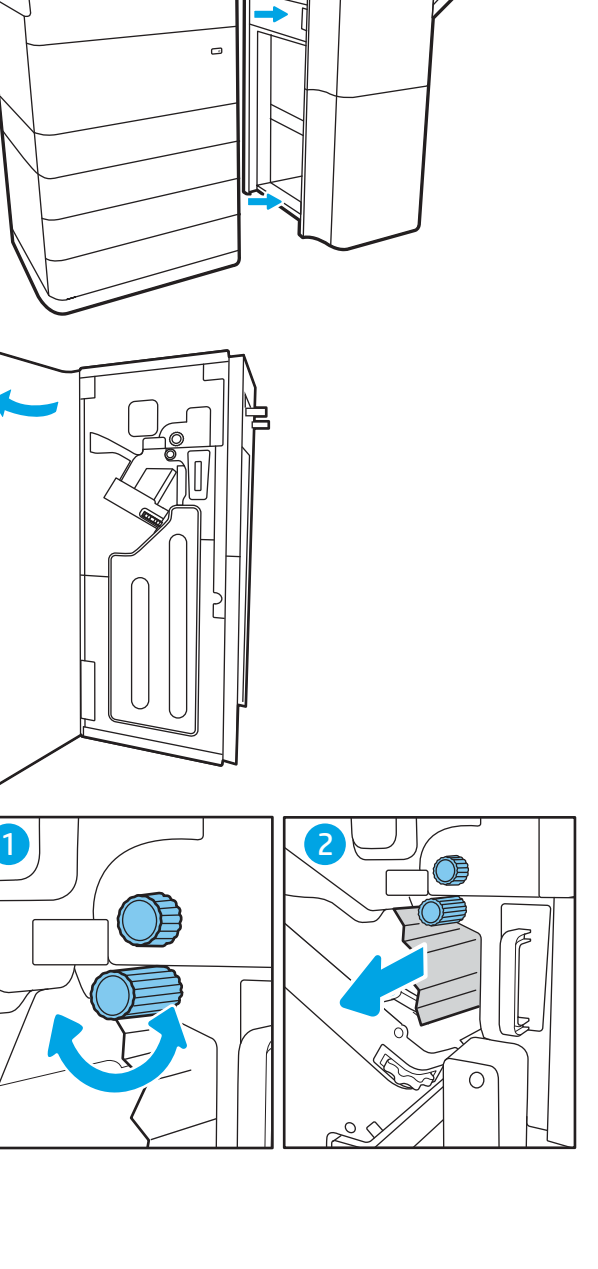

Ε  $\mathbb{E}$  4. Stäng den bakre luckan på efterbehandlaren.

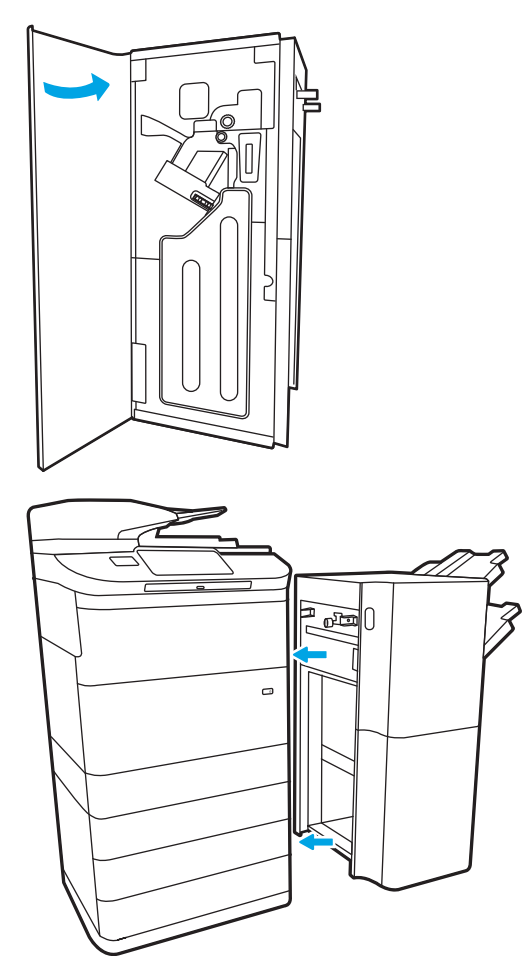

5. Installera om efterbehandlaren.

## Rensa papperstrassel i främre luckan efterbehandlare som står på golvet (endast modellerna E77650z+, E77660z+, P77940dn+, P77950dn+, P77960dn+)

Följande information beskriver hur du rensar papperstrassel i främre luckan på efterbehandlare som står på golvet. När det uppstår trassel visar kontrollpanelen ett felmeddelande och en animation som hjälper dig att åtgärda problemet.

1. Öppna den främre luckan till efterbehandlaren.

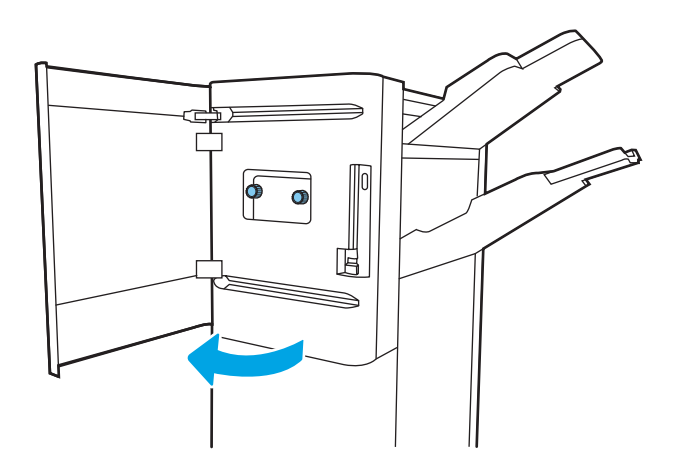

2. Vrid på de gröna vreden och ta sedan bort allt papper som fastnat.

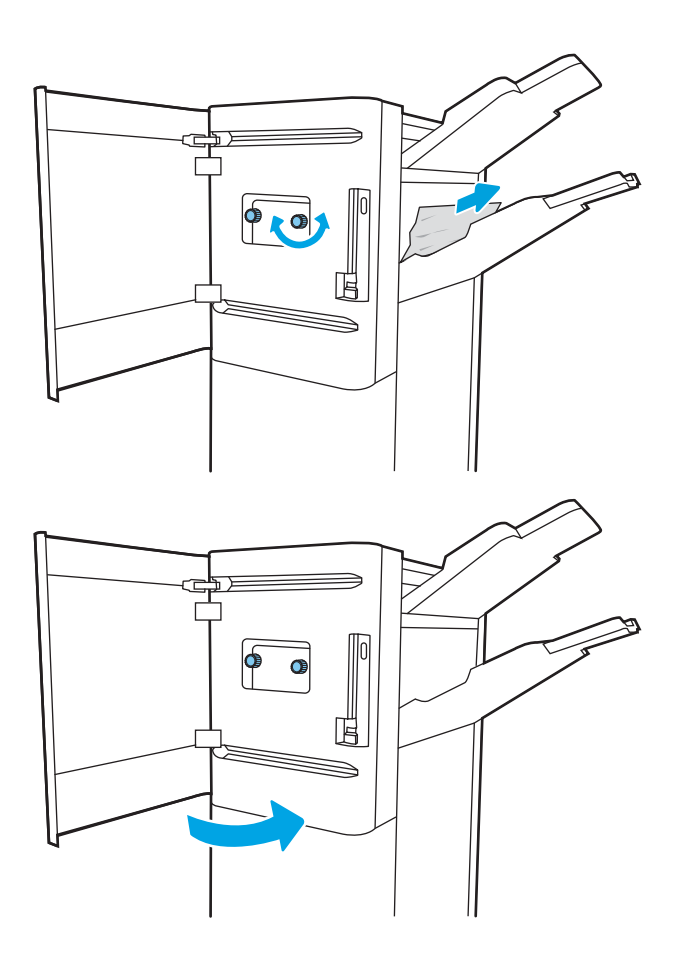

3. Stäng den främre luckan till efterbehandlaren.

# Rensa häftklammertrassel i efterbehandlare som står på golvet (endast modellerna E77650z+, E77660z+, P77940dn+, P77950dn+, P77960dn+)

Följande information beskriver hur du rensar klammertrassel i efterbehandlaren som står på golvet. När det uppstår trassel visar kontrollpanelen ett felmeddelande och en animation som hjälper dig att åtgärda problemet.

- $\ddot{\mathbb{B}}$  OBS! Ta bort allt papper från efterbehandlarens utmatningsfack innan du separerar efterbehandlaren från skrivaren.
- 1. Tryck på frigöringsknappen för efterbehandlaren och dra sedan bort efterbehandlaren från skrivaren.

OBS! När du flyttar efterbehandlaren behöver du inte dra ut datakabeln.

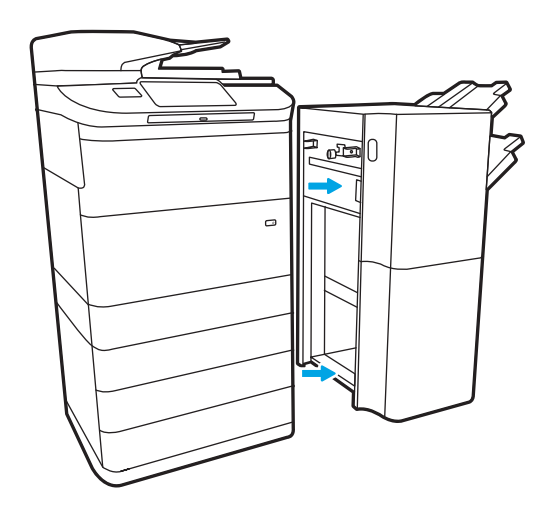

2. Flytta efterbehandlaren till en plats där efterbehandlarens bakre lucka är tillgänglig och öppna sedan efterbehandlarens bakre lucka.

3. Vrid det gröna hjulet så att häftningskassettens matningsmekanism är vänd närmast mot dig. Tryck sedan ner Ʈiken på häftningskassetten och dra ut kassetten från efterbehandlaren.

4. Lyft upp den lilla spaken på baksidan av häftkassetten för att separera häftkassetten från hållaren och ta sedan bort häftklamrar som fastnat.

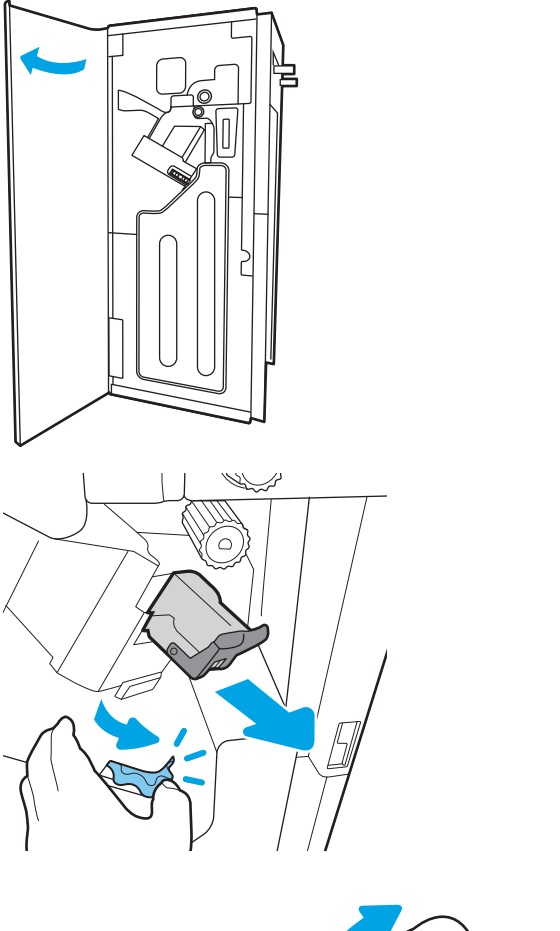

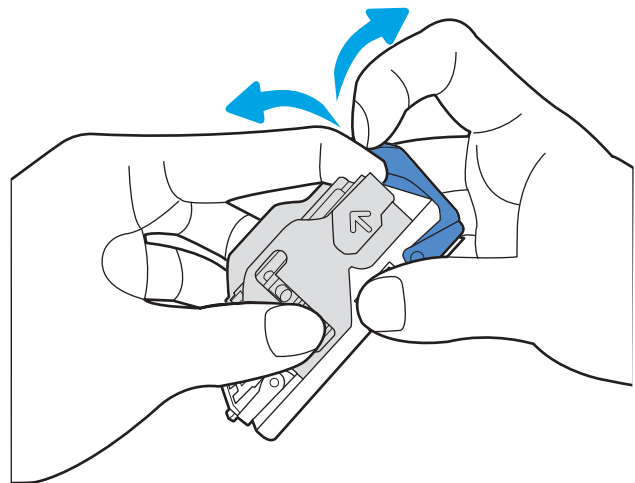
5. Stäng spaken på baksidan av häftkassetten. Se till att den snäpper fast.

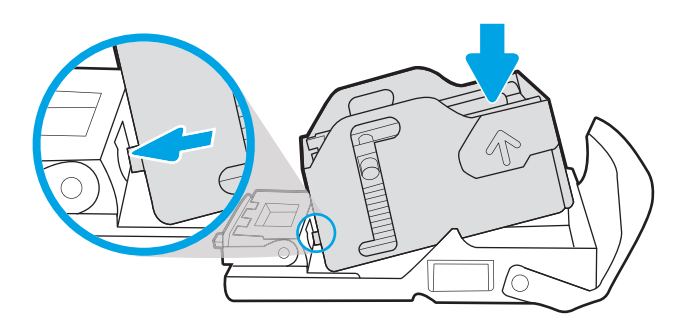

6. Sätt in häftningskassetten genom att hålla det gröna hjulet med en hand medan du trycker den på plats.

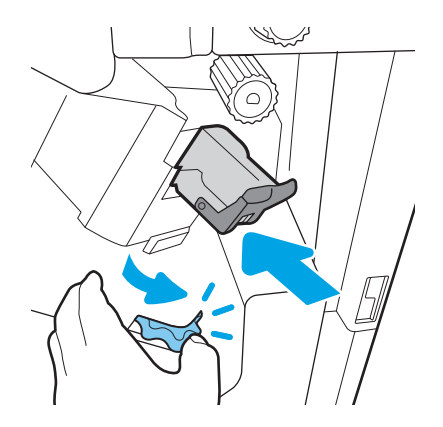

7. Stäng den bakre luckan på efterbehandlaren.

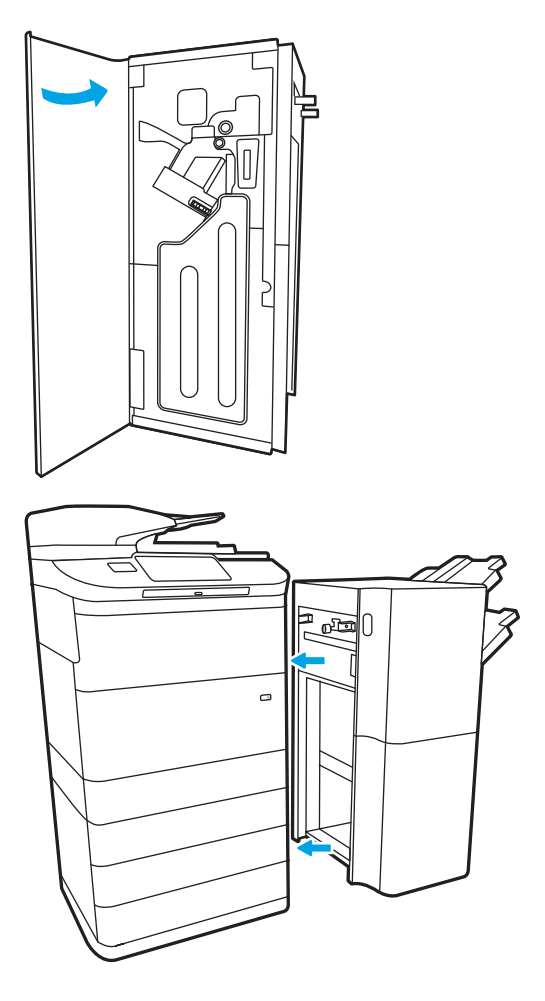

8. Installera om efterbehandlaren.

# Förbättra utskriftskvaliteten

# Inledning

Ibland kan skrivaren ha problem med utskriftskvaliteten, t.ex. streck eller blekt tryck, att svart eller andra färger saknas, otydlig eller suddig text och bläckkladd. Prova följande lösningar i den ordning de visas. Om du lyckas lösa problemet med hjälp av en av lösningarna behöver du inte fortsätta med de andra procedurerna.

 $\ddot{\mathbb{B}}$  OBS! Om problemet bara inträffar på kopior läser du "Förbättra kopieringskvaliteten".

- Kontrollera kassettstatusen
- [Uppdatera skrivarens fasta programvara](#page-255-0)
- [Ändra inställningen för utskriftskvalitet](#page-255-0)
- [Skriva ut från ett annat program](#page-255-0)
- [Kontrollera inställningarna för papper och kvalitet](#page-255-0)
- [Kontrollera inställningarna för svart och gråskala](#page-256-0)
- [Justera färginställningar \(Windows\)](#page-256-0)
- [Kontrollera papperet och utskriftsmiljön](#page-257-0)
- [Undersöka kassetten visuellt](#page-258-0)
- [Rengöra skrivaren](#page-259-0)
- [Prova en annan skrivardrivrutin](#page-260-0)

#### Kontrollera kassettstatusen

Det kan bli problem med utskriftskvaliteten om du använder en kassett som nästan är slut. Följ stegen nedan för att kontrollera den beräknade återstående livslängden i kassetterna om tillämpligt, samt status för andra utbytbara servicedelar.

#### Steg ett: Kontrollera kontrollpanelen

Kontrollera kontrollpanelen för att se om det visas några meddelanden eller varningsikoner  $\Lambda$  . Tryck på ikonen om du vill visa meddelandet. Byt kassett om meddelandet anger att en kassett måste bytas ut eller att den snart är slut.

#### Steg två: Kontrollera status för förbrukningsmaterial

- 1. Välj Rapporter på startskärmen på skrivarens kontrollpanel.
- 2. Välj menyn Konfigurations-/statussidor och välj sedan Statussida för förbrukningsmaterial.
- 3. Välj Visa om du vill läsa rapporten på kontrollpanelen eller välj Skriv ut om du vill skriva ut sidan.
- 4. Kontrollera den procentuella återstående livslängden för kassetter och, om tillämpligt, status för utbytbara servicedelar, genom att titta på statussidan för förbrukningsmaterial.

<sup>&</sup>lt;sup>2</sup> OBS! Fortsätt till nästa steg om du vill ha mer detaljerad information om kassettens status innan du byter ut den.

- <span id="page-255-0"></span>Statussidan för förbrukningsmaterial indikerar när nivån på något förbrukningsmaterial är mycket låg. HP:s Premium Protection-garanti upphör att gälla för en HP-förbrukningsartikel som nått den lägsta gränsen.
- Kassetten behöver inte bytas nu såvida utskriftskvaliteten inte längre är acceptabel. Det kan vara bra att ha en ersättningskassett i reserv som kan installeras när utskriftskvaliteten inte längre är acceptabel.
- Om du bestämmer dig för att du behöver byta kassett eller andra utbytbara delar visar statussidan för förbrukningsmaterial en lista över artikelnummer för äkta delar från HP.

## Uppdatera skrivarens fasta programvara

Prova med att uppdatera skrivarens inbyggda programvara. Mer information finns på [www.hp.com/support](http://www.hp.com/support) om du väljer alternativet för att Hämta programvara och drivrutiner. Följ sedan anvisningarna för att gå till den inbyggda programvaran för skrivaren.

## Ändra inställningen för utskriftskvalitet

Slutför följande steg om du vill ändra inställningen för utskriftskvalitet på skrivarens kontrollpanel.

- <sup>学</sup> OBS! Stegen varierar beroende på typ av kontrollpanel.
	- 1. Välj Inställningar på startskärmen på skrivarens kontrollpanel.
	- 2. Öppna följande menyer:
		- Kopia/utskrift eller Utskrift
		- Standardalternativ för utskrift
		- Kvalitetsnivå
	- 3. Välj önskad kvalitetsnivå: General Office, Professional, eller Presentation.

#### Skriva ut från ett annat program

Försök skriva ut från ett annat program. Om sidan skrivs ut på rätt sätt ligger problemet i det program som du använde för att skriva ut.

## Kontrollera inställningarna för papper och kvalitet

Kontrollera inställningarna för skrivardrivrutinen för papper och kvalitet i det program du skriver ut från, till exempel Microsoft® Word.

#### **Windows**

- 1. Välj alternativet Skriv ut i programvaran.
- 2. Välj skrivaren och klicka sedan på Egenskaper eller Inställningar.
- 3. Klicka på fliken Papper/kvalitet.
- 4. Bland alternativen för Papperstyp väljer du den papperstyp som stämmer bäst med papperet du använder.
- <span id="page-256-0"></span>5. Välj den inställning för kvalitet eller upplösning som är lämplig för din utskrift från alternativen för Utskriftskvalitet .
- 6. Klicka på OK för att stänga dialogrutan Dokumentegenskaper. I dialogrutan Skriv ut klickar du på Skriv ut eller OK för att utföra utskriften.

#### macOS

- 1. Klicka på menyn Arkiv och sedan på Skriv ut.
- 2. Välj skrivaren på menyn Skrivare.
- 3. I listrutan precis under Orientering väljer du Papper/kvalitet.
- 4. Bland alternativen för Medietyp väljer du den papperstyp som stämmer bäst med papperet du använder.
- 5. Välj den inställning för kvalitet eller upplösning som är lämplig för din utskrift från alternativen för Utskriftskvalitet .
- 6. Klicka på knappen Skriv ut.

## Kontrollera inställningarna för svart och gråskala

Kontrollera skrivardrivrutinens inställningar för gråskala och svartvitt när du skriver ut på en färgskrivare och de utskrivna sidorna är i gråskala eller svart när du hade valt färg.

#### **Windows**

- 1. Välj alternativet Skriv ut i programvaran.
- 2. Välj skrivaren och klicka sedan på Egenskaper eller Inställningar.
- 3. Kontrollera att alternativet Skriv ut i gråskala är inaktiverat. Beroende på vilken skrivare du har visas gråskalealternativet på fliken Utskriftsgenvägar eller fliken Färg.
- 4. Kontrollera att alternativet Skriv ut all text i svart är inaktiverat på fliken Avancerat.
- 5. Klicka på OK för att stänga dialogrutan Dokumentegenskaper. I dialogrutan Skriv ut klickar du på Skriv ut eller OK för att utföra utskriften.

#### macOS

- 1. Klicka på menyn Arkiv och sedan på Skriv ut.
- 2. Välj skrivaren på menyn Skrivare.
- 3. Välj Färgi listrutan precis under Orientering.
- 4. Kontrollera att alternativet Skriv ut i gråskala är inaktiverat.
- 5. Klicka på triangeln bredvid Avancerat om du vill expandera alternativen. Kontrollera att inställningarna för Text, Grafik och Foto inte är inställda på Endast svart.
- 6. Klicka på knappen Skriv ut.

### Justera färginställningar (Windows)

Om du skriver ut från ett program följer du de här stegen om färgerna på den utskrivna sidan inte matchar färgerna på datorns bildskärm, eller om du inte är nöjd färgerna på den utskrivna sidan.

- <span id="page-257-0"></span>1. Välj alternativet Skriv ut i programvaran.
- 2. Välj skrivaren och klicka sedan på knappen Egenskaper eller Inställningar.
- 3. Avmarkera kryssrutan HP EasyColor på fliken Avancerat eller fliken Färg.
- 4. På fliken Färg väljer du ett färgtema i listrutan Färgteman.
	- Standard (sRGB): Med det här temat skrivs RGB-data ut i RAW-läget. När det här temat används hanterar du färgen i programvaran eller i operativsystemet för att färgen ska återges korrekt.
	- Stark (SRGB): Skrivaren ökar färgmättnaden i mellantoner. Använd det här temat när du skriver ut affärsgrafik.
	- Foto (sRGB): Skrivaren tolkar RGB-färgerna som om de hade skrivits ut som ett fotografi med digitalt minilab. Skrivaren återger djupare, mer mättade färger på ett annat sätt än med temat Standard (sRBG). Använd det här temat när du skriver ut fotografier.
	- Foto (Adobe RGB 1998): Använd det här temat för digitala foton som använder färgrymden AdobeRGB istället för sRGB. Stäng av färghanteringen i programvaran när du använder detta tema.
	- Inget: Inget färgtema används.
	- Anpassad profil: Välj alternativet om du vill använda en egen indataprofil för att korrekt styra färgåtergivningen (till exempel för att emulera en särskild skrivare). Hämta egna profiler från [www.hp.com.](http://www.hp.com)
- 5. Klicka på OK för att stänga dialogrutan Dokumentegenskaper. I dialogrutan Skriv ut klickar du på Skriv ut eller OK för att skriva ut utskriften.

## Kontrollera papperet och utskriftsmiljön

Slutför följande steg om du vill kontrollera papperet som du använder och skrivarens fysiska omgivning.

#### Steg 1: Använd papper som uppfyller HP:s specifikationer för papper

En del problem med utskriftskvalitet orsakas av papper som inte uppfyller HP:s specifikationer. Några av problemen som kan ha uppstått är buktat papper, ljus eller blek utskrift, bläckstänk eller kladd och felformade tecken. Följ dessa riktlinjer när du väljer papper:

- Använd alltid en papperstyp och papperstjocklek som skrivaren har stöd för.
- Använd papper av bra kvalitet som är fritt från revor, hack, Ʈäckar, lösa partiklar, damm, veck, hål och häftklamrar och se till att det inte har skrynkliga eller vikta kanter.
- Använd papper som inte har använts för tryck tidigare.
- Använd papper som inte innehåller metalliskt material, som glitter.
- Använd papper som är avsett för HP PageWide-skrivare. Använd inte papper som endast är avsett för laserskrivare.
- Använd inte papper som är för grovt. Om du använder mjukare papper får du oftast bättre utskriftskvalitet.

OBS! För den här skrivaren rekommenderar HP papper med ColorLok®-logotypen, baserat på HP:s interna tester med en rad olika vanliga papperstyper. Mer information finns på: [www.hp.com/go/printpermanence.](http://www.hp.com/go/printpermanence)

#### <span id="page-258-0"></span>Steg 2: Kontrollera miljön

Miljön kan direkt påverka utskriftskvaliteten och är en vanlig orsak till problem med utskriftskvalitet och pappersmatning. Försök med följande lösningar:

- Flytta bort skrivaren från dragiga platser, till exempel luftkonditioneringsventiler eller öppna fönster och dörrar.
- Försäkra dig om att skrivaren inte är utsatt för temperaturer eller luftfuktighet som ligger utanför det som anges i skrivarspecifikationerna.
- Ställ inte skrivaren i ett trångt utrymme, till exempel ett skåp.
- Ställ skrivaren på en stadig, plan yta.
- Ta bort allt som blockerar skrivarens ventiler. Skrivaren behöver bra luftflöde på alla sidor, inklusive överdelen.
- Skydda skrivaren från skräp, damm, ånga, fett eller annat som sprids med luften och som kan lämna rester inuti skrivaren.

#### Undersöka kassetten visuellt

Så här kontrollerar du kassetterna.

**A VIKTIGT:** Rör inte vid de guldfärgade metallkontakterna på patronens kant. Fingeravtryck på metallkontakterna kan ge upphov till utskriftskvalitetsproblem.

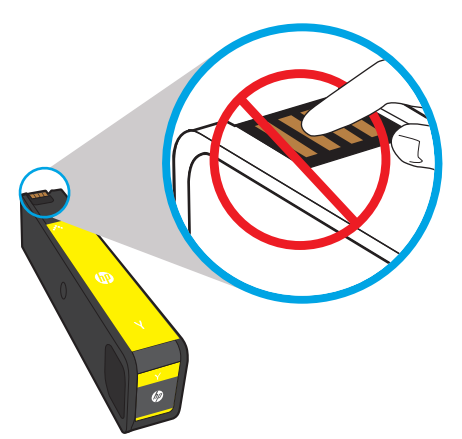

- 1. Ta ut kassetten ur skrivaren och kontrollera att det inte finns skräp i kassettbanan.
- 2. Kontrollera om du använder en äkta HP-kassett. En äkta HP-kassett har ordet "HP" eller HP-logotypen tryckt på sig. Mer information om hur du identifierar HP-kassetter finns på [www.hp.com/go/](http://www.hp.com/go/learnaboutsupplies) [learnaboutsupplies.](http://www.hp.com/go/learnaboutsupplies)
- 3. Titta på de guldfärgade metallkontakterna på patronen.
	- Om du ser repor eller andra skador på metallkontakterna ska du byta ut kassetten.
	- Om metallkontakterna inte verkar vara skadade skjuter du försiktigt in patronen i uttaget igen tills den låses fast på plats. Skriv ut ett par sidor till för att se om felet försvinner.

Om du bedömer att du behöver byta en bläckpatron tittar du på patronen eller skriver ut statussidan för förbrukningsmaterial för att ta reda på artikelnumret för den rätta äkta HP-patron.

#### Påfyllda eller omarbetade patroner

<span id="page-259-0"></span>HP kan inte rekommendera att du använder produkter som inte kommer från HP vare sig de är nya eller återanvända. Eftersom de inte är HP-produkter har HP inget inflytande över deras utförande eller kvalitet. Om du använder en återfylld eller omarbetad patron och är missnöjd med utskriftskvaliteten rekommenderar vi att du byter ut patronen mot en äkta HP-patron.

<sup>2</sup> OBS! Om du byter ut en patron som inte kommer från HP kommer skrivhuvudet fortfarande att innehålla bläck som inte kommer från HP. Utskriftsdefekten kan finnas kvar ända tills bläcket är slut i skrivhuvudet och byts ut mot bläck från den nyligen installerade, äkta HP-patronen. Det kan krävas utskrifter på flera tusen sidor av normal text för att bläcket ska ta slut.

### Rengöra skrivaren

Under utskriftsprocessen kan papper och dammpartiklar ansamlas i skrivaren, vilket kan leda till problem med utskriftskvaliteten, t.ex. kladd, ränder, streck eller upprepande märken. Börja med att skriva ut utskriftskvalitetsrapporten och fortsätt sedan till lämplig rengöringsprocedur.

#### Skriva ut och tolka utskriftskvalitetsrapporten

Utskriftskvalitetsrapporten är en sida som skrivs ut med staplar med färg från varje tonerkassett. Rapporten kan hjälpa dig att identifiera problem med utskriftskvaliteten.

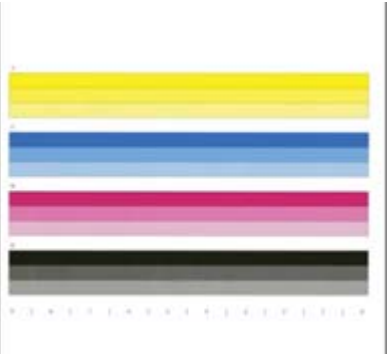

- 1. Lägg i vanligt papper i Letter- eller A4-format.
- 2. Tryck på Supportverktyg på startskärmen på skrivarens kontrollpanel.
- 3. Öppna följande menyer:
	- Felsökning
	- Utskriftskvalitetssida
	- Kvalitet på utskrift
- 4. Skriv ut sidan genom att välja Skriv ut.
- 5. Undersök färgstaplarna i rapporten. Varje stapel har tre olika nyanser, men färgen på stapeln ska variera minimalt.
	- Om det finns streck på en eller flera av färgstaplarna går du till Rengöra skrivhuvudet.
	- Om färgstaplarna har få eller inga streck men bläcket är utsmetat går du till Rengöra valsarna.

#### Rengöra skrivhuvudet

Följ dessa steg för att rengöra skrivhuvudet om det finns streck på utskriftskvalitetsrapporten.

- <span id="page-260-0"></span>1. Tryck på Supportverktyg på startskärmen på skrivarens kontrollpanel.
- 2. Öppna följande menyer:
	- Maintenance (Underhåll)
	- Kalibrering/rengöring
	- Skrivhuvudsrengöring
- 3. Välj Start när du vill påbörja rengöringsprocessen och följ sedan instruktionerna.
- <sup>2</sup> OBS! Det finns sekventiella nivåer av rengöring. I slutet av varje nivå skapar skrivaren en utskriftskvalitetsrapport. Om det finns streck i några av rapportens färgstaplar fortsätter du med nästa rengöringsnivå. Om problemet är löst väljer du Avbryt.
- TIPS: Numrera varje utskriftskvalitetsrapport för att spåra förbättring av utskriftskvaliteten.

#### Rengöra valsarna

Om utskriftskvalitetsrapporten visar utsmetad färg följer du dessa steg för att rengöra valsarna.

#### Steg ett: Endast för flerfunktionsskrivare – rengör dokumentmatarens valsar

- 1. Tryck på Supportverktyg på startskärmen på skrivarens kontrollpanel.
- 2. Öppna följande menyer:
	- Maintenance (Underhåll)
	- Kalibrering/rengöring
	- Rensa dokumentmatarens valsar
- 3. Välj Rengör nu när du vill påbörja rengöringsprocessen och följ sedan instruktionerna.

#### Steg två: Lösa problem med bläckkladd

- 1. Tryck på Supportverktyg på startskärmen på skrivarens kontrollpanel.
- 2. Öppna följande menyer:
	- Maintenance (Underhåll)
	- Kalibrering/rengöring
	- Åtgärda kladd
- 3. Tryck på Start när du vill påbörja rengöringsprocessen.

Den här processen tar upp till tre minuter då en sida långsamt matas genom skrivaren. Behåll den här sidan för en ytterligare utvärdering av utskriftskvaliteten.

#### Prova en annan skrivardrivrutin

Prova med att använda en annan skrivardrivrutin om du skriver ut från ett program och de utskrivna sidorna har oväntade linjer i grafiken, saknad text, saknad grafik, felaktig formatering eller utbytta teckensnitt.

Hämta någon av följande drivrutiner från HP:s webbplats: [www.hp.com/support/pwcolormfpE77650](http://www.hp.com/support/pwcolormfpE77650) eller [www.hp.com/support/pwcolormfpE77660](http://www.hp.com/support/pwcolormfpE77660) eller [www.hp.com/support/pwcolorP77940mfp](http://www.hp.com/support/pwcolorP77940mfp) eller [www.hp.com/](http://www.hp.com/support/pwcolorP77950mfp) [support/pwcolorP77950mfp](http://www.hp.com/support/pwcolorP77950mfp) eller [www.hp.com/support/ pwcolorP77960mfp](http://www.hp.com/support/pwcolorP77960mfp) eller [www.hp.com/support/](http://www.hp.com/support/pwcolorP77440mfp) [pwcolorP77440mfp](http://www.hp.com/support/pwcolorP77440mfp).

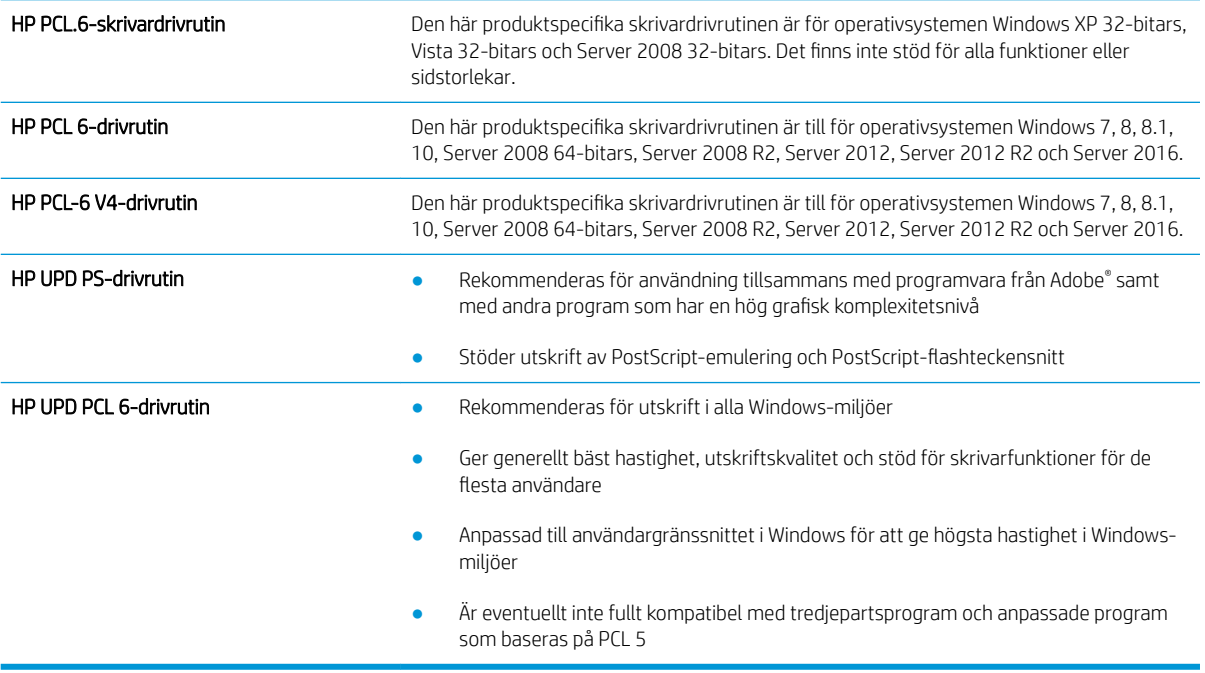

# Förbättra kopieringskvaliteten

Om det uppstår kvalitetsproblem vid kopiering kan du prova att lösa problemen med följande lösningar i angiven ordning.

- Kontrollera att skannerglaset inte är smutsigt
- [Kalibrera skannern](#page-263-0)
- [Kontrollera pappersinställningarna](#page-264-0)
- [Kontrollera bildjusteringsinställningarna](#page-264-0)
- [Optimera kopieringskvalitet för text och bilder](#page-265-0)
- [Kopiering från kant till kant](#page-265-0)

Prova de här få enkla stegen först:

- Använd flatbäddsskannern istället för dokumentmataren.
- **•** Använd original av hög kvalitet.
- När du använder dokumentmataren placerar du originaldokumentet korrekt i mataren, med hjälp av pappersledarna, för att undvika oklara eller förvrängda bilder.

Om problemet kvarstår provar du med någon av de övriga lösningarna. Om inte heller de löser problemet läser du avsnittet Förbättra utskriftskvalitet, där du hittar fler lösningar.

## Kontrollera att skannerglaset inte är smutsigt

Med tiden kan smutsƮäckar ansamlas på skannerglaset och baksidan i vit plast, och det kan påverka resultatet. Använd följande anvisningar för att rengöra skannern om det finns streck, oönskade linjer eller svarta prickar på de utskrivna sidorna eller om utskriftskvaliteten är dålig eller texten oklar.

1. Stäng av skrivaren genom att trycka på strömbrytaren och dra sedan ut strömsladden ur eluttaget.

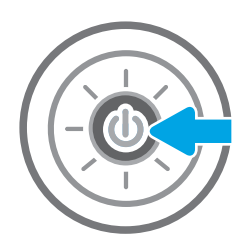

<span id="page-263-0"></span>2. Öppna skannerlocket.

3. Rengör skannerglaset och dokumentmatarens remsor med en mjuk trasa eller svamp som har fuktats med ett milt glasrengöringsmedel.

VIKTIGT: Använd inte slipmedel, aceton, bensen, ammoniak, etylalkohol eller koltetraklorid på någon del av skrivaren. Då kan den skadas. Ställ inga vätskor direkt på glaset eller plattan. De kan läcka ut och skada skrivaren.

OBS! Om du har problem med streck på kopiorna när du använder dokumentmataren, ska du se till att rengöra det lilla strecket till vänster på skannern.

- 4. Torka av glaset och de vita plastdelarna med ett sämskskinn eller en cellulosasvamp för att undvika Ʈäckar.
- 5. Anslut strömsladden till ett eluttag och tryck sedan på strömbrytaren för att starta skrivaren.

# Kalibrera skannern

Om den kopierade bilden inte har placerats korrekt på sidan följer du de här anvisningarna för att kalibrera skannern.

- **2 OBS!** Försäkra dig om att justera ledarna i inmatningsfacket så att de ligger mot originaldokumentet när du använder dokumentmataren.
	- 1. Svep med fingret på startskärmen på skrivarens kontrollpanel tills menyn Supportverktyg visas. Öppna menyn genom att trycka på ikonen Supportverktyg.
	- 2. Öppna följande menyer:

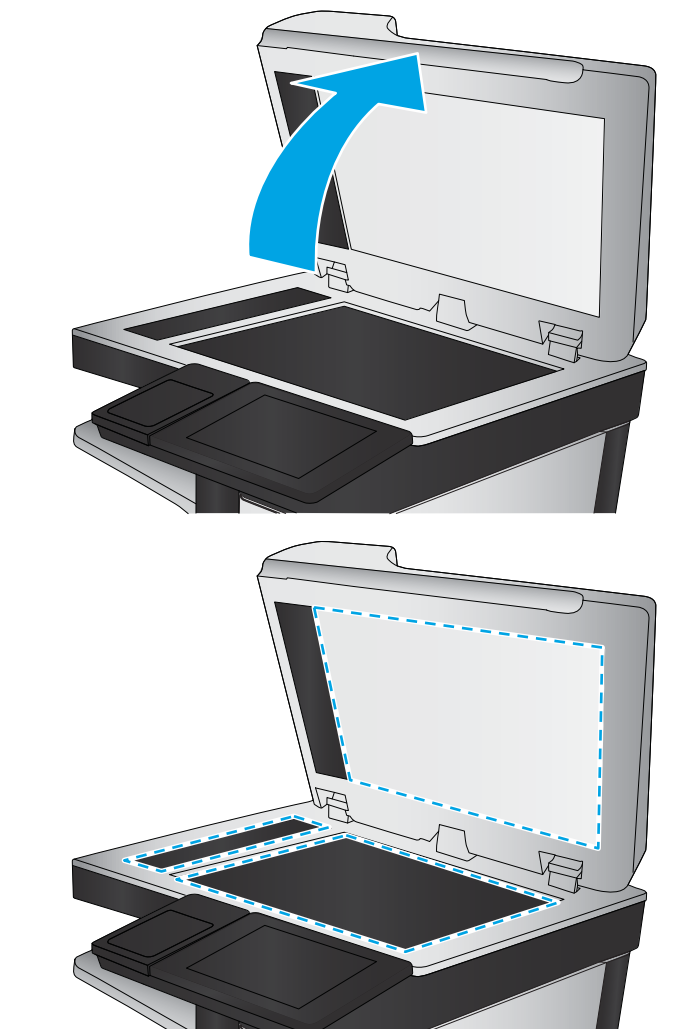

- <span id="page-264-0"></span>Underhåll
- Kalibrering/rengöring
- Kalibrera skannern
- 3. Tryck på knappen Start när du vill påbörja kalibreringsprocessen. Följ instruktionerna på skärmen.
- 4. Vänta medan skrivaren kalibreras och pröva sedan att kopiera igen.

## Kontrollera pappersinställningarna

Följ de här anvisningarna om kopierade sidor har fläckar, otydlig eller mörk text, buktat papper eller områden där pigment saknas.

#### Kontrollera alternativen för pappersval

- 1. Välj Kopiera på startskärmen på skrivarens kontrollpanel.
- 2. Välj Alternativ och bläddra sedan till och välj Pappersval.
- 3. Välj Pappersstorlek och sedan ett av de fördefinierade alternativen.
- 4. Välj Papperstyp och sedan ett av de fördefinierade alternativen.
- 5. Välj Pappersfack och sedan ett av de fördefinierade alternativen.
- 6. Välj Klar för att spara alternativet för pappersval.

## Kontrollera bildjusteringsinställningarna

Justera de här ytterligare inställningarna om du vill förbättra kopieringskvaliteten.

- Skärpa: Gör bilden tydligare eller mjukare. Du kan till exempel öka skärpan så att text visas tydligare eller minska den för att ge foton ett mjukare utseende.
- Svärta: Öka eller minska mängden vitt och svart i färgerna i skannade bilder.
- Kontrast: Öka eller minska skillnaden mellan den ljusaste och den mörkaste färgen på sidan.
- Bakgrundsborttagning: Ta bort bleka färger från bakgrunden i skannade bilder. Om originaldokumentet till exempel är tryckt på färgat papper kan du använda den här funktionen för att göra bakgrunden ljusare utan att bilden påverkas.
- Automatisk ton: Endast tillgängligt för Flow-skrivare. Skrivaren justerar automatiskt inställningarna Svärta, Kontrast, och Bakgrundsborttagning till det mest lämpliga för det skannade dokumentet.
- 1. Välj Kopiera på startskärmen på skrivarens kontrollpanel.
- 2. Välj Alternativ och bläddra sedan till och välj Bildjustering.
- 3. Ändra reglagen om du vill ställa in nivåerna och välj sedan Klar.
- 4. Välj Kopiera för att starta kopieringsjobbet.

**3 OBS!** De här inställningarna är tillfälliga. När du har slutfört jobbet återställs skrivaren till standardinställningarna.

# <span id="page-265-0"></span>Optimera kopieringskvalitet för text och bilder

Optimera kopieringen för den bildtyp som kopieras: text, grafik eller foton.

- 1. Välj Kopiera på startskärmen på skrivarens kontrollpanel.
- 2. Välj Alternativ och sedan Optimera text/bild.
- 3. Välj ett av de fördefinierade alternativen.
- 4. Välj Kopiera för att starta kopieringsjobbet.

**3 OBS!** De här inställningarna är tillfälliga. När du har slutfört jobbet återställs skrivaren till standardinställningarna.

### Kopiering från kant till kant

Använd den här funktionen när du vill undvika skuggor som kan uppstå längs kanten av kopiorna när originaldokumentet skrivs ut för nära kanterna.

- 1. Välj Kopiera på startskärmen på skrivarens kontrollpanel.
- 2. Välj Alternativ och sedan Kant-till-kant.
- 3. Välj alternativet Kant-till-kant-utskrift om originaldokumentet är tryckt nära papperskanterna.
- 4. Välj Kopiera för att starta kopieringsjobbet.

# Förbättra skanningskvaliteten

- Kontrollera att skannerglaset inte är smutsigt
- [Kontrollera upplösningsinställningarna](#page-267-0)
- [Kontrollera bildjusteringsinställningarna](#page-268-0)
- [Optimera skanningskvaliteten för text eller bilder](#page-268-0)
- [Kontrollera inställningarna för utskriftskvalitet](#page-269-0)
- [Rengör dokumentmatarens inmatningsvals och separeringsdyna](#page-269-0)

Prova de här få enkla stegen först:

- Använd flatbäddsskannern istället för dokumentmataren.
- Använd original av hög kvalitet.
- När du använder dokumentmataren placerar du originaldokumentet korrekt i mataren, med hjälp av pappersledarna, för att undvika oklara eller förvrängda bilder.

Om problemet kvarstår provar du med någon av de övriga lösningarna. Om inte heller de löser problemet läser du avsnittet Förbättra utskriftskvalitet, där du hittar fler lösningar.

## Kontrollera att skannerglaset inte är smutsigt

Med tiden kan smutsƮäckar ansamlas på skannerglaset och baksidan i vit plast, och det kan påverka resultatet. Använd följande anvisningar för att rengöra skannern om det finns streck, oönskade linjer eller svarta prickar på de utskrivna sidorna eller om utskriftskvaliteten är dålig eller texten oklar.

1. Stäng av skrivaren genom att trycka på strömbrytaren och dra sedan ut strömsladden ur eluttaget.

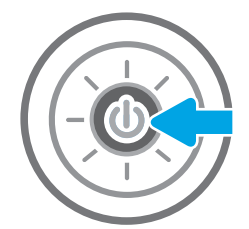

<span id="page-267-0"></span>2. Öppna skannerlocket.

3. Rengör skannerglaset och dokumentmatarens remsor med en mjuk trasa eller svamp som har fuktats med ett milt glasrengöringsmedel.

VIKTIGT: Använd inte slipmedel, aceton, bensen, ammoniak, etylalkohol eller koltetraklorid på någon del av skrivaren. Då kan den skadas. Ställ inga vätskor direkt på glaset eller plattan. De kan läcka ut och skada skrivaren.

OBS! Om du har problem med streck på kopiorna när du använder dokumentmataren, ska du se till att rengöra det lilla strecket till vänster på skannern.

- 4. Torka av glaset och de vita plastdelarna med ett sämskskinn eller en cellulosasvamp för att undvika Ʈäckar.
- 5. Anslut strömsladden till ett eluttag och tryck sedan på strömbrytaren för att starta skrivaren.

# Kontrollera upplösningsinställningarna

<sup>23</sup> OBS! Att ställa in upplösningen på ett högt värde ökar filstorleken och skanningstiden.

Följ instruktionerna nedan om du vill justera upplösningen:

- 1. Välj Skanna på startskärmen på skrivarens kontrollpanel.
- 2. Välj någon av följande skanningsfunktioner:
	- Skanna till e-post
	- Skanna till nätverksmapp

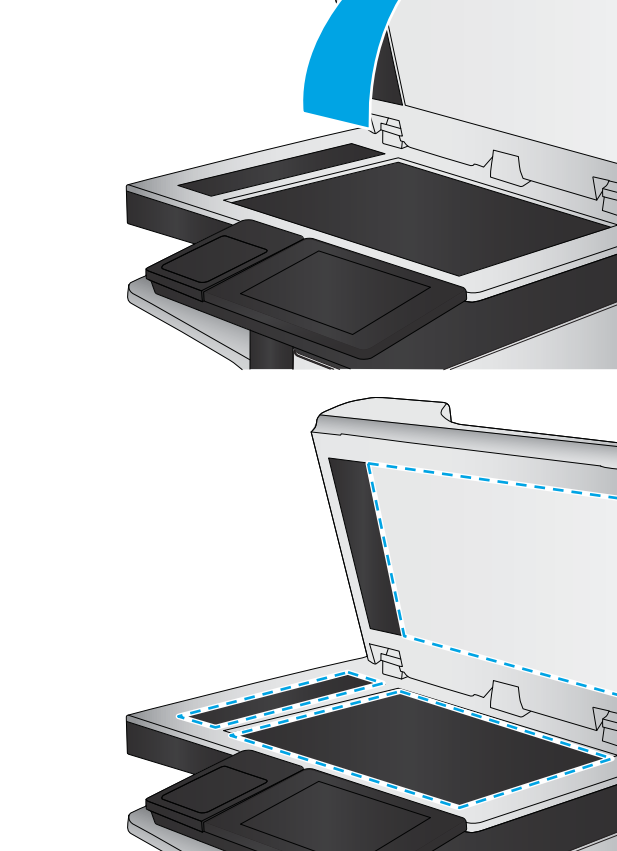

- <span id="page-268-0"></span>Skanna till USB-enhet
- Skanna till SharePoint®
- 3. Välj Alternativ och välj sedan Filtyp och upplösning.
- 4. Välj ett av de fördefinierade alternativen för Upplösning och tryck sedan på Klar.
- 5. Välj Skicka eller Spara för att starta skanningen.

## Kontrollera bildjusteringsinställningarna

Justera de här ytterligare inställningarna om du vill förbättra skanningskvaliteten.

- Skärpa: Gör bilden tydligare eller mjukare. Du kan till exempel öka skärpan så att text visas tydligare eller minska den för att ge foton ett mjukare utseende.
- Svärta: Öka eller minska mängden vitt och svart i färgerna i skannade bilder.
- Kontrast: Öka eller minska skillnaden mellan den ljusaste och den mörkaste färgen på sidan.
- Bakgrundsborttagning: Ta bort bleka färger från bakgrunden i skannade bilder. Om originaldokumentet till exempel är tryckt på färgat papper kan du använda den här funktionen för att göra bakgrunden ljusare utan att bilden påverkas.
- Automatisk ton: Endast tillgängligt för Flow-skrivare. Skrivaren justerar automatiskt inställningarna Svärta, Kontrast, och Bakgrundsborttagning till det mest lämpliga för det skannade dokumentet.
- 1. Välj Skanna på startskärmen på skrivarens kontrollpanel.
- 2. Välj någon av följande skanningsfunktioner:
	- Skanna till e-post
	- Skanna till nätverksmapp
	- Skanna till USB-enhet
	- Skanna till jobblagring
	- Skanna till SharePoint<sup>®</sup>
- 3. Välj Alternativ och välj sedan Bildjustering.
- 4. Ändra reglagen om du vill ställa in nivåerna och tryck sedan på knappen Klar.
- 5. Välj Skicka eller Spara för att starta skanningen.

**3 OBS!** De här inställningarna är tillfälliga. När du har slutfört jobbet återställs skrivaren till standardinställningarna.

## Optimera skanningskvaliteten för text eller bilder

Optimera skanningen för den typ av bild som skannas: text, grafik eller foton.

- 1. Välj Skanna på startskärmen på skrivarens kontrollpanel.
- 2. Välj någon av följande skanningsfunktioner:
- <span id="page-269-0"></span>Skanna till e-post
- Skanna till nätverksmapp
- Skanna till USB-enhet
- Skanna till jobblagring
- Skanna till SharePoint®
- 3. Välj Alternativ och sedan Optimera text/bild.
- 4. Välj ett av de fördefinierade alternativen.
- 5. Välj Skicka eller Spara för att starta skanningen.

 $\mathbb{B}^{\!\!*}$  OBS! De här inställningarna är tillfälliga. När du har slutfört jobbet återställs skrivaren till standardinställningarna.

# Kontrollera inställningarna för utskriftskvalitet

Den här inställningen justerar komprimeringsnivån när filen sparas. Välj den högsta inställningen om du vill ha den högsta kvaliteten.

- 1. Välj Skanna på startskärmen på skrivarens kontrollpanel.
- 2. Välj någon av följande skanningsfunktioner:
	- Skanna till e-post
	- Skanna till nätverksmapp
	- Skanna till USB-enhet
	- Skanna till SharePoint®
- 3. Välj Alternativ och välj sedan Filtyp och upplösning.
- 4. Välj ett av de fördefinierade alternativen för Kvalitet och filstorlek och tryck sedan på Klar.
- 5. Välj Skicka eller Spara för att starta skanningen.

## Rengör dokumentmatarens inmatningsvals och separeringsdyna

Följ dessa steg om dokumentmataren inte matar in sidor korrekt eller om utmatningen är skev.

1. Lyft spärren och frigör dokumentmataren.

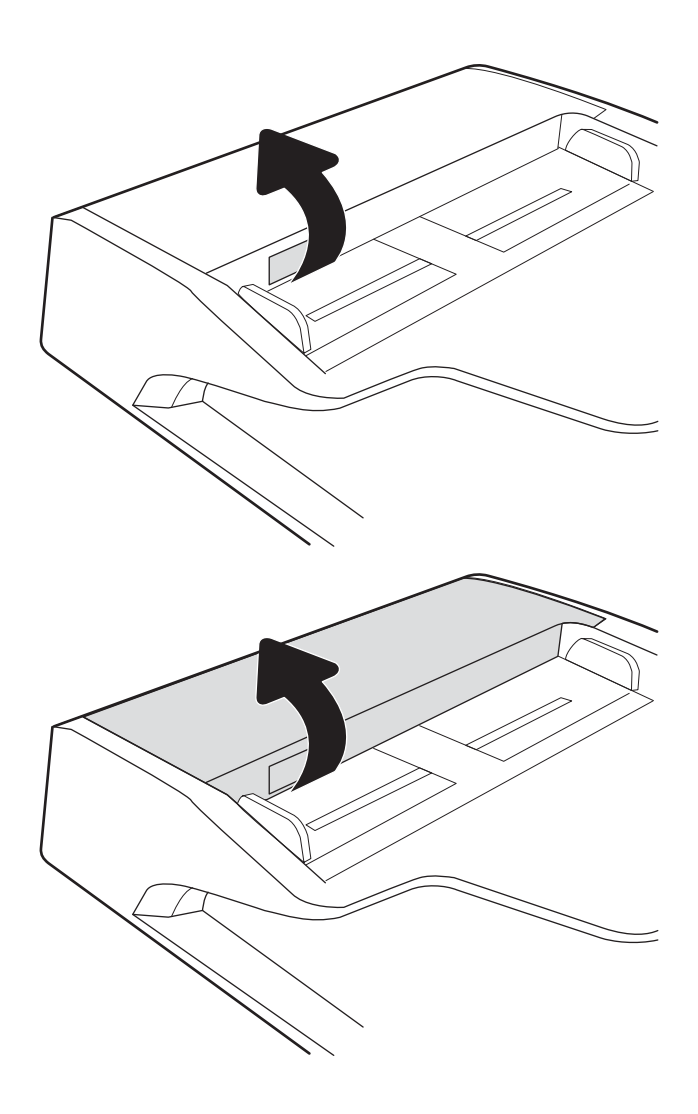

2. Öppna luckan till dokumentmataren.

3. Avlägsna allt synligt ludd eller damm från matningsvalsarna och separeringsplattan med tryckluft eller en ren luddfri duk fuktad med varmt vatten.

4. Stäng luckan till dokumentmataren.

OBS! Kontrollera att spärren ovanpå dokumentmatarens lucka är ordentligt stängd.

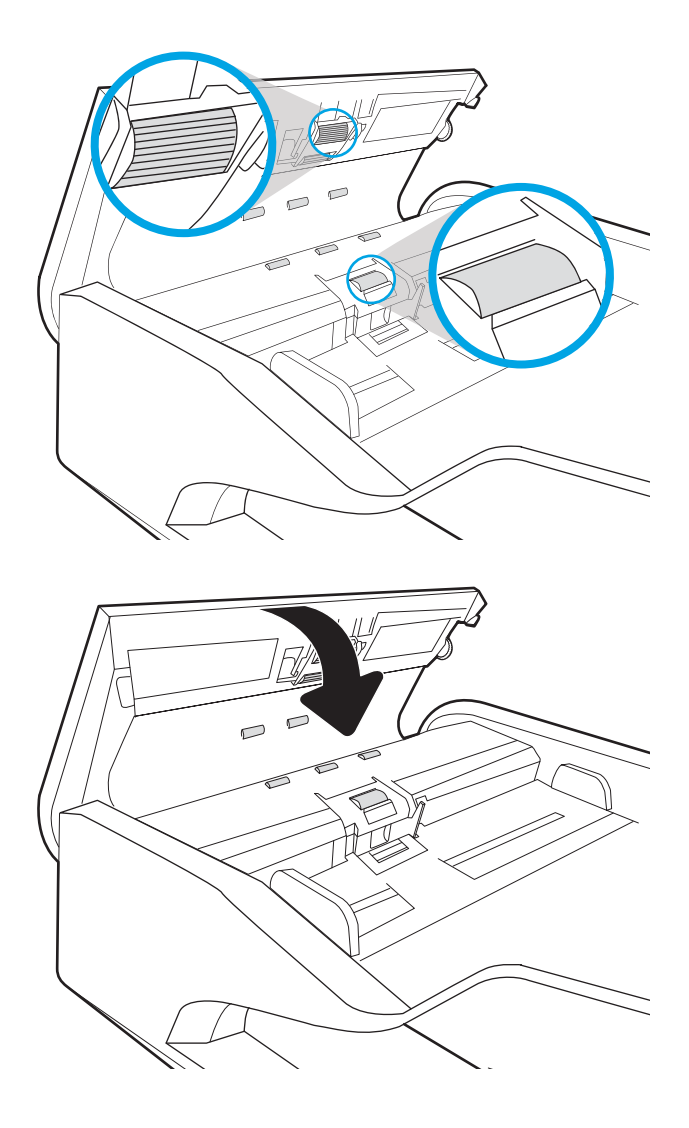

Om problemet kvarstår kontrollerar du dokumentmatarens separeringsplatta och valsar så de inte är nötta, och byter dem vid behov.

**BS!** Nya valsar har en grov yta. När valsarna nöts blir de slätare.

# Förbättra faxkvaliteten

Om skrivaren har problem med faxkvaliteten försöker du med följande lösningar i den ordning de visas.

- Kontrollera att skannerglaset inte är smutsigt
- [Kontrollera upplösningsinställningarna för att skicka fax](#page-273-0)
- [Kontrollera bildjusteringsinställningarna](#page-274-0)
- [Optimera faxkvaliteten för text eller bilder](#page-274-0)
- [Kontrollera felkorrigeringsinställningarna](#page-274-0)
- [Kontrollera inställningen Passa till sidan](#page-275-0)
- [Rengör dokumentmatarens inmatningsvals och separeringsdyna](#page-275-0)
- [Skicka till en annan fax](#page-277-0)
- [Kontrollera avsändarens fax](#page-277-0)

Prova de här få enkla stegen först:

- Använd flatbäddsskannern istället för dokumentmataren.
- Använd original av hög kvalitet.
- När du använder dokumentmataren placerar du originaldokumentet korrekt i mataren, med hjälp av pappersledarna, för att undvika oklara eller förvrängda bilder.

Om problemet kvarstår provar du med någon av de övriga lösningarna. Om inte heller de löser problemet läser du avsnittet Förbättra utskriftskvalitet, där du hittar fler lösningar.

# Kontrollera att skannerglaset inte är smutsigt

Med tiden kan smutsƮäckar ansamlas på skannerglaset och baksidan i vit plast, och det kan påverka resultatet. Använd följande anvisningar för att rengöra skannern om det finns streck, oönskade linjer eller svarta prickar på de utskrivna sidorna eller om utskriftskvaliteten är dålig eller texten oklar.

1. Stäng av skrivaren genom att trycka på strömbrytaren och dra sedan ut strömsladden ur eluttaget.

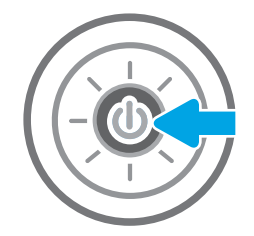

<span id="page-273-0"></span>2. Öppna skannerlocket.

3. Rengör skannerglaset och dokumentmatarens remsor med en mjuk trasa eller svamp som har fuktats med ett milt glasrengöringsmedel.

VIKTIGT: Använd inte slipmedel, aceton, bensen, ammoniak, etylalkohol eller koltetraklorid på någon del av skrivaren. Då kan den skadas. Ställ inga vätskor direkt på glaset eller plattan. De kan läcka ut och skada skrivaren.

OBS! Om du har problem med streck på kopiorna när du använder dokumentmataren, ska du se till att rengöra det lilla strecket till vänster på skannern.

- 
- 4. Torka av glaset och de vita plastdelarna med ett sämskskinn eller en cellulosasvamp för att undvika Ʈäckar.
- 5. Anslut strömsladden till ett eluttag och tryck sedan på strömbrytaren för att starta skrivaren.

# Kontrollera upplösningsinställningarna för att skicka fax

Följ instruktionerna nedan om du vill justera upplösningen för utgående fax:

**3 OBS!** Faxstorleken och sändningstiden ökas om upplösningen ökas.

- 1. Välj Fax på startskärmen på skrivarens kontrollpanel.
- 2. Välj Alternativ.
- 3. Bläddra till och välj Upplösning i rutan Alternativ.
- 4. Välj ett av de fördefinierade alternativen och välj sedan Skicka för att skicka faxet.

# <span id="page-274-0"></span>Kontrollera bildjusteringsinställningarna

Justera de här ytterligare inställningarna om du vill förbättra faxsändningskvaliteten.

- Skärpa: Gör bilden tydligare eller mjukare. Du kan till exempel öka skärpan så att text visas tydligare eller minska den för att ge foton ett mjukare utseende.
- Svärta: Öka eller minska mängden vitt och svart i färgerna i skannade bilder.
- Kontrast: Öka eller minska skillnaden mellan den ljusaste och den mörkaste färgen på sidan.
- Bakgrundsborttagning: Ta bort bleka färger från bakgrunden i skannade bilder. Om originaldokumentet till exempel är tryckt på färgat papper kan du använda den här funktionen för att göra bakgrunden ljusare utan att bilden påverkas.
- Automatisk ton: Endast tillgängligt för Flow-skrivare. Skrivaren justerar automatiskt inställningarna Svärta, Kontrast, och Bakgrundsborttagning till det mest lämpliga för det skannade dokumentet.
- 1. Välj Fax på startskärmen på skrivarens kontrollpanel.
- 2. Välj Alternativ.
- 3. Bläddra till och välj Bildjustering i rutan Alternativ.
- 4. Ändra reglagen om du vill ställa in nivåerna och tryck sedan på knappen Klar.
- 5. Välj Skicka för att skicka faxet.

**3 OBS!** De här inställningarna är tillfälliga. När du har slutfört jobbet återställs skrivaren till standardinställningarna.

# Optimera faxkvaliteten för text eller bilder

Optimera faxet för den typ av bild som skannas: text, grafik eller foton.

- 1. Välj Fax på startskärmen på skrivarens kontrollpanel.
- 2. Välj Alternativ.
- 3. Bläddra till och välj Optimera text/bild i rutan Alternativ.
- 4. Välj ett av de fördefinierade alternativen.
- 5. Välj Skicka för att skicka faxet.

**3** OBS! De här inställningarna är tillfälliga. När du har slutfört jobbet återställs skrivaren till standardinställningarna.

## Kontrollera felkorrigeringsinställningarna

Inställningen Felkorrigering kan vara inaktiverad, och det kan minska bildkvaliteten. Följ instruktionerna nedan om du vill aktivera inställningen igen.

- 1. Svep med fingret på startskärmen på skrivarens kontrollpanel tills menyn Inställningar visas. Tryck på ikonen Inställningar för att öppna menyn.
- 2. Öppna följande menyer:
- <span id="page-275-0"></span>**Fax**
- Inställningar för faxsändning
- Allmänna inställningar för faxsändning
- 3. Välj alternativet Felkorrigering. Tryck på knappen Klar.

## Kontrollera inställningen Passa till sidan

Om inställningen Anpassa till sida är aktiverad och det inkommande faxet är större än standardsidstorleken, försöker skrivaren anpassa bilden efter sidan. Större bilder delas upp på flera sidor om den här inställningen är inaktiverad.

- 1. Välj Inställningar på startskärmen på skrivarens kontrollpanel.
- 2. Öppna följande menyer:
	- Fax
	- Inställningar för faxmottagning
	- Standardutskriftsalternativ
	- Anpassa till sida
- 3. Välj Aktiverad om du vill aktivera inställningen eller Avaktiverad om du vill avaktivera den.

## Rengör dokumentmatarens inmatningsvals och separeringsdyna

Följ dessa steg om dokumentmataren inte matar in sidor korrekt eller om utmatningen är skev.

1. Lyft spärren och frigör dokumentmataren.

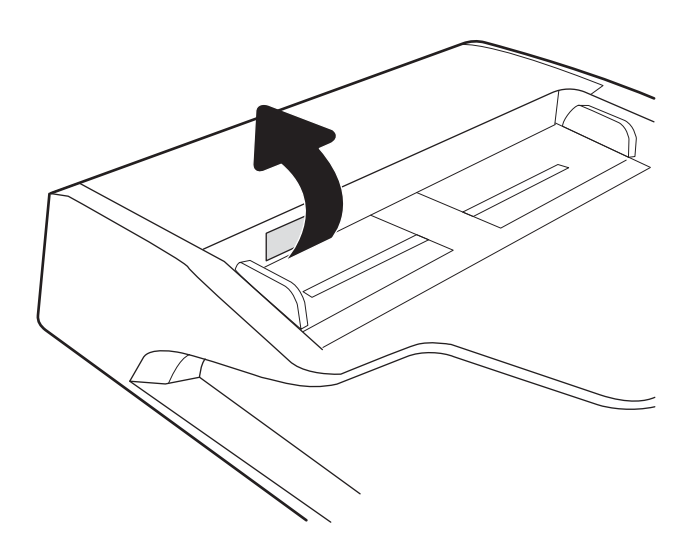

2. Öppna luckan till dokumentmataren.

3. Avlägsna allt synligt ludd eller damm från matningsvalsarna och separeringsplattan med tryckluft eller en ren luddfri duk fuktad med varmt vatten.

> Om problemet kvarstår kontrollerar du dokumentmatarens separeringsplatta och valsar så de inte är nötta, och byter dem vid behov.

4. Stäng luckan till dokumentmataren.

OBS! Kontrollera att spärren ovanpå dokumentmatarens lucka är ordentligt stängd.

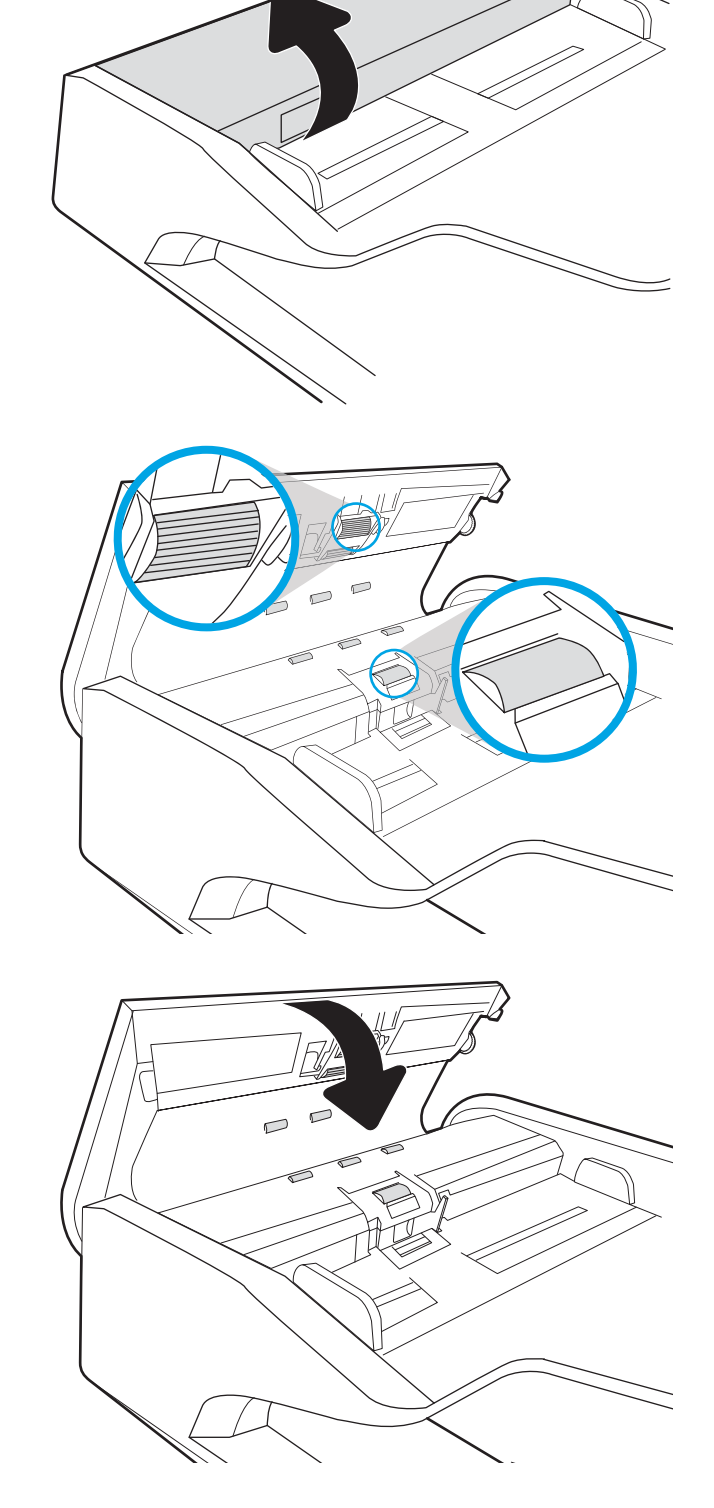

## <span id="page-277-0"></span>Skicka till en annan fax

Försök skicka faxet till en annan faxmaskin. Om faxkvaliteten är bättre är problemet kopplat till den ursprungliga mottagarens faxinställningar eller tillbehörsstatus.

## Kontrollera avsändarens fax

Be avsändaren att försöka med att skicka från en annan fax. Om faxkvaliteten är bättre finns problemet hos avsändarens fax. Om det inte finns någon annan fax tillgänglig kan du be avsändaren göra följande ändringar:

- Se till att originaldokumentet är på vitt (inte färgat) papper.
- Öka inställningarna för faxupplösning, kvalitetsnivå eller kontrast.
- Skicka faxet från ett datorprogram, om det är möjligt.

# Lösa problem med trådanslutna nätverk

# Inledning

Vissa typer av problem kan indikera att det är något problem med nätverkskommunikationen. Dessa problem inkluderar följande:

- Periodisk förlust av möjligheten att kommunicera med skrivaren
- Skrivaren hittas inte under installationen av drivrutinerna
- Skrivaren skriver inte ut vid upprepade tillfällen

**TV OBS!** Om det vid återkommande tillfällen uppstår avbrott i nätverksanslutningen bör du först uppdatera skrivarens inbyggda programvara. Anvisningar för hur du uppdaterar skrivarens inbyggda programvara finns på [http://support.hp.com,](http://support.hp.com) sök efter din skrivare och sök sedan efter "uppdatera den inbyggda programvaran".

Bekräfta att skrivaren kommunicerar med nätverket genom att kontrollera följande. Innan du börjar skriver du ut en konfigurationssida från skrivarens kontrollpanel och letar reda på skrivarens IP-adress som visas på den här sidan.

- Dålig fysisk anslutning
- Datorn kan inte kommunicera med skrivaren
- [Skrivaren använder felaktiga länk- och duplexinställningar för nätverket](#page-279-0)
- [Nya programvaror kan orsaka kompatibilitetsproblem](#page-279-0)
- [Datorn eller arbetsstationen är felaktigt inställd](#page-279-0)
- [Skrivaren är avaktiverad eller så är andra nätverksinställningar felaktiga](#page-279-0)

## Dålig fysisk anslutning

- 1. Verifiera att skrivaren är ansluten till rätt nätverksport med en kabel av rätt längd.
- 2. Verifiera att kabelanslutningarna är korrekt gjorda.
- 3. Titta på anslutningen till nätverksporten på baksidan av skrivaren och kontrollera att den gula aktivitetslampan blinkar vilket indikerar nätverkstrafik, och att den gröna länkstatuslampan lyser kontinuerligt vilket anger en nätverkslänk.
- 4. Om problemet kvarstår, pröva en annan kabel eller port i navet.

## Datorn kan inte kommunicera med skrivaren

- 1. Testa nätverkskommunikationen genom att skicka ett pingkommando till nätverket.
	- a. Öppna en kommandoprompt på datorn.

OBS! HP ger ingen support för peer to peer-nätverk, då detta är en funktion i Microsofts operativsystem och inte på något sätt ingår i HP:s skrivardrivrutiner. Mer information finns på Microsofts webbplats på [www.microsoft.com.](http://www.microsoft.com)

- <span id="page-279-0"></span>För Windows, klickar du på Start och sedan Kör. Skriv cmd och tryck på Enter.
- I macOS går du till Program, sedan Verktyg och öppnar Terminal.
- b. Skriv ping följt av skrivarens IP-adress.
- c. Om fönstret visar returtider fungerar nätverket.
- 2. Om pingkommandot misslyckas kontrollerar du att näthubben är på. Kontrollera sedan att nätverksinställningarna, skrivaren och datorn är konfigurerade för samma nätverk (kallas även undernät).
- 3. Öppna skrivaregenskaperna och klicka på fliken Portar. Kontrollera att den aktuella IP-adressen för skrivaren är vald. Skrivarens IP-adress anges på skrivarens konfigurationssida.
- 4. Om du har installerat skrivaren med HP:s standard-TCP/IP-port, markerar du rutan Skriv alltid ut till den här skrivaren, även om IP-adressen ändras.
- 5. Om du har installerat skrivaren med Microsofts standard-TCP/IP-port, använder du värdnamnet för skrivaren i stället för IP-adressen.
- 6. Om IP-adressen är korrekt ska du ta bort skrivaren och sedan lägga till den igen.

## Skrivaren använder felaktiga länk- och duplexinställningar för nätverket

HP rekommenderar att du låter dessa inställningar vara i automatiskt läge (standardinställning). Om du ändrar dessa inställningar måste du även ändra dem för nätverket.

## Nya programvaror kan orsaka kompatibilitetsproblem

Verifiera att alla nya programvaror är rätt installerade och att de används med rätt skrivardrivrutin.

## Datorn eller arbetsstationen är felaktigt inställd

- 1. Kontrollera nätverksdrivrutinerna, skrivardrivrutinerna och nätverksomdirigeringen.
- 2. Verifiera att operativsystemet är korrekt konfigurerat.

## Skrivaren är avaktiverad eller så är andra nätverksinställningar felaktiga

- 1. Granska skrivarens konfiguration/nätverkssidor om du vill kontrollera statusen för nätverksinställningar och protokoll.
- 2. Konfigurera nätverksinställningarna på nytt om det behövs.

# Lösa problem med trådlösa nätverk

- **Inledning**
- Checklista för trådlös anslutning
- [Skrivaren skriver inte ut efter att den trådlösa konfigurationen är slutförd](#page-281-0)
- Skrivaren skriver inte ut och datorn har en brandvägg från tredie part installerad
- Den trådlösa anslutningen fungerar inte efter att den trådlösa routern eller skrivaren har flyttats
- Det går inte att ansluta fler datorer till den trådlösa skrivaren
- [Den trådlösa skrivaren tappar kommunikationen när den är ansluten till ett VPN](#page-282-0)
- [Nätverket visas inte i listan över trådlösa nätverk](#page-282-0)
- [Det trådlösa nätverket fungerar inte](#page-282-0)
- [Reducera störningar i ett trådlöst nätverk](#page-283-0)

## Inledning

Använd felsökningsinformationen för att lösa problem.

- $3$  OBS! Du kan avgöra om HP NFC och Wi-Fi Direct-utskrift är aktiverade på skrivaren genom att skriva ut en konfigurationssida från skrivarens kontrollpanel.
- **EX OBS!** Om det vid återkommande tillfällen uppstår avbrott i nätverksanslutningen bör du först uppdatera skrivarens inbyggda programvara. Anvisningar för hur du uppdaterar skrivarens inbyggda programvara finns på [http://support.hp.com,](http://support.hp.com) sök efter din skrivare och sök sedan efter "uppdatera den inbyggda programvaran."

# Checklista för trådlös anslutning

- För skrivare som inte stöds av anslutning via både kabel- och trådlösa anslutningar kontrollerar du att nätverkskabeln inte är ansluten.
- Kontrollera att skrivaren och den trådlösa routern är påslagna och strömförsörjda. Kontrollera även att den trådlösa radiosignalen i skrivaren är aktiverad. (indikatorn för trådlöst nätverk lyser när skrivaren är ansluten till ett trådlöst nätverk och blinkar när den söker efter ett trådlöst nätverk.)
- Kontrollera att rätt SSID (Service Set Identifier) används:
	- Vid trådlös anslutning till nätverket bekräftat du att din mobila enhet är ansluten till rätt router/ åtkomstpunkt.
	- Om du vill ha en Wi-Fi Direct-anslutning skriver du ut en konfigurationssida för att ta reda på skrivarens SSID.

Om du är osäker på att rätt SSID används kör du den trådlösa konfigurationen igen.

- För säkerhetsskyddade nätverk kontrollerar du att säkerhetsinformationen är korrekt. Om säkerhetsinformationen är felaktig gör du om den trådlösa konfigurationen.
- Om det trådlösa nätverket fungerar korrekt försöker du komma åt andra datorer på det trådlösa nätverket. Om nätverket är anslutet till Internet försöker du ansluta till internet via en trådlös anslutning.
- <span id="page-281-0"></span>Kontrollera att krypteringsmetoden (AES eller TKIP) är densamma för skrivaren som för den trådlösa åtkomstpunkten (för nätverk som använder WPA-säkerhet).
- Kontrollera att skrivaren är inom det trådlösa nätverkets täckning. För de flesta nätverk måste skrivaren vara inom 30 m från den trådlösa åtkomstpunkten (trådlösa routern).
- Kontrollera att inga hinder är i vägen för den trådlösa signalen. Ta bort stora metallobjekt mellan åtkomstpunkten och skrivaren. Kontrollera att stolpar, väggar eller stödstrukturer som innehåller metall eller betong inte är i vägen mellan skrivaren och den trådlösa åtkomstpunkten.
- Kontrollera att skrivaren är placerad på avstånd från elektroniska enheter som kan störa den trådlösa signalen. Många enheter kan störa den trådlösa signalen, t.ex. motorer, trådlösa telefoner, övervakningskameror, andra trådlösa nätverk och vissa Bluetooth-enheter.
- Kontrollera att skrivardrivrutinen är installerad på datorn.
- Kontrollera att du har valt rätt skrivarport.
- Kontrollera att datorn och skrivaren är anslutna till samma trådlösa nätverk.
- Om det finns flera trådlösa signaler och du behöver support dual-band nätverk på både 2,4 GHz och 5 GHz skrivaren, installera tillbehöret HP Jetdirect 2900nw-skrivarserver.
- I macOS kontrollerar du att den trådlösa routern stöder Bonjour.

## Skrivaren skriver inte ut efter att den trådlösa konfigurationen är slutförd

- 1. Kontrollera att skrivaren är på och i Redo-läge.
- 2. Stäng av brandväggar från tredje part på datorn.
- 3. Kontrollera att nätverket fungerar som det ska.
- 4. Kontrollera att din dator fungerar som den ska. Om det behövs startar du om datorn.
- 5. Kontrollera att du kan öppna HP:s inbäddade webbserver från en dator som är ansluten till nätverket.

### Skrivaren skriver inte ut och datorn har en brandvägg från tredje part installerad

- 1. Uppdatera brandväggen med den senaste tillgängliga uppdateringen från tillverkaren.
- 2. Om programmen begär åtkomst till brandväggen när du installerar skrivaren eller försöker skriva ut ska du se till att programmen får köras.
- 3. Stäng tillfälligt av brandväggen och installera den trådlösa skrivaren på datorn. Aktivera brandväggen när du har slutfört den trådlösa installationen.

### Den trådlösa anslutningen fungerar inte efter att den trådlösa routern eller skrivaren har flyttats

- 1. Kontrollera att routern eller skrivaren ansluter till samma nätverk som datorn.
- 2. Skriv ut en konfigurationssida.
- <span id="page-282-0"></span>3. Jämför SSID (Service Set Identifier) på konfigurationsrapporten med SSID i skrivarkonfigurationen för datorn.
- 4. Om dessa nummer inte är identiska betyder det att enheterna inte ansluter till samma nätverk. Gör om den trådlösa konfigurationen för skrivaren.

# Det går inte att ansluta fler datorer till den trådlösa skrivaren

- 1. Kontrollera att de övriga datorerna är inom den trådlösa täckningen och att inga hinder blockerar signalen. För de flesta nätverk är den trådlösa täckningen inom 30 m från den trådlösa åtkomstpunkten.
- 2. Kontrollera att skrivaren är på och i Redo-läge.
- 3. Kontrollera att det inte finns fler än fem Wireless Print Direct-användare samtidigt.
- 4. Stäng av brandväggar från tredje part på datorn.
- 5. Kontrollera att nätverket fungerar som det ska.
- 6. Kontrollera att din dator fungerar som den ska. Om det behövs startar du om datorn.

## Den trådlösa skrivaren tappar kommunikationen när den är ansluten till ett VPN

Du kan normalt inte vara ansluten till ett VPN och andra nätverk samtidigt.

### Nätverket visas inte i listan över trådlösa nätverk

- Kontrollera att den trådlösa routern är påslagen och strömförsörjd.
- Nätverket är kanske dolt. Du kan dock även ansluta till ett dolt nätverk. Kontrollera att routern/ åtkomstpunkten visar SSID genom att söka efter dess SSID i de tillgängliga nätverken som visas i din mobila enhet.

## Det trådlösa nätverket fungerar inte

- 1. För skrivare som inte stöds av anslutning via både kabel- och trådlösa anslutningar kontrollerar du att nätverkskabeln inte är ansluten.
- 2. Verifiera att nätverket tappat kommunikationen genom att försöka ansluta till andra enheter i nätverket.
- 3. Testa nätverkskommunikationen genom att skicka ett pingkommando till nätverket.
	- a. Öppna en kommandoprompt på datorn.
		- För Windows, klickar du på Start och sedan Kör. Skriv cmd och tryck på Enter.
		- I macOS går du till Program, sedan Verktyg och öppnar Terminal.
	- b. Skriv ping följt av routerns IP-adress.
	- c. Om fönstret visar returtider fungerar nätverket.
- 4. Kontrollera att routern eller skrivaren ansluter till samma nätverk som datorn.
- <span id="page-283-0"></span>a. Skriv ut en konfigurationssida.
- b. Jämför SSID (Service Set Identifier) på konfigurationsrapporten med SSID i skrivarkonfigurationen för datorn.
- c. Om dessa nummer inte är identiska betyder det att enheterna inte ansluter till samma nätverk. Gör om den trådlösa konfigurationen för skrivaren.

# Reducera störningar i ett trådlöst nätverk

Följande åtgärdstips kan reducera störningarna i ett trådlöst nätverk:

- Se till att de trådlösa enheterna inte är i närheten av stora metallobjekt, t.ex. arkivskåp och andra elektromagnetiska enheter, t.ex. mikrovågsugnar och trådlösa telefoner. Sådana föremål kan störa radiosignalerna.
- Se till att de trådlösa enheterna inte är i närheten av stora murade strukturer och andra byggnadsverk. Sådana objekt kan absorbera radiovågor och försämra signalstyrkan.
- Placera den trådlösa routern på en central plats utan föremål i vägen mellan routern och de trådlösa skrivarna i nätverket.

# Lösa faxproblem

- Checklista för lösning av faxproblem
- [Allmänna faxfel](#page-285-0)

# Checklista för lösning av faxproblem

Med följande checklista kan du ta reda på vad som orsakar eventuella faxfel:

- Använder du faxkabeln som skickades med faxtillbehöret? Faxtillbehöret har testats med den medföljande faxkabeln, som uppfyller RJ 11-specifikationerna och funktionsspecifikationer. Byt inte ut den mot en annan faxkabel. Du måste använda en analog faxkabel till det analoga faxtillbehöret. Det kräver också en analog telefonanslutning.
- Är fax-/telefonkontakten ansluten på baksidan av enheten? Se till att telefonkontakten sitter korrekt i eluttaget. Sätt i kontakten i eluttaget så att det "klickar" fast.
- <sup>2</sup> OBS! Kontrollera att telefonuttaget är anslutet till faxporten och inte nätverksporten. Portarna är ganska lika varandra.
- Fungerar telefonjacket som det ska? Kontrollera att det hörs en kopplingston genom att ansluta en vanlig telefon till vägguttaget. Kan du höra kopplingstonen och kan du ringa eller ta emot ett telefonsamtal?

#### Vilken typ av telefonlinje använder du?

- Särskild telefonlinje: En vanlig analog fax-/telefonlinje som har reserverats för att ta emot eller skicka fax.
- **3** OBS! Telefonlinjen ska bara användas för fax och inte delas med andra telefoner. Dessa kan exempelvis vara larmsystem som använder telefonlinjen för kommunikation med ett övervakningsföretag.
- Telefonväxel: Telefonsystem för företagsmiljöer. Standardhemtelefoner och faxtillbehöret använder en analog telefonsignal. Vissa telefonväxlar är digitala och är kanske inte kompatibla med faxtillbehöret. Du kan behöva en ATA (Analog Telephone Adapter) som ett gränssnitt mellan faxen och digitala PBX-system.
- Distribuerade linjer: En funktion till telefonsystemet som gör att ett inkommande samtal växlas till nästa lediga linje, om den första linjen är upptagen. Prova att ansluta skrivaren till den första linjen för inkommande telefonsamtal. Faxtillbehöret svarar när det angivna antalet i Ringsignaler före svar har uppnåtts.

#### Använder du ett överbelastningsskydd?

Du kan montera ett överbelastningsskydd mellan väggjacket och faxtillbehöret för att skydda faxtillbehöret mot den elektriska spänning som går i telefonlinjerna. Sådana skydd kan orsaka vissa faxkommunikationsproblem genom att de försämrar ringsignalens kvalitet. Om du har problem med att skicka eller ta emot fax och använder en av dessa enheter bör du ansluta skrivaren direkt till väggtelefonjacket för att ta reda på om problemet orsakas av överbelastningsskyddet.

#### Använder du en röstmeddelandetjänst som tillhandahålls av telefonoperatören eller en telefonsvarare?

Om du har angett ett lägre värde för inställningen Ringsignaler före svar för meddelandetjänsten än för faxtillbehöret, besvaras samtalet med meddelandetjänsten och fax kan inte tas emot med faxtillbehöret. Om inställningen Ringsignaler före svar för faxtillbehöret har ett lägre värde än samma inställning för meddelandetjänsten, besvarar faxtillbehöret alla samtal.

#### <span id="page-285-0"></span>Har din telefonlinje funktionen Samtal väntar?

Om telefonlinjen för fax har Samtal väntar aktiverat kan meddelandet om att samtal väntar avbryta ett pågående faxsamtal vilket leder till ett kommunikationsfel. Se till att funktionen Samtal väntar inte är aktiverad på telefonlinjen för fax.

#### Kontrollera statusen för faxtillbehöret

Om det analoga faxtillbehöret inte verkar fungera skriver du ut en Konfigurationssida-rapport för att kontrollera statusen.

- 1. Bläddra till och välj Rapporter på startskärmen.
- 2. Öppna följande menyer:
	- Konfigurations-/statussidor
	- · Konfigurationssida
- 3. Tryck på Skriv ut för att skriva ut rapporten eller på Visa för att läsa rapporten på skärmen. Rapporten är flera sidor lång.

**3** OBS! Skrivarens IP-adress eller värdnamn står på Jetdirect-sidan.

Kontrollera modemstatusen på faxtillbehörssidan på konfigurationssidan under rubriken Maskinvaruinformation. I följande tabell finns statusförhållanden och möjliga lösningar.

B OBS! Om faxtillbehörssidan inte skrivs ut kan det finnas ett problem med det analoga faxtillbehöret. Om du använder LAN-faxning eller Internet-faxning kan de konfigurationerna avaktivera funktionen.

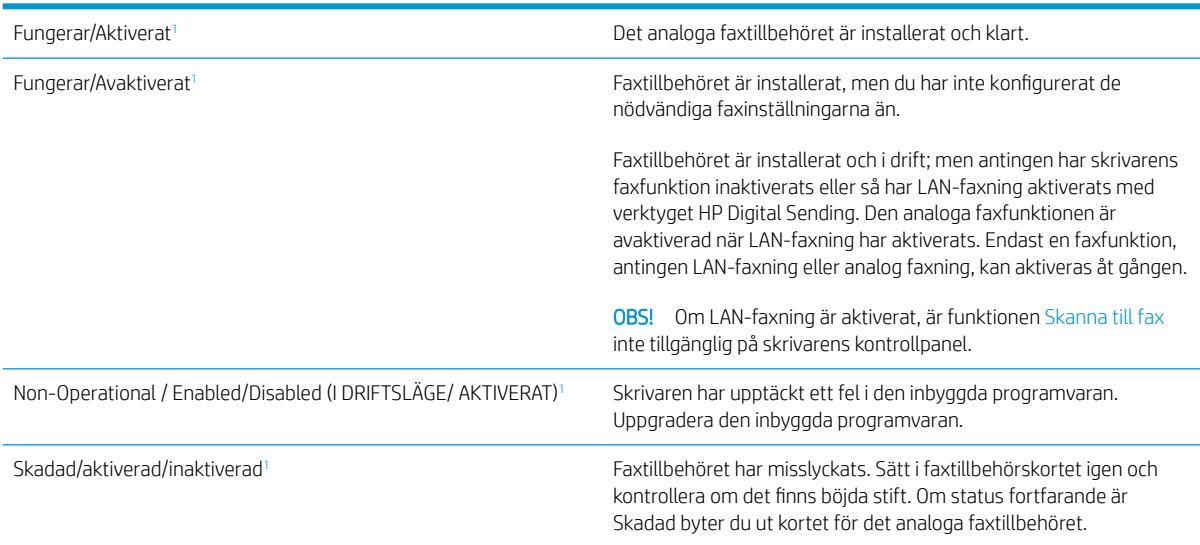

<sup>1</sup> Aktiverat betyder att det analoga faxtillbehöret är aktiverat och påslaget; Avaktiverat betyder att LAN-faxning är aktiverat (den analoga faxfunktionen är avstängd).

## Allmänna faxfel

Nedan följer några vanliga faxproblem.

#### Det gick inte att skicka faxet

JBIG är aktiverat och den mottagande faxmaskinen är inte JBIG-kompatibel.

Avaktivera JBIG-inställningen.

#### Statusmeddelandet Minnet är fullt visas på skrivarens kontrollpanel

Skrivarens lagringsdisk är full.

Ta bort några lagrade utskrifter från hårddisken. Tryck på Hämta från enhetsminne på startskärmen på skrivarens kontrollpanel. Öppna listan över lagrade utskrifter eller lagrade fax. Markera jobbet du vill ta bort och tryck på Ta bort.

#### Utskriftskvaliteten på ett foto är dålig eller skrivs ut som en grå ruta

Du använder fel inställning för sida-innehåll eller fel upplösningsinställning.

Försök att ställa in alternativet Optimera text/bild till inställningen för Fotografi.

#### Du tryckte på knappen Stopp för att avbryta ett faxmeddelande, men det skickades ändå

Om faxet har nått för långt i sändningsprocessen kan du inte avbryta det.

Detta är normalt.

#### Knappen för faxadressboken visas inte

Ingen av kontakterna i den valda kontaktlistan har någon associerad faxinformation.

#### Det går inte att hitta Fax settings (Faxinställningar) i HP Web Jetadmin

Faxinställningar i HP Web Jetadmin hittar du under enhetens statussnabbmeny.

Välj Digital Sending and Fax (Digital sändning och fax) från snabbmenyn.

#### Rubriken läggs till överst på sidan när faxrubriksfunktionen är aktiverad

För alla vidarebefordrade fax lägger skrivaren till faxrubriken överst på en sida.

Detta är normalt.

#### En blandning av namn och nummer förekommer i mottagarrutan

Både namn och nummer kan visas beroende på varifrån de kommer. Faxadressboken innehåller en lista över namn, och alla andra databaser innehåller listor över nummer.

Detta är normalt.

#### Ett enkelsidigt fax skrivs ut som två sidor

Faxrubriken läggs till överst i faxet och texten flyttas till nästa sida.

Om du vill skriva ut ett enkelsidigt fax på en sida ställer du in faxrubriken på rubrikläget eller ändrar inställningen Anpassa till sida.

### Ett dokument stannar i dokumentmataren under en faxsändning

Det har uppstått papperstrassel i dokumentmataren.

Avlägsna papperstrasslet och skicka faxet igen.

## Ljudvolymen är för hög eller för låg

Ljudvolymen behöver ändras.

Justera volymen i menyn Inställningar för faxsändning och Inställningar för faxmottagning.
# Index

## A

AirPrint [90](#page-101-0) akustikspecifikationer [27](#page-38-0) allmän konfiguration inbyggd HP-webbserver [162](#page-173-0) Android-enheter skriva ut från [90](#page-101-0) Anslutning och utskrift med NFC [88](#page-99-0) antalet kopior, ändra [96](#page-107-0) artikelnummer häftkassetter [59](#page-70-0) reservdelar [59](#page-70-0)

## B

behållare för servicevätska byta ut [67](#page-78-0) beställa förbrukningsmaterial och tillbehör [58](#page-69-0) bildkvalitet kontrollera kassettstatusen [243](#page-254-0) Bonjour identifiera [160](#page-171-0) byta ut häftningskassetter [71](#page-82-0) Byta ut kassetter [63](#page-74-0)

# C

checklista trådlös anslutning [269](#page-280-0)

## D

digital sändning mappar [139](#page-150-0) skicka dokument [136](#page-147-0) skrivarminne [145](#page-156-0) USB [141](#page-152-0)

dokumentmatare kapacitet [10](#page-21-0) papperstrassel [205](#page-216-0) placering [3,](#page-14-0) [4](#page-15-0) problem med pappersmatning [201](#page-212-0) rengöring [258,](#page-269-0) [264](#page-275-0) dokumentmatarvalsar rengöring [258,](#page-269-0) [264](#page-275-0) drivrutiner, som kan användas [22](#page-33-0) drivrutinsinställningar för Mac utskriftslagring [85](#page-96-0) dubbelsidig utskrift inställningar (Windows) [77](#page-88-0) Mac [81](#page-92-0) Windows [77](#page-88-0) duplex manuell (Windows) [77](#page-88-0) manuellt (Mac) [81](#page-92-0) duplexenhet rensa papperstrassel [219](#page-230-0), [222](#page-233-0) duplexinställningar för nätverk, ändra [182](#page-193-0) duplexutskrift (dubbelsidig) inställningar (Windows) [77](#page-88-0) duplexutskrift (dubbelsidig utskrift) Windows [77](#page-88-0)

# E

easy-access USB-utskrift [92](#page-103-0) effekt förbrukning [27](#page-38-0) efterbehandlare som står på golvet, bakre luckan papperstrassel [73](#page-84-0), [236,](#page-247-0) [239](#page-250-0) elektriska specifikationer [27](#page-38-0) energiförbrukning, optimera [185](#page-196-0) Ethernet (RJ-45) placering [5,](#page-16-0) [7](#page-18-0)

etikett orientering [53](#page-64-0) etiketter skriva ut på [53](#page-64-0) skriva ut på (Windows) [79](#page-90-0) etiketter, fylla på [53](#page-64-0) Explorer, användbara versioner HP:s inbyggda webbserver [160](#page-171-0)

## F

fack kapacitet [10](#page-21-0) placering [3](#page-14-0), [4](#page-15-0) som ingår [10](#page-21-0) fack, utmatning placering [3](#page-14-0), [4](#page-15-0) fack 1 Pappersorientering [31](#page-42-0) Fack 1 fylla på kuvert [51](#page-62-0) placering [5](#page-16-0), [6](#page-17-0) fack 2 fylla på [36](#page-47-0) Fack 2 fylla på etiketter [53](#page-64-0) fack för 1x550 ark fylla på etiketter [53](#page-64-0) fax fel vid pappersmatning [274](#page-285-0) inställningar [152,](#page-163-0) [153](#page-164-0) nödvändiga inställningar [152](#page-163-0) optimera för text eller bilder [263](#page-274-0) faxinställningar HP:s inbyggda webbserver [165](#page-176-0) nödvändiga [152](#page-163-0) faxportar placering [5](#page-16-0), [7](#page-18-0) felsökning kontrollera kassettstatusen [243](#page-254-0)

nätverksproblem [267](#page-278-0) problem med pappersmatningen [196](#page-207-0) trassel [204](#page-215-0) trådanslutet nätverk [267](#page-278-0) trådlöst nätverk [269](#page-280-0) felsökningsverktyg inbyggd HP-webbserver [166](#page-177-0) fel vid pappersmatning [274](#page-285-0) flera sidor per ark skriva ut (Mac) [82](#page-93-0) skriva ut (Windows) [79](#page-90-0) formaterare placering [5,](#page-16-0) [6](#page-17-0) fylla på papper i fack 1 [30](#page-41-0) papper i fack 2 [36](#page-47-0) papper i tandemfack [43](#page-54-0) tandemfack [43](#page-54-0) fyller på papper i inmatningsfacket med hög kapacitet för 4 000 ark [46](#page-57-0) färgalternativ ändra, Windows [245](#page-256-0) färgtema ändra, Windows [245](#page-256-0) förbrukningsartiklar artikelnummer [59](#page-70-0) förbrukningsmaterial använda vid låg nivå [194](#page-205-0) beställa [58](#page-69-0) byta ut häftningskassetter [71](#page-82-0) byta ut kassetter [63](#page-74-0) inställning för låg nivå [194](#page-205-0) förlängningsdel till Fack 1 placering [5,](#page-16-0) [6](#page-17-0)

#### G

gateway, ange standard [181](#page-192-0) glas, rengöra [251](#page-262-0), [255,](#page-266-0) [261](#page-272-0) gränssnittsportar lokalisera [5,](#page-16-0) [6](#page-17-0), [7](#page-18-0)

#### H

hantera nätverket [180](#page-191-0) hastighet, optimera [185](#page-196-0) HCI. *Se* inmatningsfack med hög kapacitet Hem, knapp placering [7](#page-18-0)

HIP (panel till facket för maskinvaruintegrering) placering [4](#page-15-0) Hjälp, knapp placering [7](#page-18-0) hjälp, kontrollpanel [192](#page-203-0) HP:s inbyggda webbserver faxinställningar [165](#page-176-0) inställningar för digital sändning [164](#page-175-0) kopieringsinställningar [163](#page-174-0) skanningsinställningar [164](#page-175-0) utskriftsinställningar [163](#page-174-0) ändra skrivarnamnet [180](#page-191-0) öppna [180](#page-191-0) HP:s inbyggda webbserver (EWS) funktioner [160](#page-171-0) HP:s inbäddade webbserver ändra nätverksinställningar [180](#page-191-0) öppna [180](#page-191-0) HP:s kundtjänst [191](#page-202-0) HP ePrint [89](#page-100-0) HP JetAdvantage affärslösningar [148](#page-159-0) HP-webbtjänster aktivera [167](#page-178-0) HP Web Jetadmin [187](#page-198-0) hårddiskar krypterade [184](#page-195-0) häftapparat ange standardplatsen för häftning [55](#page-66-0) häftklammertrassel inre efterbehandlare [234](#page-245-0) häftning ange standardplatsen [55](#page-66-0) konfigurera funktionsläget [56](#page-67-0) häftningskassetter byta ut [71](#page-82-0) höger lucka placering [3,](#page-14-0) [4](#page-15-0) höghastighets-USB 2.0-skrivarport placering [5](#page-16-0)

#### I

Inbyggd HP-webbserver allmän konfiguration [162](#page-173-0) felsökningsverktyg [166](#page-177-0) informationssidor [161](#page-172-0) lista med andra länkar [168](#page-179-0)

nätverksinställningar [167](#page-178-0) säkerhetsinställningar [166](#page-177-0) Inbyggd HP-webbserver (EWS) nätverksanslutning [160](#page-171-0) inbyggd webbserver ändra skrivarnamnet [180](#page-191-0) öppna [180](#page-191-0) inbyggd webbserver (EWS) funktioner [160](#page-171-0) tilldela lösenord [183](#page-194-0) Inbyggd webbserver (EWS) nätverksanslutning [160](#page-171-0) inbäddad HP-webbserver HP-webbtjänster [167](#page-178-0) Inbäddad webbserver ändra nätverksinställningar [180](#page-191-0) öppna [180](#page-191-0) informationssidor inbyggd HP-webbserver [161](#page-172-0) inmatningsfack med hög kapacitet påfyllning [46](#page-57-0) inre efterbehandlare åtgärda häftklammertrassel [234](#page-245-0) åtgärda papperstrassel [232](#page-243-0) inställningar fax [153](#page-164-0) återställa fabriksvärden [193](#page-204-0) inställningar för digital sändning HP:s inbyggda webbserver [164](#page-175-0) Internet Explorer, användbara versioner HP:s inbyggda webbserver [160](#page-171-0) IPsec [184](#page-195-0) IP-säkerhet [184](#page-195-0) IPv4-adress [181](#page-192-0) IPv6-adress [181](#page-192-0)

## J

Jetadmin, HP Web [187](#page-198-0) JetAdvantage [148](#page-159-0)

#### K

kalibrera skanner [252](#page-263-0) kassett använda vid låg nivå [194](#page-205-0) inställning för låg nivå [194](#page-205-0) komponenter [63](#page-74-0) kassetter byta ut [71](#page-82-0)

kontrollpanel funktioner placering [7](#page-18-0) hjälp [192](#page-203-0) placering [3,](#page-14-0) [4](#page-15-0) kopiera enstaka kopior [96](#page-107-0) flera kopior [96](#page-107-0) optimera för text eller bilder [254](#page-265-0) kopiering båda sidor [98](#page-109-0) upplösning [10](#page-21-0) kopiering från kant till kant [254](#page-265-0) kopieringsinställningar HP:s inbyggda webbserver [163](#page-174-0) kundsupport online [191](#page-202-0) kuvert orientering [31](#page-42-0) kuvert, fylla på [51](#page-62-0)

# L

lagrade utskrifter skapa (Mac) [85](#page-96-0) skapa (Windows) [84](#page-95-0) skriva ut [86](#page-97-0) ta bort [86](#page-97-0) lagra utskrifter [84](#page-95-0) i Windows [84](#page-95-0) lagring, utskrift Mac-inställningar [85](#page-96-0) LAN-port placering [5,](#page-16-0) [7](#page-18-0) lista med andra länkar inbyggd HP-webbserver [168](#page-179-0) Logga in, knapp placering [7](#page-18-0) Logga ut, knapp placering [7](#page-18-0) lokalt nätverk (LAN) placering [5,](#page-16-0) [7](#page-18-0) lucka till häftenhet placering [5](#page-16-0) låsa formaterare [184](#page-195-0) lösningar för mobila utskrifter [10](#page-21-0)

#### M

manuell dubbelsidig utskrift Mac [81](#page-92-0)

manuell duplex Windows [77](#page-88-0) mappar skicka till [139](#page-150-0) marginaler, små kopiering [254](#page-265-0) minne som ingår [10](#page-21-0) mobil utskrift Android-enheter [90](#page-101-0) mobilutskrift, programvara som stöds [24](#page-35-0) mått, skrivare [25](#page-36-0)

## N

Netscape Navigator, användbara versioner HP:s inbyggda webbserver [160](#page-171-0) nätmask [181](#page-192-0) nätverk delnätmask [181](#page-192-0) HP Web Jetadmin [187](#page-198-0) inställningar, ändra [180](#page-191-0) IPv4-adress [181](#page-192-0) IPv6-adress [181](#page-192-0) skrivarnamn, ändra [180](#page-191-0) som stöds [10](#page-21-0) standardgateway [181](#page-192-0) nätverksinställningar inbyggd HP-webbserver [167](#page-178-0) nätverksinställningar för länkhastighet, ändra [182](#page-193-0) nätverksmapp, skanna till [139](#page-150-0) näverk inställningar, visa [180](#page-191-0) nödvändiga inställningar fax [152](#page-163-0)

# O

OH-film skriva ut på (Windows) [79](#page-90-0) onlinehjälp, kontrollpanel [192](#page-203-0) online-support [191](#page-202-0) operativsystem (OS) som stöds [10](#page-21-0) operativsystem som kan användas [22](#page-33-0) optimera faxbilder [263](#page-274-0) optimera kopior [254](#page-265-0) optimera skannade bilder [257](#page-268-0)

OS (operativsystem) som stöds [10](#page-21-0)

### P

panel till facket för maskinvaruintegrering (HIP) placering [4](#page-15-0) papper fack 1 orientering [31](#page-42-0) fylla på fack 1 [30](#page-41-0) fylla på fack 2 [36](#page-47-0) papper i inmatningsfacket med hög kapacitet för 4 000 ark [46](#page-57-0) välja [246](#page-257-0) papper, sortera [58](#page-69-0) pappers trassel [204](#page-215-0) pappersmatningsproblem lösa [196,](#page-207-0) [198](#page-209-0) papperspåfyllning för tandemfack [43](#page-54-0) papperstrassel dokumentmatare [205](#page-216-0) efterbehandlare som står på golvet, bakre luckan [73,](#page-84-0) [236](#page-247-0), [239](#page-250-0) i efterbehandlare som står på golvet, främre lucka [238](#page-249-0) inre efterbehandlare [232](#page-243-0) platser [204](#page-215-0) tandemfack [210](#page-221-0) utmatningsfack [221](#page-232-0) papperstrassel, papper platser [204](#page-215-0) papperstrassel i främre luckan på efterbehandlare som står på golvet [238](#page-249-0) papperstyp välja (Mac) [82](#page-93-0) välja (Windows) [79](#page-90-0) patroner byta ut [63](#page-74-0) pekskärm funktioner placering [7](#page-18-0) portar placering [5](#page-16-0), [6,](#page-17-0) [7](#page-18-0) prioritetsinmatningsfack fylla på kuvert [51](#page-62-0) privat utskrift [84](#page-95-0) Programmet HP ePrint [90](#page-101-0)

på-/av-knapp placering [3,](#page-14-0) [4](#page-15-0)

#### R

rengör [248](#page-259-0) rengöra glas [251,](#page-262-0) [255](#page-266-0), [261](#page-272-0) reservdelar artikelnummer [59](#page-70-0)

#### S

sidor per ark välja (Mac) [82](#page-93-0) välja (Windows) [79](#page-90-0) sidor per minut [10](#page-21-0) skanna till e-post skicka dokument [136](#page-147-0) skanna till mapp [139](#page-150-0) Skanna till nätverksmapp [139](#page-150-0) första konfig. [116](#page-127-0) skanna till skrivarmapp [145](#page-156-0) skanna till skrivarminne [145](#page-156-0) skanna till USB [141](#page-152-0) Skanna till USB-enhet [141](#page-152-0) aktivera [127](#page-138-0) skanner glas, rengöra [251](#page-262-0), [255,](#page-266-0) [261](#page-272-0) kalibrera [252](#page-263-0) skanning optimera för text eller bilder [257](#page-268-0) upplösning [10](#page-21-0) skanningsinställningar HP:s inbyggda webbserver [164](#page-175-0) skicka till e-post skicka dokument [136](#page-147-0) skrivardrivrutiner, som kan användas [22](#page-33-0) skrivarminne skickar till [145](#page-156-0) skrivarminne, skanna till [145](#page-156-0) skriva ut från USB-lagringsenheter [92](#page-103-0) lagrade utskrifter [86](#page-97-0) skriva ut på bådar sidor manuellt, Windows [77](#page-88-0) skriva ut på båda sidor inställningar (Windows) [77](#page-88-0) Mac [81](#page-92-0) Windows [77](#page-88-0) små marginaler [254](#page-265-0)

Snabb USB 2.0-skrivarport placering [5,](#page-16-0) [7](#page-18-0) Spara i skrivarminne [145](#page-156-0) specialpapper skriva ut på (Windows) [79](#page-90-0) specifikationer elektriska och akustiska [27](#page-38-0) standardgateway, ange [181](#page-192-0) Starta kopiering, knapp placering [7](#page-18-0) status, sidan faxtillbehör [274](#page-285-0) strömanslutning placering [5,](#page-16-0) [6](#page-17-0) strömbrytare placering [3,](#page-14-0) [4](#page-15-0) strömförbrukning max. 2 W [185](#page-196-0) störningar i trådlöst nätverk [272](#page-283-0) support online [191](#page-202-0) systemkrav HP:s inbyggda webbserver [160](#page-171-0) lägsta [24](#page-35-0) säkerhet krypterad hårddisk [184](#page-195-0) säkerhetsinställningar inbyggd HP-webbserver [166](#page-177-0) säkerhetslås placering [5,](#page-16-0) [7](#page-18-0)

## T

ta bort lagrade utskrifter [86](#page-97-0) tandemfack papperstrassel [210](#page-221-0) tangentbord placering [4](#page-15-0) TCP/IP manuell konfiguration av IPv4 parametrar [181](#page-192-0) manuell konfiguration av IPv6 parametrar [181](#page-192-0) teknisk support online [191](#page-202-0) tillbehör beställa [58](#page-69-0) tillbehör för inre efterbehandlare konfigurera funktionsläget [56](#page-67-0) trassel autonavigering [204](#page-215-0)

duplexenhet [219](#page-230-0), [222](#page-233-0) häftklamrar i den inre efterbehandlaren [234](#page-245-0) inre efterbehandlare [232](#page-243-0) orsaker [204](#page-215-0) utmatningsfack [221](#page-232-0) trådlöst nätverk felsökning [269](#page-280-0)

## U

underhållssatser artikelnummer [59](#page-70-0) upplösning kopiering och skanning [10](#page-21-0) USB skicka till [141](#page-152-0) USB-lagringsenheter skriva ut från [92](#page-103-0) USB-port aktivera [92](#page-103-0) placering [5](#page-16-0), [7](#page-18-0) utmatningsfack placering [3](#page-14-0), [4](#page-15-0) rensa trassel [221](#page-232-0) utskrifter,lagrade skapa (Windows) [84](#page-95-0) skriva ut [86](#page-97-0) ta bort [86](#page-97-0) utskrifter, lagrade Mac-inställningar [85](#page-96-0) Utskrift med NFC (Near Field Communication) [88](#page-99-0) utskriftsinställningar HP:s inbyggda webbserver [163](#page-174-0) utskriftsmaterial fylla på i fack 1 [30](#page-41-0)

# V

valsar rengöring, dokumentmataren [258](#page-269-0), [264](#page-275-0) vikt, skrivare [25](#page-36-0) viloläge [185](#page-196-0) vänster lucka placering [4](#page-15-0) växla läge för brevpapper [35,](#page-46-0) [41,](#page-52-0) [45,](#page-56-0) [49](#page-60-0)

## W

webbkrav HP:s inbyggda webbserver [160](#page-171-0) webbläsarkrav HP:s inbyggda webbserver [160](#page-171-0) webbplatser HP Web Jetadmin, hämta [187](#page-198-0) kundsupport [191](#page-202-0) Wi-Fi Direct Print [24,](#page-35-0) [88](#page-99-0)

# Å

återställa fabriksinställningar [193](#page-204-0)